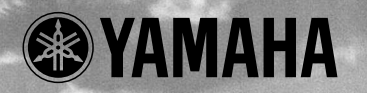

VAMAHA

**AIDUT** 

**PHONES** 

 $\widehat{\bigcirc}$ 

POWERIVOL

# MUIDO **TONE GENERATOR**

# **OWNER'S MANUAL BEDIENUNGSANLEITUNG MODE D'EMPLOI**

TONE GENERATOR

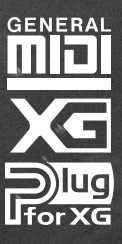

EDIT

**NODE** 

८<br>ह०

#### **FCC INFORMATION (U.S.A)**

#### **1. IMPORTANT NOTICE : DO NOT MODIFY THIS UNIT!**

This product, when installed as indicated in the instructions contained in this manual, meets FCC requirements. Modifications not expressly approved by Yamaha may void your authority, granted by the FCC, to use the product.

- 2. **IMPORTANT:** When connecting this product to accessories and/or another product use only high quality shielded cables. Cable/s supplied with this product MUST be used. Follow all installation instructions. Failure to follow instructions could void your FCC authorization to use this product in the USA.
- **3. NOTE:** This product has been tested and found to comply with the requirements listed in FCC Regulations, Part 15 for Class "B" digital devices. Compliance with these requirements provides a reasonable level of assurance that your use of this product in a residential environment will not result in harmful interference with other electronic devices. This equipment generates/uses radio frequencies and, if not installed and used according to the instructions found in the user's manual, may cause interference harmful to the operation of other electronic devices. Compliance with FCC regulations does not guarantee that interference will not occur in all installations. If this product is found to be the source of interference, which can be determined by turning the unit "OFF" and "ON", please try to eliminate the problem by using one of the following measures:

Relocate either this product or the device that is being affected by the interference.

Utilize power outlets that are on different branch (circuit breaker or fuse) circuits or install AC line filter/s.

In the case of radio or TV interference, relocate/reorient the antenna. If the antenna lead-in is 300 ohm ribbon lead, change the lead-in to co-axial type cable.

If these corrective measures do not produce satisfactory results, please contact the your local retailer authorized to distribute this type of product. If you can not locate the appropriate retailer, please contact Yamaha Corporation of America, Electronic Service Division, 6600 Orangethorpe Ave, Buena Park, CA 90620

\* The above statements apply ONLY to those products distributed by Yamaha Corporation of America or its subsidiaries.

## **CANADA**

This Class B digital apparatus complies with Canadian ICES-003.

Cet appareil numérique de la classe B est conforme à la norme NMB-003 du Canada.

• This applies only to products distributed by Yamaha Canada Music Ltd.

• Ceci ne s'applique qu'aux produits distribués par Yamaha Canada Musique Ltée.

#### **NEDERLAND / THE NETHERLANDS**

**•** Dit apparaat bevat een lithium batterij voor geheugen back-up.

**•** This apparatus contains a lithium battery for memory back-up.

**•** Raadpleeg uw leverancier over de verwijdering van de batterij op het moment dat u het apparaat ann het einde van de levensduur afdankt of de volgende Yamaha Service Afdeiing: Yamaha Music Nederland Service Afdeiing Kanaalweg 18-G, 3526 KL UTRECHT Tel. 030-2828425

**•** For the removal of the battery at the moment of the disposal at the end of the service life please consult your retailer or Yamaha Service Center as follows:

Yamaha Music Nederland Service Center Address : Kanaalweg 18-G, 3526 KL UTRECHT Tel : 030-2828425

**•** Gooi de batterij niet weg, maar lever hem in als KCA.

**•** Do not throw away the battery. Instead, hand it in as small chemical waste.

#### **ADVARSEL!**

Lithiumbatteri—Eksplosionsfare ved fejlagtig håndtering. Udskiftning må kun ske med batteri af samme fabrikat og type. Levér det brugte batteri tilbage til leverandoren.

#### **VARNING**

Explosionsfara vid felaktigt batteribyte. Använd samma batterityp eller en ekvivalent typ som rekommenderas av apparattillverkaren. Kassera använt batteri enligt fabrikantens instruktion.

#### **VAROITUS**

Paristo voi räjähtää, jos se on virheellisesti asennettu. Vaihda paristo ainoastaan laitevalmistajan suosittelemaan tyyppiin. Hävitä käytetty paristo valmistajan ohjeiden mukaisesti.

## **SPECIAL MESSAGE SECTION**

This product utilizes batteries or an external power supply (adapter). DO NOT connect this product to any power supply or adapter other than one described in the manual, on the name plate, or specifically recommended by Yamaha.

**WARNING:** Do not place this product in a position where anyone could walk on, trip over ,or roll anything over power or connecting cords of any kind. The use of an extension cord is not recommended! IF you must use an extension cord, the minimum wire size for a 25' cord (or less ) is 18 AWG. NOTE: The smaller the AWG number ,the larger the current handling capacity. For longer extension cords, consult a local electrician.

This product should be used only with the components supplied or; a cart, rack, or stand that is recommended by Yamaha. If a cart, etc., is used, please observe all safety markings and instructions that accompany the accessory product.

#### **SPECIFICATIONS SUBJECT TO CHANGE:**

The information contained in this manual is believed to be correct at the time of printing. However, Yamaha reserves the right to change or modify any of the specifications without notice or obligation to update existing units.

This product, either alone or in combination with an amplifier and headphones or speaker/s, may be capable of producing sound levels that could cause permanent hearing loss. DO NOT operate for long periods of time at a high volume level or at a level that is uncomfortable. If you experience any hearing loss or ringing in the ears, you should consult an audiologist.

**IMPORTANT:** The louder the sound, the shorter the time period before damage occurs.

Some Yamaha products may have benches and / or accessory mounting fixtures that are either supplied with the product or as optional accessories. Some of these items are designed to be dealer assembled or installed. Please make sure that benches are stable and any optional fixtures (where applicable) are well secured BEFORE using.

Benches supplied by Yamaha are designed for seating only. No other uses are recommended.

#### **NOTICE:**

Service charges incurred due to a lack of knowledge relating to how a function or effect works (when the unit is operating as designed) are not covered by the manufacturer's warranty, and are therefore the owners responsibility. Please study this manual carefully and consult your dealer before requesting service.

#### **ENVIRONMENTAL ISSUES:**

Yamaha strives to produce products that are both user safe and environmentally friendly. We sincerely believe that our products and the production methods used to produce them, meet these goals. In keeping with both the letter and the spirit of the law, we want you to be aware of the following:

#### **Battery Notice:**

This product MAY contain a small non-rechargeable battery which (if applicable) is soldered in place. The average life span of this type of battery is approximately five years. When replacement becomes necessary, contact a qualified service representative to perform the replacement.

This product may also use "household" type batteries. Some of these may be rechargeable. Make sure that the battery being charged is a rechargeable type and that the charger is intended for the battery being charged.

When installing batteries, do not mix batteries with new, or with batteries of a different type. Batteries MUST be installed correctly. Mismatches or incorrect installation may result in overheating and battery case rupture.

#### **Warning:**

Do not attempt to disassemble, or incinerate any battery. Keep all batteries away from children. Dispose of used batteries promptly and as regulated by the laws in your area. Note: Check with any retailer of household type batteries in your area for battery disposal information.

#### **Disposal Notice:**

Should this product become damaged beyond repair, or for some reason its useful life is considered to be at an end, please observe all local, state, and federal regulations that relate to the disposal of products that contain lead, batteries, plastics, etc. If your dealer is unable to assist you, please contact Yamaha directly.

#### **NAME PLATE LOCATION:**

The name plate is located on the rear of the product. The model number, serial number, power requirements, etc., are located on this plate. You should record the model number, serial number, and the date of purchase in the spaces provided below and retain this manual as a permanent record of your purchase.

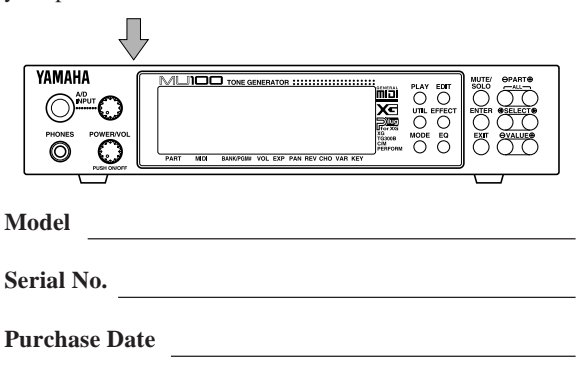

## **PLEASE KEEP THIS MANUAL**

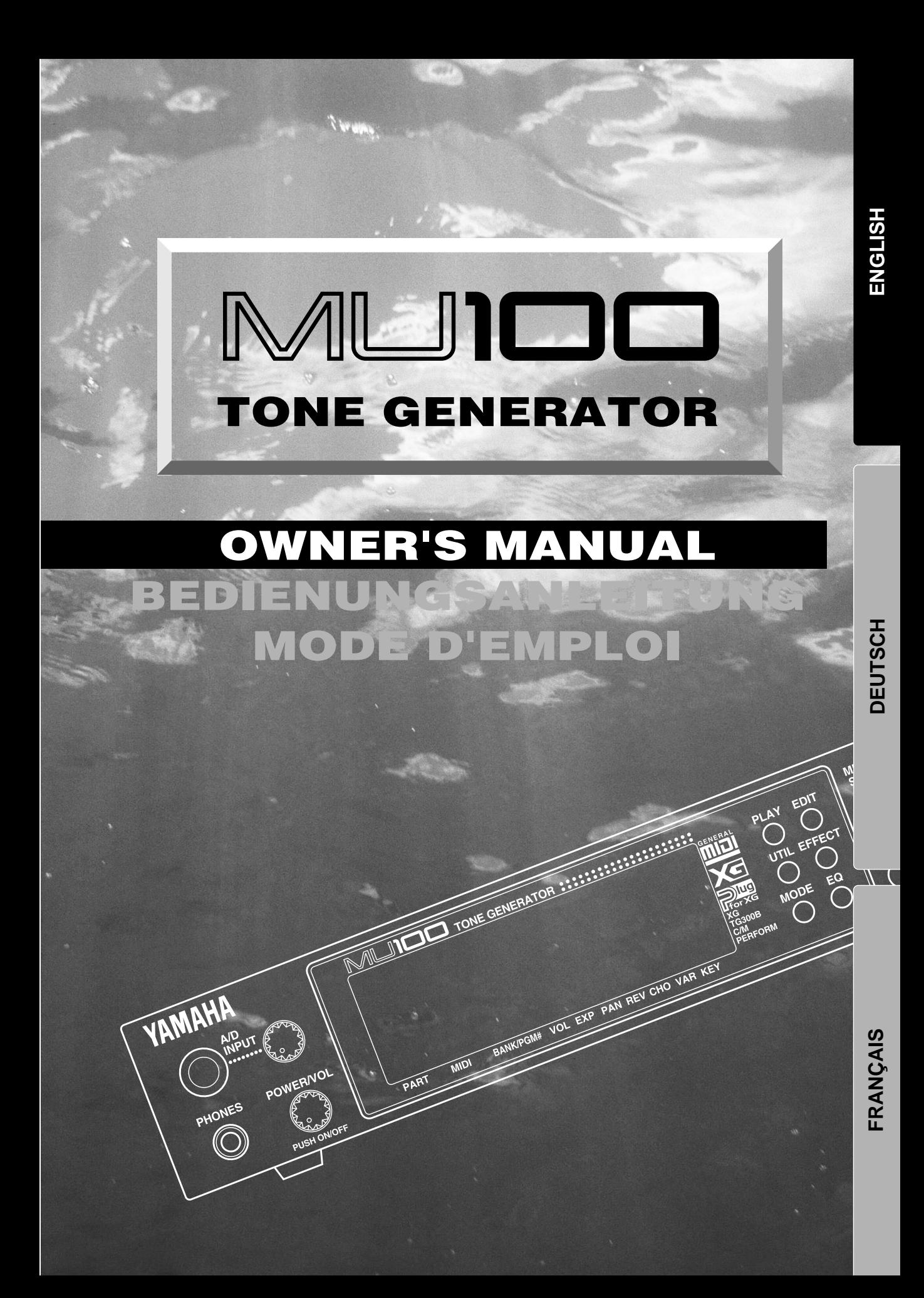

## <span id="page-4-0"></span>Welcome to the MU100

Congratulations and thank you for purchasing the Yamaha MU100 Tone Generator!

The MU100 is an advanced tone generator providing an amazing total of **1313 high-quality Voices**, full **General MIDI compatibility** — including Yamaha's **XG** — plus flexible **computer interfacing** in a compact, easyto-use half-rack unit.

With the convenient built-in **host computer interface** and **MIDI terminals**, the MU100 is ideal for any computer music system — from connection to a simple laptop to integration in a complete MIDI studio. With its large LCD and the intuitive graphic controls on the display, the MU100 is remarkably easy to use.

The MU100 also features **completely independent dual MIDI inputs, 32 Part multi-timbral capacity** and full **64-note polyphony** for playback of even the most sophisticated song data. A special **Performance mode** gives you flexible four-Voice operation, for live performance applications. Also built into the system are six **digital multi-effects** and two EQ sections (one per-part, and one overall), which give you enormous versatility in "sweetening" the sound. What's more, the MU100 provides a host of comprehensive, yet easy-to-use **editing tools** for getting just the sound you need.

The MU100 has a convenient **A/D input** that allows you to connect a microphone, electric guitar or other instrument, and mix those signals with the MU100's Voices. A plug-in connector is also built into the MU100 for easy integration with the XG Plug-in System.

\* Company names and product names in this Owner's Manual are the trademarks or registered trademarks of their respective companies and are hereby acknowledged.

## <span id="page-5-0"></span>Unpacking

Your MU100 package should include the items listed below. Make sure that you have them all. Also, write down the serial number of your MU100 in the box below, for future reference.

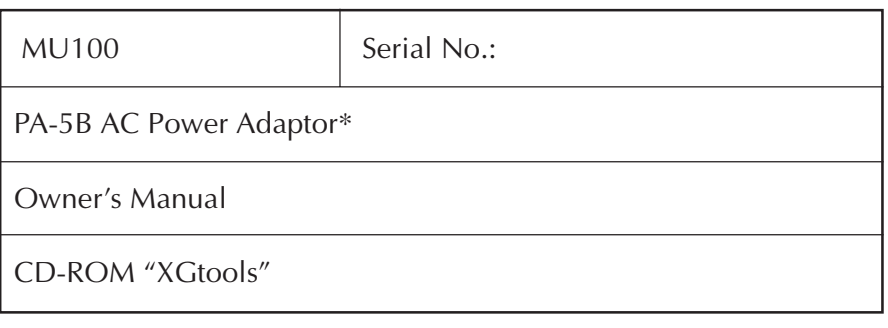

\* Power supply recommendation may vary from country to country. Please check with your nearest Yamaha dealer for further details.

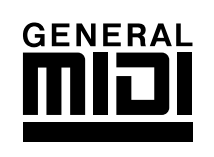

## **GM System Level 1**

"GM System Level 1" is a standard specification that defines the arrangement of voices in a tone generator and its MIDI functionality, ensuring that data can be played back with substantially the same sounds on any GM-compatible tone generator, regardless of its manufacturer or model. Tone generators and song data that meet the "GM System Level 1" bear this GM logo.

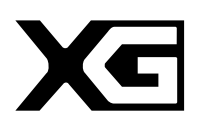

## **XG**

"XG" is a tone generator format that expands the voice arrangement of the "GM System Level 1" specification to meet the ever-increasing demands of today's computer peripheral environment, providing richer expressive power while maintaining upward compatibility of data. "XG" greatly expands "GM System Level 1" by defining the ways in which voices are expanded or edited and the structure and type of effects.

When commercially available song data bearing the XG logo is played back on a tone generator which bears the XG logo, you will enjoy a full musical experience that includes unlimited expansion voices and effect functions.

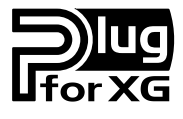

## **About the XG Plug-in System**

This system offers powerful expansion and upgrade capabilities for XG-Plug-in-compatible tone generators.

The XG Plug-in System enables you to equip the tone generator with the latest and most sophisticated technology, ensuring that you keep pace with the rapid and multi-faceted advance in modern music production.

## **Table of Contents**

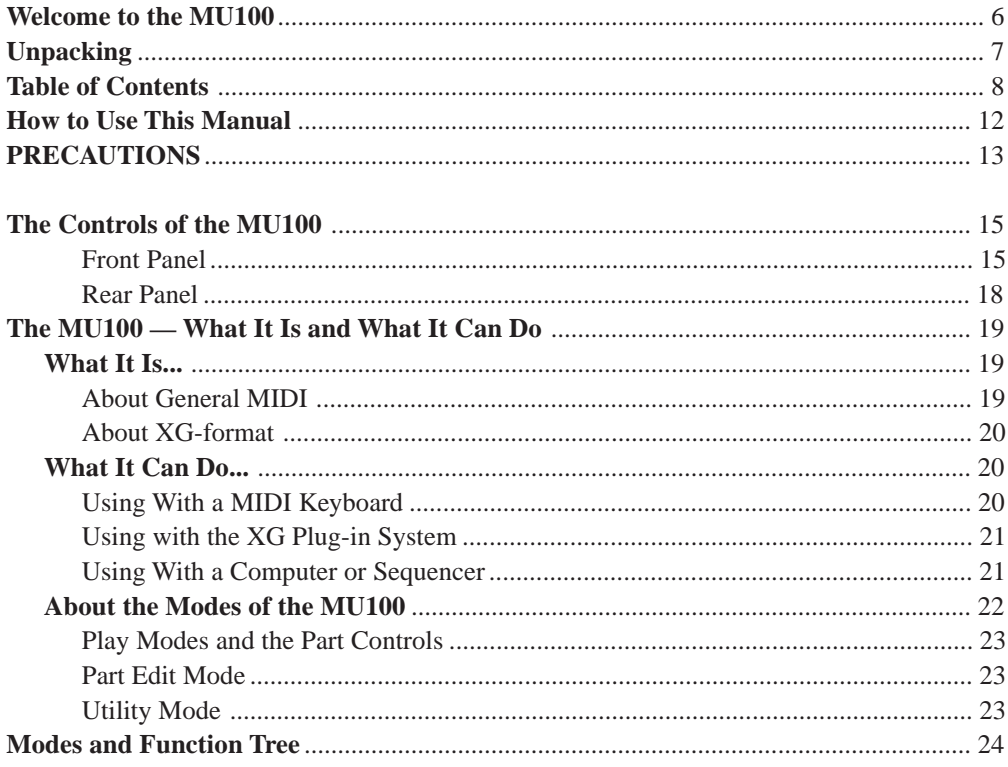

## **GUIDED TOUR**

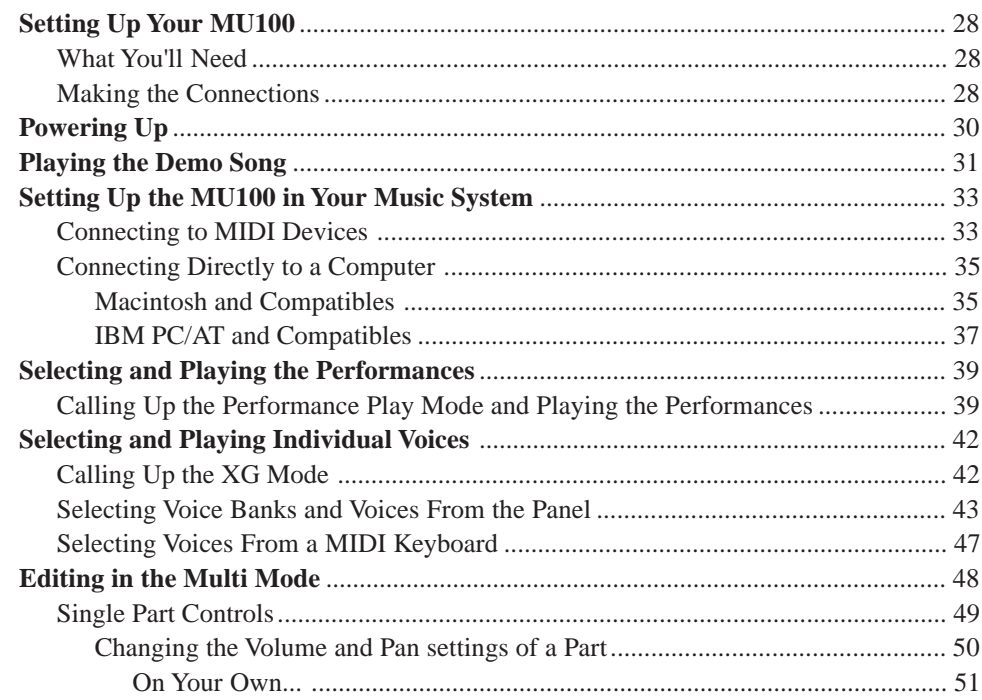

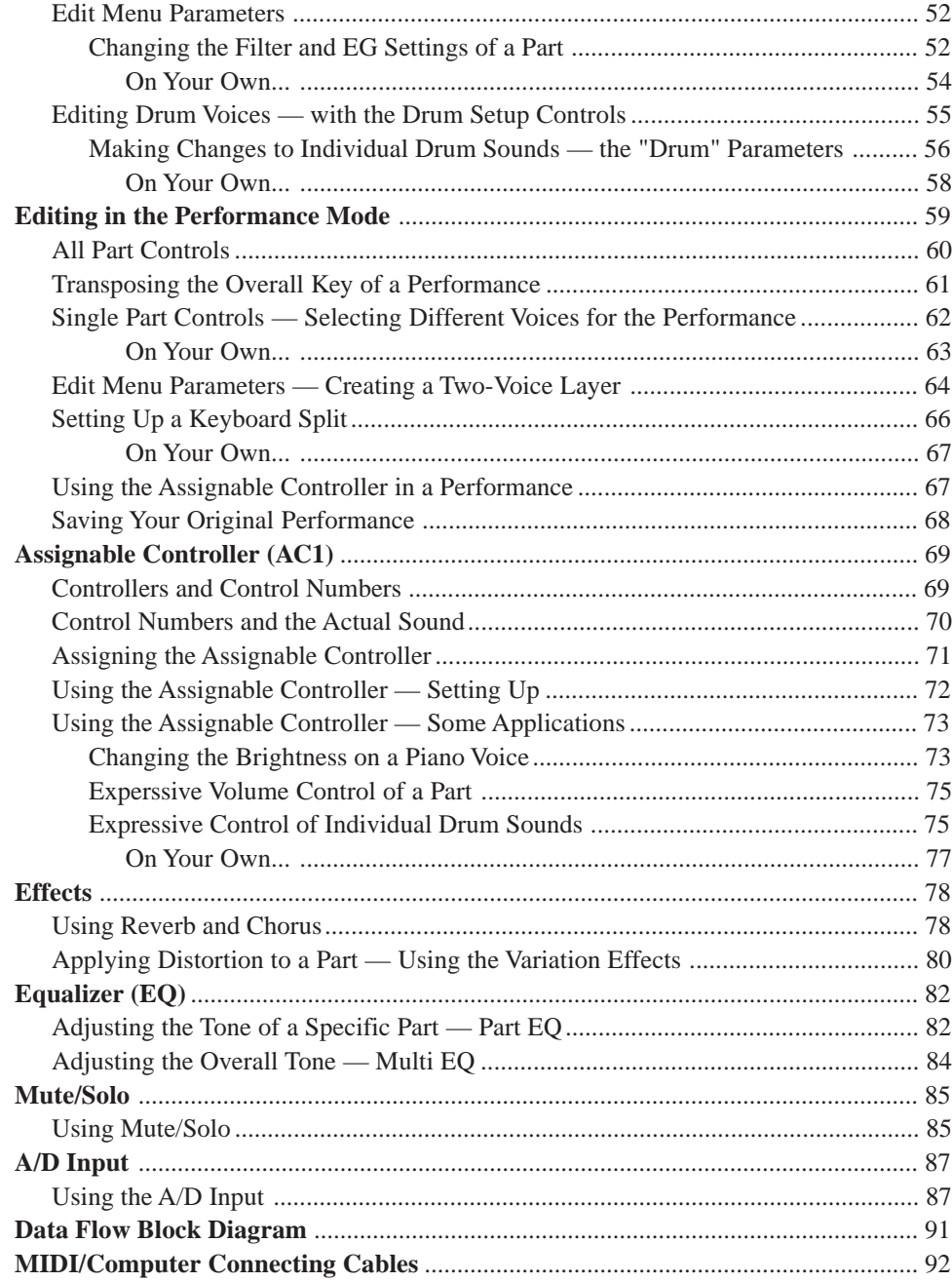

## **REFERENCE**

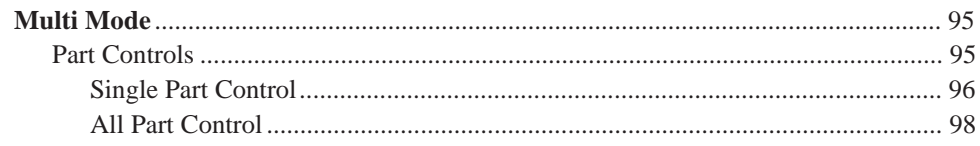

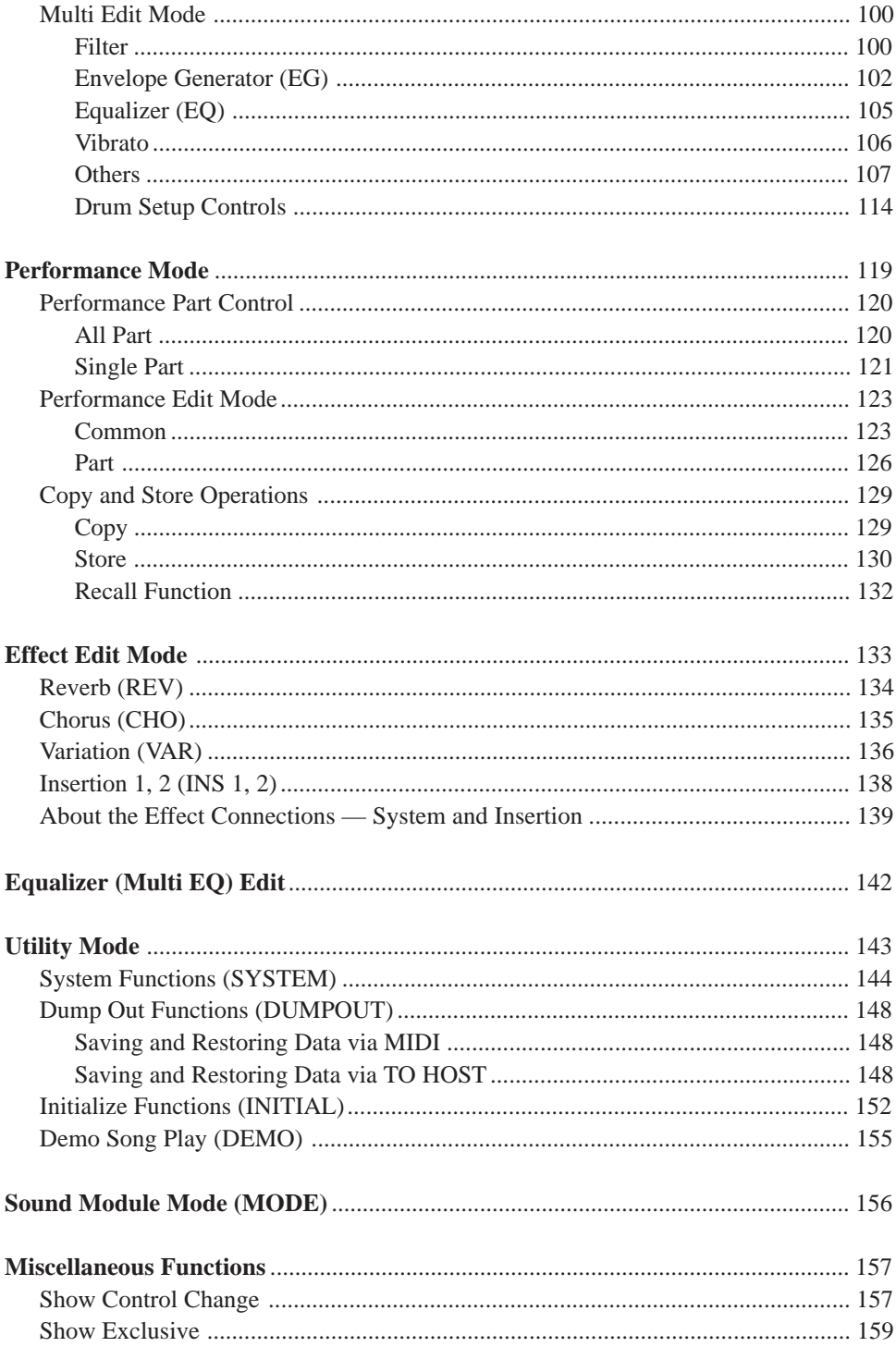

## **APPENDIX**

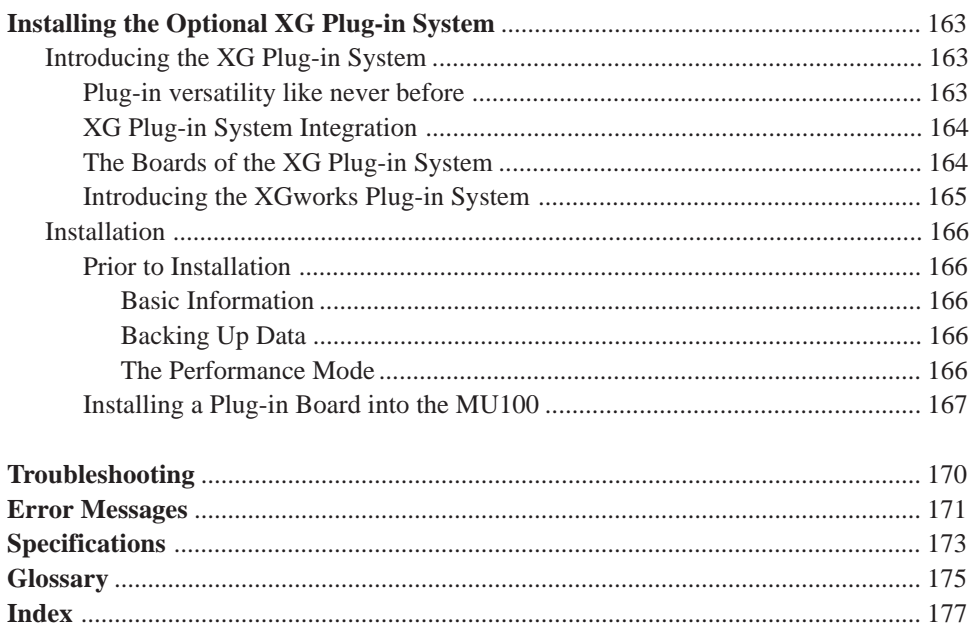

## <span id="page-10-0"></span>How to Use This Manual

You are probably eager to try out your new MU100 Tone Generator right away and hear what it can do, rather than have to read through a lot of instructions before you can even get a sound out of it.

The structure of the manual is very straightforward. You can approach it in a linear manner, reading through from beginning to end, or on an "on-demand" basis, going directly to the information you need as you need it.

However, to get the most out of your MU100, we strongly suggest that you read the following sections in the order given:

## **1) Precautions**

This gives you important information on how to care for your new MU100, how to avoid damaging it, and how to ensure long-term, reliable operation.

## **2) The MU100 — What It Is and What It Can Do**

This briefly provides an overview of the functions and features of the MU100 and offers some important hints on how you can use it effectively. It also provides convenient page references so that you can easily find out about features and functions of interest.

## **3) The Controls of the MU100**

This section introduces you to the panel controls and connectors.

## **4) Guided Tour**

This is perhaps the most important and valuable section of the manual. It gets you started using your new MU100, helping you set up the instrument and play it — and it introduces you to virtually all of the important functions and features. The hands-on experience you gain in this section will help you quickly master the instrument and aid you in navigating the more detailed sections of the manual.

## **5) Setting Up the MU100 in Your Music System;**

## **Using the MU100 with a Computer or Sequencer**

These sections (within the Tutorial) provide all you need to know to effectively integrate the MU100 into your present computer music system.

#### **6) Reference**

Once you're familiar with everything above, lightly go over this comprehensive guide to all editing functions. You won't need (or want) to read everything at once, but it is there for you to refer to when you need information about a certain feature or function.

## **7) Appendix**

Use the sections in the Appendix as necessary. For example, the Index will come in handy when you need to quickly find information on a specific topic. Other sections, such as the **Glossary, Troubleshooting**, Installing the optional XG Plug-in System and **Error Messages** provide additional useful information.

## **8) Sound List & MIDI Data booklet**

This separate booklet features lists of the Performances, Voices, drum sounds, effect types and parameters, as well as details on all relevant MIDI messages and data.

## **PRECAUTIONS**

## **PLEASE READ CAREFULLY BEFORE PROCEEDING**

\* Please keep these precautions in a safe place for future reference.

## <span id="page-11-0"></span>**WARNING**

**Always follow the basic precautions listed below to avoid the possibility of serious injury or even death from electrical shock, short-circuiting, damages, fire or other hazards. These precautions include, but are not limited to, the following:**

- Do not open the instrument or attempt to disassemble the internal parts or modify them in any way. The instrument contains no user-serviceable parts. If it should appear to be malfunctioning, discontinue use immediately and have it inspected by qualified Yamaha service personnel.
- Do not expose the instrument to rain, use it near water or in damp or wet conditions, or place containers on it containing liquids which might spill into any openings.
- If the AC adaptor cord or plug becomes frayed or damaged, or if there is a sudden loss of sound during use of the instrument, or if any unusual

smells or smoke should appear to be caused by it, immediately turn off the power switch, disconnect the adaptor plug from the outlet, and have the instrument inspected by qualified Yamaha service personnel.

- Use the specified adaptor (PA-5B or an equivalent recommended by Yamaha) only. Using the wrong adaptor can result in damage to the instrument or overheating.
- Before cleaning the instrument, always remove the electric plug from the outlet. Never insert or remove an electric plug with wet hands.
- Check the electric plug periodically and remove any dirt or dust which may have accumulated on it.

# **CAUTION**

#### **Always follow the basic precautions listed below to avoid the possibility of physical injury to you or others, or damage to the instrument or other property. These precautions include, but are not limited to, the following:**

- Do not place the AC adaptor cord near heat sources such as heaters or radiators, and do not excessively bend or otherwise damage the cord, place heavy objects on it, or place it in a position where anyone could walk on, trip over, or roll anything over it.
- When removing the electric plug from the instrument or an outlet, always hold the plug itself and not the cord.
- Do not connect the instrument to an electrical outlet using a multipleconnector. Doing so can result in lower sound quality, or possibly cause overheating in the outlet.
- Unplug the AC power adaptor when not using the instrument, or during electrical storms.
- Before connecting the instrument to other electronic components, turn off the power for all components. Before turning the power on or off for all components, set all volume levels to minimum.
- Do not expose the instrument to excessive dust or vibrations, or extreme cold or heat (such as in direct sunlight, near a heater, or in a car during the day) to prevent the possibility of panel disfiguration or damage to the internal components.
- Do not use the instrument near other electrical products such as televisions, radios, or speakers, since this might cause interference which can affect proper operation of the other products.
- Do not place the instrument in an unstable position where it might accidentally fall over.
- Before moving the instrument, remove all connected adaptor and other cables.
- When cleaning the instrument, use a soft, dry cloth. Do not use paint thinners, solvents, cleaning fluids, or chemical-impregnated wiping cloths. Also, do not place vinyl, plastic or rubber objects on the instrument, since this might discolor the panel or keyboard.
- Do not rest your weight on, or place heavy objects on the instrument, and do not use excessive force on the buttons, switches or connectors.

• Do not operate the instrument for a long period of time at a high or uncomfortable volume level, since this can cause permanent hearing loss. If you experience any hearing loss or ringing in the ears, consult a physician.

#### ■**REPLACING THE BACKUP BATTERY**

- This instrument contains a non rechargeable internal backup battery which permits internal data to remain stored even when the power is off. When the backup battery needs replacing, the message "Battery Low!" will display in the display. When this happens, immediately back up your data (using an external device such as the floppy disk-based Yamaha MIDI Data Filer MDF3), then have qualified Yamaha service personnel replace the backup battery.
- Do not attempt to replace the backup battery yourself, in order to prevent the possible serious hazards. Always have qualified Yamaha service personnel replace the backup battery.
- Never place the backup battery in a location that a child can reach, since a child might accidentally swallow the battery. If this should happen, consult a physician immediately.

#### ■**SAVING USER DATA**

• Save all data to an external device such as the Yamaha MIDI Data Filer MDF3, in order to help prevent the loss of important data due to a malfunction or user operating error.

Yamaha cannot be held responsible for damage caused by improper use or modifications to the instrument, or data that is lost or destroyed.

Always turn the power off when the instrument is not in use.

## <span id="page-12-0"></span>The Controls of the MU100

## **Front Panel**

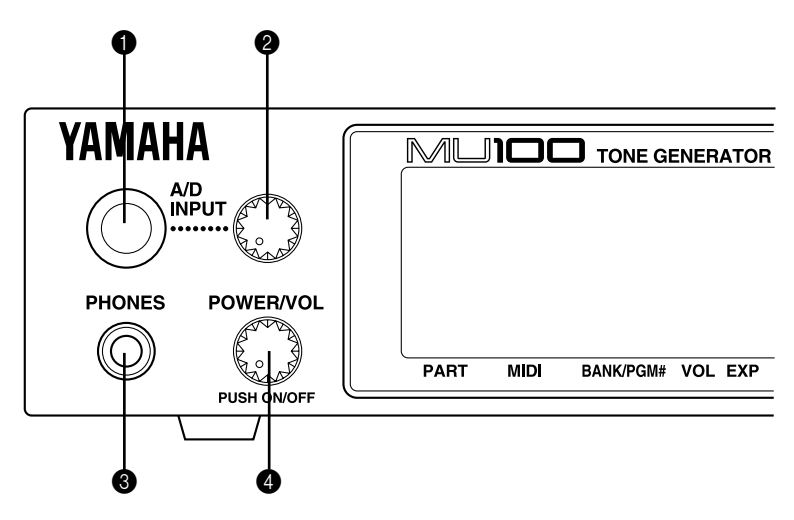

## **1** A/D INPUT

For connection of a microphone, electric guitar or other electronic instruments (stereo 1/4" plug).

## 2 **A/D INPUT level control**

For control of the level of the A/D input.

## 3 **PHONES jack**

For connection to a set of stereo headphones (Stereo Mini-pin).

## 4 **POWER/VOL control**

Controls the power off/on functions as well as adjusts the overall volume of the MU100.

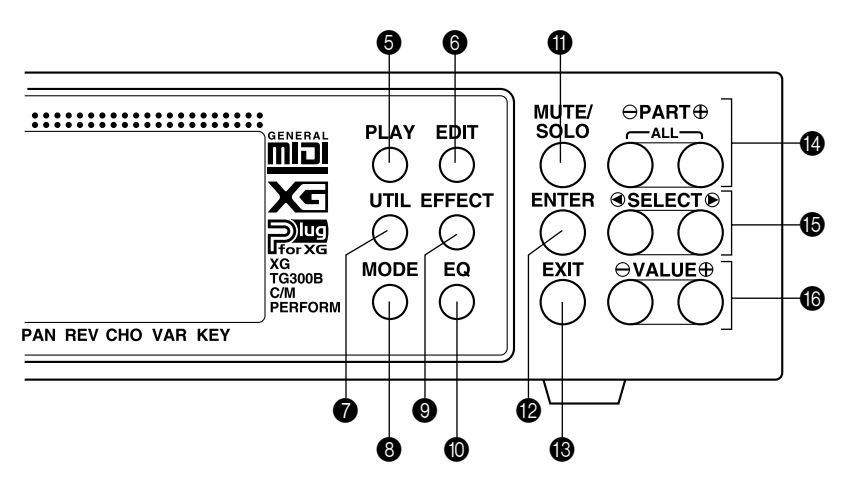

## 5 **PLAY button**

For entering the Play mode and switching among the different Play displays. (See page 40.)

## 6 **EDIT button**

For entering the Edit mode. (See page 52.)

## 7 **UTIL (UTILITY) button**

For entering the Utility mode. (See page 31.)

## 8 **MODE button**

For entering the Sound Module mode. (See page 39.)

## 9 **EFFECT button**

For entering the Effect Edit mode. (See page 79.)

## **1 EQ** button

For entering the EQ Edit mode. (See page 84.)

## $\bf{A}$  **MUTE/SOLO button**

Pressing this alternately mutes or solos the selected Part. (See page 85.)

## B **ENTER button**

For calling up menu items in the display and for executing certain functions and operations. Double-clicking this (pressing it twice quickly) calls up the Show Exclusive function. (see page 159.)

## **R EXIT** button

For leaving various display pages and returning to previous displays. Also for canceling certain functions and operations.

## **<sup>** $\bullet$ **</sup> PART**  $\bullet$  / $\bullet$  **buttons**

For selecting different Parts. In the Effect Edit mode, these can be used to switch among the different effects. Pressing these together alternately switches between All Part and Single Part control. (See page 40.)

## **B** SELECT  $\bigcirc$  / $\bigcirc$  buttons

For selecting the various menu items, parameters and controls on the display.

## $\bigcirc$  **VALUE**  $\bigcirc$  / $\bigcirc$  buttons

For changing the value of a selected parameter or control.

#### **Hint**

You can rapidly move through the values by holding down one of the [VALUE $\bigcirc$ / $\bigcirc$ ] buttons. You can move even more rapidly by holding down one button and then pressing and holding down the other. For example, to rapidly advance (increase) the value, hold down the [VALUE $\bigodot$ ] button and simultaneously press and hold down the [VALUE  $\bigcirc$  button.

## <span id="page-15-0"></span>Rear Panel

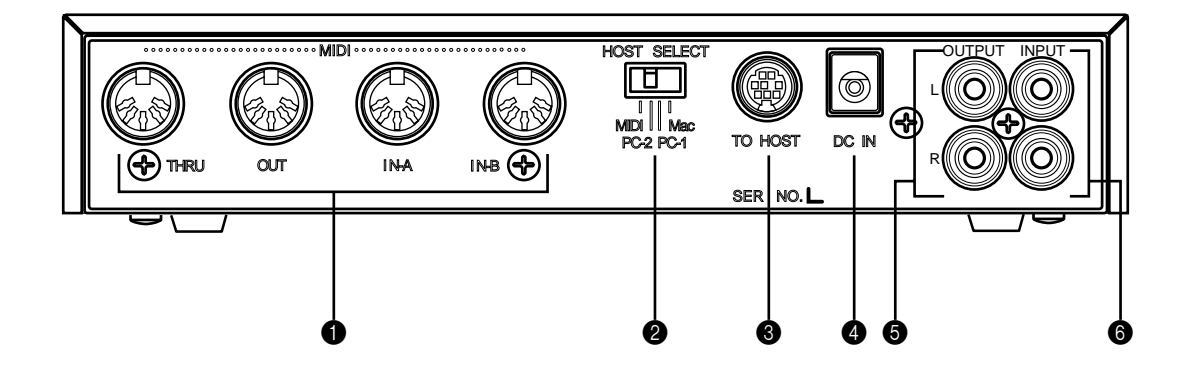

## 1 **MIDI THRU, MIDI OUT and MIDI IN A/B terminals**

For connection to other MIDI devices, such as a MIDI keyboard, tone generator, sequencer, or to a computer that has a MIDI interface. MIDI IN A and B are independent MIDI ports, allowing full 32-channel MIDI input. MIDI OUT is for data dumps to another MIDI device, while MIDI THRU is for "daisy-chain" connection of additional MU100s or other MIDI instruments. (See page 33 for more information on MIDI connections.)

## 2 **HOST SELECT switch**

For selecting the type of host computer. (See page 35.)

## 3 **TO HOST terminal**

For connection to a host computer that does not have a MIDI interface. (See page 35.)

## 4 **DC IN jack**

For connection to the PA-5B AC power adaptor.

## 5 **OUTPUT L, R jacks (Left, Right)**

For connection to a stereo amplifier/speaker system.

## 6 **INPUT L, R jacks (Left, Right)**

For connection between tone generator modules, CD players or other external audio devices.

Effectors and equalizers cannot be applied to a signal that is input through these jacks.

## <span id="page-16-0"></span>**The MU100 — What It Is and What It Can Do**

## What It  $\mathsf{I}$ s.

The MU100 is a full-featured and easy-to-use tone generator, that provides an unprecedented wealth of Voices and expressive sonic control. It features full General MIDI Level 1 compatibility with 128 General MIDI Voices and 9 drum Voices. It also provides new XG compatibility, with a huge total of 1267 Voices and 46 drum Voices.

The MU100 has 64-note polyphony and is 32-Part multi-timbral. In other words, the MU100 has 32 different Parts, each with its own Voice, so that up to 32 different Voices can be sounded simultaneously. Since the MU100 features dual MIDI input ports (A and B), 16 Parts can be played from one MIDI port and the remaining 16 from the other port.

Additional A/D Parts let you connect up to two external signals — such as a microphone, electric guitar or CD player — and mix them with the MU100's Voices through stereo input jack.

The MU100 also has a TO HOST terminal for easy interfacing with a computer, allowing you to play the Voices using your favorite music software. This is where the advanced multi-timbral capabilities come in, letting you playing sophisticated arrangements using up to 32 different Voices at the same time.

Although Voices cannot be directly edited, the various Part controls and Edit mode give you tools for transforming or customizing the sound of the Voices. What's more, the MU100 has a built-in multi-effect processor, with six independent digital effect "units" for enhancing the sound.

The MU100 also features a special Performance mode, in which four Parts are played simultaneously over a single MIDI channel. Connected to a MIDI keyboard, this effectively gives you four tone generators in one. The MU100 gives you 100 factory-programmed Preset Performances plus 100 Internal Performance locations for storing your own original Performances.

## About General MIDI

General MIDI is a new addition to the worldwide MIDI standard. MIDI, as you know, stands for Musical Instrument Digital Interface, and makes it possible for various electronic musical instruments and other devices to "communicate" with each other. For example, by connecting a sequencer to the MU100's MIDI IN terminal, you could play back a song on the sequencer using the Voices of the MU100.

So, where does General MIDI fit in all of this? One of the most important features of General MIDI is in the standardization of Voices. This means that a song recorded in the General MIDI format can be played back on any General MIDI compatible tone generator and sound just as the composer intended. For <span id="page-17-0"></span>example, if there is an alto sax solo in the song, it will be played by an alto sax Voice on the General MIDI tone generator (and not by a tuba or harpsichord!). Since the MU100 is fully compatible with General MIDI, you can take advantage of the vast wealth of musical material recorded in that format.

## About XG format

The new XG format is an extension of General MIDI, and provides a number of significant improvements and enhancements. XG-compatible song data takes advantage of the extensive MIDI control and built-in effects of the MU100 (and other MU-series instruments).

To take greatest advantage of the powerful capabilities of XG, we recommend using XG-compatible instruments and software. For example, XG-compatible keyboards such as the Yamaha CBX-K2 keyboard and software give you direct controls for accessing the full expressive potential of the MU100's XG Voices and the XG-related parameters.

## What It Can Do...

Here are a few ideas on how you can use the MU100. The list below is not comprehensive, but is meant to be a general guide to the possibilities and provide a starting point or springboard for your own creative ideas and explorations.

## Using With a MIDI Keyboard

Use the MU100 as a supplementary tone generator with your MIDI keyboard and play the Voices of both instruments in a layer together. Or, use the convenient Performance mode, and play four Voices on the MU100 at once. You can split the four Voices across the keyboard, playing each from a different register. Or you can create sophisticated velocity splits, in which a different Voice is heard depending on how strongly you play the keyboard. Or use keyboard and velocity splits together for even greater flexibility.

## <span id="page-18-0"></span>Using with the XG Plug-in System

The MU100 is equipped with a connector that supports the XG Plug-in System. The system currently (as of September 1998) consists of three easy-touse plug-in boards: the PLG100-DX, PLG100-VL and PLG100-VH. A vast range of features like Virtual Acoustic Sound Synthesis, dynamic sound effects, powerful FM synthesis voices, vocal harmonies and editing features enhance the functionality of the MU100 without complicated setups and wiring. The XG Plug-in System provides a seamless, fully integrated solution to help you create the ultimate studio environment.

## Using With a Computer or Sequencer

## **Home Studio Setup**

The MU100 integrates instantly and easily into any existing setup. If you have a MIDI keyboard, computer and sequencing software, the MU100 with its high-quality Voices and multi-timbral capabilities can expand your home studio system.

## **Carry It With You**

If you have a laptop computer (and sequencing software), simply connect the MU100, plug in some headphones and you've got a complete, high-powered music making system that's ready to go wherever you go. Use it for composing, arranging, practicing or making/playing demos for your band.

## **Use It at a Gig**

Similarly, you can connect a laptop or a MIDI data filer and playback song data with the MU100's Voices. Plug a microphone into one of the A/D inputs and a guitar into the other, and you can mix your own live performance with the sequencer tracks.

## **Multimedia**

Since it's compatible with General MIDI and XG, the MU100 is a natural for multimedia applications. Bring it with you to a presentation — since the computer interface is built-in to the MU100, it hooks up instantly and easily to the computer's serial port or printer port, without the need for any other equipment.

## <span id="page-19-0"></span>About the Modes of the MU100

The MU100 has two main operating modes: Multi and Performance. In Multi mode, the MU100 is a 32-Part multi-timbral tone generator; in Performance mode, the MU100 effectively functions as four tone generators controlled over a single MIDI channel.

Which mode the MU100 is in depends on the selected Sound Module mode. If XG, TG300B or C/M are selected, the MU100 automatically sets itself to the Multi mode. When PFM is selected, the MU100 is in the Performance mode. (For information on selecting the Sound Module mode, see page 156.)

Each mode provides compatibility with different music software and hardware.

- **XG:** This mode provides the full potential of the MU100, giving you access to the 1074 XG Voices.
- **TG300B:** This mode provides compatibility with the GM-B mode of the TG300 Tone Generator.
- **C/M:** This mode provides compatibility with most computer music software not supported by the other two Multi modes.
- **PFM:** This mode (Performance) lets you play four Voices simultaneously over a single MIDI channel. (For more information on using the Performance mode, see page 39.)

The bottom right of the display indicates the currently selected Sound Module mode.

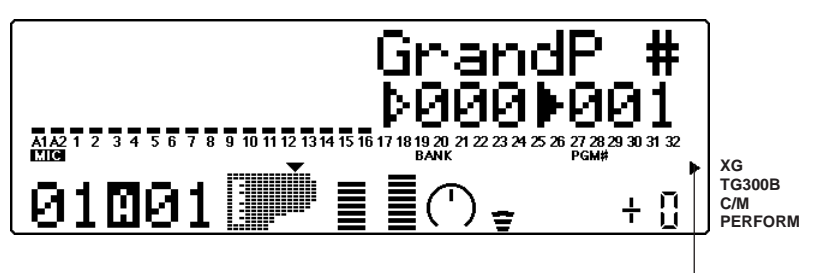

Selected Sound Module mode.

#### **NOTE**

When set to the **TG300B** mode, the MU100 may not be able to play TG300-specific song data with complete accuracy. However, MIDI data designed for other computer music tone generators is compatible with the MU100.

## <span id="page-20-0"></span>Play Modes and the Part Controls

Once the operating mode of the MU100 is set (Multi or Performance), there are two main ways you can use the MU100: playing and editing. In the Play modes, you play the Voices; in the various Edit modes, you change their settings.

Within the Play modes are the Part controls. These let you make basic settings for the Parts. The Single Part controls allow you to make independent settings for each Part, while the All Part controls allow you to change the overall settings of all Parts. (See pages 96 and 98 for more information.) The MU100 has several different Edit modes, each with various menus and operations:

## Part Edit Mode

The Part Edit mode allows you to change certain settings for each individual Part, such as those of the Filter, EG (Envelope Generator), and many other settings. The internal Voices can be sounded during editing, allowing you to hear the effects of your edits.

## Utility Mode

The Utility mode lets you set functions related to the overall operation of the MU100, such as Master Tune, display Contrast and reception of certain MIDI messages that affect the entire instrument. Included also are miscellaneous operations, such as sending bulk data to a data storage device, initializing of the MU100 settings, and playing the special Demo song.

## <span id="page-21-0"></span>**Modes and Function Tree**

(Without a plug-in board installed)

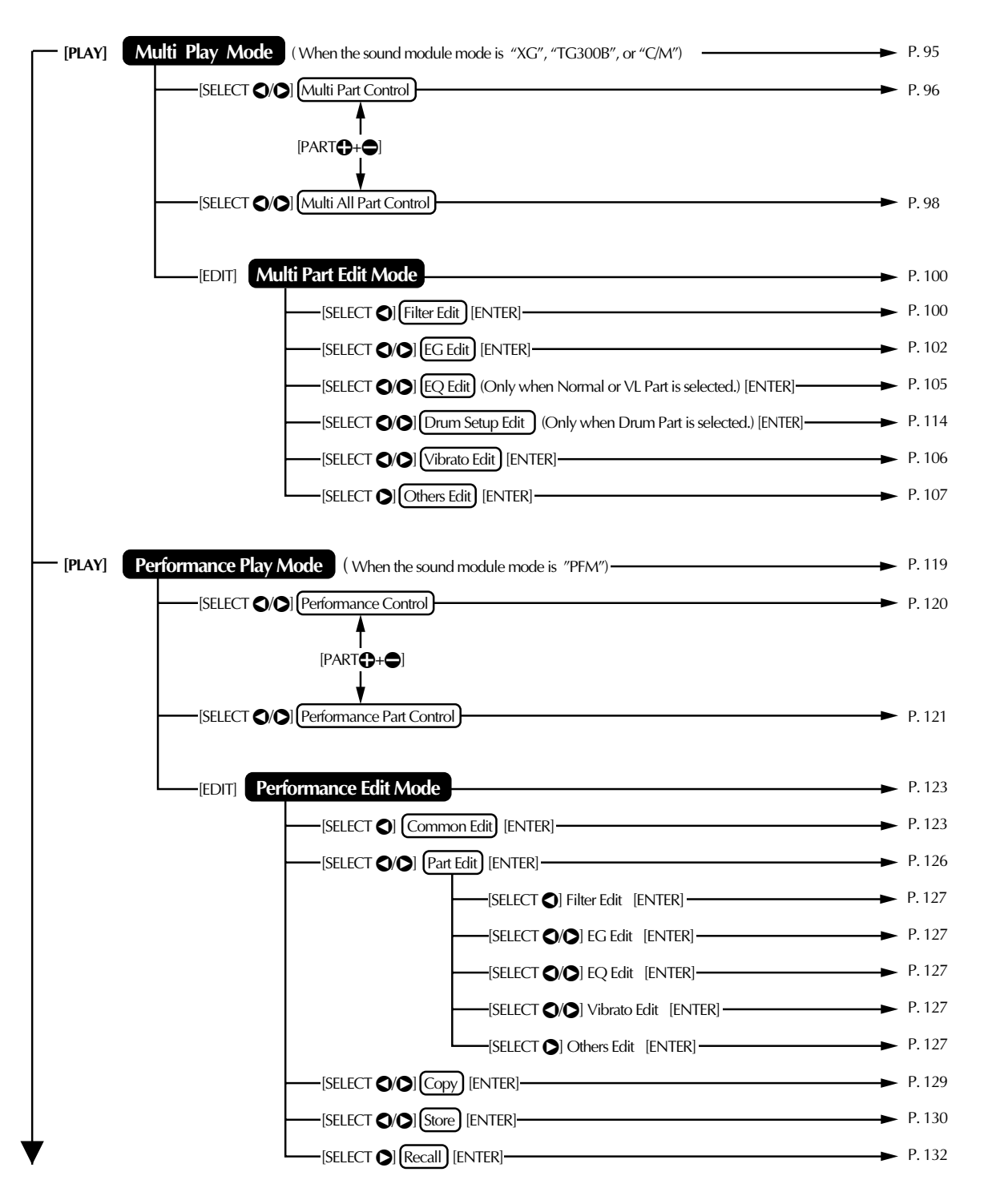

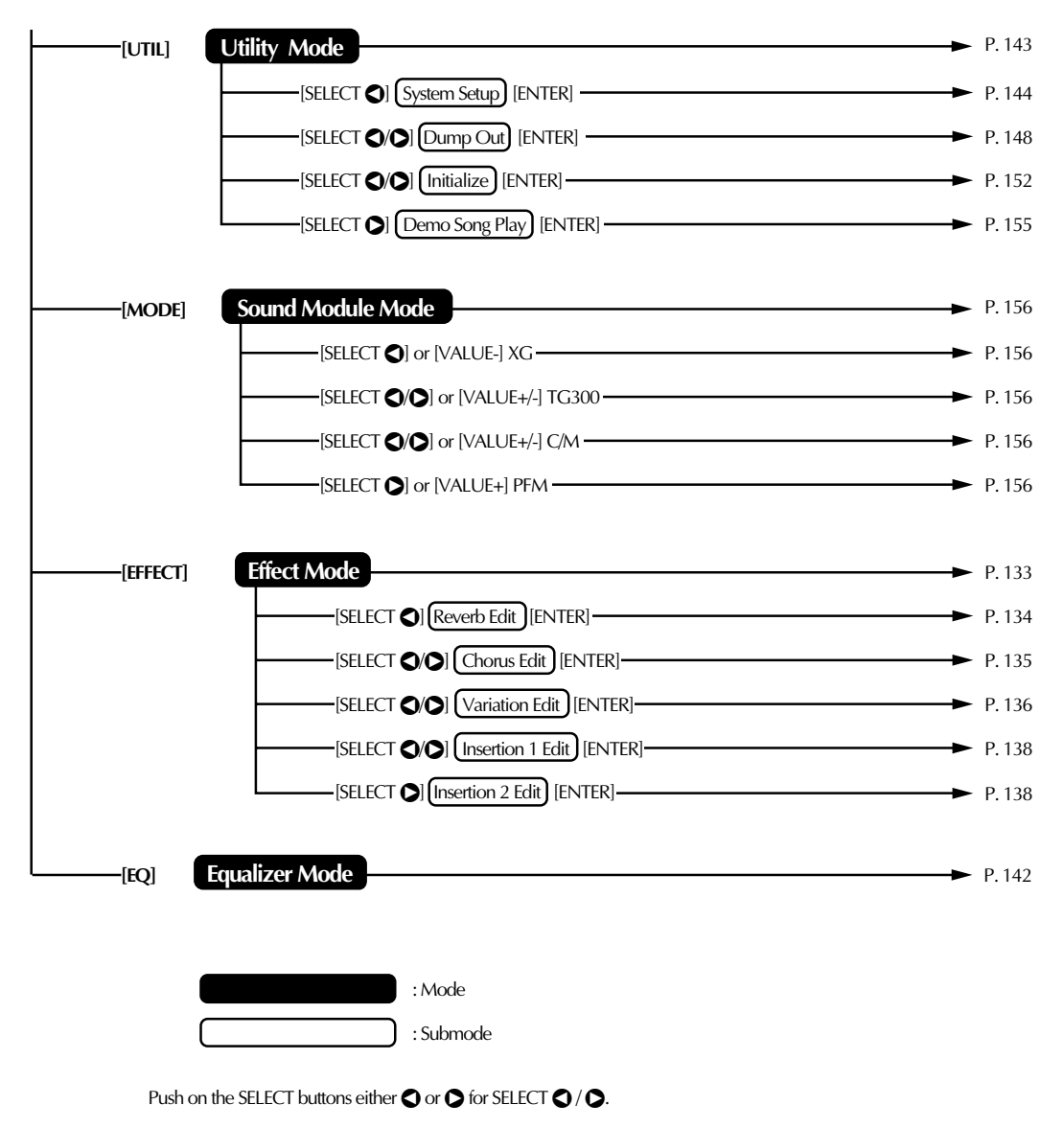

Push on the PART  $\bigoplus$  and  $\bigoplus$  simultaneously for PART  $\bigoplus$  +  $\bigoplus$ .

## The MU<sub>10</sub>  $\mu$  is an  $\mu$  is an  $\mu$  is an  $\mu$  is an  $\mu$  is an  $\mu$  is an  $\mu$  is an  $\mu$  is an  $\mu$  is an  $\mu$  is an  $\mu$  is an  $\mu$  is an  $\mu$  is an  $\mu$  is an  $\mu$  is an  $\mu$  is an  $\mu$  is an  $\mu$  is an  $\mu$  is

# <span id="page-24-0"></span>GUIDED **TOUR**

**When using your MU100 for the first time, read through this short section of the manual. It guides you step-by-step in using many of the basic operations: setting the instrument up, connecting it properly to other equipment, and — most importantly — playing it. It also introduces you to most of the other, advanced features and operations of the instrument enabling you to quickly and effectively get the most out of your new MU100.**

# <span id="page-25-0"></span>**Setting Up Your MU100**

## **In this section, you'll learn how to:**

► Connect the MU100 in the most basic setup — with a MIDI keyboard and an external amplifier/speaker system.

Other setup examples are covered in later sections; for example, setting up for use with a computer is on page 35. Once you've set up the MU100, we urge you to play the Demo song (page 31) and hear what the instrument is capable of.

## What You'll Need

- ☛ **The MU100 and the included PA-5B power adaptor.**
- ☛ **A MIDI keyboard, electronic piano, or any instrument that can output MIDI data.**
- ☛ **An amplifier/speaker system, preferably stereo. Alternately, you can use a set of stereo headphones.**
- ☛ **Audio connecting cables.**
- ☛ **A MIDI cable.**

## Making the Connections

## **CAUTION!**

Before making any connections, turn all related equipment off, and make sure the MU100 power adaptor is not connected to an electrical outlet.

## **Operation**

|1| Connect the MIDI cable.

Connect the MIDI OUT terminal of the MIDI keyboard to the MIDI IN-A of the MU100 (as shown in the illustration).

**2** Connect the audio cables.

Connect the L and R OUTPUT jacks of the MU100 to the appropriate inputs on the amplifier speaker system (as shown in the illustration).

 •If you are using stereo headphones, connect them to the front panel PHONES jack.

3 Set the HOST SELECT switch.

Set this rear panel switch to MIDI (see illustration).

**4** Connect the AC power adaptor. Plug the DC output cable of the PA-5B into the DC IN terminal

on the rear panel, then plug the adaptor into an appropriate electrical outlet.

#### **CAUTION!**

- Do not attempt to use an AC adaptor other than the PA-5B. The use of an incompatible adaptor may result in irreparable damage to the MU100, and even pose a serious shock hazard.
- Be sure to disconnect the power adaptor from the outlet when the MU100 is not in use.

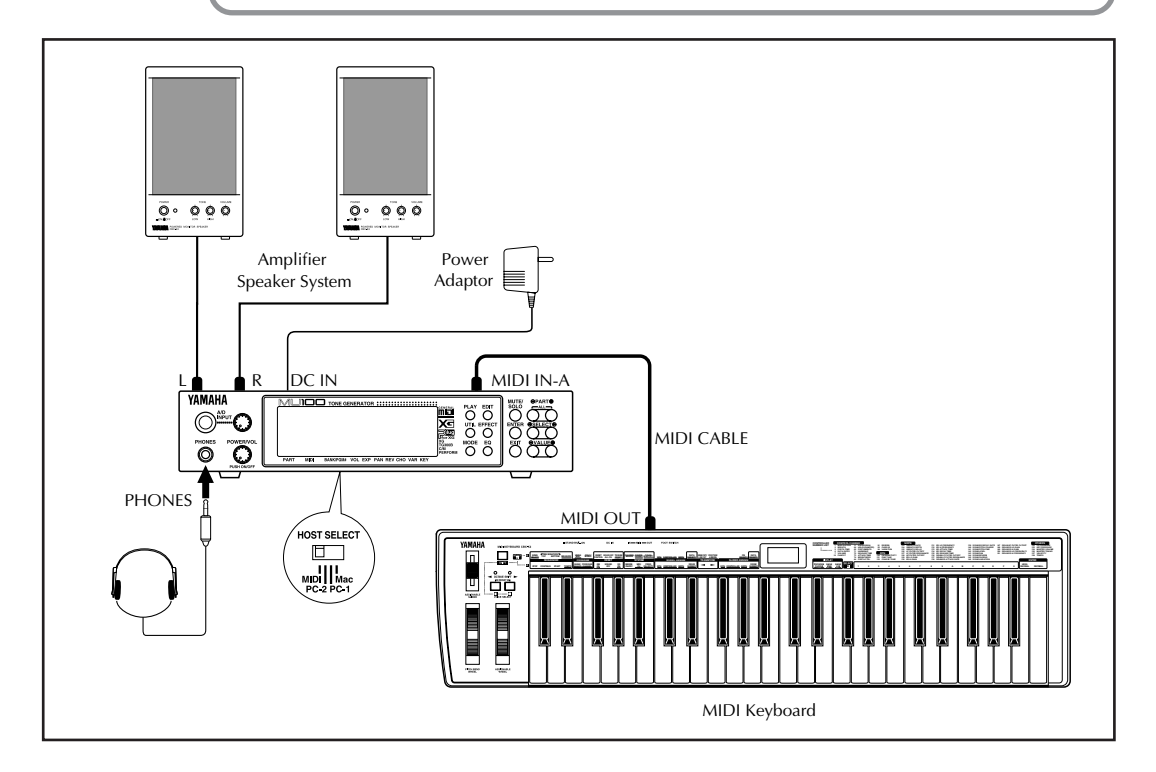

Now that you've set up the MU100, we urge you to go on to the next section, turn on the instrument, and play the Demo song (page 31) to hear what the instrument is capable of. If you need information on setting up the MU100 for a different type of system, refer to "**Setting Up the MU100 in Your Music System**" on page 33.

# <span id="page-27-0"></span>**Powering Up**

Admittedly this is a simple operation, but you should be careful to follow the instructions below to avoid possible damage to your equipment and speakers.

## **Operation**

- $\Box$  Turn on the power of your MIDI keyboard.
- **2** Turn on the power of the MU100. Press the POWER/VOL switch.

After the animated greeting display finishes, the following display appears:

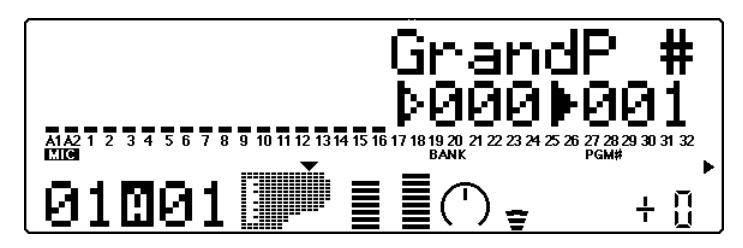

- **3** Turn down all volume controls. This includes the MU100 and any connected equipment.
- $\boxed{4}$  Turn on the amplifier/speaker system.
- **5** Set the volume controls.

First, set the volume control on the MU100 to about the midway position, then set the volume on the amplifier to a suitable level.

#### **Powering Down**

When you turn the power off, make sure to do it in the following order:

- 1) Amplifier/speaker system
- 2) MU100
- 3) Other connected equipment (MIDI keyboard, etc.)

This prevents possible damage to the speakers.

# <span id="page-28-0"></span>**Playing the Demo Song**

Now that you've set everything up properly, try playing the built-in Demo song. This showcases the high-quality Voices and the AWM2 tone generation system of the MU100. It also is an excellent demonstration of the 32 part multi-timbral capacity and the various expressive controls and effects that can be used simultaneously. Most importantly, the Demo song will give you an idea of how powerful the MU100 can be in your own MIDI/computer music setup.

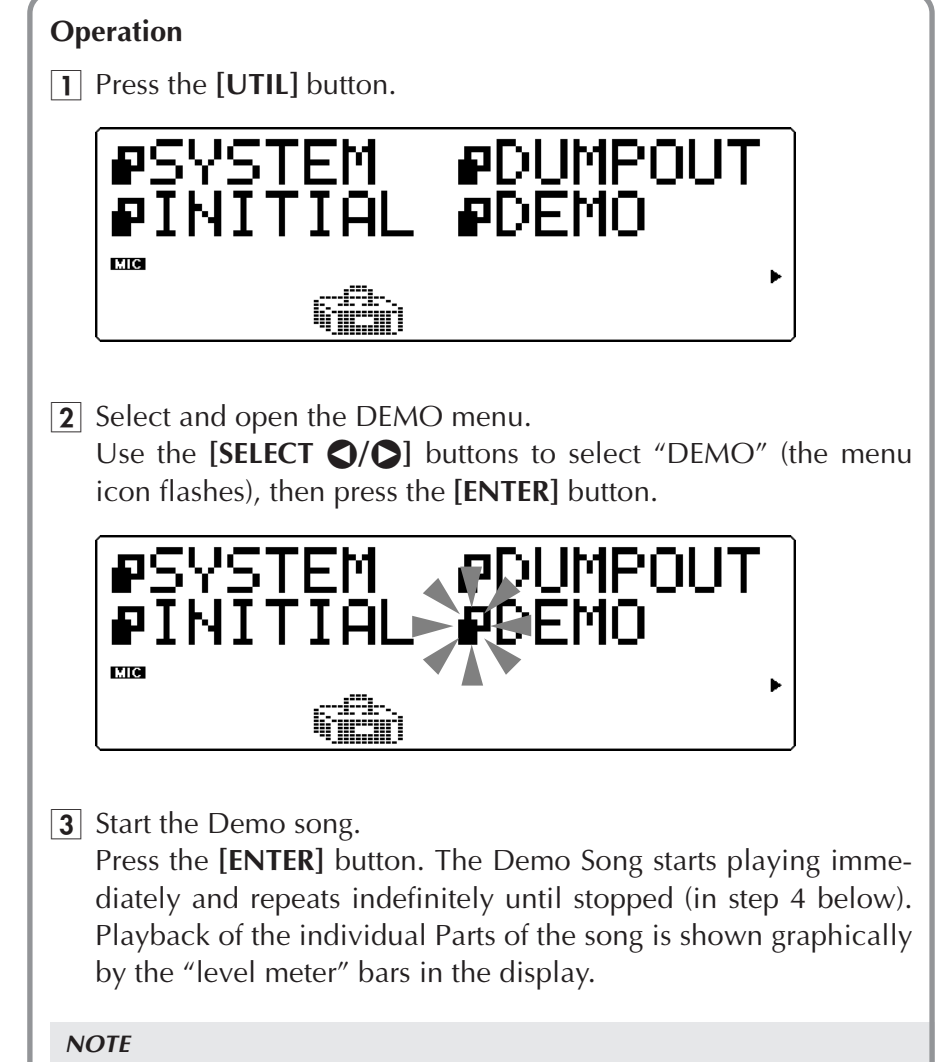

During Demo Song playback, none of the panel controls (with the exception of the [**EXIT**] button and the POWER/VOL control) can be used.

 $\boxed{4}$  Stop playback of the song. Press the **[EXIT]** button.

**FXI** 

**5** Exit from the Demo Song function. Press the [EXIT] button again — twice to return to the Play mode. (Or you can simply press the **[PLAY]** button.)

# <span id="page-30-0"></span>**Setting Up the MU100 in Your Music System**

As you learned in the section **The MU100 — What It Is and What It Can Do** on page 19, the MU100 can be integrated into a variety of setups. It would be impossible to cover all connection possibilities in a short manual as this; however, the section below will help in quickly setting up the MU100 and using it in your system.

## Connecting to MIDI Devices

The MU100 is equipped with MIDI IN, OUT, and THRU terminals, allowing you to use it in any MIDI system. Moreover, the two MIDI IN terminals are independent 16-channel ports, effectively giving you two tone generators in one. Here are some common connection examples using the built-in MIDI interface. Refer to the example that most closely matches your setup, then read the Operation steps at the end of this section.

## **• MIDI keyboard**

In this setup, you can play the sounds of the MU100 from the connected keyboard.

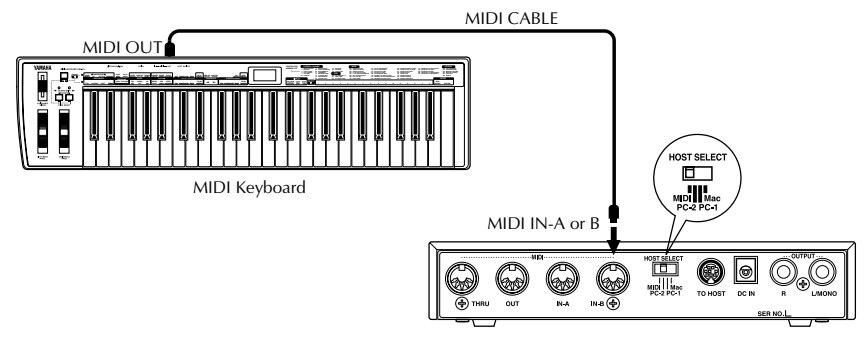

## **• Hardware sequencer**

In this setup, a hardware sequencer (such as the Yamaha QY700) is used. The main advantage of such a setup is its portability.

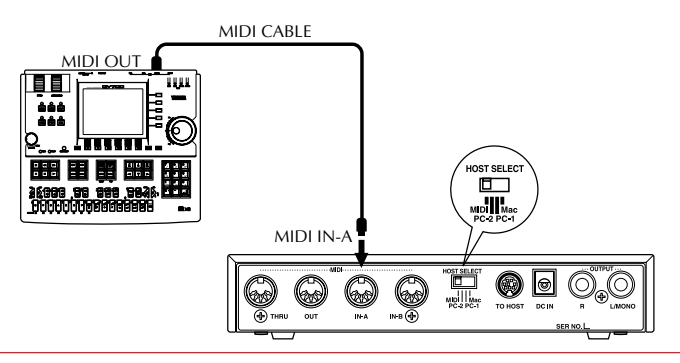

## **• MIDI data storage device**

This setup is used for backing up your important data — including original Performances you've created, as well as settings you've changed in the Part Edit, Effect, EQ, or Utility modes.

In this example, a Yamaha MDF3 MIDI Data Filer is used. To back up data, connect the MIDI IN of the MDF3 to the MIDI OUT of the MU100. To restore the data to the MU100, connect the MIDI OUT of the MDF3 to the MIDI IN of the MU100. Refer to the owner's manual of the MDF3 (or your particular data storage device) for specific operating instructions in receiving or sending data.

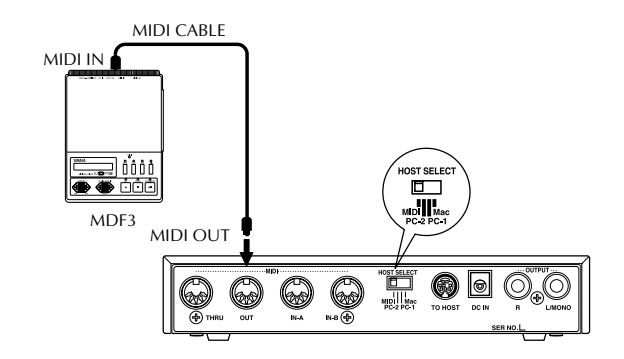

With the MDF3, you can also play compatible song data on the MU100 directly from the MDF3 itself, without the need of a sequencer. In this case, the MIDI OUT of the MDF3 should be connected to the MIDI IN of the MU100

## **• Computer equipped with a MIDI interface**

In this setup, you can control the MU100 from a computer (using sequencing or other song playback software). In a variation on this, you can connect the computer to MIDI-A and a keyboard to MIDI-B. This allows you to play parts live over sequencer playback — even if the sequencer uses all 16 MIDI channels.

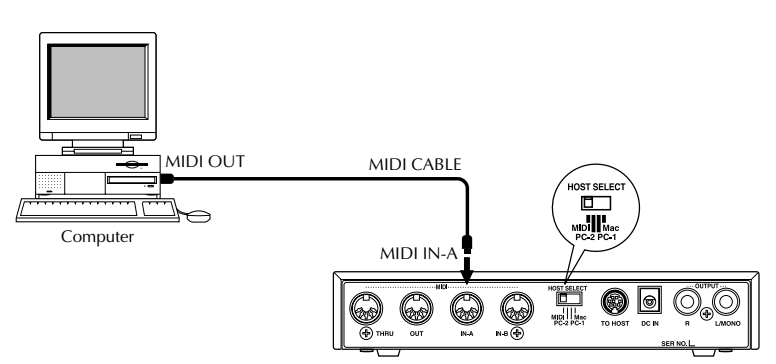

## <span id="page-32-0"></span>**Operation**

- $\Box$  Set the HOST SELECT switch to MIDI.
- **2** Connect the MU100 to the appropriate MIDI device. Refer to the illustrations above. Use a standard MIDI cable (see page 92).
- 3 Turn on the the connected device, then the MU100.
- **4** If you are using a computer, start up your music software, and set up the appropriate options on the software for operation with the MU100.

## Connecting Directly to a Computer

The MU100 features a built-in host computer interface, allowing you to directly connect it to your computer — eliminating the need of installing a special MIDI interface to your computer. The MU100 can be used with the following computers: Apple Macintosh and compatibles, IBM PC/AT and compatibles.

If your computer has a MIDI interface you may want to connect the MU100 to it, rather than using the host computer interface on the MU100. (See the section "**Connecting to MIDI Devices**" on page 33.)

Depending on the computer or interface used, set the **HOST SELECT** switch to the appropriate setting: **MIDI, PC-1, PC-2** (IBM and compatibles), or **Mac** (Macintosh and compaibles). For information on the types of cables that can be used for connection, see the section "**MIDI/Computer Connecting Cables**" on page 92.

## Macintosh and Compatibles

Follow these instructions if you have an Apple Macintosh not equipped with an external MIDI interface. Connect the **TO HOST** terminal on the MU100 to the Modem or Printer port on the Macintosh.

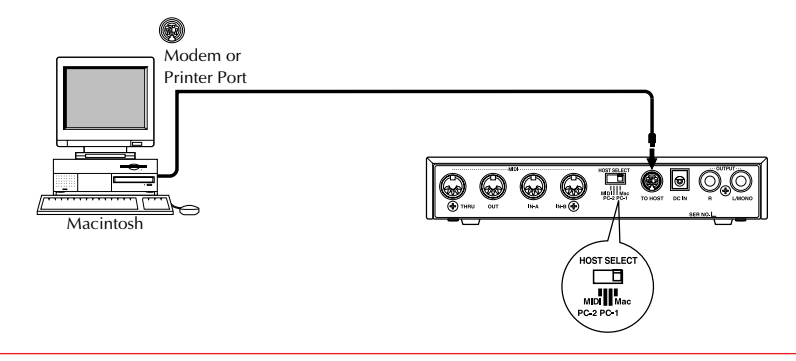

## **Operation**

 $\Box$  Set the HOST SELECT switch to Mac.

- **2** Connect the MU100 to the host computer. Refer to the illustration above. Use a standard Macintosh cable (8-pin Mini DIN on both ends; see page 92).
- **3** Turn on the the host computer, then the MU100.
- $\boxed{4}$  Start up your music software. If necessary, set up the appropriate options on the software for operation with the MU100. The relevant settings may be found in menu(s) called "Studio Setup," "System Setup," or "MIDI Setup."

In this menu, you should be able to set separate MIDI outputs to access the two MIDI ports on the MU100. For example, the device for MIDI OUT 1 should be set to "Yamaha MU100" (or "MU80," if "MU100" is not available).

Other options you may have to set include:<br>MIDI Interface Type Standard MIDI Interface

MIDI Time Piece

MIDI Interface Type Standard MIDI Interface<br>MIDI Time Piece On (for controlling all 32 Parts of the MU100)<br>Clock 1 MHz

(The specific menu/parameter names may differ depending on your particular music software. For detailed instructions, refer to the owner's manual or on-line help of the software.)

#### **Hint**

If you have a second multi-timbral tone generator (such as the MU50), you can connect it to the MIDI OUT terminal of the MU100 and have **three** independent MIDI ports (for 48-channel operation). The software settings above apply here as well: Set the device for MIDI OUT 3 to "Yamaha MU50" (or similar). (For more information, see page 146.)

## <span id="page-34-0"></span>IBM PC/AT and Compatibles

Follow these instructions if you have an IBM PC/AT or compatible computer not equipped with an external MIDI interface. Connect the TO HOST terminal on the MU100 to one of the computer's serial ports, COM 1 or COM 2.

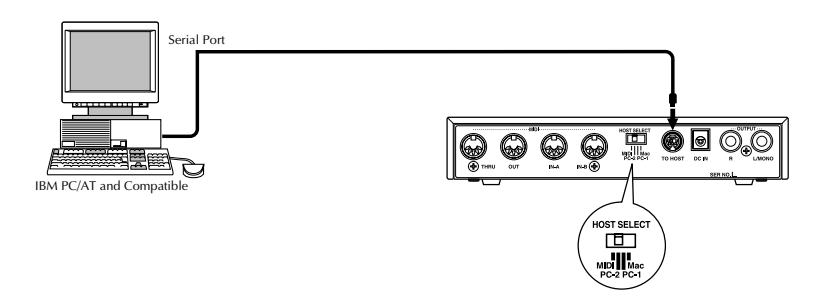

The instructions below assume you are running Windows95 or 98 on your PC. For using the **TO HOST** connection with other software and operating systems, consult your Yamaha dealer. If your computer and music software cannot recognize the **TO HOST** connection, you can still use the MU100 by installing a MIDI interface (internal card or external) to the computer.

## **Operation**

 $\Box$  Install the included driver software.

For Windows95 or 98

Install the included Yamaha CBX Driver.

The driver software is on a CD-ROM included with the MU100. Make sure to thoroughly read the "\CBX driver\readme.txt" on the disk. This contains essential information on installing and setting up the driver on your computer.

- **2** Set the HOST SELECT switch to PC-2.
- **3** Connect the MU100 to the host computer. Refer to the illustration above. Use a standard computer cable (8-pin Mini DIN to 9-pin D-SUB; see page 92).
- $\overline{4}$  Turn on the the host computer, then the MU100.
- **5** Start up your music software.

If necessary, set up the appropriate options on the software for operation with the MU100. The relevant settings may be found in menu(s) called "Studio Setup," "System Setup," or "MIDI Setup."

In this menu, you should be able to set separate MIDI outputs to access the two MIDI ports on the MU100. For example, MIDI OUT 1 should be set to "Yamaha CBX A Driver" (or "Windows MIDI, Output 1"). Similarly, MIDI OUT 2 should be set to "Yamaha CBX B Driver" (or "Windows MIDI, Output 2").

(The specific menu/parameter names may differ depending on your particular music software. For detailed instructions, refer to the owner's manual or on-line help of the software.)

#### **Hint**

If you have a second multi-timbral tone generator (such as the MU50), you can connect it to the MIDI OUT terminal of the MU100 and have **three** independent MIDI ports (for 48-channel operation). The software settings above apply here as well: Set MIDI OUT 3 should be set to "Yamaha CBX C Driver" (or "Windows MIDI, Output 3"). (For more information, see page 146.)

Once you've set up the MU100 in your system, check that the MU100 is properly receiving data.
# **Selecting and Playing the Performances**

As pointed out on page 59, the Performances of the MU100 let you play four Voices together over one MIDI channel. These specially programmed Performances (100 Preset and 100 Internal) take full advantage of the MU100 dynamic voices and flexible editing functions — giving you exceptionally powerful and expressive sounds for live performance situations.

### **In this section, you'll learn how to:**

- © **Call up the Performance mode.**
- © **Select and play Performances.**

# Calling Up the Performance Play Mode and Playing the Performances

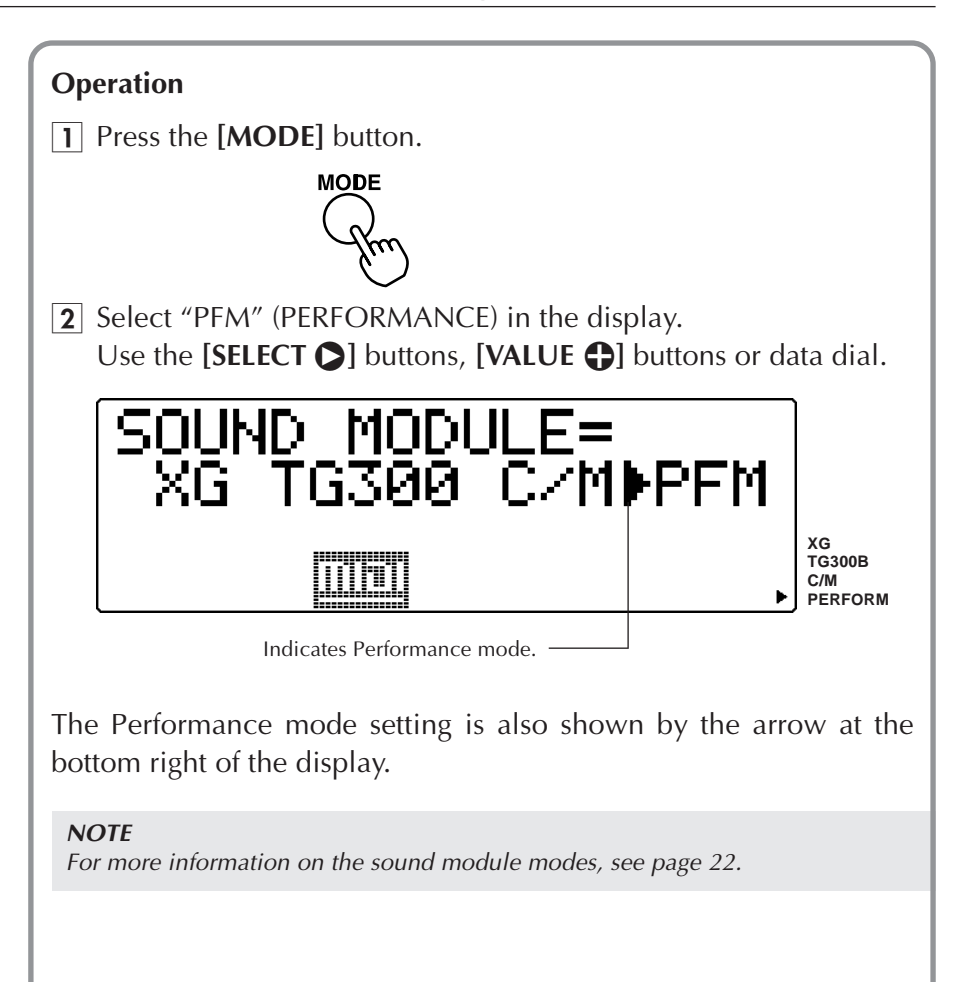

**3** Press the **[PLAY]** button to go to the Performance Play mode. You can press the **[EXIT]** button for this as well.

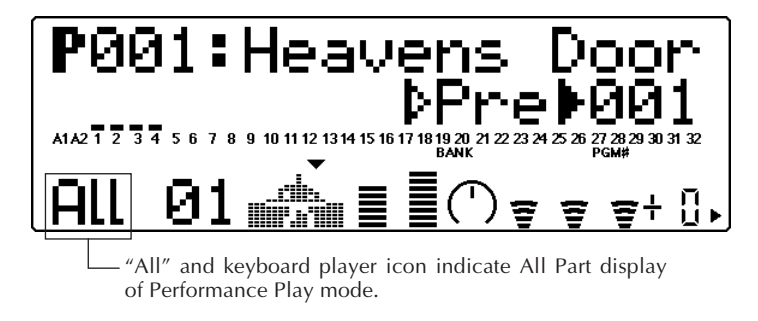

If the All Part display above (with the keyboard player icon) is not shown, press both **[PART** $\bigcirc$ / $\bigcirc$ ] buttons simultaneously.

- $\overline{4}$  Select the desired bank of Performances Preset or Internal. Use the **[SELECT**  $\bigcirc$ **/O**] buttons to select the bank parameter, then use the  $[VALUE \bigoplus / \bigoplus]$  buttons to select the desired bank, Preset (Pre) or Internal (Int).
- **Preset bank**

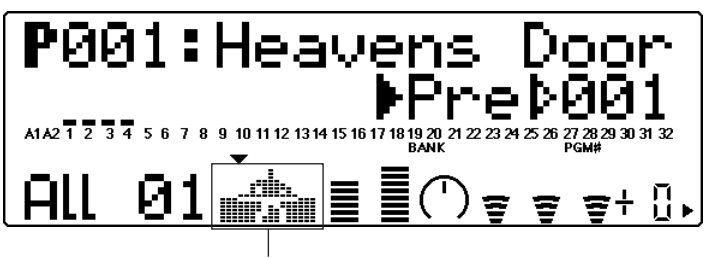

The upper body of the keyboard player icon is black, indicating the Preset bank.

**• Internal bank**

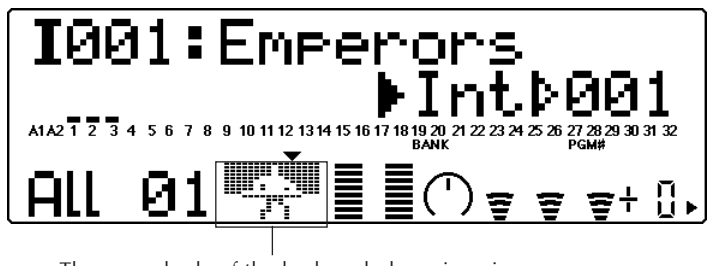

The upper body of the keyboard player icon is white, indicating the Internal bank.

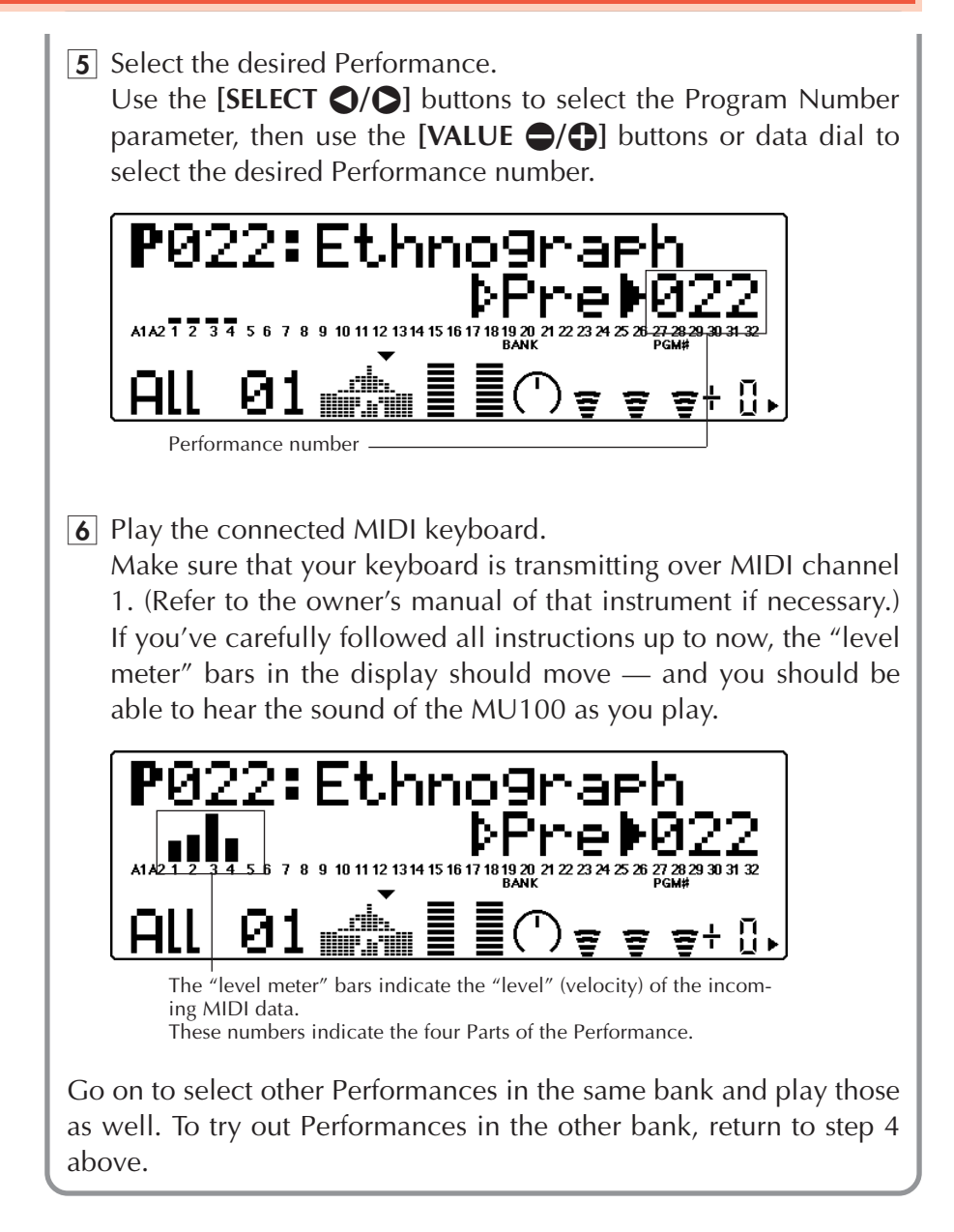

# **Selecting and Playing Individual Voices**

The MU100 has a stunningly huge variety of Voices — a total of 1267. In this section, you'll select and play Voices in the XG mode, which features 1074 different Voices.

## **In this section, you'll learn how to:**

- © **Call up the XG mode.**
- © **Select Voice banks and Voices from the panel controls.**
- © **Change the Play mode display to suit your preference.**
- © **Select and play Voices from a MIDI keyboard.**

# Calling Up the XG Mode

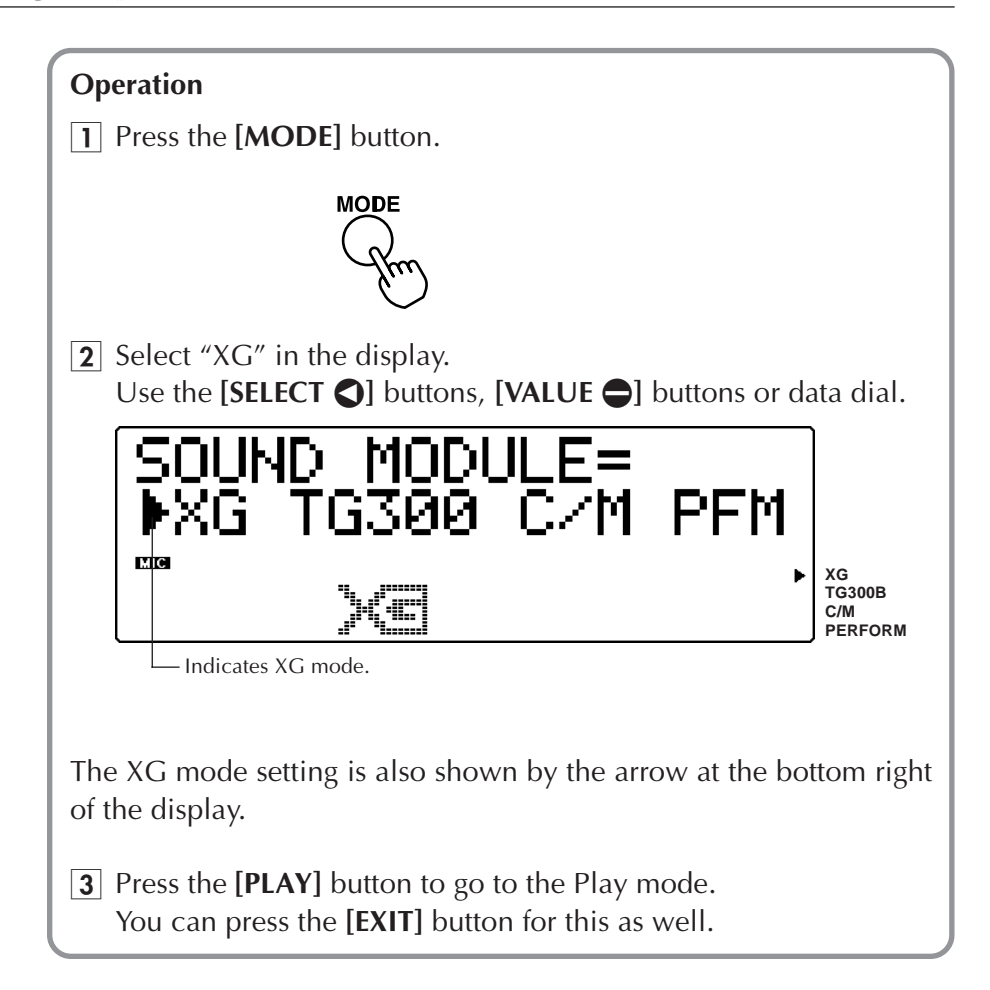

#### **About the Modes — Multi and Performance**

The MU100 has two main operating modes: Multi and Performance. You used the Performance mode earlier when playing Performances — playing four Voices over one MIDI channel. The Multi mode is primarily used in sequencer and computer music applications, since it allows you to play all 32 Parts independently over different MIDI channels.

Which mode the MU100 is set to depends on the selected Sound Module mode. The XG, TG300B and C/M settings are all Multi mode. When PFM is selected, the MU100 is in the Performance mode.

# Selecting Voice Banks and Voices From the Panel

### **Operation**

 $\Box$  Select a Part.

Use the **[PART**  $\bigcirc$ **/** $\bigcirc$ **]** buttons. Depending on the selected Part, one of the displays below will appear:

**• For Parts 1 – 16 and the A/D Parts:**

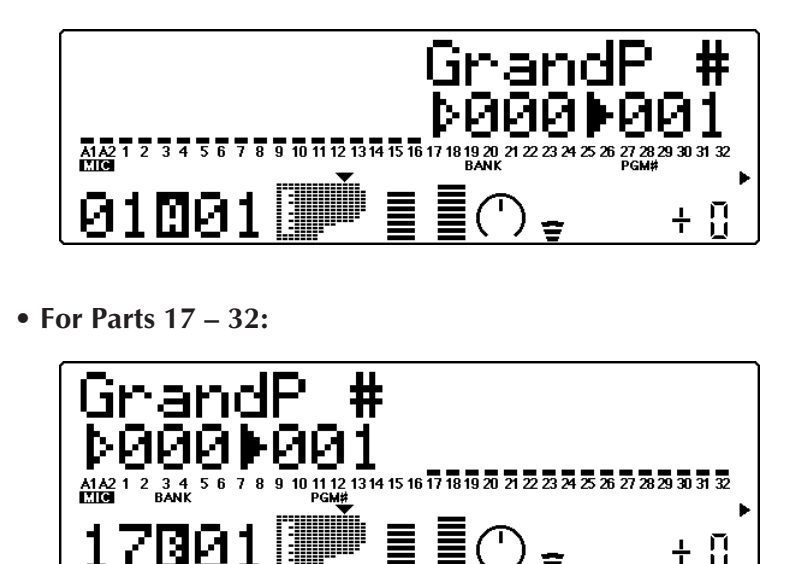

For this example, select Part 1. Press the appropriate button until "01" appears in the PART section of the display.

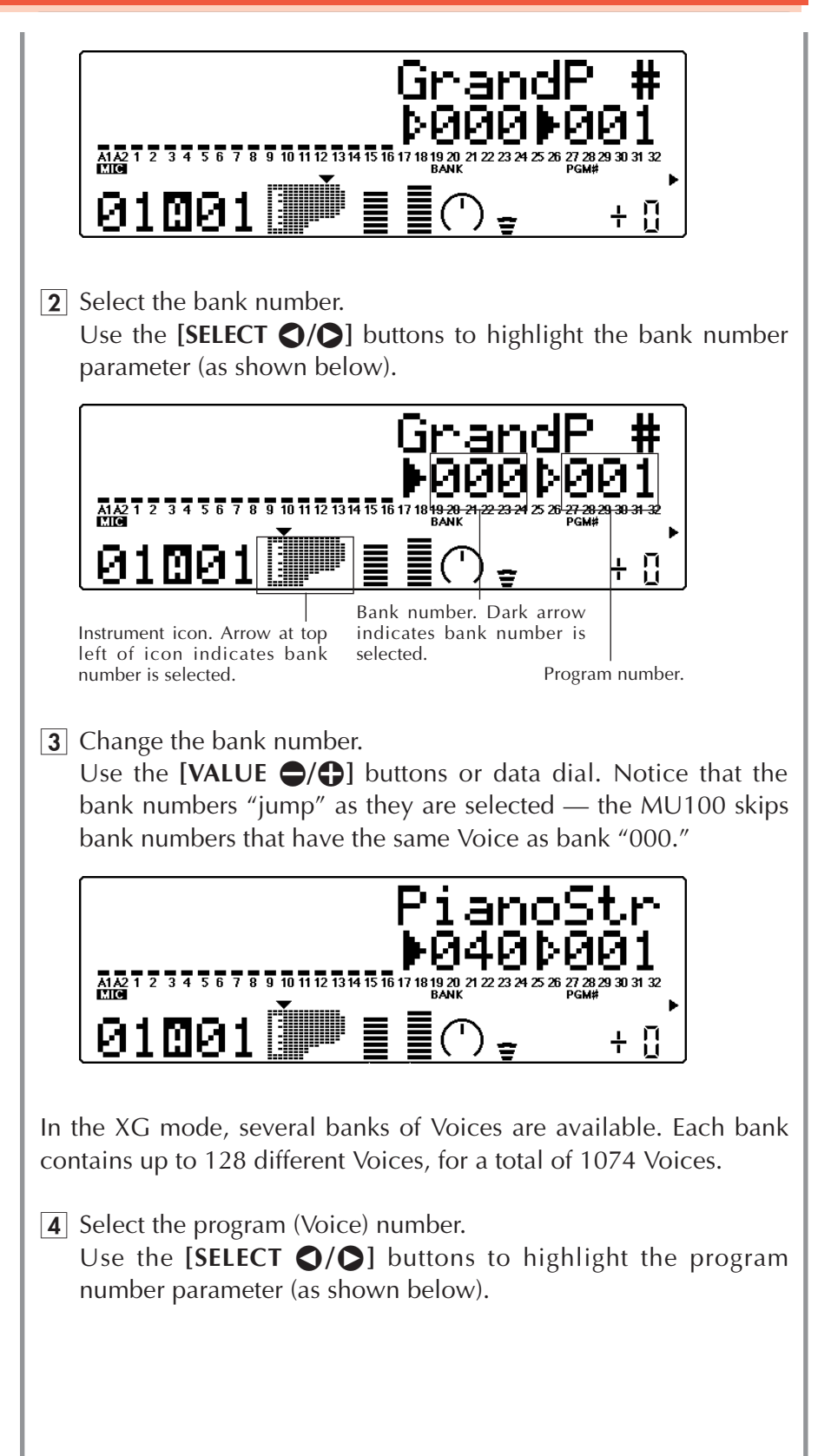

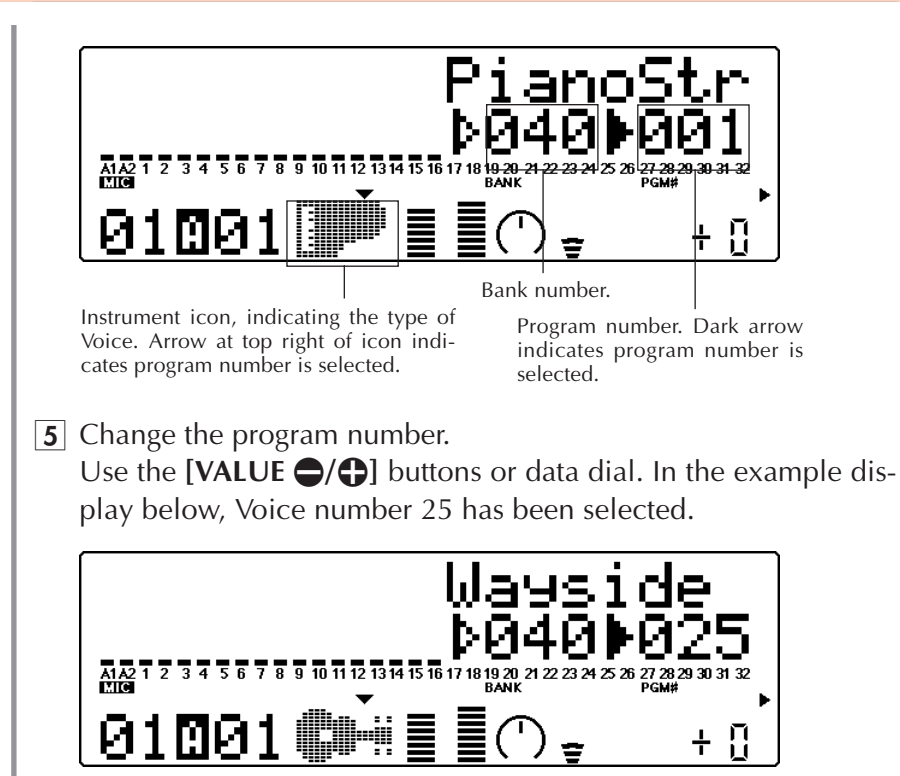

 $\overline{6}$  Play the Voice.

Play this new Voice from the connected MIDI keyboard. (Make sure that the keyboard is transmitting on channel 1.) If you've carefully followed all instructions up to now, the "level meter" of the Part should move — and you should be able to hear the sound of the MU100 as you play. Try selecting other Voice banks and Voices and play them as well. Each Voice bank contains some different Voices, some of which are variations, some unique.

#### **Details**

- The MU100's Voices and program numbers follow the GM (General MIDI) format. This means that you can select a Voice type by its number, then select Voice variations by bank. For example, all the nylon guitar Voices are at program number 25.
- In the XG mode, the Voices are conveniently organized in the banks according to their type. For example, Voices having stereo variations or brighter variations are found in the "Stereo" and "Bright" banks, respectively. (See the "Sound List & MIDI Data" booklet.)
- Banks MSB 48, 46 and above feature Voices that are not simply variations, but use different instrument samples. (See the "Sound List & MIDI Data" booklet.)

• Notice that as you increase the bank number, at some point beyond the XG Voice banks (above bank 127) the bank number returns to "000" and the following icon appears in the display:

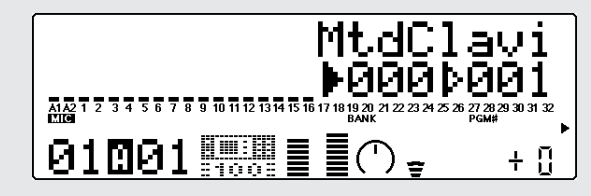

Banks showing this icon are MU100 Exclusive Voice banks, and are different than the same numbered XG Voice banks. (See the "Sound List & MIDI Data" booklet.)

• Though the MU100 skips over bank numbers with identical Voices (see step 3 above), it can be set to not skip bank numbers, if desired. (See page 147: Utility mode/System/Display Bank Select.)

#### **Changing the Play Mode Display**

The MU100 lets you view the Parts in three ways, depending on your preference.

Press the **[PLAY]** button repeatedly.

Each press of the **[PLAY]** button switches among the three displays below.

1) Full level meters

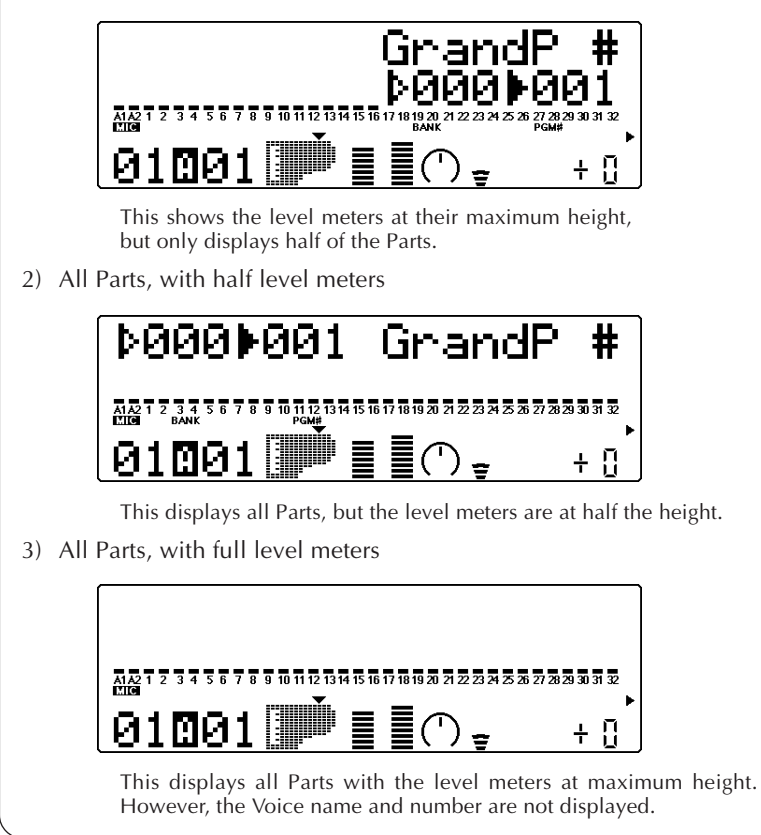

# Selecting Voices From a MIDI Keyboard

You can also select Voices remotely from a connected MIDI keyboard. Though the actual operation may differ depending on the keyboard used, the general procedure is the same. These instructions also apply to use with a computer. (Refer to the owner's manual of your specific instrument or software for detailed instructions.)

### **Operation**

- $\Box$  Make the necessary settings on the keyboard. Make sure that the keyboard is set to transmit over the desired MIDI channel (the same as that of the selected Part), and that it is set up to send Program Change messages.
- **2** Select a program number on the keyboard. The Voice number and name on the MU100 will change, and will be the same number as the program number you selected on your keyboard.

### **Details**

- Depending on what keyboard you are using to control the MU100, you may need to be careful in selecting program numbers. The MU100's program numbers start at "001," but some keyboards have different numbering systems. For example, some start at "0" — which means that selecting "25" on the keyboard will select Voice 026 on the MU100.
- Part 10 is reserved for playing drum "kits." This is the default factory setting for all of the Multi modes (XG, TG300B, and C/M). For more information on drum Parts, see page 55.

# **Editing in the Multi Mode**

This section takes you step-by-step through an example editing session in the Multi mode. The operations and techniques you learn here enable you to perform any editing operation in the Multi mode.

There are two separate sections of the Multi mode that are devoted to editing: the Single/All Part controls, and the Edit menus.

## **In this section, you'll learn how to:**

- © **Select a Part for editing.**
- © **Use the Single Part controls to change the MIDI channel of a Part, and change its Volume and Pan settings.**
- © **Use the Edit menu parameters to change the filter and EG (Envelope Generator) settings of a Part.**
- © **Use the Drum Setup controls to edit the Part settings for a drum Voice.**

#### **Hints**

**• Editing Parts, not Voices**

It is important to remember that in editing you are not changing the Voice itself, but rather the Part the Voice is assigned to. This means that when you change the Voice of the Part, the edited settings apply to the new voice, whether they're appropriate or not.

**• Saving your edits**

Keep in mind that any edits you make in the Multi mode are automatically saved as the power-on defaults. In other words, the next time you turn on the power, the previous condition of all Parts is automatically recalled. If you want to save one "set" of edits (for example, for use with a specific song) before creating another set, you must first save the current setup to a sequencer or MIDI data filer. (For details, see page 148.)

# Single Part Controls

You can make changes to each individual Part by using the Single Part controls. These are displayed in the Multi Play mode, and give you at-a-glance confirmation and control of the important basic settings of the selected Part. If the Multi mode was active when you last turned the power off, the next time you turn the power on, the Single Part controls are automatically called up.

Let's take a look at the Play display again:

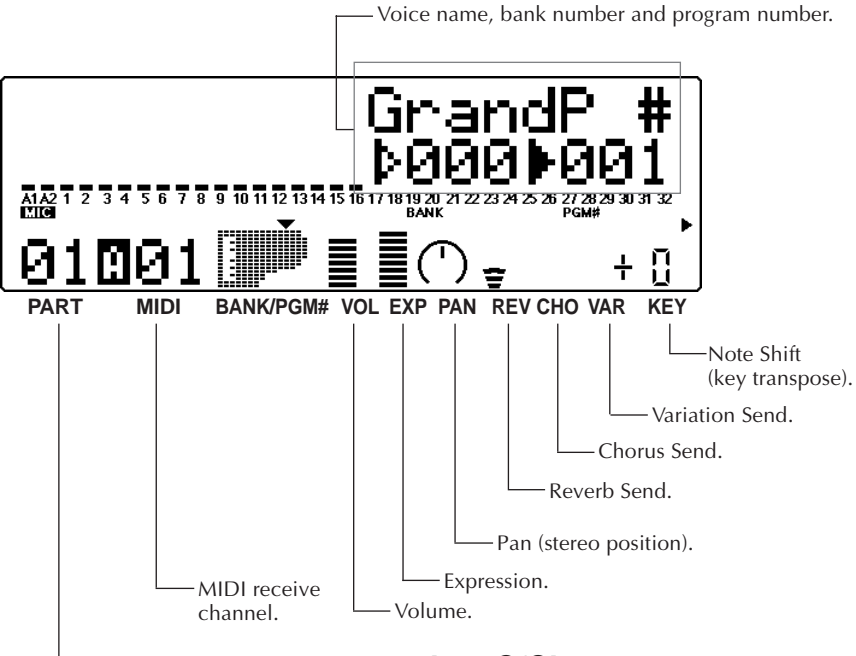

**Part number.** (Change this with the [PART ●/◆] buttons.)

Each of these settings are made independently for each Part. For example, each Part could have a different Volume setting, or a different Pan setting. Try going through the brief sections below and making some changes in the Part controls yourself.

## Changing the Volume and Pan settings of a Part

Here, we'll change the Volume and Pan settings of one Part's Voice.

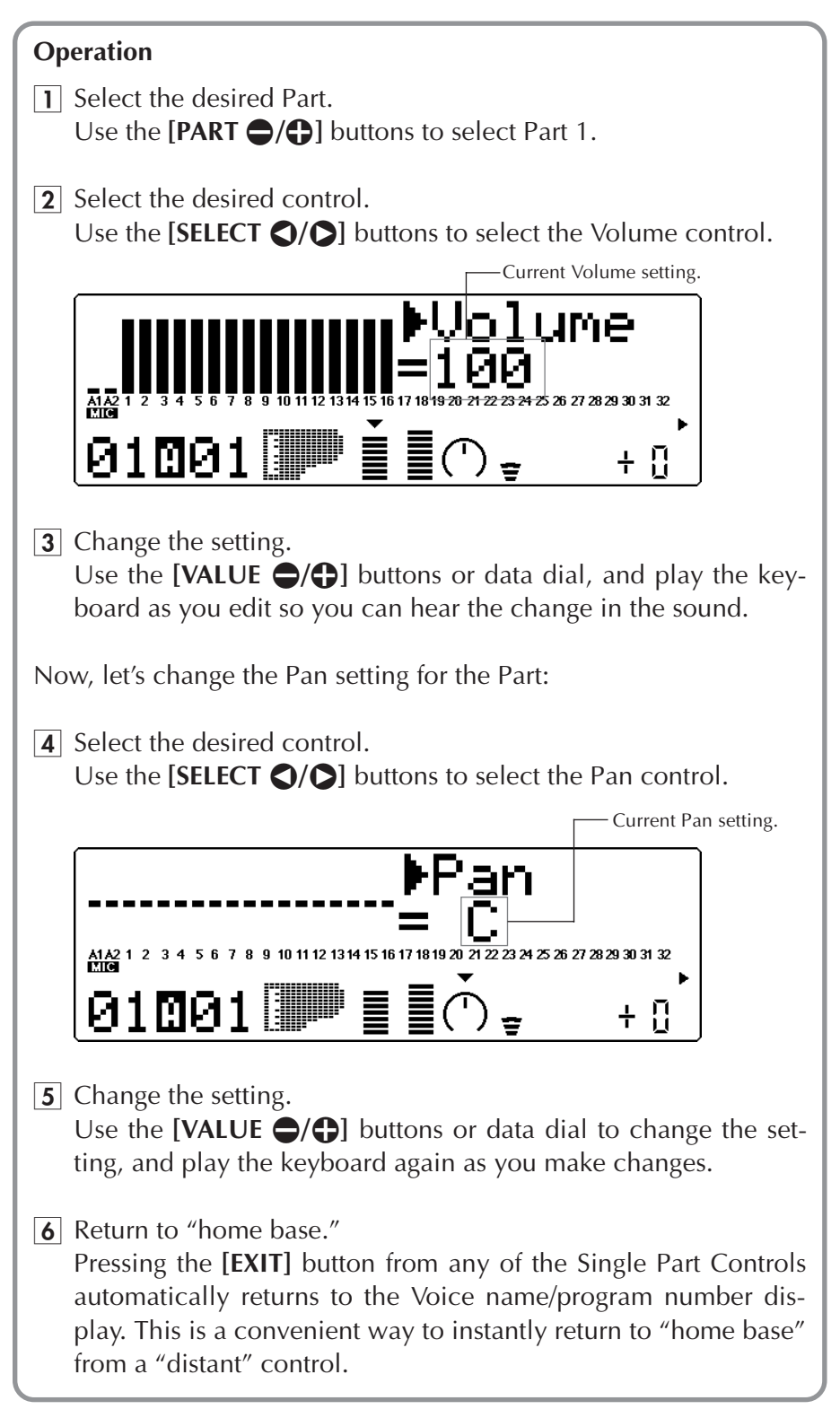

### On Your Own...

If you want to, try making changes to some of the other Part controls. The procedure is the same:

- 1) Select a Part with the  $\text{[PART} \bigodot / \bigodot \text{]}$  buttons.
- 2) Select a control for editing with the **[SELECT**  $\bigcirc$ / $\bigcirc$ ] buttons.
- 3) Change the setting with the **[VALUE**  $\bigcirc$ / $\bigcirc$ ] buttons or data dial.
- 4) Use the **[EXIT]** button as needed to return to "home base" Voice name and number.

#### **Hint**

- You can easily edit the same control for different Parts. To do this, simply remain at the selected control and use the [PART<sup>*O*</sup>] buttons to change the Part to be edited.
- Setting different Parts to the same MIDI channel is a way to build "fat," richly textured sounds — like the four-Voice sounds created in the Performance mode. The advantage to this method here is that you are not limited to four Voices. The disadvantage is that you can only create and use one of these "monster" sounds at a time. (However, you can store/load your Multi mode settings to/from a computer or data filer; see page 33.)

#### **To do this:**

- 1) Select the desired Part (by using the  $[PART \bigodot / \bigodot]$  buttons).
- 2) Select the Receive Channel ("Rcv CH") control (by using the [SELECT  $\bigcirc$ / $\bigcirc$ ] buttons).
- 3) Set the Receive Channel value (by using the **[VALUE**  $\bigcirc$  / $\bigcirc$ ] buttons or data dial).
- 4) With the Receive Channel still selected, select a different Part (with the **[PART<sup>e]</sup> /**+**]** buttons), and set it to the same value as the other Part.
- 5) Repeat step #4 above for as many other Parts as desired.

For example, if you've set both Parts 1 and 2 to MIDI channel 1, both of their "level meters" should move together as you play. And, if the two Parts are set to different Voices, you should hear two different Voices sound at the same time. (For instructions on changing the Voice for a Part, refer back to "**Selecting and Playing Individual Voices**" on page 42.)

For more information on the specific Part controls, see page 96.

#### **All Part Controls**

The instructions in this section show you how to change the settings for individual Parts; these are the Single Part Controls. The All Part Controls, on the other hand, let you change certain global settings affecting all Parts.

To select the All Part Controls, simultaneously press both **[PART**  $\bigcirc$ **/** $\bigcirc$ **]** buttons. (For more information on the All Part Controls, see page 98.)

# Edit Menu Parameters

The Edit Menu Parameters provide more detailed and advanced controls over the Parts. These are powerful tools that let you subtly enhance or finetune the sound of a Voice — or radically change its character for some wild and unique sounds.

# Changing the Filter and EG Settings of a Part

### **Operation**

- 1 Select the desired Part. Use the **[PART**  $\bigcirc$ **/** $\bigcirc$ **]** buttons. Also, for the sake of these instructions, select the "SquareLd" Voice, #081. (See page 43.)
- **2** Call up the Edit menu. Press the **[EDIT]** button.

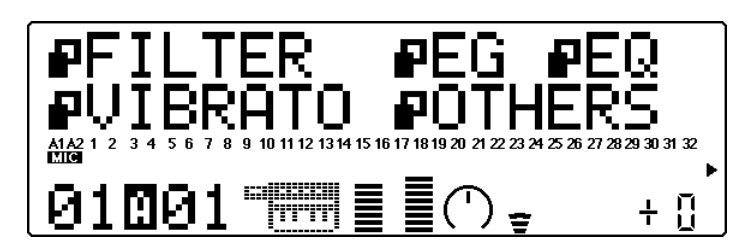

 $|3|$  Select "FILTER" in the display. Use the **[SELECT**  $\bigcirc$ **/** $\bigcirc$ **]** buttons. The Edit menu has five items: FILTER, EG (Envelope Generator), EQ (Equalizer), VIBRATO, and OTHERS. The "flag" next to the item flashes when selected.

### **Details**

- When a drum Part is selected, the EQ menu item is replaced by "DRUM." (See page 117 for information on editing drum Parts.)
- $|4|$  Call up the Filter parameters. Press the **[ENTER]** button.

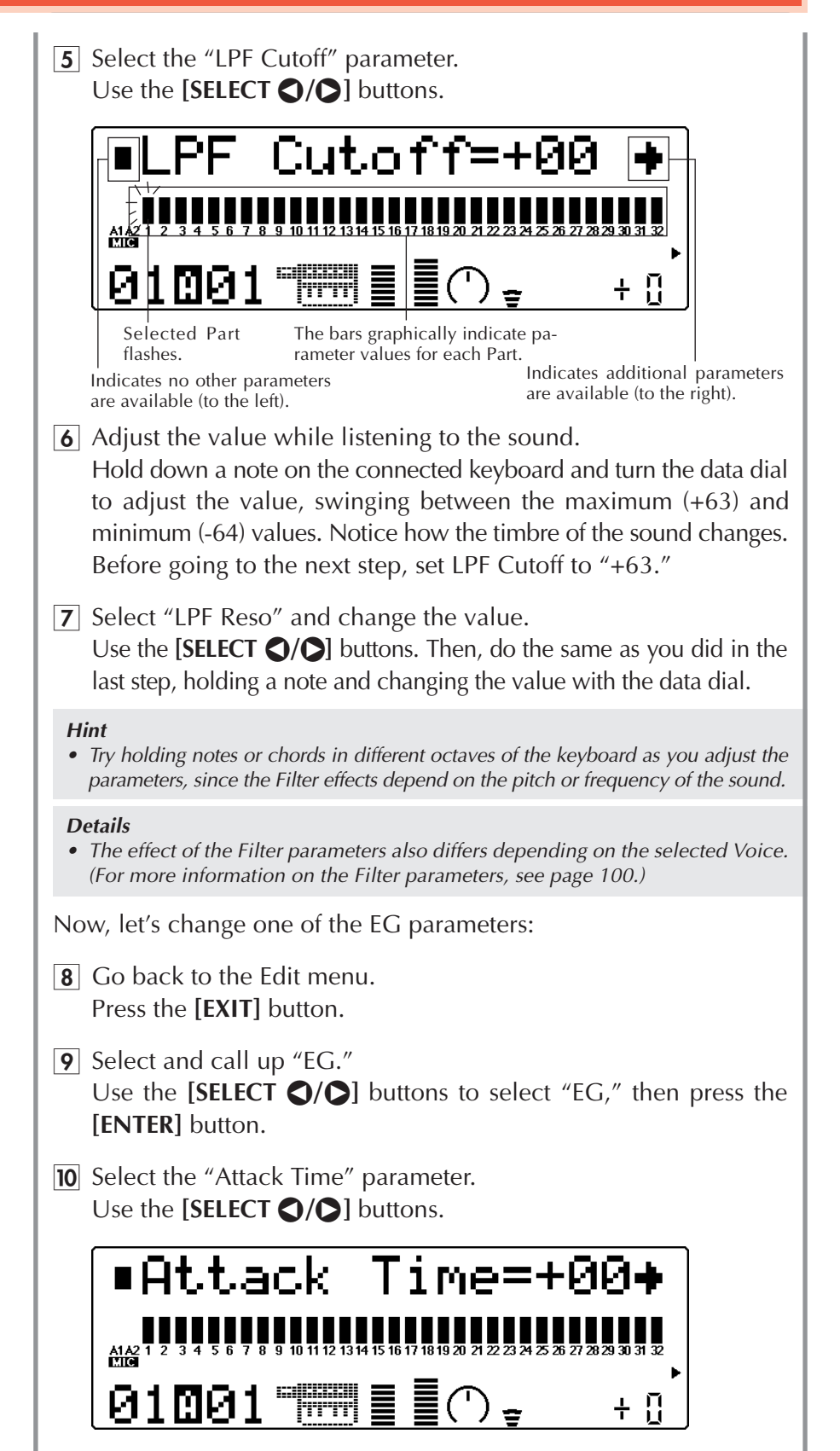

 $\overline{11}$  Adjust the value while listening to the sound. Try setting this to around "+30" and play the keyboard. Notice how the attack of the sound has become slower.

**12** Select and adjust the "Release Time" parameter. Use the **[SELECT**  $\bigcirc$ **/** $\bigcirc$ **]** buttons, then set this to around "+50."

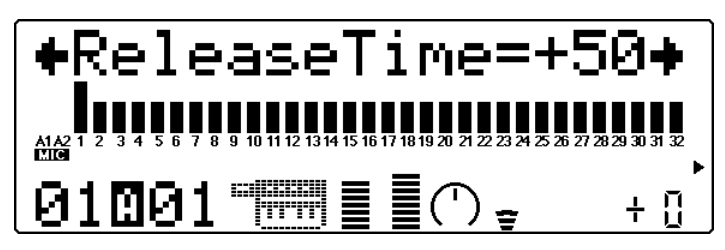

Play some notes on the keyboard and release them. Notice how the sound sustains after you release each key.

#### **Details**

• The effect of the EG parameters differs depending on the selected Voice. (For more information on the EG parameters, see page 102.)

### On Your Own...

While you're at it, try making changes to some of the other Edit parameters. The procedure is the same:

- 1) Select the desired Part with the **[PART**  $\bigcirc$ / $\bigcirc$ ] buttons.
- 2) Call up the Edit menus by pressing the **[EDIT]** button.
- 3) Select the desired menu with the **[SELECT**  $\bigcirc$ **/** $\bigcirc$ ] buttons, and press **[ENTER]**.
- 4) Select the desired parameter with the **[SELECT** <**/**>**]** buttons, and change the value with the **[VALUE**  $\bigcirc$ / $\bigcirc$ ] buttons or data dial.
- 5) Use the **[EXIT]** button as needed to return to the Edit menu.

#### **Hint**

You can select different Parts (by using the **[PART**  $\bigcirc$ / $\bigcirc$ ] buttons) at any point in the editing session, no matter which Edit menu or parameter is selected. This lets you quickly shuttle among the various parts and effectively edit the desired parameters. The selected Part is always indicated at the bottom left of the display.

For more information on the specific Edit parameters, see page 100.

# Editing Drum Voices — with the Drum Setup Controls

The Drum Setup Controls provide a comprehensive set of tools for controlling and changing the drum Voices. These parameters can be set individually for each sound in a Drum Part. Up to four of your original editing setups can be permanently stored.

Unless you've set them otherwise, Parts 10 and 26 are automatically set to play a Drum Part and the MIDI channel for both is set to 10. (General MIDI song data is standardized for playing drum/percussion sounds over channel 10.)

For the sake of these instructions, we'll simply select Part 10 and edit the existing Drum Part. However, you can set up additional Drum Parts on any of the Part numbers; refer to the box section below.

Remember that once a Part is assigned a Drum Part and different drum Voices can be selected. (Refer to the "Sound List & MIDI Data" booklet.)

#### **Assigning a Drum Part**

This operation allows you to assign a Drum Part to any of the Part numbers letting you use two or more different drum Voices within the same song.

- 1. Select the desired Part. Use the **[PART**  $\bigcirc$ / $\bigcirc$ ] buttons.
- 2. Call up the Edit menu. Press the **[EDIT]** button.
- 3. Select and call up the OTHERS menu. Use the **[SELECT**  $\bigcirc$ / $\bigcirc$ ] buttons, then press **[ENTER]**.
- 4. Select the Part Mode parameter. Use the **[SELECT**  $\bigcirc$ / $\bigcirc$ ] buttons.
- 5. Set the parameter to "drumS1." Use the **[VALUE**  $\bigcirc$ / $\bigcirc$ ] buttons or data dial. As long as you select one of the "drum sets" (drumS1 – drumS4), any edits you make will automatically be saved to the selected set.

#### **Details**

- The "normal" setting is for normal Voices; the "drum" setting selects the Drum Part, but cannot be edited. (For more information on the Part Mode, see page 108.)
- 6. Press the **[EXIT]** button. Press it once to return to the Edit menus, twice to return to the Play display.

## Making Changes to Individual Drum Sounds — the "Drum" Parameters

The Drum parameters provide extraordinary flexibility, since they allow you to make independent settings for the individual drum/percussion sounds in a Drum Part. We'll explore a couple of the possiblilities here:

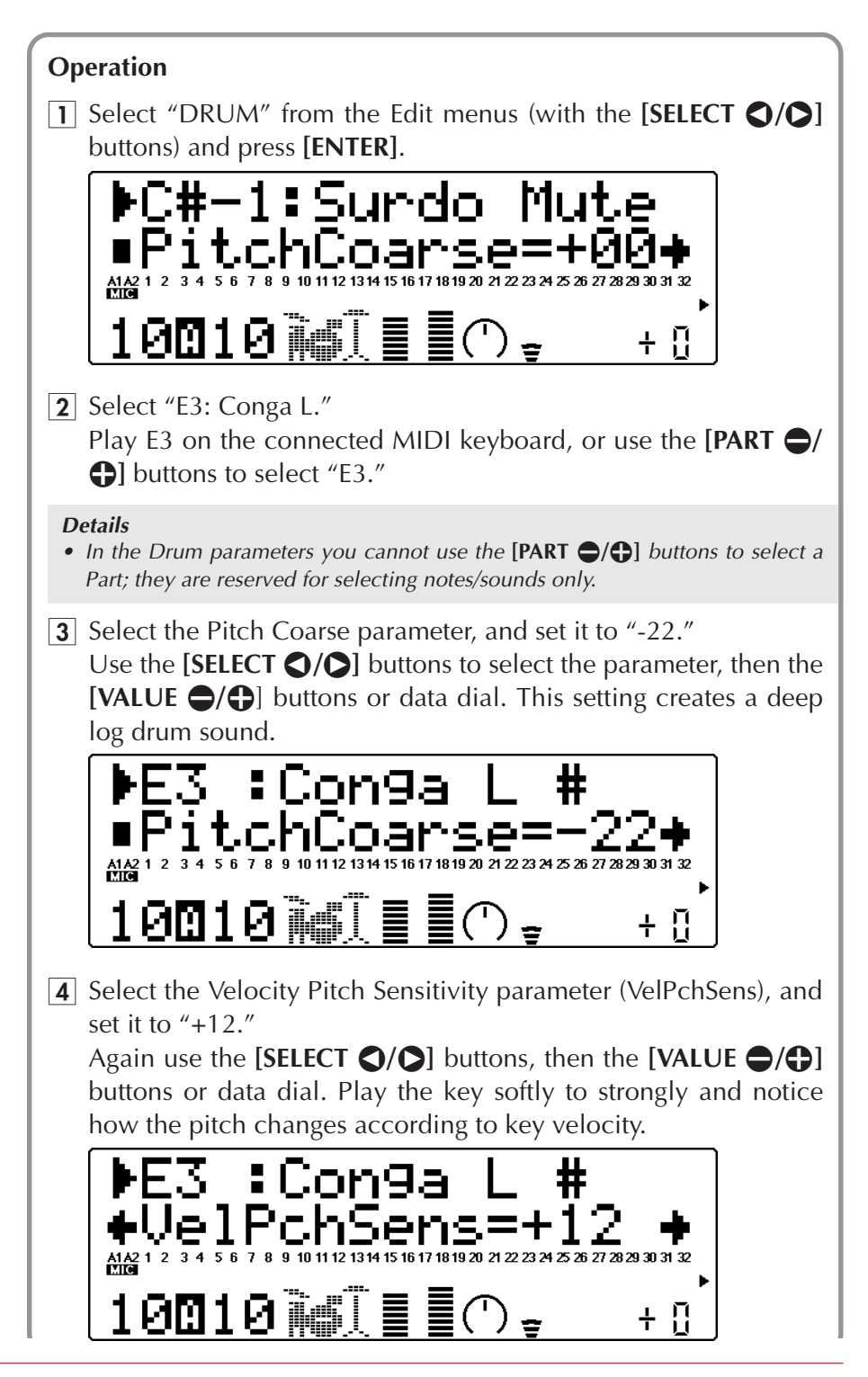

5 Select "F#3: Timbale L."

Play F#3 on the connected keyboard, or use the **[PART**  $\bigcirc$ / $\bigcirc$ ] buttons to select "F#3."

- **6** Select the LPF Cutoff parameter, and set it to  $-40$ .
- 7 Select the LPF Resonance (LPF Reso) parameter, and set it to +63.
- **8** Select the Velocity LPF Sensitivity parameter (VelLPFSens), and set it to  $+16$ .

Play the key softly to strongly and notice how key velocity changes the timbre of the sound for a "wah-wah" effect.

#### **More Drum Editing**

Try some of the other parameters in the edit menus (FILTER, EG, VIBRATO, OTHERS) on your own and hear how they affect the drum sounds. Keep in mind that these are applied to the entire Part, and cannot be set individually for each sound.

As a springboard for further exploration, try editing the following parameters in the OTHERS menu:

- 1. With a drum Part selected, call up the OTHERS parameters. Press **[EDIT]**, select "OTHERS," then press **[ENTER]**.
- 2. Select "PitBndCtrl" and set the value to +24. Play with the pitch bend wheel on the connected keyboard while playing different keys.
- 3. Select "MW LFOPMod" and set the value to 090. Play with the modulation wheel on the connected keyboard while playing different keys.

Select and change other parameters in the same way.

#### **NOTE**

Some of the parameters (such as Release Time in the EG menu) may not have any affect on the drum sounds at all. Also, the effect of a parameter may differ depending on the specific drum sound. (For more information on editing Drum Parts, see page 114.)

### On Your Own...

While you're at it , try making changes to some of the other Drum parameters. The procedure is the same:

- 1) Select a Drum Part with the  $\text{[PART} \bigodot / \bigodot \text{]}$  buttons.
- 2) Call up the Edit menus by pressing the **[EDIT]** button.
- 3) Select the "DRUM" menu with the **[SELECT** <**/**>**]** buttons, and press **[ENTER]**.
- 4) Select the desired drum sound, either by playing the corresponding key of the MIDI keyboard or by using the  $\text{[PART} \bigodot / \bigodot \text{]}$  buttons.
- 5) Select the desired parameter with the **[SELECT**  $\bigcirc$ **/** $\bigcirc$ ] buttons, and change the value with the **[VALUE**  $\bigcirc$ / $\bigcirc$ ] buttons or data dial.
- 6) Use the **[EXIT]** button as needed to return to the Edit menu.

#### **Hint**

Use of a connected MIDI keyboard is an exceptionally fast and convenient way to edit Drum Parts. It not only lets you quickly shuttle among the various sounds while editing, it also lets you hear the sound being edited and see the sound name.

For more information on the specific Drum parameters, see page 114.

# **Editing in the Performance Mode**

The Performance mode is an exceptionally powerful and flexible mode that allows you to combine four different Voices (including both A/D inputs) and play them from a single MIDI channel.

The potential applications of the Performance mode are enormous, and we'll touch on some of the main ones here. As the name suggests, the Performance mode is primarily intended for live performance situations. The four Voices can be played altogether in a huge, "fat" layer, or can be split across the keyboard in different zones, or can be switched according to key velocity.

A total of 200 Performances are available: 100 Preset, which are reserved for only factory settings, and 100 Internal, to which you can save your own original Performances.

This section takes you step-by-step through an example editing session in the Performance mode. The operations and techniques you learn here enable you to perform any editing operation in the Performance mode.

As with the Multi mode, the Performance mode has two separate sections that are devoted to editing: the Single/All Part controls, and the Edit menus.

### **In this section, you'll learn how to:**

- © **Use the All Part controls to transpose the overall key of a Performance.**
- **► Set the number of Parts of the Performance.**
- © **Use the Single Part controls to select different Voices for the Performance.**
- © **Use the Edit menu parameters to create a "fat" two-Voice sound.**
- © **Use the Mute/Solo button for effective editing.**
- © **Set up a keyboard split with individual Voices playable from different sections of the keyboard.**
- © **Set up a Performance for "playing" filter sweeps with the modulation wheel on your keyboard.**
- © **Save your original Performance.**

# All Part Controls

You can make changes to the overall Performance by using the All Part controls. These are displayed in the Performance Play mode, and give you at-a-glance confirmation and control of some important basic settings of the selected Performance.

In the Performance mode, the All Part controls are automatically called up whenever you turn the power on or select the Performance mode.

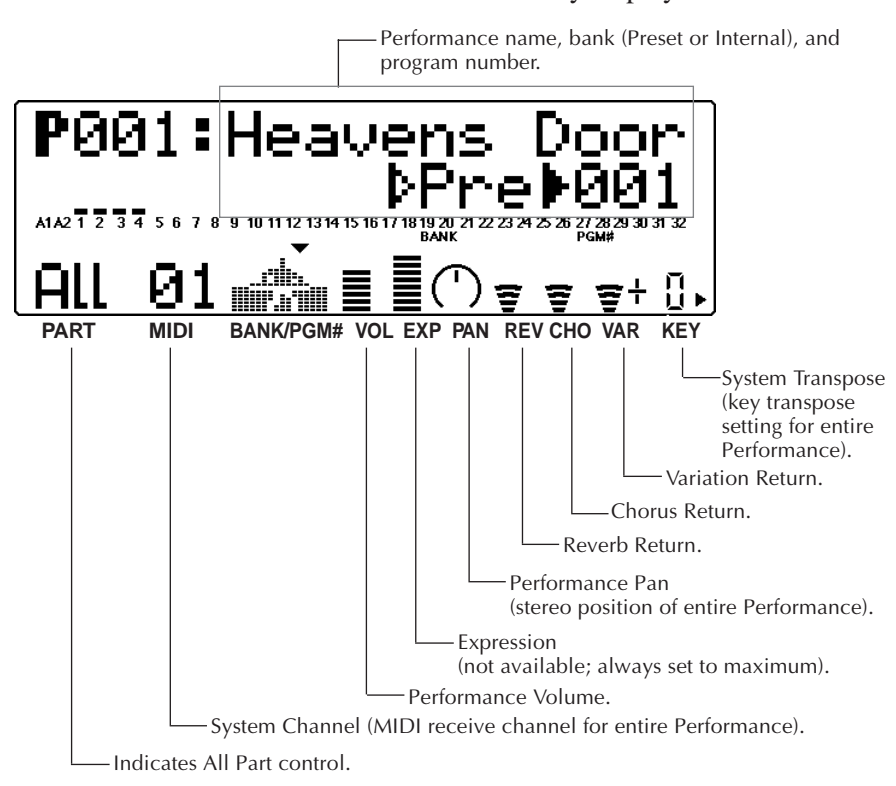

Let's take a look at the All Part Performance Play display:

For more information on the All Part controls, see page 120.

# Transposing the Overall Key of a Performance

In this example, you'll change the System Transpose setting for the "Rich Piano" Performance. This All Part control is useful for instantly changing the key to match the range of a vocalist, or for ease in playing difficult keys.

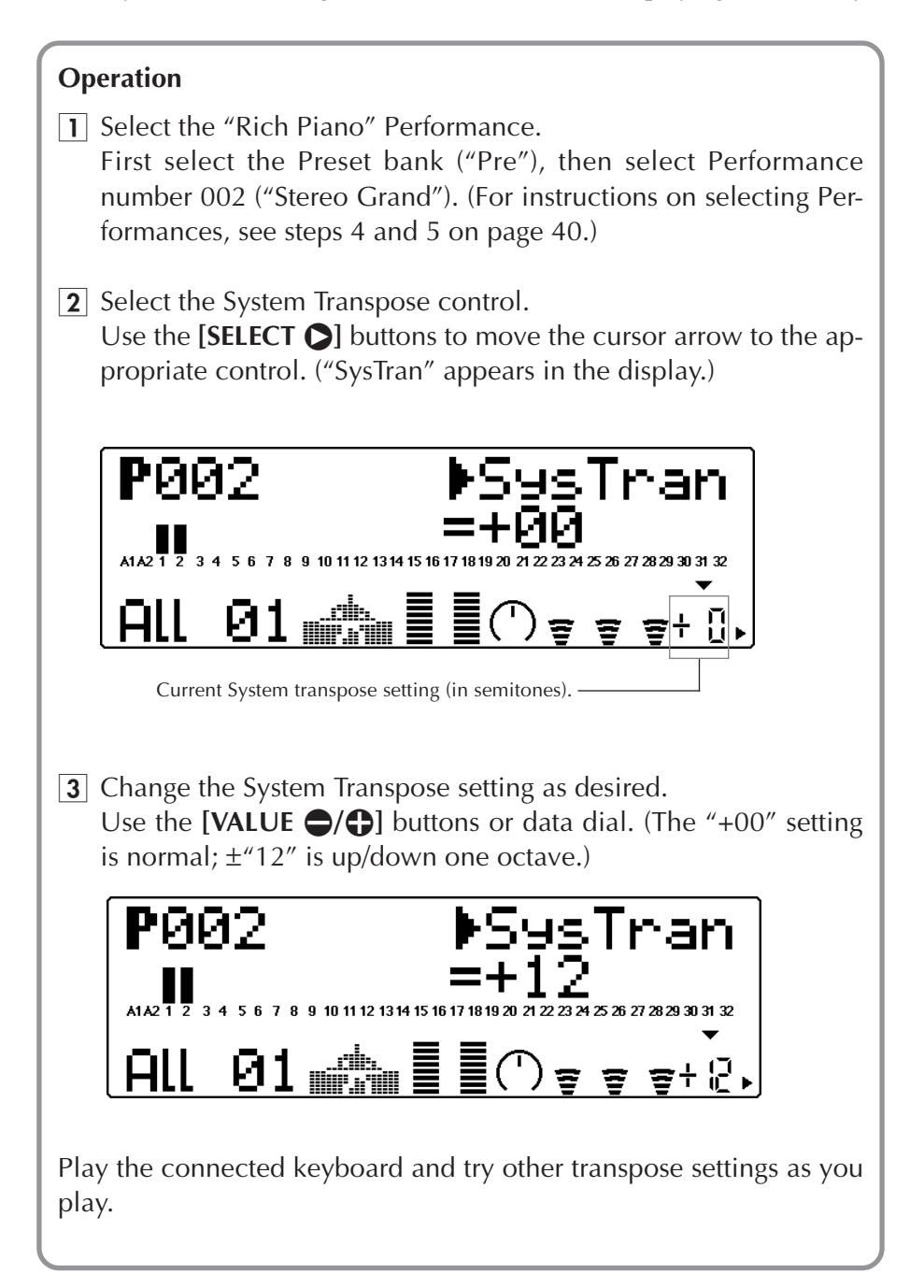

# Single Part Controls — Selecting Different Voices for the Performance

In this next section, you'll use the Single Part controls to change the Voice settings of the Performance.

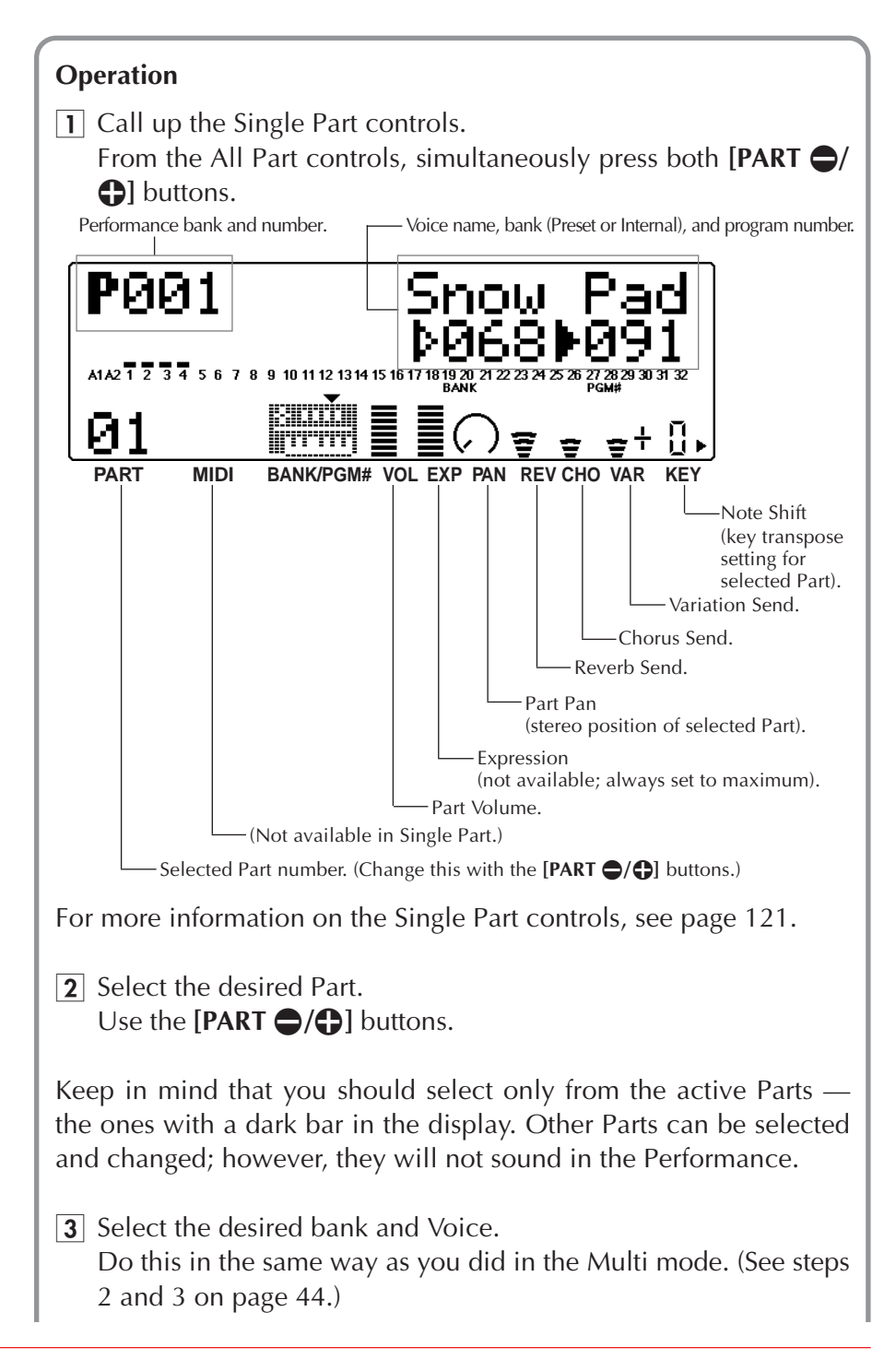

#### **Details**

• Drum Parts are not available in the Performance mode. However, percussive Voices (numbers 113 – 120) can be selected.

#### **When editing a Performance:**

#### **• Decide how many Parts you want.**

When creating a Performance, choose a preset that uses the same number of Parts (Voices) you intend to use. (You can easily tell how many Parts a Performance has by looking at the "level meters"; a dark bar appears above the Part numbers that are active.)

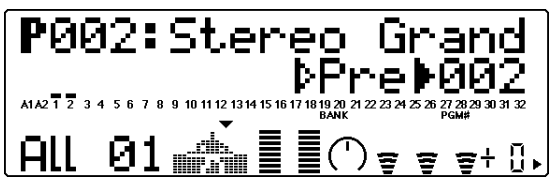

Two active Parts

### **• Start with a similar sound.**

When editing, it's a good idea to start with a sound that's relatively similar to the one you intend to create. For example, if you want to create an soft, ethereal strings pad, you probably wouldn't start with a brash preset such as "Dance Chord"! This is not a hard and fast rule, however, since each preset is only a basic "template" over which you can easily change Voices and create a completely different sound.

### On Your Own...

If you want to, try making changes to some of the other Part controls. The procedure is the same:

- 1) Select a Part with the  $\text{[PART} \bigoplus / \bigoplus \text{ buttons.}$
- 2) Select a control for editing with the **[SELECT**  $\bigcirc$   $\bigcirc$  buttons.
- 3) Change the setting with the **[VALUE**  $\bigcirc$ / $\bigcirc$ ] buttons.
- 4) Use the **[EXIT]** button as needed to return to "home base." (When editing in Single Part, pressing once returns to Voice name and number; pressing once again returns to All Part.)

For more information on the specific Part controls, see page 96.

# Edit Menu Parameters — Creating a Two-Voice Layer

Editing a Performance is almost identical to editing Parts in the Multi mode. The Edit menu tree is slightly different, and certain parameters are different as well. (For a full list and description of Performance Edit parameters, see page 123.)

In the following instructions, you'll use the Edit menu parameters to create a two-Voice Performance and "fatten" the sound using Detune.

### **Operation**

|1| Select the desired Performance.

For this example, select the Preset bank, then Performance number 027, "Jump-off."

### 2 Select Part 1.

Call up the Single Part controls (simultaneously press both  $[PART \bigodot / \bigodot]$  buttons), then select Part 1.

### 3 Solo the selected Part.

Press the **[MUTE/SOLO]** button twice (or repeatedly until the display below appears) to solo the selected Part.

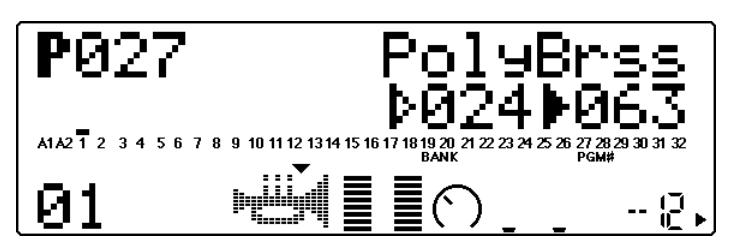

Dark bar indicates Part 1 is being soloed.

### **Using Mute/Solo for effective editing:**

The **[MUTE/SOLO]** button is a convenient tool, especially in editing Performances. Make sure that the Single Part controls are selected, then use the button to switch among the following three conditions. (In All Part, the **[MUTE/ SOLO]** button simply mutes/un-mutes all Parts.)

- **Mute:** Lets you hear what the other Parts of the Performance sound like, minus the selected Part.
- **Solo:** Lets you hear what the selected Part sounds like by itself.

**Normal:** Lets you hear all Parts together.

Use this function regularly as you edit the sound. While you're editing, you should solo the Part, so you can clearly hear the changes. Make sure to frequently use Normal (all Parts on), so you can hear the total effect of your edits.

For more on Mute/Solo, see page 85.

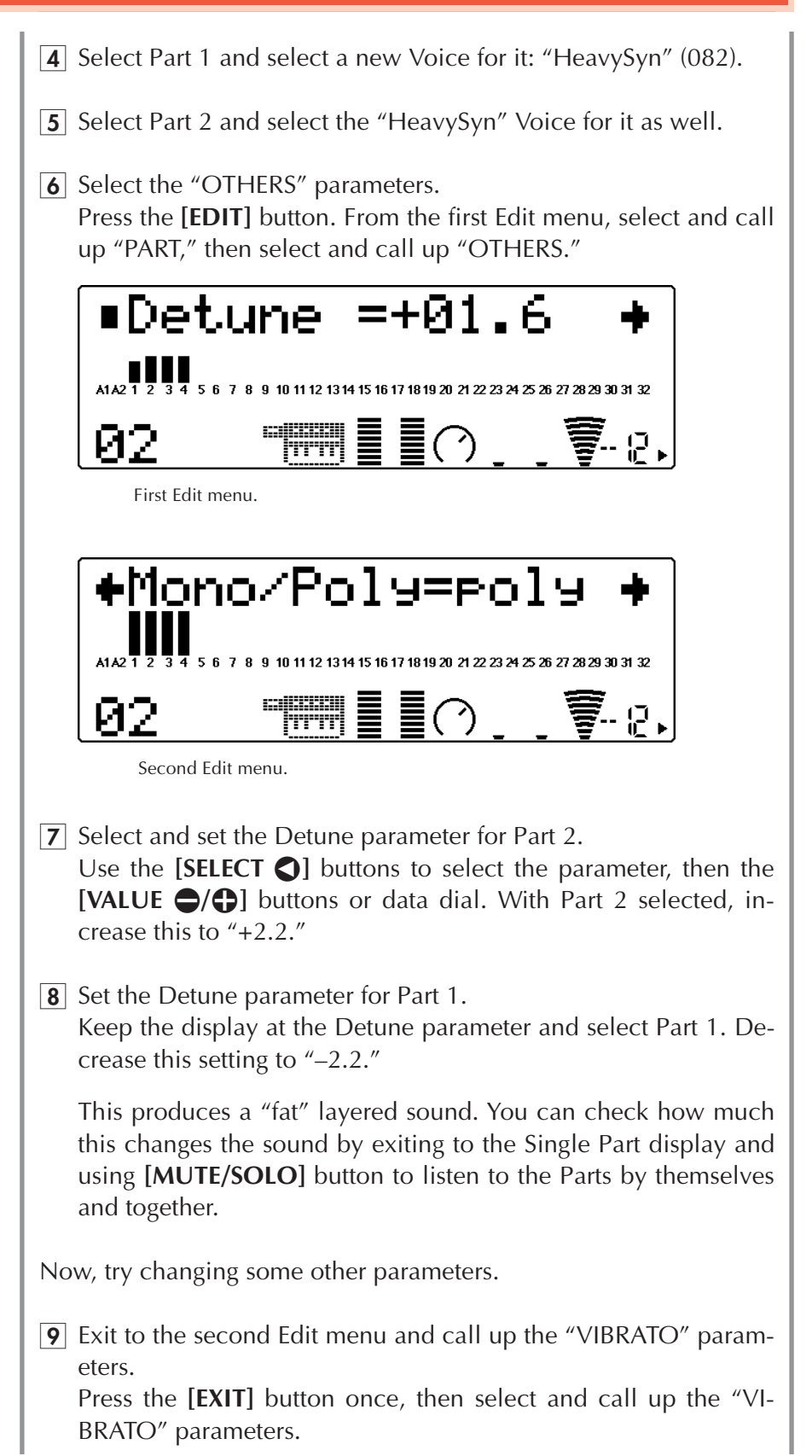

**10** Change the Vibrato Rate, Depth, and Delay settings. Select one of the Parts and set the Vibrato parameters as follows: Rate:  $+15$ Depth:  $+04$ Delay:  $+15$ 

This produces a delayed vibrato for Part 1; in other words, the vibrato effect starts after the keys have been held for a while. Notes played staccato have no vibrato.

 $\overline{11}$  Exit back to the Single Part control display. Press the **[PLAY]** button.

# Setting Up a Keyboard Split

In the following steps, you'll assign two different Parts to separate sections of the keyboard.

### **Operation**

- 1 Select Part 2 and select a new Voice for it: "NewAgePd" (089). From the Single Part display, use [PART  $\bigcirc$ / $\bigcirc$ ] buttons to select Part 2. Then select Voice 089 in the normal way. (Keep Part 1's Voice set to "HeavySyn," 082, as set in step #4 of "Creating a Two-Voice Layer" above.)
- **2** Change the Note Limit High setting for Part 1.

The Note Limit parameters determines the range of notes over which the Part will sound. To set this:

- 1) In Edit menu select and call up the "PART" menu, then do the same with the "OTHERS" menu.
- 2) Select Part 1.
- 3) Select and change the "NoteLimitH" setting to "B2." (Leave the "NoteLimitL" setting unchanged.)

### **3** Change the Note Limit Low setting for Part 2.

- 1) Select Part 2.
- 2) Select and change the "NoteLimitL" setting to "C3." (Leave the "NoteLimitH" setting unchanged.)

Playing notes below middle C on the keyboard plays the synth bass sound, while notes above middle C play the "New Age" pad.

### **Hint**

<sup>•</sup> You may want to raise the octave setting of Part 1. To do this, exit to Single Part, select Part 1, then use the **[SELECT**  $\bigcirc$ **]** buttons to select the Note Shift control. For a higher "HeavySyn" Voice, set this to "+00.")

If you wish to save this newly created Performance, refer to "Saving Your Original Performance" on page 68.

### On Your Own...

While you're at it, try making changes to some of the other Edit (part) parameters. The procedure is the same:

- 1) Call up the Edit menus by pressing the **[EDIT]** button.
- 2) Select "PART" with the **[SELECT** <**/**>**]** buttons, then press **[ENTER]**.
- 3) Select the desired menu with the **[SELECT**  $\bigcirc$ **/** $\bigcirc$ ] buttons, and press **[ENTER]**.
- 4) Select the desired Part with the  $\text{[PART} \bigodot / \bigodot \text{]}$  buttons.
- 5) Select the desired parameter with the **[SELECT**  $\bigcirc$ **/O**] buttons, and change the value with the **[VALUE**  $\bigcirc$ / $\bigcirc$ ] buttons or data dial.
- 6) Use the **[EXIT]** button as needed to return to the Edit menu.

# Using the Assignable Controller in a Performance

In this section, you'll set up a Performance in which the modulation wheel on your connected keyboard can be used to "play" dynamic filter sweeps. This is done with the Assignable Controller functions. Here, we'll simply show you what steps to follow; for more detailed information on the Assignable Controller and using it in the Multi mode, refer to page 69.

### **Operation**

- 1 Select the "Dark Pad" Performance (Preset #025).
- **2** Select and call up "COM" (Common) from the first Edit menu.
- **3** From the Common menu, select the "AC1 CC No." parameter and set it to "01." Use the **[SELECT**  $\bigcirc$ **/** $\bigcirc$ **]** buttons, then use the **[VALUE**  $\bigcirc$ / $\bigcirc$ ] buttons or data dial.
- **4** Select the "AC1FilCtrl" parameter and set it to "+63."
- **5** Select Part 1 and change some of its Filter settings. The Filter settings determine how the Part responds to the "**AC1FilCtrl**" setting above. To set these:
	- 1) In the Edit menu select and call up the "PART" menu, then do the same with the "FILTER" menu.

2) Select Part 1.

3) Select and change these parameters: LPF Cutoff: –64 LPF Reso:  $+50$ 

Provided your connected keyboard has a modulation wheel (most do), and all other settings are appropriate, you can create wide, dynamic filter sweeps by holding notes and moving the modulation wheel.

# Saving Your Original Performance

Once you've edited a Performance, you can give it a different name and save it for future recall. The MU100 has 100 Internal memory locations for your original Performances.

For instructions on naming a newly created Performance, see page 124.

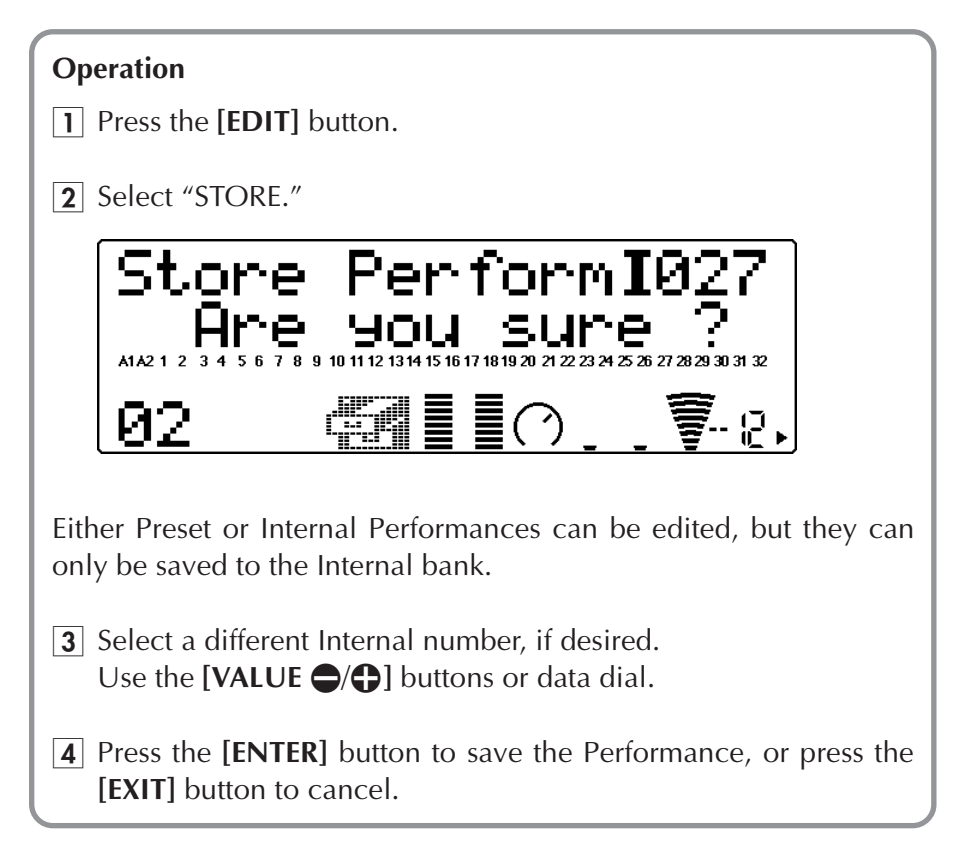

# **Assignable Controller (AC1)**

The Assignable Controller (AC1) is one of the more powerful features of the MU100 — it gives you extraordinarily flexible and expressive real-time control over the Voices.

## **In this section, you'll:**

- © **Learn about MIDI controllers and control numbers, and how they can affect the Voices.**
- © **Set up your system for using the Assignable Controller.**
- © **Try out some specific controller application examples, such as:**
	- **\* Varying degrees of brightness on a Part**
	- **\* Filter sweep and "wah" effects**
	- **\* "Expression pedal" control of volume**
	- **\* Variable filter control of specific drum sounds**

### **Hint**

A good way to introduce yourself to some of the Assignable Controller applications is to explore the Performances — many of them feature Assignable Controller settings that let you change some aspect of the sound (usually with the modulation wheel on the connected keyboard). (Refer to the "Sound List & MIDI Data" booklet, and select/play Performances that mention "MW" in the "Comments" section of the lists.)

# Controllers and Control Numbers

In the MIDI world, "controllers" are used to change some aspect of the sound. In this section, we'll work with "continuous" controllers — so named because they let you add musical, expressive effects that change smoothly over time (such as crescendos and decrescendos).

The illustration below shows some continuous controllers you're likely to see on a MIDI keyboard.

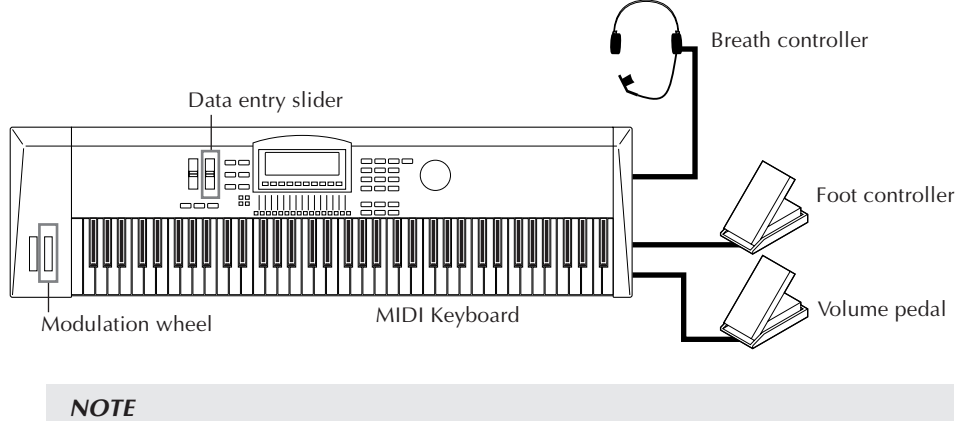

Your own MIDI instrument may not have all the controllers shown in the illustration.

The actual, physical means of controlling (such as foot pedals, modulation wheels, etc. on a connected keyboard) are generally assigned to specific "virtual" control numbers. A few examples of these include the modulation wheel (at control number 1), foot controller (control number 4), and volume pedal (control number 7).\*

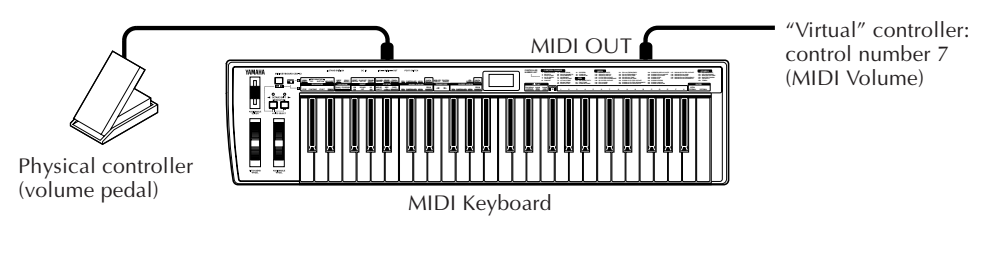

**\* On some instruments, the control number for the physical controllers is fixed; some instruments allow you to assign a different control number to the existing control. (Refer to the owner's manual of your instrument for details. Also for more on control numbers, see the "Sound List & MIDI Data" booklet.)**

# Control Numbers and the Actual Sound

The control numbers described above are in turn assigned to some specific aspect of the sound on the connected tone generator (for example, to volume, pitch modulation, dry/wet balance of an effect, etc.). As you might expect, control number 7 (Volume) affects the volume of the connected tone generator.

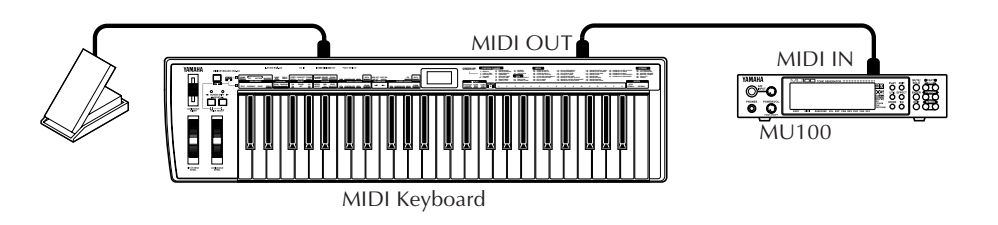

In this example, the foot controller of a keyboard controls the volume on the MU100.

# Assigning the Assignable Controller

The Assignable Controller on the MU100 lets you specify the control number to be used and determine which aspect or aspects of the sound will be affected. It also lets you set the degree to which the controller affects the sound.

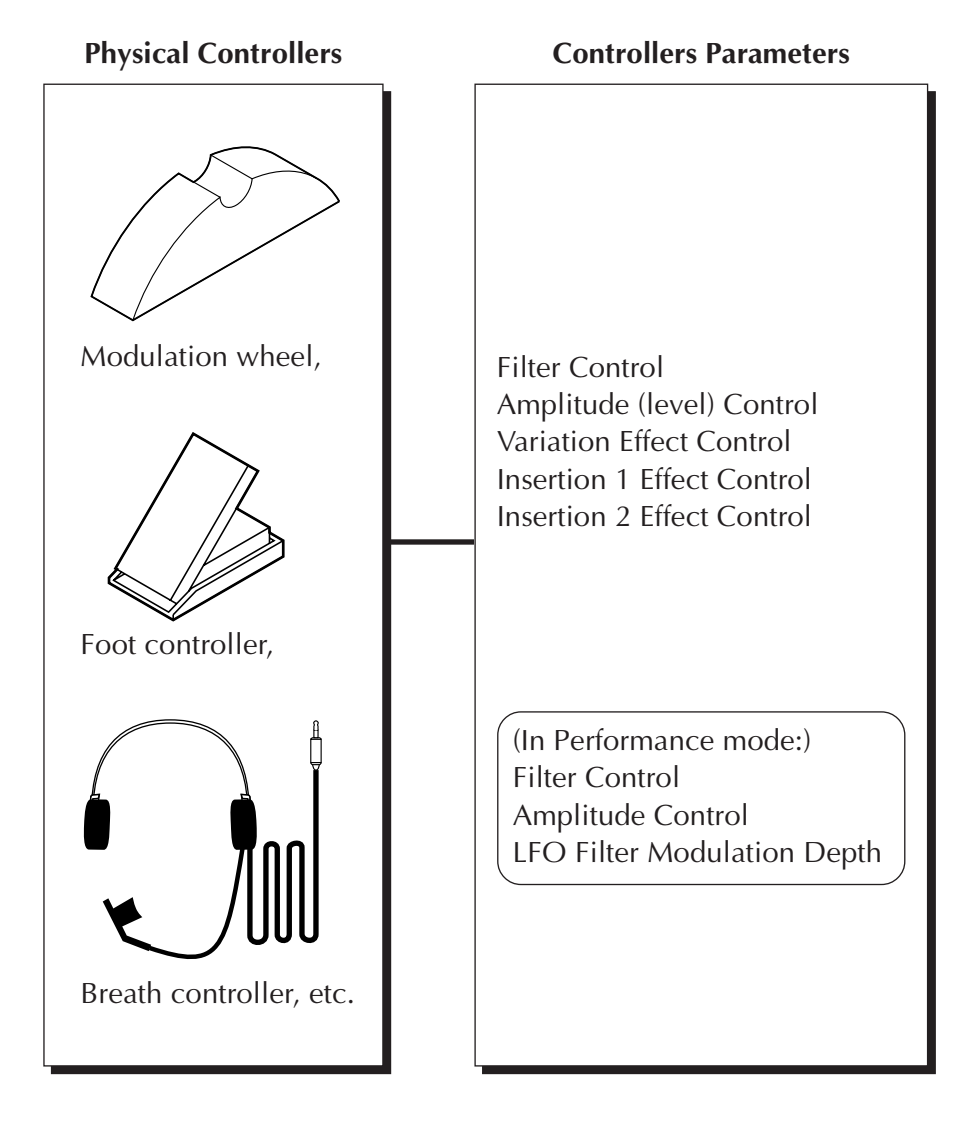

The best way to understand all this is to go through some actual examples, so go on to the next section and set up your system:

# Using the Assignable Controller — Setting Up

### **Operation**

 $\Box$  Set up the MIDI keyboard or instrument.

Connect the foot controller to the appropriate jack, and make sure that the instrument is set to transmit over MIDI channel 1. (If your instrument doesn't have a foot controller, use another controller as described in the next step.)

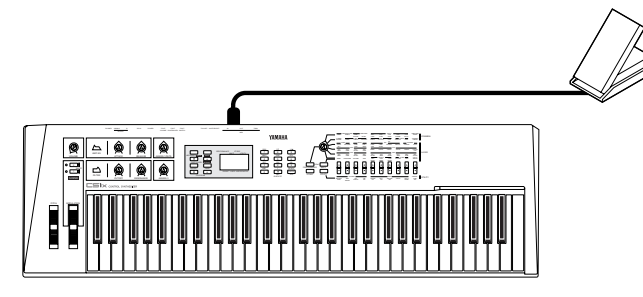

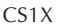

**2** Select the desired Part.

From the Multi Play mode, use the [PART  $\bigcirc$ / $\bigcirc$ ] buttons. For the sake of these instructions, select Part 1.

**3** Call up and set the Assignable Controller number.

The control number of your instrument's controller must match the Assignable Controller control number. In this example and all the following instructions in this section, we'll use the foot controller. Since the foot controller is control number 4, the Assignable Controller must be set to "04."

### **To do this:**

- 1) Press the **[EDIT]** button.
- 2) Use the **[SELECT <a>** <a>
<a>
<a>
<a>
<a>
<a>
<a>
Leq 1</a>
<a>
Leq 1</a>
Leq 1</a>
Leq 1</a>
Leq 1</a>
Leq 1</a>
Leq 1</a>
Leq 1</a>
Leq 1</a>
Leq 1</a>
Leq 1</a>
Leq 1</a>
Leq 1</a>
Leq 1</a>
Leq 1</a>
Leq 1</a>
Leq 1 press **[ENTER]**.
- 3) Use the **[SELECT** <**/**>**]** buttons to select "AC1 CC No."
- 4) Set the value to "04" with the **[VALUE**  $\bigcirc$ / $\bigcirc$ ] buttons or data dial.

If you don't have a foot controller, you can use another controller, such as the modulation wheel (01) or volume pedal (07) — making sure that the Assignable Controller number matches.

Keep in mind that this setting applies only to the selected Part. Other Parts can have separate control number settings.

#### **Modulation Wheel**

The modulation wheel is the most common controller, and can be found on nearly every MIDI keyboard. It is usually used to produce LFO effects (regular wavering of the sound, like vibrato and tremolo). Since it is so common, the MU100 features various parameters that are reserved strictly for modulation wheel control.

In the Multi mode, the modulation wheel can control Pitch LFO. The Performance mode features both Pitch LFO and Filter LFO. For more information on these parameters, see page 124.

# Using the Assignable Controller — Some Applications

## Changing the Brightness on a Piano Voice

Though you can use the Equalizer (page 82) to adjust the brightness of a Part's Voice, you may find it convenient to be able to change the character of the sound "on the fly," as you play. This uses the AC1 Filter Control parameter. Try this with the Grand Piano Voice (001:GrandP #).

### **Operation**

- $\Box$  Call up the Edit menu. From the Multi Play mode, press the **[EDIT]** button.
- 2 Select and call up "OTHERS." Use the **[SELECT** <**/**>**]** buttons, then press **[ENTER]**.
- $\overline{3}$  Select "AC1FilCtrl" and set it to "+63."

Use the **[SELECT**  $\bigcirc$ **/O]** buttons to select the Filter Control parameter, then set the value with the **[VALUE**  $\bigcirc$ / $\bigcirc$ ] buttons or data dial. Playing the Part at the minimum pedal position results in mellow "lounge" piano sound; maximum position results in a bright "rock'n'roll" piano.

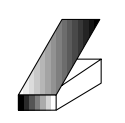

Minimum position mellow sound.

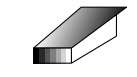

Maximum position bright sound.

 $\overline{4}$  Try the setting on other Voices.

Exit to the Multi Play mode display (press the **[PLAY]** button) and select other Voices, trying out the new setting, and moving the foot controller up and down as you play. Try out some of these Voices, and notice how the sound changes:

SynBass2 (040), Saw Ld (082), Warm Pad (090) — for a "wah" filter sweep effect.

SynVoice (055), NewAgePd (089) — for gradually fading in a breathy sound.

For details on the AC1 Filter Control parameter, see page 112.

#### **Details**

• Keep in mind that the degree and character of the AC1 Filter Control depends also on the Filter parameter settings for the Part (see page 112). Some Voices may not change at all unless these parameters are set appropriately. However, all of the example Voices above should clearly change in response to AC1 (if the Filter parameters are all at their default setting of 00).

#### **Resetting the parameter values**

The simple operation below lets you instantly restore the factory preset values. Since it automatically cancels any edits you've made, you should use it with care.

- 1. Press the **[MODE]** button.
- 2. Select a different mode, then re-select the original one. For example, if you were editing in the XG mode, use the **[SELECT**  $\bigcirc$ buttons to move the cursor to "TG300," then back to "XG."

Doing this automatically resets all Part settings to the factory-programmed condition and cancels any edits you made in the Multi mode (including whatever Voices you selected).
## Expressive Volume Control of a Part

This example shows you how to use the foot controller as an expression pedal. This may come in handy when use of MIDI Volume (#7) or Expression (#11) is unavailable.

## **Operation**

1 Select the desired Part and Voice.

Keep the settings you made to Part 1 (in the last example), and select a new Part/Voice for this example. From the Multi Play mode, select Part 2 with the **[PART**  $\bigcirc$ **/** $\bigcirc$ **]** buttons. (This should be set to MIDI channel 2; set the MIDI channel on the connected keyboard accordingly.) A good Voice for this application would be PercOrg#  $(018)$ ; select this with the **[VALUE**  $\bigcirc$ / $\bigcirc$ ] buttons or data dial.

- **2** Set the Assignable Controller number for the Part. Set this to "04." (Refer to step 3 in "Using the Assignable Controller — Setting Up" above.)
- **3** From the "OTHERS" parameters, select "AC1AmpCtrl" and set it to "+63."

Use the **[SELECT**  $\bigcirc$ **/** $\bigcirc$ **]** buttons to select the Amplitude (level) Control parameter, then set the value with the  $[VALUE \bigoplus / \bigoplus]$ buttons or data dial.

Now, play the organ sound and use the foot controller to play expressive volume swells. For details on the AC1 Amplitude Control parameter, see page 113.

## Expressive Control of Individual Drum Sounds

In this example, the foot controller is used to produce expressive timbre changes and filter sweeps on selected drum sounds, using the Filter Control parameter.

## **Operation**

- **1** Select a Drum Part. Select Part 10 with the **[PART**  $\bigcirc$ **/** $\bigcirc$ ] buttons, and make sure that the connected keyboard is set to transmit over MIDI channel 10.
- **2** Set the Assignable Controller number for the Part. Set this to "04." (Refer to step 3 in "Using the Assignable Controller — Setting Up" above.)

 $\overline{3}$  Set the AC1 Filter Control to "+63." Since you've called up the "OTHERS" parameters in the previous step, select "AC1FilCtrl" (with the **[SELECT** <**/**>**]** buttons) and set it to "+63" (with the **[VALUE**  $\bigcirc$ / $\bigcirc$ ] buttons or data dial). **4** Select the "DRUM" parameters. Call up the Edit menu, then select "DRUM" (with the **[SELECT** <**/**>**]** buttons) and press **[ENTER]**. 5 Select "A3: Cabasa." Play A3 on the connected keyboard, or use the  $\text{[PART} \bigodot / \bigodot \text{]}$ buttons to select "A3."

**6** Set some of the filter parameters for the Cabasa sound. Select using **[SELECT** <**/**>**]** button and set the two parameters below as indicated:

LPF Cutoff:  $-40$  $IPF$  Reso:  $+60$ 

Now, play the sound and move the foot controller as you play. Notice how this gives you dynamic, expressive control over the timbre of the selected sound — without affecting the other sounds of the drum Voice.

#### **Hints**

- Since virtually all sequencers record controller data as well as note data, you can record these expressive sound changes into your song tracks — either while you record the notes themselves, or separately for a previously recorded track.
- The negative values of the AC1 parameters let you control the sound by moving the controller in the opposite direction. For example, moving the foot controller to the minimum position produces the greatest change in the sound. An application of this might be to create a pedal-controlled crossfade between two Parts.

#### **To do this:**

- 1) Set two Parts to the same MIDI channel. (See page 96.)
- 2) Set each Part to a different Voice.
- 3) Set the "AC1AmpCtrl" parameter for one Part to "–64," and the same parameter for the other Part to "+64."
- The Assignable Controller can also be used to control one parameter of a selected effect.

## On Your Own...

While you're at it, try making some of your own settings. The procedure is the same:

- 1) Select the desired Part and Voice.
- 2) Call up the Edit menus by pressing the **[EDIT]** button.
- 3) Select "OTHERS" with the **[SELECT** <**/**>**]** buttons, then press **[ENTER]**.
- 4) Set the Assignable Controller number for the Part.
- 5) Select the appropriate parameters with the **[SELECT**  $\bigcirc$  / $\bigcirc$  **]** buttons.
	- If you are using the AC1 Filter Control, make sure to appropriately set other filter settings (in "FILTER" parameters, page 100, and/or "DRUM" parameters, page 114).
	- Select the AC1 parameters in the "OTHERS" parameters. (In the Performance mode, these are in the "COMMON" parameters; see page 125.)
	- If you are using a Drum Part, select the desired drum sound, either by playing the corresponding key or by using the **[PART**  $\bigcirc$ / $\bigcirc$ ] buttons.
- 6) Change the value, with the  $[VALUE \bigodot / \bigodot]$  buttons or data dial.
- 7) Use the **[EDIT]** button as needed to return to the Edit menu.

# **Effects**

To complement the huge variety of Voices and the 32-Part multi-timbral capacity, the MU100 features a built-in multi-effect processor with seven independent digital effects: Reverb, Chorus, Variation, Insertion 1 and 2, and EQ. (In this section, we'll examine the first five; EQ is covered on page 82.)

These high-quality effects provide an enormous amount of sound processing power and flexibility. Combine these with the Part controls in the Multi mode, and you have a "virtual" 34-channel mixer at your disposal, with per-channel EQ, master EQ, and six effect sends — complete with six independent effect units!

The following instructions assume that the XG mode is selected (page 42). However, using effects in the Performance mode and the other modes is done in virtually the same way.

## **In this section, you'll learn how to:**

- © **Set the Reverb Type and adjust the amount applied to a Part.**
- © **Set the Chorus Type and adjust the amount applied to a Part.**
- © **Use the Variation effects to apply distortion to a Part.**

## Using Reverb and Chorus

Judicious use of Reverb creates a sense of space and enhances the realism of the Voices. The selected Reverb Type is applied to all Parts; however, the amount of Reverb for each Part can be adjusted. This lets you add special textures to the mix of a song, such as "drenching" one Part in Reverb while another Part is kept "dry."

The Chorus effect section features a variety of pitch modulation effects. These let you subtly enhance or "fatten" the sound, or completely transform the sound in wild and unique ways. As with Reverb, only one Chorus Type can be used for all Parts; however, the amount of Chorus for each Part can be adjusted.

## **Operation**

 $\Box$  First, set the Send and Return controls to appropriate levels. Before you actually change the Reverb or Chorus settings, you should set the Send and Return controls, in order to properly

hear the effect and the changes you make.

## **To do this:**

- 1) Select the desired Part from the Multi Play mode Single Part display. (Use the **[PART**  $\bigcirc$ / $\bigcirc$ ] buttons.)
- 2) Select "RevSend" (Reverb Send) or "ChoSend" (Chorus Send) with the **[SELECT <a>** $\bigcirc$ **/** $\bigcirc$ **]** buttons, and set it to "40" or higher.
- 3) Select the All Part display (by pressing both  $\text{[PART} \bigoplus \{ \bigoplus \}$ buttons).
- 4) Select "RevRtn" (Reverb Return) or "ChoRth" (Chorus Return) with the **[SELECT <a>** $\bigcirc$  / $\bigcirc$  buttons, and set it to "60" or higher.
- $|2|$  Call up the Effect Edit mode. Press the **[EFFECT]** button.
- **3** Select and call up the desired effet section. Select "REV" (Reverb) or "CHO" (Chorus) with the **[SELECT** <**/** >**]** buttons.
- $|4|$  Select and change the Type parameter. Use the **[SELECT** <**]** button to select "Type," then change the setting with the [VALUE  $\bigcirc$ / $\bigcirc$ ] buttons or data dial.
- **5** Edit other parameters as desired. Once you've selected a Reverb or Chorus Type, you can adjust the other parameters. For Reverb, try changing the Reverb Time and HPF Cutoff and listen to how the changes affect the Reverb sound. For Chorus, the parameters differ depending on the selected Chorus Type. Use the **[SELECT O/O]** buttons to select the parameter, then adjust the value with the  $[VALUE \bigoplus / \bigoplus]$  buttons or data dial.

For a list of Reverb Types and other information on Reverb, see page 134. For a list of the available parameters for each Reverb Type, refer to the "Sound List & MIDI Data" booklet.

For a list of Chorus Types and other information on Chorus, see page 135. For a list of the available parameters for each Chorus Type, refer to the "Sound List & MIDI Data" booklet.

## Applying Distortion to a Part — Using the Variation Effects

The Variation effect section provides a wealth of additional effects. With a total of 70 different Types, it features some of the same effects found in the Reverb, Chorus and Insertion sections. This is not mere redundancy; it allows you to use two Types of Reverb or Chorus on different Voices. For example, you may want to have a Symphonic effect on one Voice and Phaser on another. Variation also gives you many special effects not found in the Reverb and Chorus sections, such as Delay, Gate Reverb, Wah and Pitch Change.

The Variation effect can be applied either to all Parts (as with Reverb and Chorus), or to a single selected Part (as described below).

## **Operation**

- |1| Set Variation Connection to "INS" (Insertion).
	- To use Variation with a single Part, the Variation Connection parameter should be set to Insertion.

## **To do this:**

- 1) Press the **[EFFECT]** button.
- 2) Select "VAR" (with the **[SELECT** <**/**>**]** buttons) and press **[ENTER]**.
- 3) Select "VarConnect" (with the **[SELECT** >**]** button), and change the setting to "INS" (with the **[VALUE**  $\bigcirc$ / $\bigcirc$ ] buttons or data dial).
- **2** Select the desired Part and set its Variation Send control to "on." **To do this:**
	- 1) Return to the Multi Play mode Single Part display (press the **[PLAY]** button), then select the desired Part (with the  $[PART \bigodot / \bigodot]$  buttons).
	- 2) Select "VarSend" (with the **[SELECT** <**/**>**]** buttons), and set it to "on" (with the **[VALUE**-**/**+**]** buttons or data dial).
- **3** Return to the Variation parameters, select the Distortion Type, and make other necessary settings.

## **To do this:**

- 1) Press the **[EFFECT]** button.
- 2) Select "VAR" (with the **[SELECT**  $\bigcirc$ / $\bigcirc$ ] buttons) and press **[ENTER]**.
- 3) Select "Type" (with the **[SELECT** <**]** button), and change the setting to "DISTORTION" (with the **[VALUE**  $\bigcirc$ / $\bigcirc$ **]** buttons or data dial).
- 4) If you cannot hear the Distortion effect clearly, select the "Dry/Wet" parameter (with the **[SELECT** <**/**>**]** buttons) and adjust it (with the **[VALUE**  $\bigcirc$ / $\bigcirc$ ] buttons or data dial) until the sound is appropriate.
- 5) Using the same method (as in step #4), select and adjust other important Distortion parameters as needed, such as "Drive" and "OutputLvl" (Output Level).

Now, play the Part and hear how Distortion affects the sound. Select other Types and play with them as well.

The Variation parameters differ depending on the selected Variation Type. For a list of Variation Types and other information on Variation, see page 136. For a list of the available parameters for each Variation Type, refer to the "Sound List & MIDI Data" booklet.

#### **Details**

- When Variation is set for use with a single Part (Insertion), only Variation Send is available. (The Dry/Wet parameter in Variation Edit effectively performs the same function as Variation Return in this case; see page 137.) Also, Variation Send can be set to "on" for only one Part.
- When Variation is set for use with all Parts (System), both Variation Send and Return must be set to appropriate values. (The operation is the same as step 1 in "Using Reverb" and "Using Chorus" above.)

For more information, refer to "About the Effect Connections — System and Insertion" on page 139.

#### **Insertion 1 and 2 Effect Sections**

The Insertion 1 and 2 sections provide additional signal processing power. Each of the Insertion sections can be applied to a single selected Part, and each features 43 effect Types.

For a list of Insertion Types and other information on Insertion, see page 138. For a list of the available parameters for each Insertion Type, refer to the "Sound List & MIDI Data" booklet.

# **Equalizer (EQ)**

The MU100 features an extensive set of equalization controls that give you comprehensive control over the tone quality — both of individual Parts and over the entire instrument sound.

## **In this section, you'll learn how to:**

- © **Use the Part EQ edit parameters to adjust the tone of a specific Part.**
- © **Use the main EQ to adjust the overall tone of the MU100.**

## Adjusting the Tone of a Specific Part — Part EQ

The Part EQ parameters give you two-band (low and high frequencies) control over the sound of individual Parts. These can be used in both the Multi mode and the Performance mode.

#### **NOTE**

When a Drum Part is selected, the EQ menu is not available. However, the same EQ parameters can be adjusted for each individual drum sound in the "DRUM" menu. (See page 117.)

## **Operation**

- $\boxed{1}$  Select the desired Part. From the Multi mode Single Part display, use the  $\text{[PART} \bigodot / \bigodot \text{]}$ buttons to select the desired Part (excepting Drum Parts).
- $\boxed{2}$  Call up the EQ parameters. Press the **[EDIT]** button, then select "EQ" (with the **[SELECT** <**/** >] buttons) and press the **[ENTER]** button.
- **3** Select the general frequency range low or high. In this example, we'll boost the bass of the Part, so select "Low Freq" (Low Frequency) with the **[SELECT**  $\bigcirc$ **/** $\bigcirc$ ] buttons.

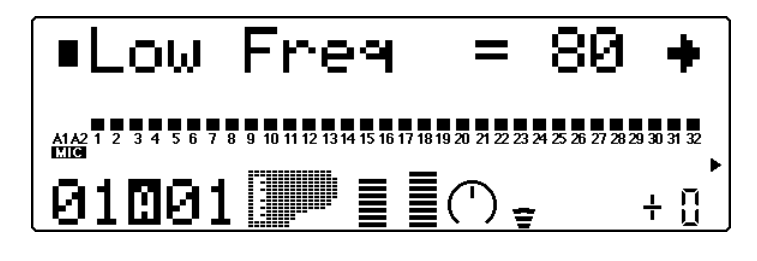

- $\overline{4}$  Set the specific frequency to be adjusted. For this example, set the Low Frequency value to "315" (Hz).
- **5** Select the Low Gain parameter and adjust the value. For this example, set the Low Gain value to "+35." Play the Voice (especially in the lower octaves) and hear how the sound has changed.

#### **NOTE**

Depending on the Voice selected for the Part (and depending in which octave you play the Voice), you may or may not hear very much change in the sound at certain frequencies.

If you want, try adjusting the High Frequency/Gain parameters as well.

#### **EQ in the Performance Mode**

The EQ settings of individual Parts in the Performance mode can be adjusted in the same way:

- 1) Select a Part (in the Single Part controls).
- 2) Press the **[EDIT]** button.
- 3) Select "PART", then press the **[ENTER]** button.
- 4) Select "EQ", then press the **[ENTER]** button, and edit the parameters as shown in steps #3 – #5 above.

## Adjusting the Overall Tone — Multi EQ

The multi EQ section gives you five-band control (at specific frequencies) over the entire sound of the MU100. Special presets are also available for instantly changing the tone to suit different types of music.

## **Operation**

 $\Box$  Call up the "EQ TYPE" parameter and select the desired EQ preset.

First press the **[EQ]** button, then use the **[SELECT** <**/**>**]** buttons to select the parameter. Then use the **[VALUE**  $\bigcirc$ / $\bigcirc$ ] buttons or data dial to select the desired preset.

**2** If desired, change the values of the five different bands.

Use the **[SELECT**  $\bigcirc$ **/O**] buttons to select the parameter, then change the value with the **[VALUE**  $\bigcirc$ / $\bigcirc$ ] buttons or data dial.

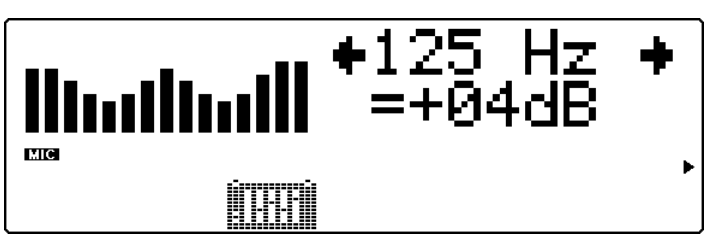

1) The graphic EQ display shows the EQ curve. 2) The EQ icon's sliders indicate current settings and move as the value is adjusted.

The changes you make to a selected EQ preset are maintained even when the power is turned off. However, selecting another preset automatically cancels your original settings.

For more information on the Equalizer effects, see page 142. Also, refer to the Multi Mode Equalizer Lock parameter (page 144).

# **Mute/Solo**

The MU100 has convenient Mute and Solo functions for selectively muting or soloing any of the 32 normal Parts and the A1 and A2 A/D Parts. This is especially useful when playing back several Parts from a connected computer or sequencer. Mute lets you silence one Part to hear how all of the other Parts sound without it. Solo lets you isolate a single Part, to hear how that Part sounds by itself.

In the Performance mode, Mute and Solo are especially effective tools that help you as you edit the Parts, since they allow you to better hear how the changes you make affect specific Voices as well as the overall sound of the Performance.

## Using Mute/Solo

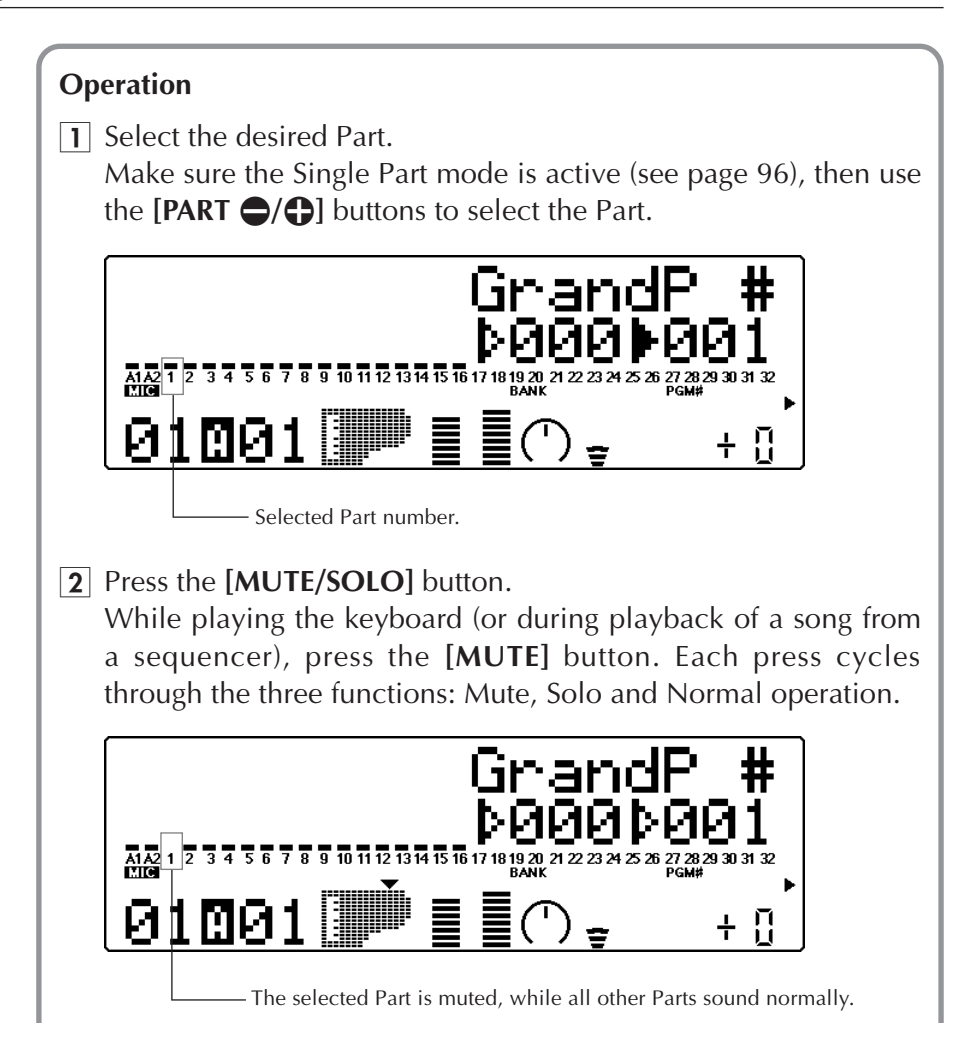

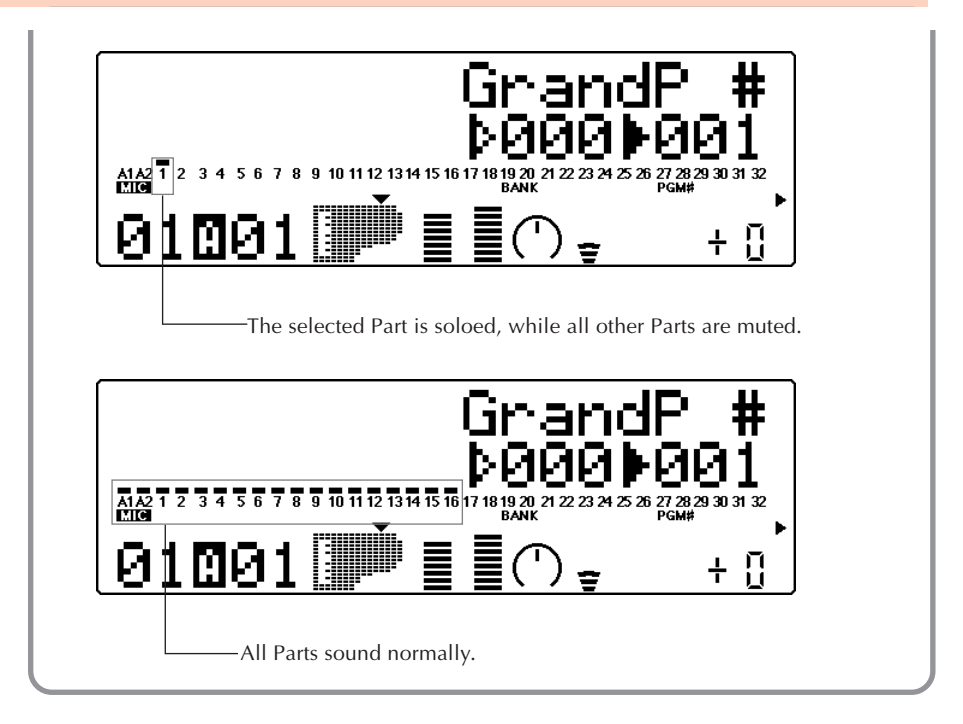

# **A/D Input**

The MU100 features a special A/D (Analog-to-Digital) input function that allows you to connect a stereo external signal (microphone, electric guitar, CD player, etc.), with the MU100's Voices. You can use it to sing or play guitar over backing tracks played from a MIDI sequencer.

## **In this section, you'll learn how to:**

- © **Set up the MU100 for using the A/D input.**
- © **Call up the A/D input presets.**

## Using the A/D Input

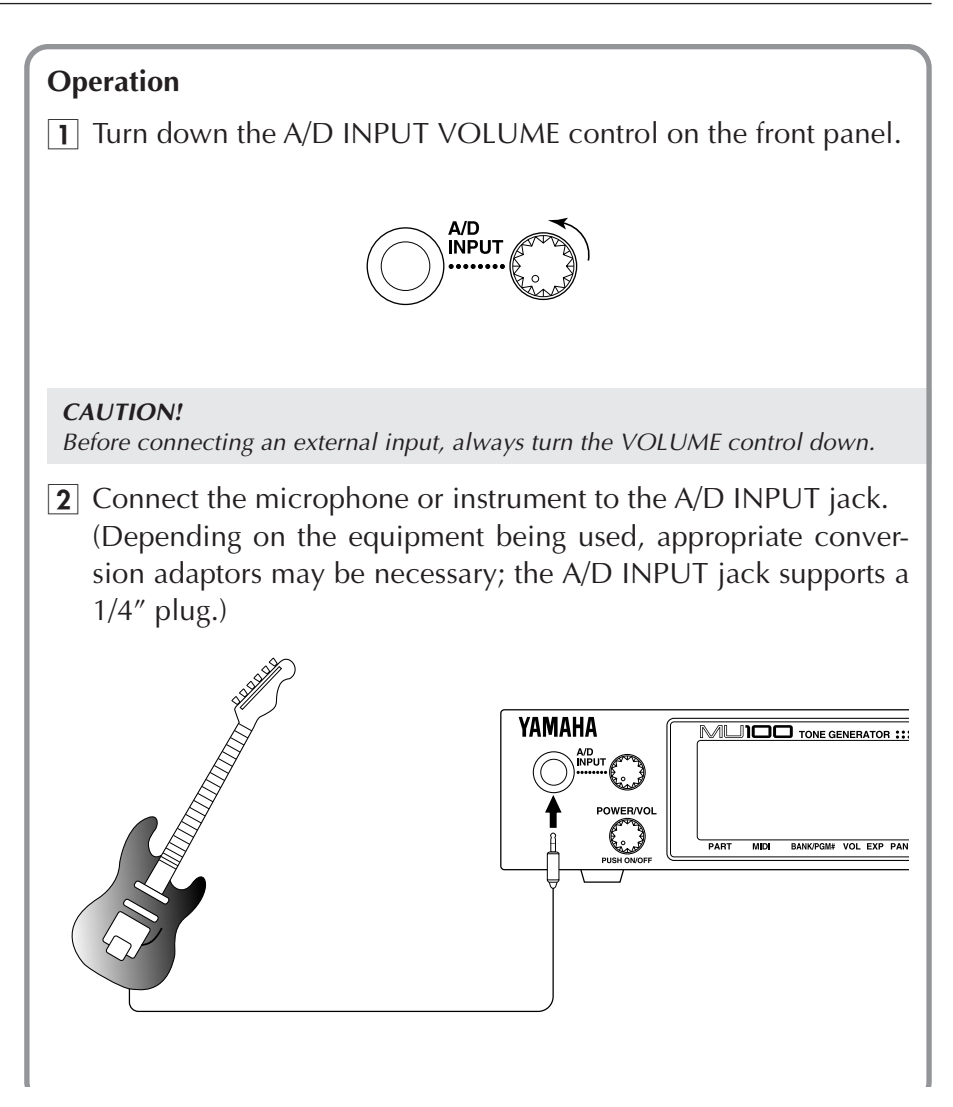

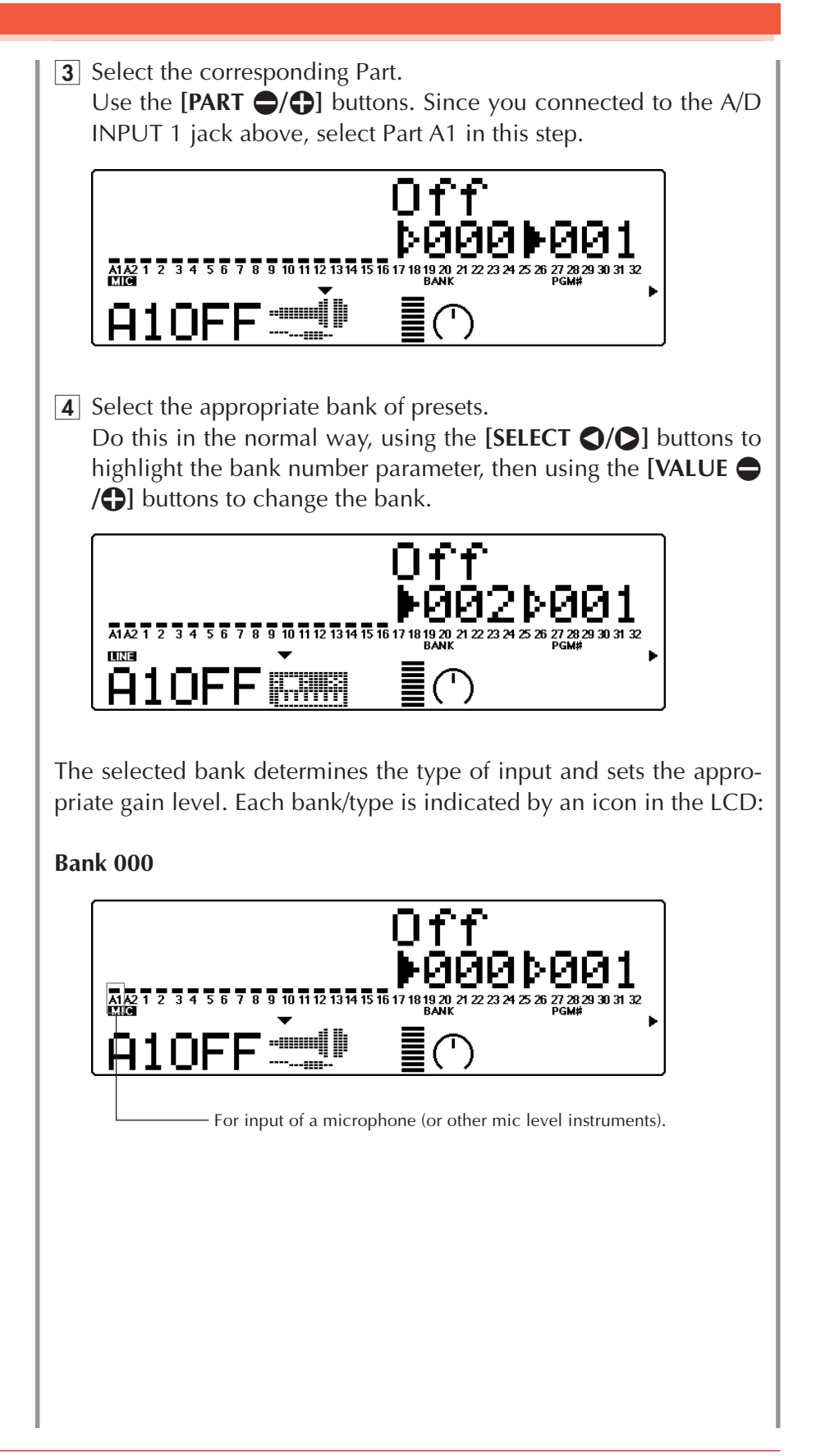

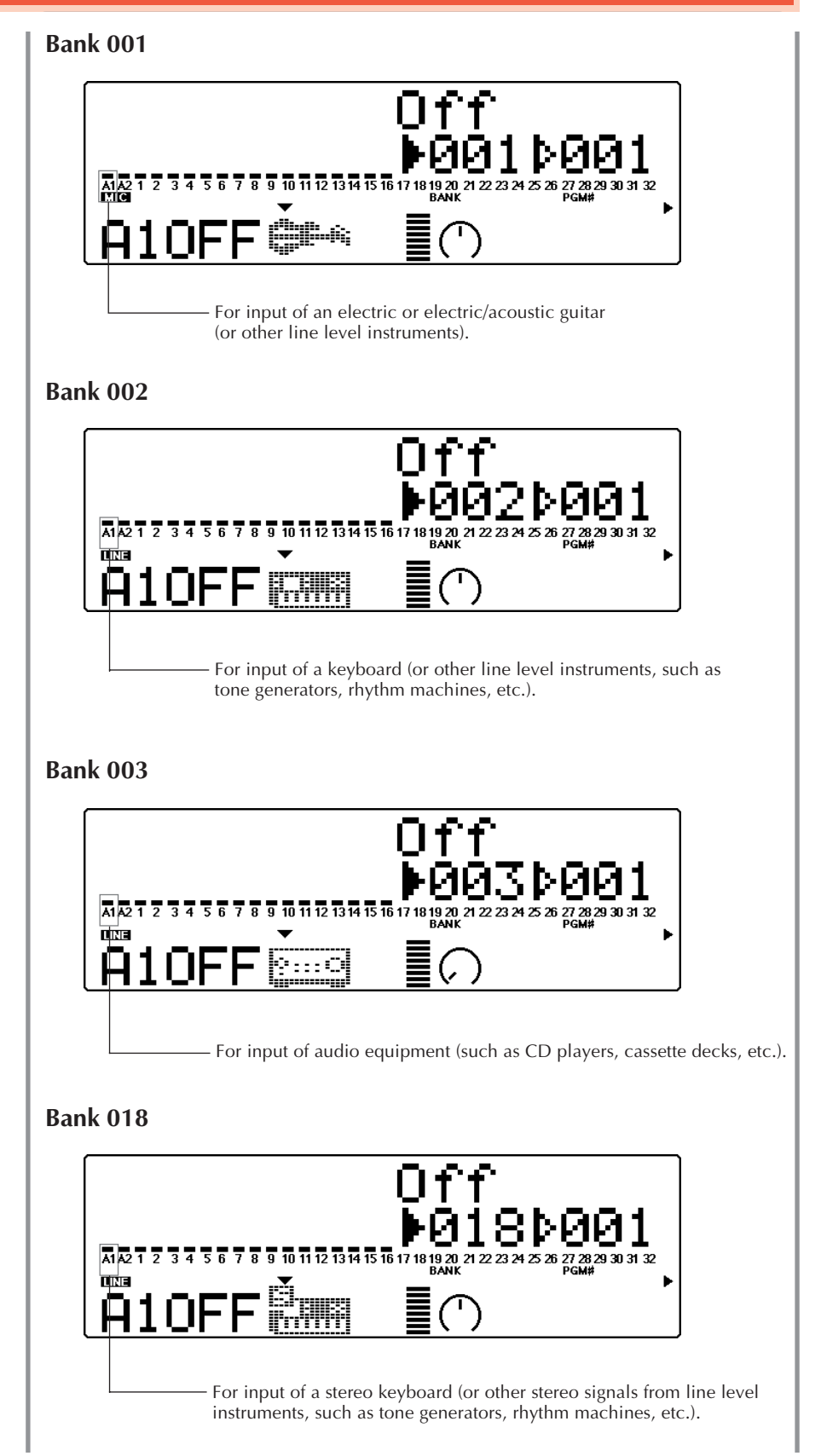

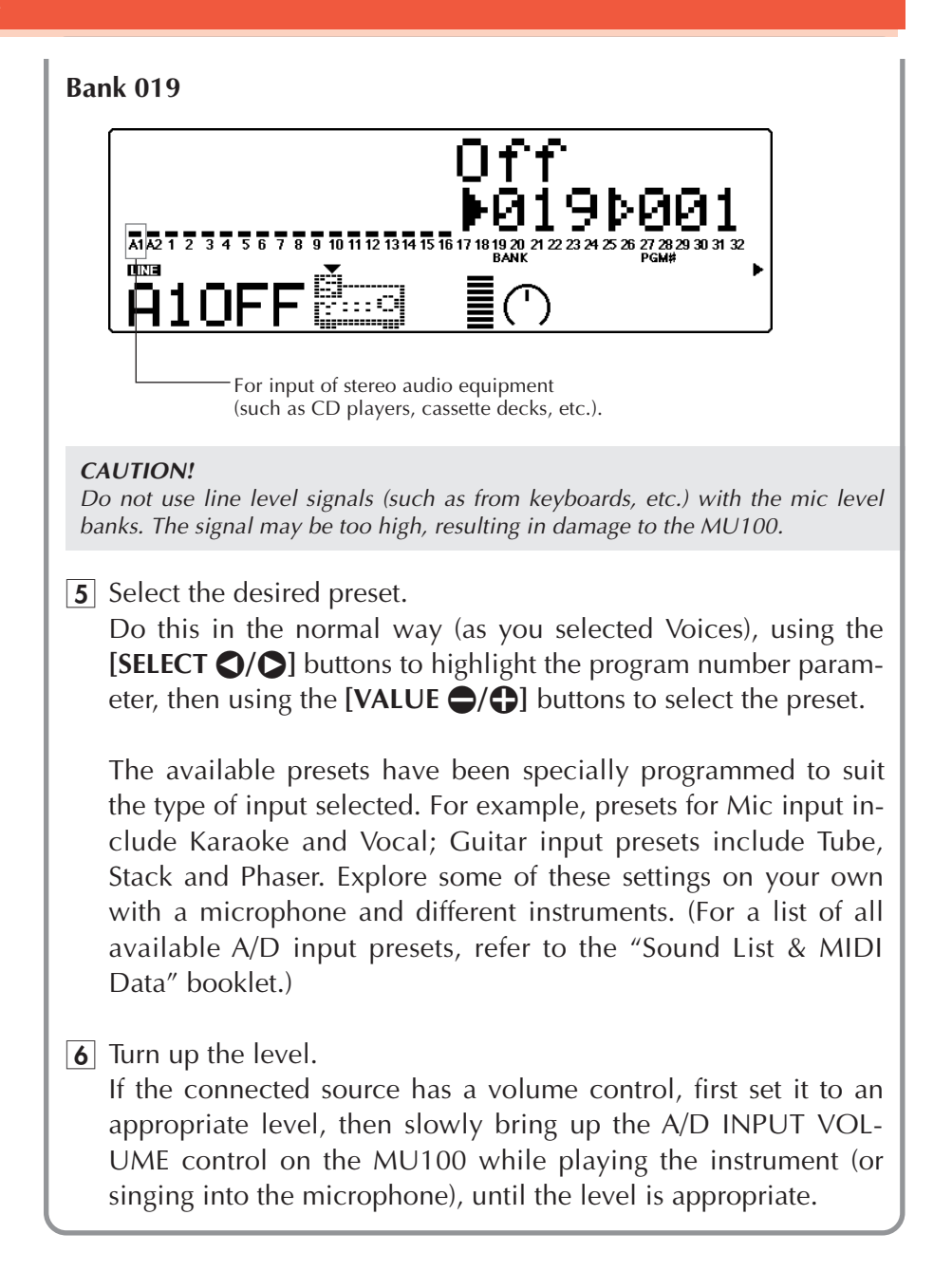

# **Data Flow Block Diagram**

**When HOST SELECT switch is set to MIDI (31,250 bps):**

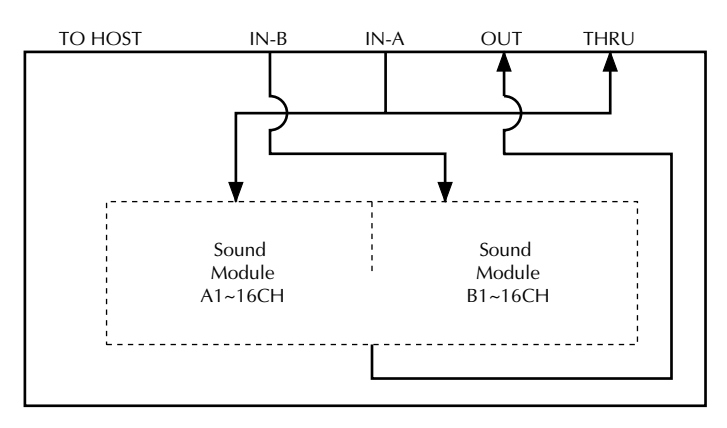

## **When HOST SELECT switch is set to PC-1/MAC (31,250 bps) or PC-2 (38,400 bps):**

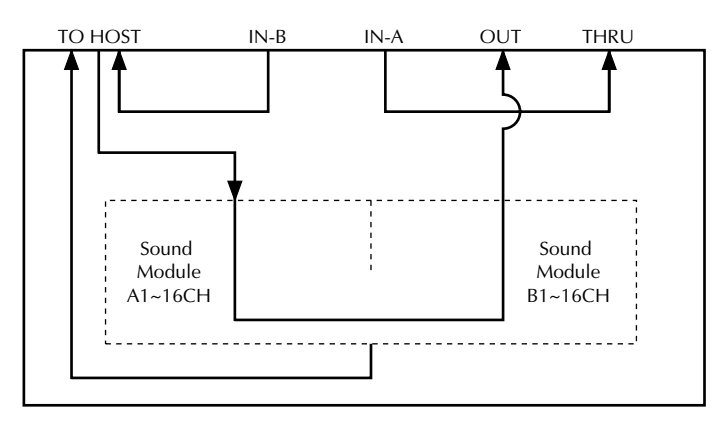

# **MIDI/Computer Connecting Cables**

## **MIDI**

Standard MIDI cable. Maximum length 15 meters.

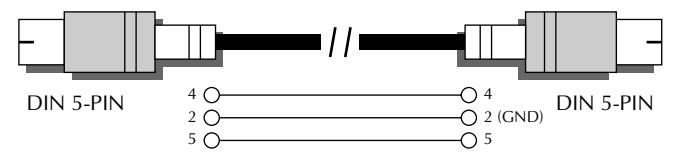

## **Mac**

Apple Macintosh Peripheral cable (M0197). Maximum length 2 meters.

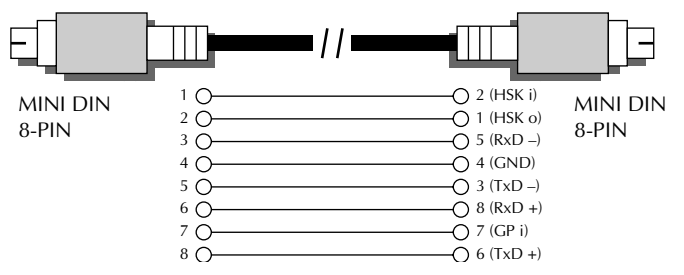

## **PC-1**

8-pin MINI DIN to D-SUB 25-pin cable. If your PC-1 type computer has a 9-pin serial port, use the PC-2 type cable. Maximum length 1.8 meters.

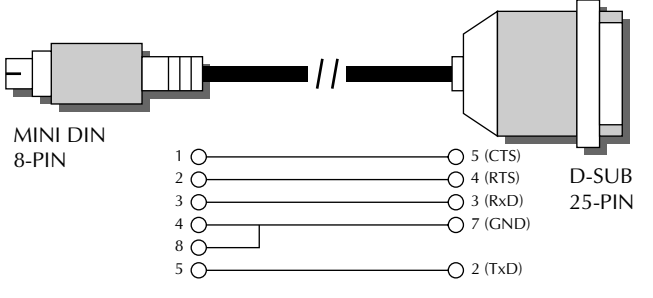

## **PC-2**

8-pin MINI DIN to D-SUB 9-pin cable. Maximum length 1.8 meters.

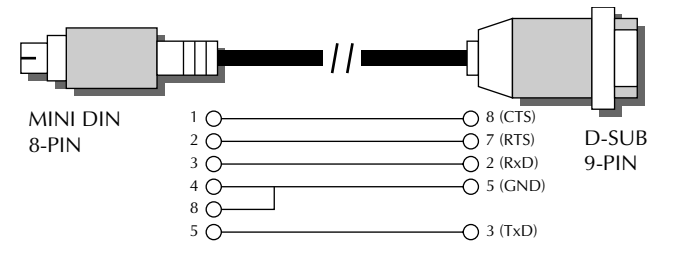

This concludes your basic tour of the important functions of the MU100. To find out more about how to best use your MU100, look through the **Reference** section that follows and try out some of the functions and operations that interest you.

# **REFERENCE**

**The Reference section of this manual covers in detail all of the functions of the MU100. Refer to it when you need information about a specific function, feature or operation.**

# Multi Mode

In the Multi mode, the MU100 performs as a multi-timbral tone generator capable of playing up to 32 Parts simultaneously, over 32 MIDI channels. Normally, the MU100 should be set to Multi mode when using it with a sequencer and General MIDI song data. There are three Multi modes: XG, TG300B and C/M. (For information on selecting these, see pages 22 and 156.)

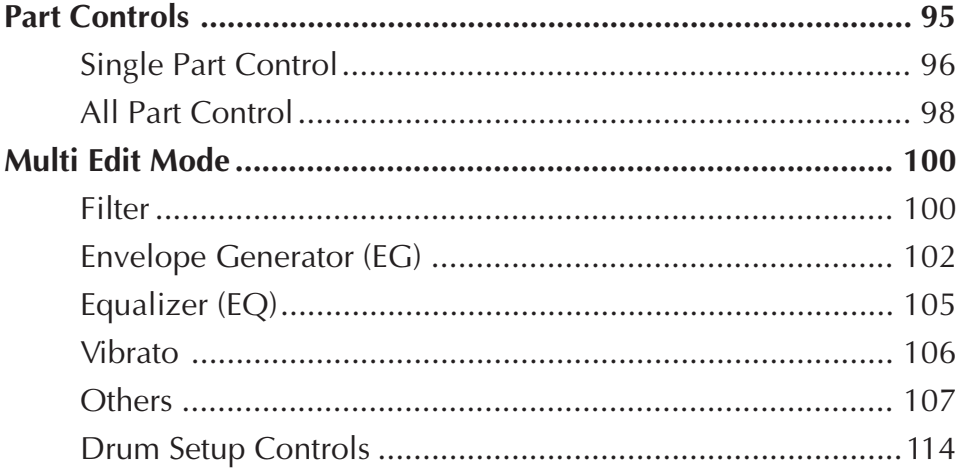

## Part Controls

The Part controls in the Play mode give you tools for adjusting the basic sound and settings for each Part. The MU100 lets you adjust the various settings for each Part individually (Single Part control) or together (All Part control). Each of these types is explained in greater detail below.

#### **NOTE**

In the Multi mode, no settings can be permanently saved to the internal memory of the MU100. However, you can use the Dump Out function to save Multi settings to a MIDI data storage device. (See page 34.)

## Single Part Control

The Single Part controls include: MIDI Receive Channel, Bank Number, Program Number, Volume, Expression, Pan, Reverb Send, Chorus Send, Variation Send and Note Shift. For basic information on using the Single Part control, see page 49.

## **MIDI Receive Port/Channel**

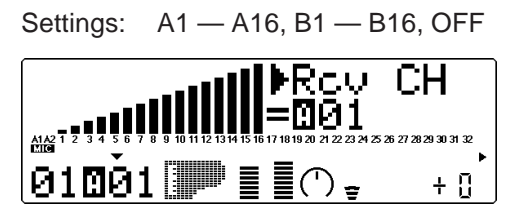

This determines the MIDI IN port (A or B) and the receive channel  $(1 - 16)$  for the selected Part.

## **Bank Number**

Settings: A1 (A/D Input part):  $000 - 003, 018, 019$ A2 (A/D Input part):  $000 - 003$ Normal part: XG: 000, 001, 003, 006, 008, 012,  $014, 016 - 022, 024 - 029,$ 032 — 043, 045, 048, 052 — 054, 064 — 088, 096 — 101, 126, 127 [icon-MU100] 000, 008, 016, 024, 048, 056, 064, 072, 080, 088, 096, 104, 120 [icon-SFX] SFX TG300B: 000, 001 — 011, 016 — 019, 024 — 026, 032, 033, 040, 126, 127 C/M: Fixed (only one bank) Drum part: XG: 126, 127 TG300B: 000 C/M: Fixed (only one bank)

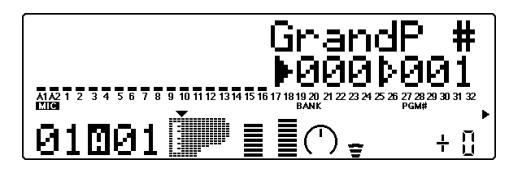

This determines the bank number of the selected Part's Voice. (Refer to the **SOUND LIST & MIDI DATA** booklet.)

For more information on selecting banks, see page 44 and Display Bank Select parameter, page 147.

## **Program (Voice) Number**

Settings: A1 (A/D Input part): 001 — 013 A2 (A/D Input part): 001 — 005 Normal part: 001 — 128

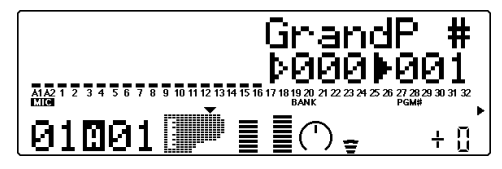

This determines the Voice for the selected Part. (Refer to the **SOUND LIST & MIDI DATA** booklet.)

## **Volume**

Range: 000 — 127

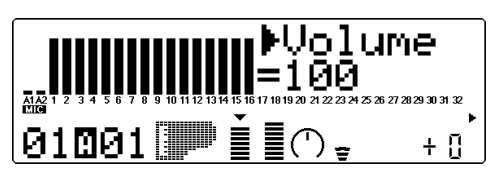

This determines the Volume setting for the selected Part's Voice.

## **Expression (Expresn)**

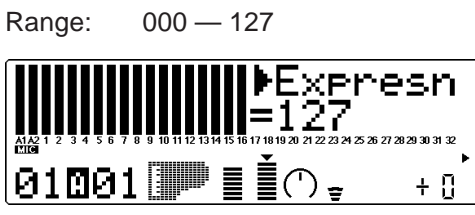

This determines the Expression setting for the selected Part's Voice.

## **Pan**

Settings: Rnd (Random),  $L63 - C - R63$ 

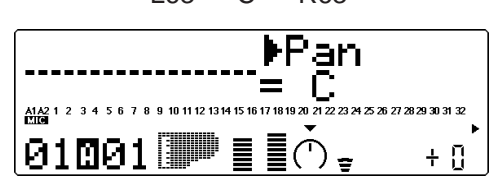

This determines the stereo position of the selected Part's Voice. A setting of "Rnd" (Random) randomly assigns the Voice to a pan position. This is useful when you want to have different Voices sound from different random parts of the stereo image. (The Random setting does not affect the A/D input Parts.)

## **Reverb Send (RevSend)**

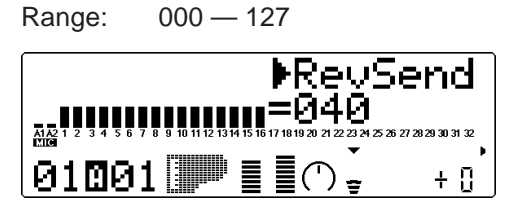

This determines the level of the selected Part's Voice that is sent to the Reverb effect. A value of 000 results in a completely "dry" Voice sound.

### **NOTE**

Keep in mind that the Reverb effect must be properly enabled and set for this parameter to work as intended. (See page 134.)

## **Chorus Send (ChoSend)**

Range: 000 — 127

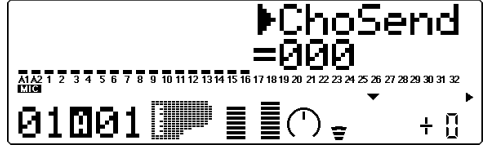

This determines the level of the selected Part's Voice that is sent to the Chorus effect. A value of 000 results in a completely "dry" Voice sound (no Chorus effect).

#### **NOTE**

Keep in mind that the Chorus effect must be properly enabled and set for this parameter to work as intended. (See page 135.)

## **Variation Send (VarSend)**

Settings: off, on (when **Variation Connection** is set to **INS**); 000 — 127 (when **Variation Connection** is set to **SYS**)

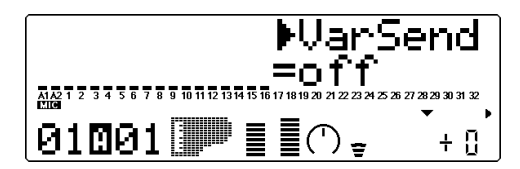

This determines whether the selected Part's Voice is sent to the Variation effect or not. A setting of "off" or "000" results in no Variation effect being applied to the Voice.

## **Note Shift (NoteSft)**

Range:  $-24 - 124$  semitones

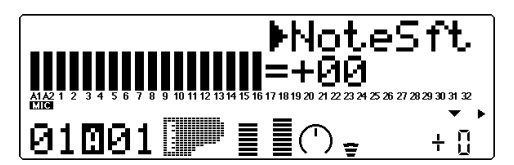

This determines the key transposition setting for the Part's Voice.

## All Part Control

The All Part controls include: Device Number, Master Volume, Master Attenuator, Reverb Return, Chorus Return, Variation Return and Transpose. Keep in mind that these controls affect all Parts equally, and either add to or subtract from their individual values. For example, if Note Shift on one Part is set to  $-12$ , and Transpose (in All Part) is set to  $+12$ , that Part's pitch value will actually be 0 or normal. For basic information on using the All Part controls, see page 51.

## **Device Number (DevNo.)**

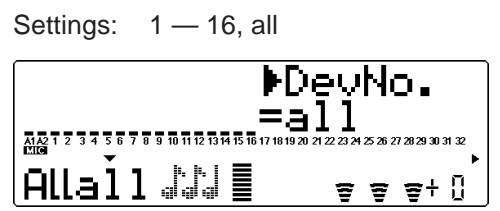

This determines the Device Number for the MU100, a kind of MIDI "identification" number to distinguish between multiple units. For example, if you are using more than one MU100, set a different Device Number for each. This setting only applies to the data dump features. (See page 161.) If you have only one MU100, set this to "all."

## **Master Volume (M.Volum)**

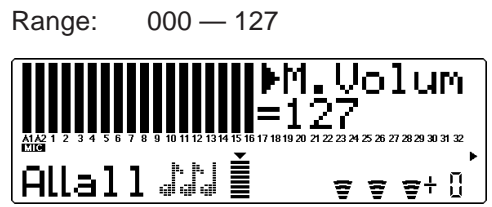

This determines the overall Volume of the Parts.

## **Master Attenuator (M.Attn)**

Range: 000 (maximum volume) — 127 (minimum volume)

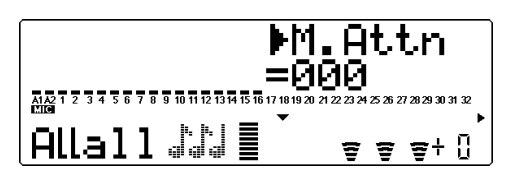

This determines the level of all Parts, but functions as an attenuator; the greater the value, the lower the volume. This is useful when you are playing several songs and want to keep their overall level consistent.

## **Reverb Return (RevRtn)**

Range: 000 — 127

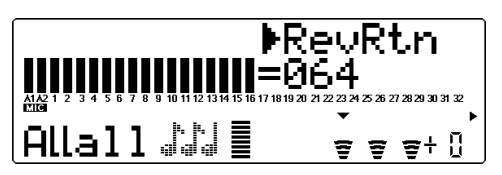

This determines the amount of Reverb return in the overall mix.

## **Chorus Return (ChoRtn)**

Range: 000 — 127

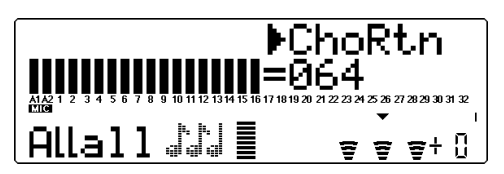

This determines the amount of Chorus return in the overall mix.

## **Variation Return (VarRtn)**

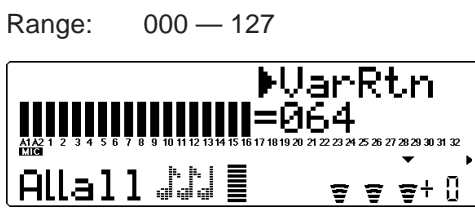

This determines the amount of Variation return in the overall mix. Variation Return is only available when the **Variation Connection** parameter is set to **SYS**. (See page 137.)

## **Transpose (Trans)**

Range:  $-24 - 124$  semitones

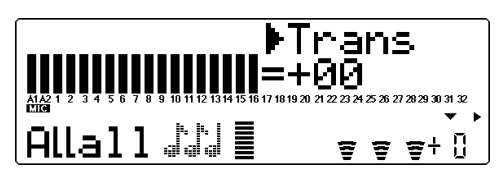

This determines the overall Transpose setting of the Parts.

## Multi Edit Mode

The Multi Edit mode features various parameters for controlling the Filter, the EG (Envelope Generator), the EQ, and Vibrato. It also features a variety of other miscellaneous controls grouped in the Others parameters. When a Drum Part is selected, Drum-related parameters are also available. For basic information on using the Multi Edit mode, see page 52.

## Filter

## **Path: [EDIT] button** → **"FILTER"**

Filter ——————————————————————————

- LPF Cutoff Frequency
- LPF Resonance
- HPF Cutoff Frequency

The MU100 features a digital filter that can be used to change the timbre of the Voices. The filter is affected (together with the level) by the EG (Envelope Generator), which allows you to change the timbre over time as well. (See **EG**, page 102.)

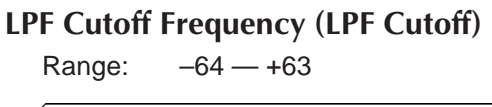

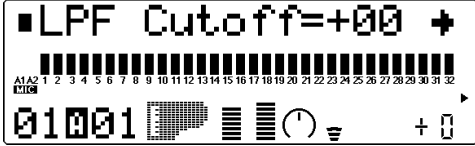

This determines the cutoff frequency of the low pass filter (LPF). The LPF filters out frequencies higher than the cutoff point and "passes" the lower frequencies. Lower cutoff values create a deeper, more rounded tone, while higher values create a brighter tone.

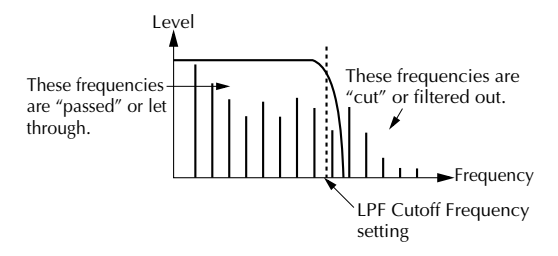

## **LPF Resonance (LPF Reso)**

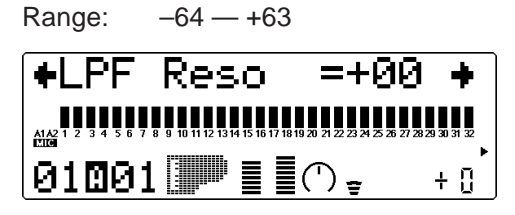

This determines the amount of filter resonance or emphasis of the LPF Cutoff Frequency above. Higher values make the filter effect more pronounced and stronger, creating a resonant peak around the cutoff frequency.

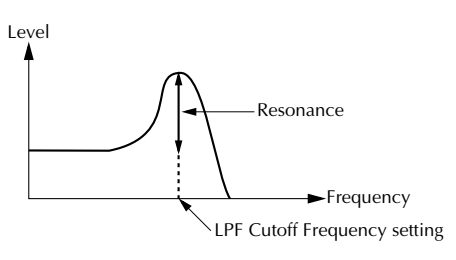

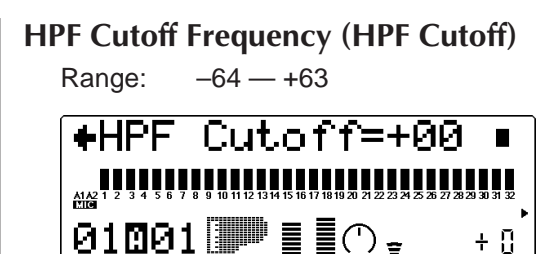

This determines the cutoff frequency of the high pass filter (HPF). The HPF filters out frequencies lower than the cutoff point and "passes" the higher frequencies. Lower cutoff values preserve the fundamental and lower overtones of the sound, while higher values create a thinner, brighter tone.

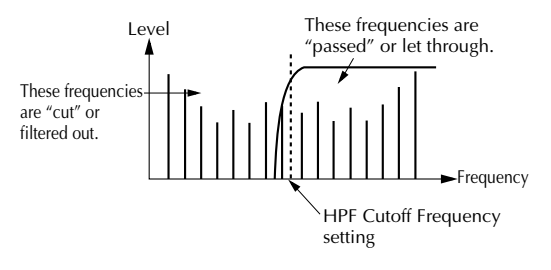

## Envelope Generator (EG)

## **Path: [EDIT] button** → **"EG"**

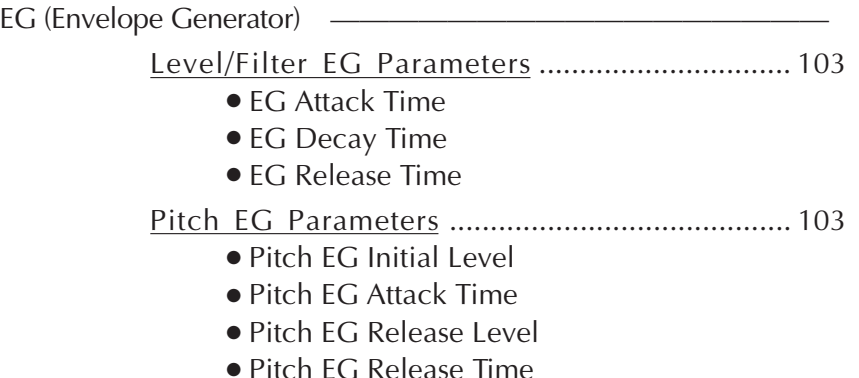

The EG parameters allow you to shape the sound of a Part's Voice — or, in other words, set how the level and timbre of the Voice changes over time. This section also includes independent Pitch Envelope Generator (PEG) parameters for controlling how the pitch of a Part's Voice changes over time.

The relationship of the main EG parameters — Attack, Decay and Release — are shown in the illustration below. These parameters not only affect the sound level, but also the timbre (with the Filter parameters; see page 100).

#### **1) Short Attack, Decay, Release times:**

#### **2) Long Attack, Decay, Release times:**

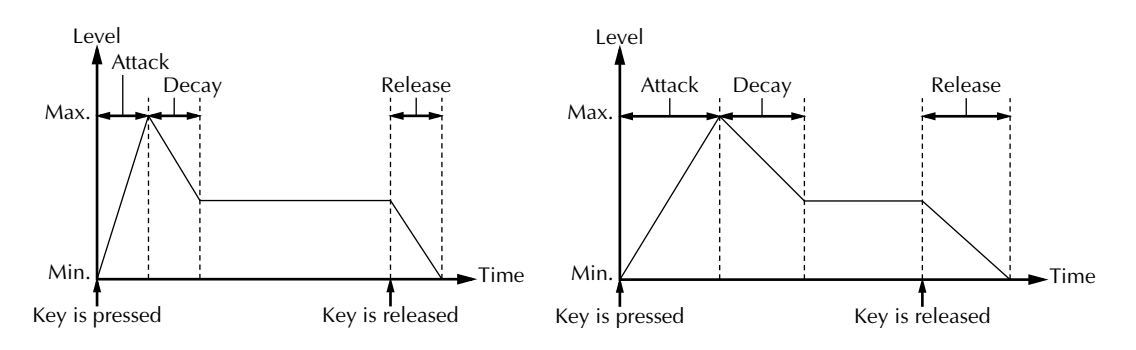

Even though the key is held for the same length of time in both examples, the sound of the second example slowly reaches full volume and decays over a longer time. It also sustains longer after the key is released.

Keep in mind that the EG parameters affect each other, and are affected by how long a note is held. For example, if Decay is set to a low value and the note is held for a long time, you may not be able to hear changes made to the Release parameter.

## Level/Filter EG Parameters

## **EG Attack Time**

Range:  $-64 - +63$ 

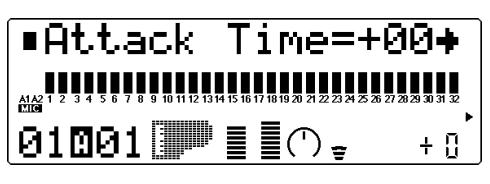

This determines the Attack Time of the EG, or how long it takes for the sound to reach full volume when a note is played. For the Filter, this determines how long it takes for the sound to be affected by the maximum Filter values.

## **EG Decay Time**

Range:  $-64 - +63$ 

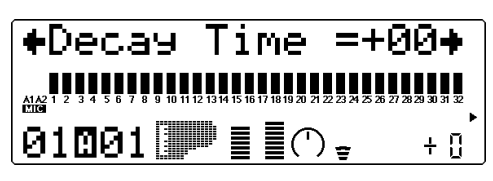

This determines the Decay Time of the EG, or how rapidly the sound dies out as a note is held. For the Filter, this determines how long it takes for the Filter effect to die out.

## **EG Release Time**

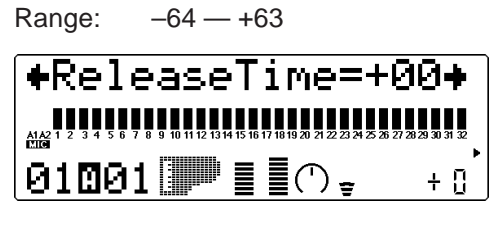

This determines the Release Time of the EG, or how long the sound sustains after a note is released. For the Filter, this determines how long the Filter effect continues after a note is released.

## Pitch EG Parameters

The Pitch EG parameters determine how the pitch of a Part's Voice changes over time. This lets you produce subtle or pronounced pitch changes as a note is played. In the example Pitch EG settings below, a played note is gradually bent up to its normal pitch, and kept there as the note is held. When the note is released, the pitch rapidly climbs up.

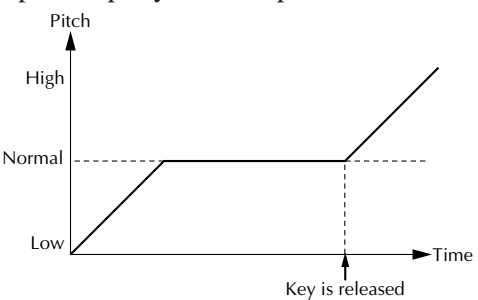

## **NOTE**

The Pitch EG parameters may have little or no effect, depending on the particular Voice used and the settings made to the main EG parameters.

## **Pitch EG Initial Level (PEGInitLvl)**

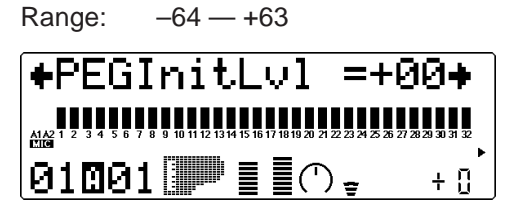

This determines the initial pitch of the Part's Voice, when the note is first played. A setting of 00 corresponds to normal pitch.

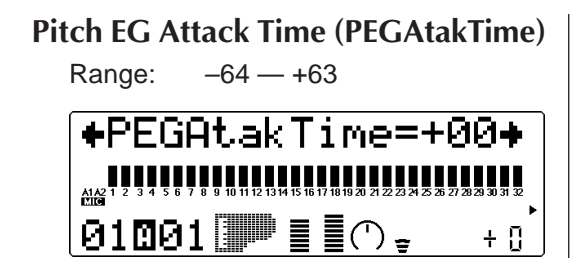

This determines the Attack Time of the Pitch EG, or how long it takes for the pitch to return to normal (from the pitch value set in Initial Level above).

## **Pitch EG Release Level (PEGReleLvel)**

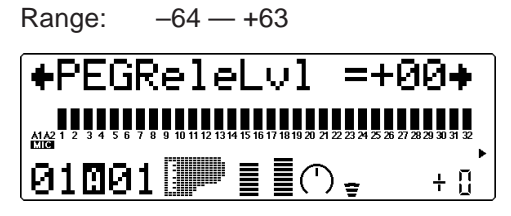

This determines the final pitch of the Part's Voice, or the pitch that is reached after the note is released. A setting of 00 corresponds to normal pitch.

#### **NOTE**

The Pitch EG Release Level and Time parameters may have no effect if the Voice itself does not sustain after the note is released. (Short percussive Voices may fall into this category.) Also make sure that the main EG Release Time is set to an appropriate value so that the sound sustains.

## **Pitch EG Release Time (PEGReleTime)**

Range:  $-64 - +63$ 

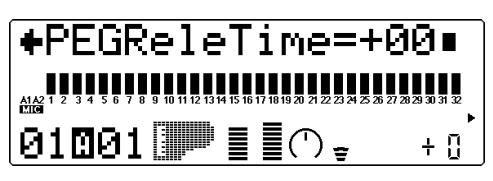

This determines the Release Time of the Pitch EG, or how long it takes for the pitch to change to the pitch value set in Release Level above.

## Equalizer (EQ)

## **Path: [EDIT] button** → **"EQ"**

EQ (Equalizer) -

- EQ Low Frequency
- EO Low Gain
- EQ High Frequency
- EQ High Gain

The EQ parameters let you adjust and set the tonal quality of a Part's Voice, such as boosting the bass sound, or making it brighter. This is a two-band equalizer with wide frequency variation for each band, and is independent of the overall EQ controls (see page 142).

## **EQ Low Frequency (Low Freq)**

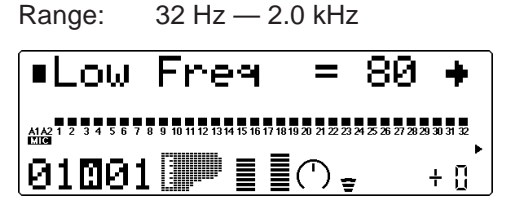

This determines the frequency which is boosted or cut (in the Low Gain parameter below) for each Part.

## **EQ Low Gain**

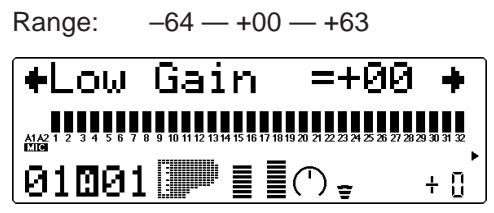

This determines the level of the selected frequency (in Low Freq above). Positive values boost the level of the selected frequency and negative values attenuate it.

## **EQ High Frequency (High Freq)**

Range: 500 Hz — 16 kHz

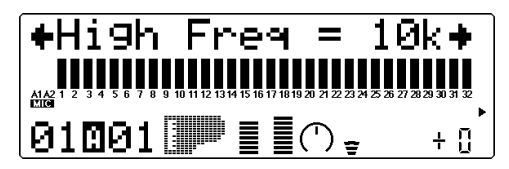

This determines the frequency which is boosted or cut (in the High Gain parameter below) for each Part.

## **EQ High Gain**

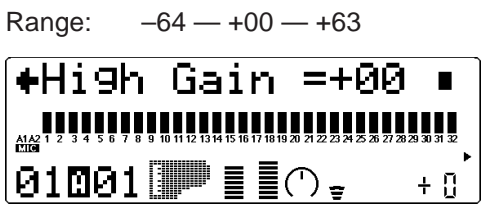

This determines the level of the selected frequency (in High Freq above). Positive values boost the level of the selected frequency and negative values attenuate it.

## Vibrato

## **Path: [EDIT] button** → **"VIBRATO"**

Vibrato —————————————————————————

- Vibrato Rate
- Vibrato Depth
- Vibrato Delay

Vibrato produces a quavering, vibrating sound in the Part's Voice, by regularly modulating the pitch. You can control the speed and depth of the Vibrato, as well as the time it takes before the Vibrato effect is applied.

## **Vibrato Rate**

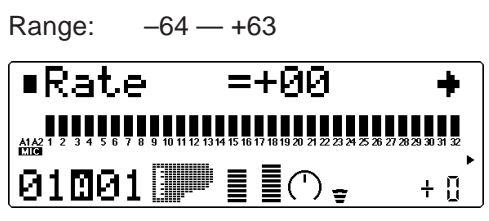

This determines the speed of the Vibrato effect. Higher values result in a faster Vibrato sound.

## **Vibrato Depth**

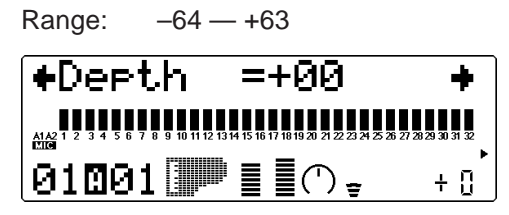

This determines the depth of the Vibrato effect. Higher values result in a stronger, more pronounced Vibrato sound.

## **Vibrato Delay**

Range:  $-64 - +63$ 

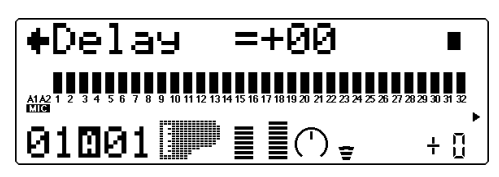

This determines the delay in the onset of the Vibrato effect. Delay is effective especially on stringed instrument Voices. For example, violin players often use delayed vibrato, especially while playing long notes. The Delay parameter is useful in recreating this effect, producing a more natural, lifelike sound. Higher values result in a longer Delay time.

## **Others**

## **Path: [EDIT] button** → **"OTHERS"**

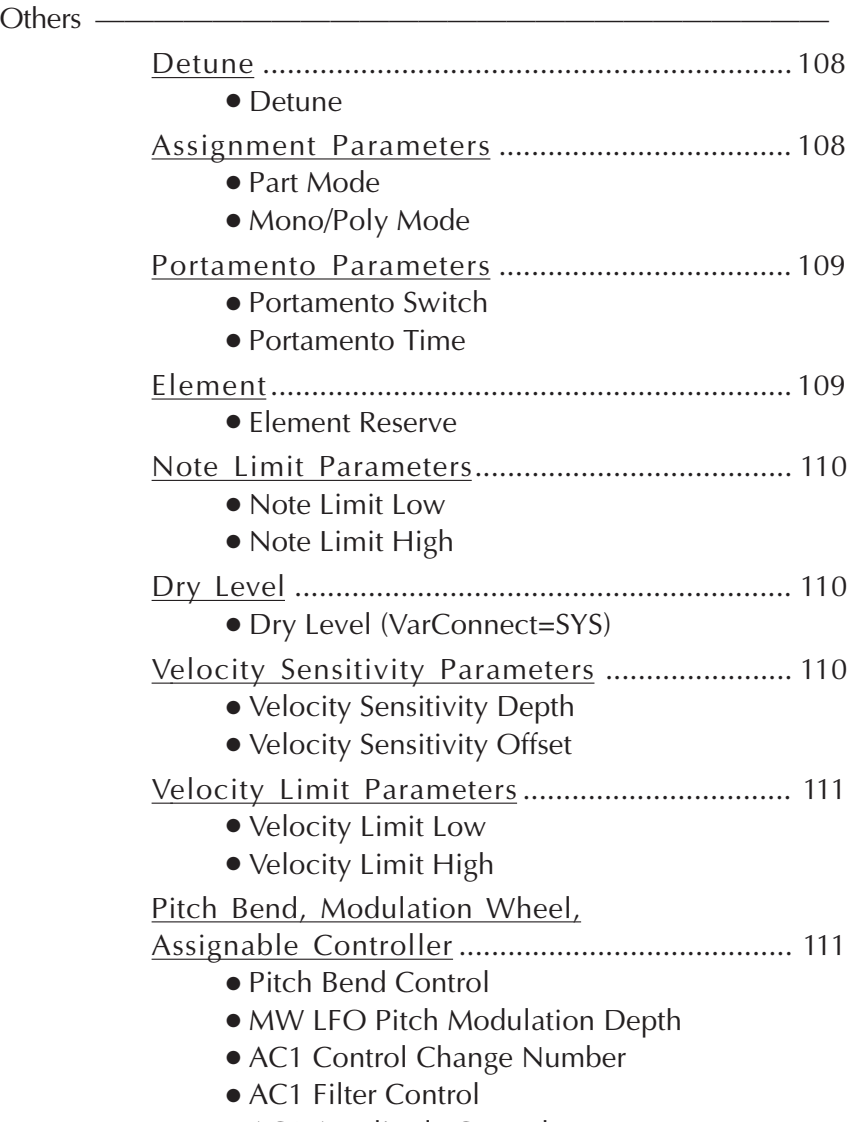

● AC1 Amplitude Control

The Others section of parameters contains miscellaneous controls, including those related to tuning, Part Mode, velocity, portamento, note range, etc.

## Detune

### **Detune**

Range:  $-12.8 - +12.7$ 

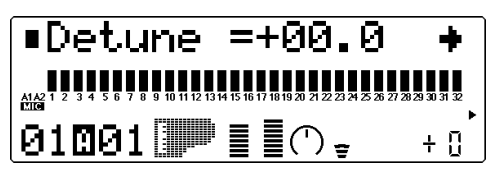

This determines the fine tuning of the Part's Voice.

#### **HINT**

Detune could be used to slightly detune a Voice compared to the tuning of the rest of the Voices for a richer sound. It could also be used to detune two different Voices being played in unison. For example if two different Parts are set to the same MIDI channel (see page 96) and same Voice, a naturally thick chorusing effect can be obtained by slightly detuning each Voice in opposite directions here.

## Assignment Parameters

## **Part Mode**

Settings: normal, drum, drumS1 — S4 (When Sound Module mode is set to C/M, both Parts 10 and 26 are set to drumS1.)

> Height of bars indicates selected Part Mode setting for each Part. (A single bar indicates "normal" setting.)

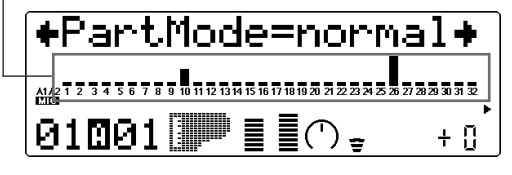

This determines the mode for the Part. A setting of **normal** allows selection of the normal instrument Voices. (See the **SOUND LIST & MIDI DATA** booklet.) The drum setting allows selection of the drum Voices. (See the **SOUND LIST & MIDI DATA** booklet.) The **drumS1 — S4** settings are locations for storing specially programmed drum setups. These setups can be edited by using the Drum Setup controls in the Multi Edit mode.

(See page 114.) The **drum** and **drumS1 — S4** settings are not available in the Performance mode (all Parts are fixed to "normal").

The Part Mode settings differ depending on the Sound Module mode selected, as described below.

#### For **XG** mode:

All settings described above are available. When **normal** is selected, any of the basic or the extended set of Voices can be used for the Part.

## For **TG300B** mode:

The settings **normal** and **drumS1 — S4** are available; **drum** cannot be selected. When **normal** is selected, either the basic or the extended set of Voices (for the TG300B mode) can be used for the Part.

## For **C/M** mode:

The Part Mode settings are fixed in this mode and cannot be changed: Parts 10 and 26 are set to **drumS1**, and all other Parts are set to **normal**. The MIDI Receive Channel setting for Parts 1 and 17 is set to **off**. The 128 Voices of C/M Type 1 can be used for Parts 1 — 9 and 17 — 25; the 64 Voices of C/M Type 2 can be used for Parts 11 — 16 and 27 — 32.

## For **PFM** (Performance) mode:

All four Parts are set to **normal**; none of the **drum** settings are available. Any of the basic or the extended set of Voices can be used for each Part.

#### **NOTE**

When two or more different Parts are set to the same editable drum setup (**drumS1 — S4**), any edits made to that drum setup automatically affect all those Parts. For example, when two Parts are set to **drumS1**, any changes made to **drumS1** affect both Parts.

## **Mono/Poly Mode**

Settings: mono, poly

Height of bars indicates selected Mono/Poly Mode setting for each Part. (A single bar indicates "mono" setting, while full height indicates "poly".)

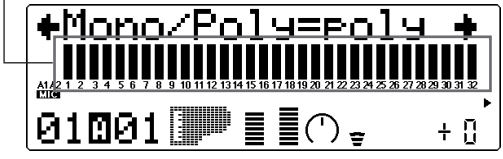

This determines whether the Part's Voice is played monophonically (only one note at a time) or polyphonically (up to 64 notes at a time). This parameter is not available when the Part Mode is set to Drum.

## Portamento Parameters

Portamento is a function that creates a smooth pitch glide from one note to another.

## **Portamento Switch (PortametSw)**

Settings: off, on

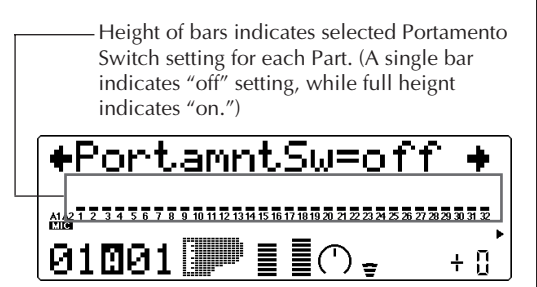

This determines whether Portamento is on or off for the Part. (This parameter is not available for Drum Parts.)

## **Portamento Time (PortametTm)**

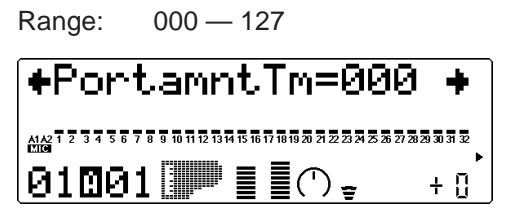

This determines the time of the Portamento effect, or how long it takes to glide the pitch from one note to the next. Higher values result in a longer pitch glide time. (This parameter is not available for Drum Parts.)

## Element

## **Element Reserve (ElemReserv)**

Range: 00 — 64

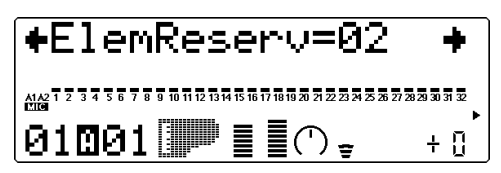

This determines the minimum number of sound elements that are reserved for the Part. This setting ensures that when the maximum simultaneous polyphony of 64 notes (or elements) is exceeded, the selected Part will still play up to the number of elements set here. For example, if the Element Reserve of a Part is set to 10, the sounds for that Part (up to 10 simultaneous notes) will not be cut off, even if the maximum polyphony is exceeded. The total number of Element Reserve values for all of the Parts cannot exceed 64.

This parameter is useful when playing back dense song data, and it ensures that the most important Parts in the song data will play properly without being cut off.

## Note Limit Parameters

The Note Limit Low and High parameters allow you to set the range of notes for a Part's Voice. Notes outside the range will not be played.

#### **HINT**

Note Limit can be used to set up keyboard splits. Set two Parts to the same MIDI channel (see page 96), but give them Note Limit settings so that one Part is played from the left side of the keyboard and the other is played from the right.

## **Note Limit Low (NoteLimitL)**

Range: C-2 — G8

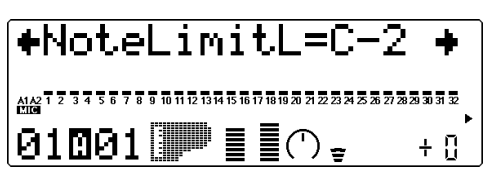

This determines the lowest responding note for the Part. Notes below this value will not be played.

## **Note Limit High (NoteLimitH)**

Range: C-2 — G8

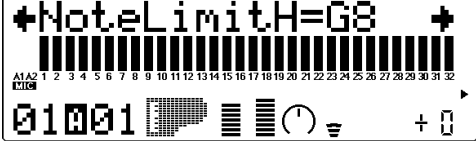

This determines the highest responding note for the Part. Notes above this value will not be played.

## Dry Level

## **Dry Level**

Range: 000 — 127

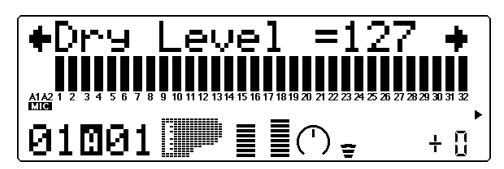

This determines the level of the unprocessed sound of the Voice (sound with no effect processing). This parameter is only available when the **Variation Connection** parameter is set to **SYS**. (See page 137.)

Velocity Sensitivity Parameters **Velocity Sensitivity Depth (VelSensDpt)**

Range: 000 — 127

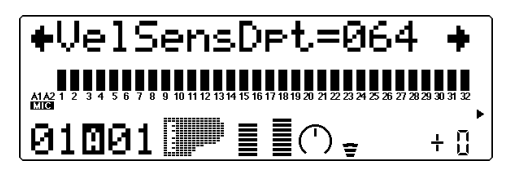

This determines the degree to which velocity affects the Part's Voice. Higher values make the Voice more sensitive to changes in velocity.

## **Velocity Sensitivity Offset (VelSensOfs)**

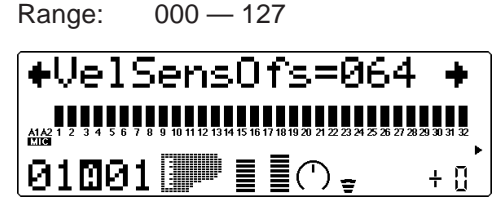

This determines the volume range over which velocity affects. For lower values, the velocity affects a volume range from minimum to medium-loud. For higher values, velocity affects a range from medium-soft to maximum.

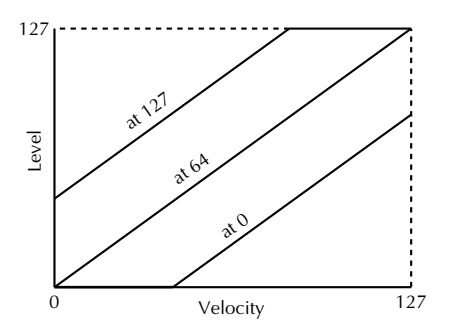

#### **NOTE**

Depending on the Voice used, if Velocity Sensitivity Offset is set to too low of a value, the Voice may not sound, no matter how strong the velocity.

## Velocity Limit Parameters

The Velocity Limit Low and High parameters allow you to set the effective velocity range for a Part's Voice. Velocity values outside the range will not be played. (Velocity is generally the strength at which notes are played from a MIDI keyboard.)

#### **HINT**

Velocity Limit can be used to set up velocity splits. A velocity split allows you to have one Part's Voice sound when you play the connected keyboard strongly, and a different Voice sound when you play softly. Set two Parts to the same MIDI channel (see page 96), but give them different Velocity Limit settings so that one or the other sounds depending on how strongly you play the keyboard.

## **Velocity Limit Low (VelLimitLo)**

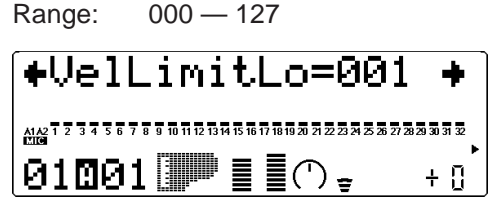

This determines the lowest velocity value at which the Part's Voice will play. The higher the value, the harder the keyboard must be played for the Voice to sound.

## **Velocity Limit High (VelLimitHi)**

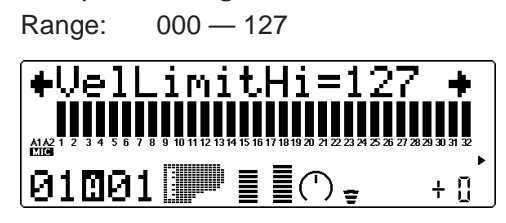

This determines the highest velocity value at which the Part's Voice will play. The lower the value, the less strength needed (in playing the keyboard) to get maximum volume.

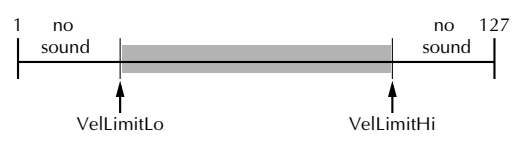

Pitch Bend, Modulation Wheel, Assignable Controller

## **Pitch Bend Control (PitBndCtrl)**

Range:  $-24 - 124$  semitones  $(+/- 2$  octaves)

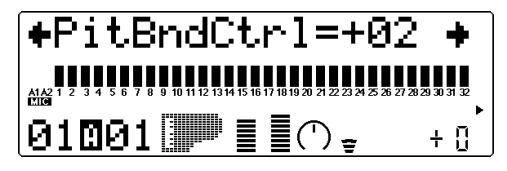

This determines the Pitch Bend range for the Part's Voice. (Pitch Bend is usually controlled by a pitch bend wheel on a MIDI keyboard.)
## **Modulation Wheel — LFO Pitch Modulation Depth (MW LFOPMod)** Range: 000 — 127 +MW LFOPMod=010  $\frac{1}{1000}$ 1 2 3 4 5 6 7 8 9 10 11 12 13 14 15 16 17 18 19 20 21 22 23 24 25 26 27 28 29 30 31 32

010011111 目 + !!

This determines how widely the pitch is modulated by the LFO (low frequency oscillator). This is generally controlled from a modulation wheel on a MIDI keyboard and produces a vibrato effect. The higher the value, the deeper the pitch modulation, and hence, the more pronounced the vibrato effect.

## **Assignable Controller 1 Control Change Number (AC1 CC No.)**

Range: 00 — 95

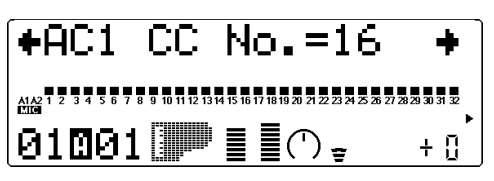

This determines which MIDI control change number is assigned to the Assignable Controller (AC1) for the selected Part. AC1 can be used to affect the Filter (page 112), volume (Amplitude; page 113), LFO (page 125) or the Variation effect (page 137).

#### **HINT**

Though this parameter allows you to assign any control change number from 0 to 95, only a few of these are in common use. The controllers most likely to be encountered include:

- 01 Modulation wheel or lever
- 02 Breath controller
- 04 Foot controller
- 07 Volume controller

Some or all of these may be available on your MIDI instrument, and can be used to control certain functions on the MU100 in real time. Some MIDI instruments allow you to change the control change number for a particular controller: for example, setting the modulation wheel (normally 01) to control Volume (07). Refer to the owner's manual of your particular instrument for more information.

## **Assignable Controller 1 Filter Control (AC1 FilCtrl)**

Range:  $-64 - +63$ 

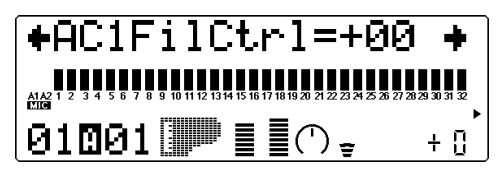

This determines the degree to which Assignable Controller 1 (AC1) affects the Cutoff Frequency of the Low Pass Filter for each Part. For maximum effect, this should be set to one of the extreme values, negative or positive. A setting of 00 results in no control over the Filter, even when AC1 is operated (or control change data is received). Negative settings affect the Filter negatively; in other words, when the controller is at the minimum position, control over the Filter is greatest (see illustration below). (The control number used for AC1 is set in the Assignable Controller 1 Control Change Number parameter above.)

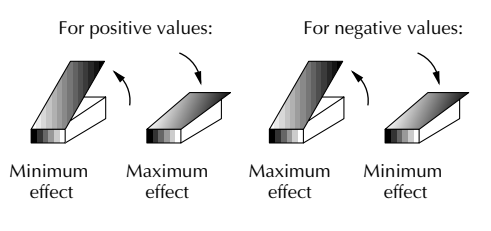

#### **HINT**

Positive and negative values can be most effectively used by setting two different Parts to opposite settings. In this way, moving the controller (for example, a foot controller) one way will affect one Part and moving it the opposite way will affect the other Part.

**Assignable Controller 1 Amplitude Control (AC1 AmpCtrl)**

Range: 64 — +63

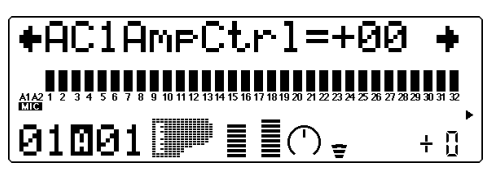

This determines the degree to which Assignable Controller 1 (AC1) affects the volume (Amplitude) for each Part. For maximum effect, this should be set to one of the extreme values, negative or positive. A setting of 00 results in no volume control, even when AC1 is operated (or control change data is received). Negative settings affect the volume negatively; in other words, when the controller is at the minimum position, control over the volume is greatest. (The control number used for AC1 is set in the Assignable Controller 1 Control Change Number parameter above.)

#### **NOTE**

For more information on using positive and negative values, see the illustration and hint in Assignable Controller 1 Filter Control (page 112).

## Drum Setup Controls

The Drum Setup controls allow you to make a wide variety of settings for the drum sounds in a Drum Part. These settings include Pitch controls, Level, Pan, effect send, filter controls and EG (Envelope Generator), among others. Moreover, these parameters can be set to completely independent values for each of the drum sounds in a Part.

The Drum Setup controls can only be called up by first selecting a Part to which a Drum Part is assigned. (For basic information on using the Drum setup controls, see page 55.)

### **Parh: [EDIT] button** → **"DRUM"**

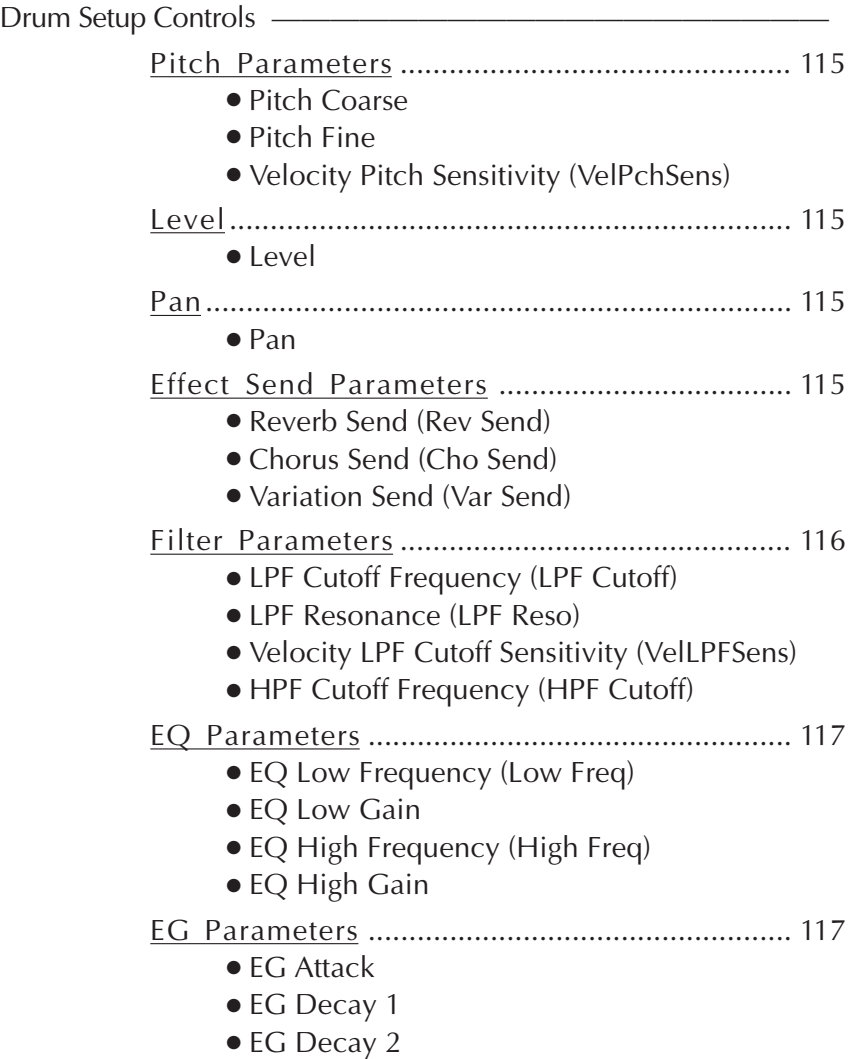

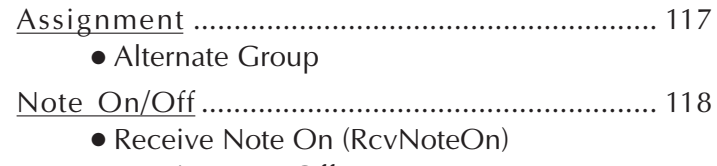

● Receive Note Off

The Drum Setup parameters are only available when the Part Mode has been set to drumS1 — S4. (See page 108.)

## Pitch Parameters

## **Pitch Coarse**

Range: –64 — +63 (XG mode), 000 — 127(TG300B or C/M mode) This determines the coarse pitch setting of the selected drum sound.

## **Pitch Fine**

Range:  $-64 - +63$ This determines the fine pitch setting of the selected drum sound.

## **Velocity Pitch Sensitivity (VelPchSens)**

Range:  $-16 - +16$ 

This determines the degree to which pitch changes of the selected drum sound respond to velocity. In other words, you can control how much the pitch of the sound changes by how hard or soft you play the keys of a connected keyboard. Positive values raise the pitch and negative values lower the pitch. A value of 00 results in no pitch change, whatever velocity is received.

## Level

## **Level**

Range: 000 — 127

This determines the volume of the selected drum sound.

## Pan

## **Pan**

Settings: Rnd (Random), L63 - C -R63

This determines the stereo position of the selected drum sound. A setting of "Rnd" (Random) randomly assigns the drum to a pan position. This is useful when you want to have different drums sound from different random parts of the stereo image.

## Effect Send Parameters

## **Reverb Send (Rev Send)**

Range: 000 — 127

This determines the level of the selected drum sound that is sent to the Reverb effect. A value of 000 results in a completely "dry" drum sound, no matter how much Reverb is applied to the Drum Part.

#### **NOTE**

Keep in mind that the Reverb effect must be properly enabled and set for this parameter to work as intended. (See page 134.) Also, the parameters Reverb Send in Single Part control (page 97) and Reverb Return in All Part control (page 98) must be set to appropriate values.

### **Chorus Send (Cho Send)**

Range: 000 — 127

This determines the level of the selected drum sound that is sent to the Chorus effect. A value of 000 results in a completely "dry" drum sound, no matter how much Chorus is applied to the Drum Part.

#### **NOTE**

Keep in mind that the Chorus effect must be properly enabled and set for this parameter to work as intended. (See page 135.) Also, the parameters Chorus Send in Single Part control (page 97) and Chorus Return in All Part control (page 98) must be set to appropriate values.

## **Variation Send (Var Send)**

Settings: off, on (when Variation Connection is set to INS); 000 — 127 (when Variation Connection is set to SYS)

This determines the level of the selected drum sound that is sent to the Variation effect. A setting of off results in a completely "dry" drum sound, no matter how much Variation is applied to the Drum Part.

#### **NOTE**

Keep in mind that the Variation effect must be properly enabled and set for this parameter to work as intended. (See page 136.) Also, the parameters Variation Send in Single Part control (page 97) and Variation Return in All Part control (page 99) must be set to appropriate values.

## Filter Parameters **LPF Cutoff Frequency (LPF Cutoff)**

Range: –64 — +63 (XG mode), 000 — 127 (TG300B or C/M mode) This determines the cutoff frequency of the low pass filter (LPF) for the selected drum sound. The LPF filters out frequencies higher than the cutoff point and "passes" the lower frequencies. Lower cutoff values create a deeper, more rounded tone, while higher values create a brighter tone. (For more information, see LPF Cutoff Frequency on page 101.)

## **LPF Resonance (LPF Reso)**

Range: –64 — +63 (XG mode), 000 — 127 (TG300B or C/M mode)

This determines the amount of filter resonance or emphasis of the LPF Cutoff Frequency above for the selected drum sound. Higher values make the filter effect more pronounced and stronger, creating a resonant peak around the cutoff frequency. (For more information, see LPF Resonance on page 101.)

## **Velocity LPF Cutoff Sensitivity (VelLPFSens)**

 $Range: -16 - 16$ 

This determines the degree to which the LPF Cutoff Frequency for the selected drum sound changes in response to velocity. In other words, you can shift the LPF Cutoff Frequency of the filter up or down (and thus change the timbre of the sound) depending on how hard or soft you play the keys of a connected keyboard. Positive values raise the LPF Cutoff Frequency and negative values lower it. A value of 00 results in no frequency change, whatever velocity is received.

## **HPF Cutoff Frequency (HPF Cutoff)**

Range:  $-64 - +63$ 

This determines the cutoff frequency of the high pass filter (HPF) for the selected drum sound. The HPF filters out frequencies lower than the cutoff point and "passes" the higher frequencies. Lower cutoff values preserve the fundamental and lower overtones of the sound, while higher values create a thinner, brighter tone. (For more information, see HPF Cutoff Frequency on page 101.)

## EQ Parameters

## **EQ Low Frequency (Low Freq)**

Range: 32 Hz — 2.0 kHz This determines the frequency which is boosted or cut (in the Low Gain parameter below) for the selected drum sound.

## **EQ Low Gain**

## Range:  $-64 - +63$

This determines the level of the selected frequency (in Low Freq above). Positive values boost the level of the selected frequency and negative values attenuate it for the selected drum sound.

## **EQ High Frequency (High Freq)**

Range: 500 Hz — 16 kHz This determines the frequency which is boosted or cut (in the High Gain parameter below) for the selected drum sound.

## **EQ High Gain**

Range:  $-64 - +63$ 

This determines the level of the selected frequency (in High Freq above) for the selected drum sound. Positive values boost the level of the selected frequency and negative values attenuate it.

## EG Parameters

## **EG Attack**

Range:  $-64 - +63$  (XG mode), 000 — 127 (TG300B or C/M mode)

This determines the Attack Time of the EG (Envelope Generator), or how long it takes for the sound of the selected drum sound to reach full volume when a note is played. (See page 102 for more information about the EG function; also see illustration below.)

## **EG Decay 1**

Range: –64 — +63 (XG mode), 000 — 127 (TG300B or C/M mode) This determines the Decay 1 time of the EG, or how rapidly the sound dies down to the Decay 2 level. (See illustration below.) Higher values result in a longer Decay time.

## **EG Decay 2**

Range: –64 — +63 (XG mode), 000 — 127 (TG300B or C/M mode) This determines the Decay 2 time of the EG, or how rapidly the sound dies out completely. (See illustration below.) Higher values result in a longer Decay time.

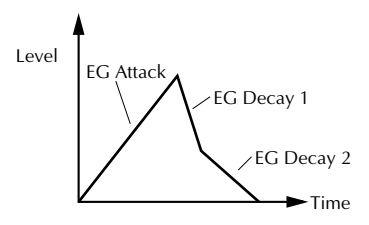

## Assignment **Alternate Group**

Settings: off, 001 — 127

This determines the group assignment of the selected drum sound. Drums assigned to the same group cannot be sounded simultaneously. In other words, if one drum in a group is sounding while a second in the same group is played, the first drum sound will be cut off and the second will sound.

## **HINT**

The main use for this parameter is in creating realistic hi-hat sounds. By assigning an open hi-hat and a closed hi-hat to the same group, you can "choke" or stop the open hi-hat sound by simply playing the closed hi-hat just like pressing the pedal on an actual hihat set.

## Note On/Off Parameters

## **Receive Note On (RcvNoteOn)**

Settings: on, off

This determines how the selected drum sound responds to MIDI Note On messages. Normally, this should be set to on so that the corresponding drum sound plays when a MIDI Note On message is received. Set this to **off** when you want to keep the selected drum sound from playing.

## **Receive Note Off (RcvNoteOff)**

Settings: on, off

This determines how the selected drum sound responds to MIDI Note Off messages. When this is set to on, the selected sound will stop in response to the corresponding MIDI Note Off message. An on setting is good for some sustained sounds (like a whistle), whose duration you want to control or for key-controlled cymbal "chokes." For most drum sounds, however, this should be set to off so that the drum sound plays back in its entirety (is not cut off).

# Performance Mode

In the Performance mode, the MU100 performs as a four-Part tone generator, with all Parts controlled over a single MIDI channel. The Performance mode is so named because it's ideally suited to live performance situations. It allows you to play four different Voices at the same time from your MIDI keyboard — either in a layer, or in sophisticated keyboard and velocity splits. It also gives you comprehensive control over each of the four Parts for maximum performance flexibility. A total of 200 Performances are available: 100 Preset and 100 Internal. For basic information on using the Performance Mode, see page 39.

#### **NOTE**

Drum Parts are not available in the Performance mode.

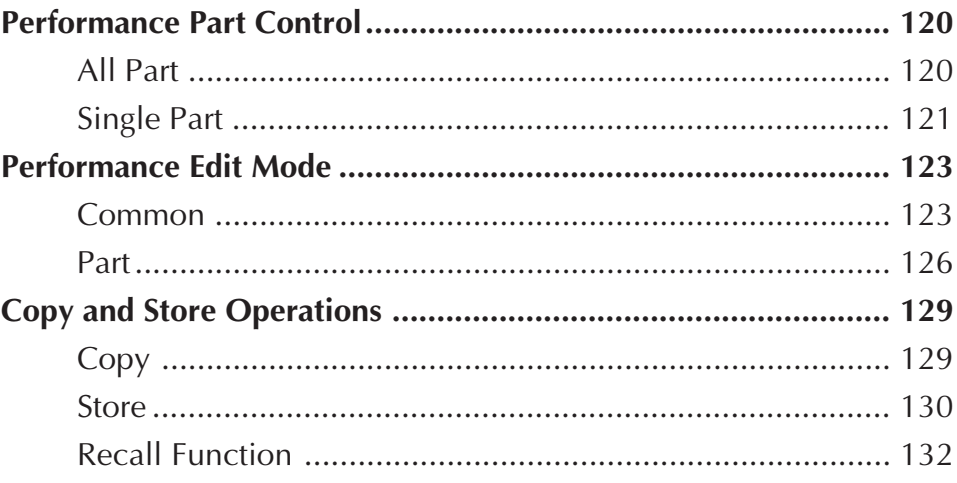

# Performance Part Control

## All Part

For basic information on using the All Part controls in the Performance mode, see page 60.

## **System MIDI Channel (Sys CH)**

Settings: 01 — 16

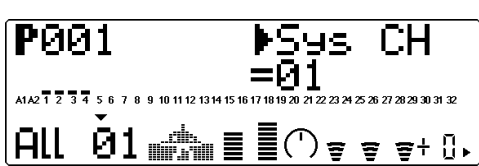

This determines the MIDI receive channel for all Parts of the Performance.

## **Performance Bank**

Settings: Pre (Preset), Int (Internal)

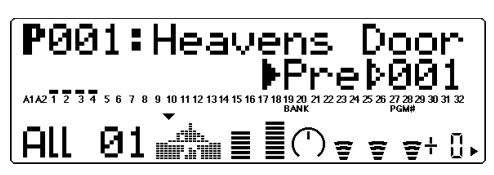

This determines the bank of Performance programs: Preset or Internal. Preset Performances are those that have been created and loaded at the factory; the Internal bank is reserved for user-created Performances.

## **NOTE**

When changing Performance banks, there may be a slight delay before the sound changes.

## **Performance Number**

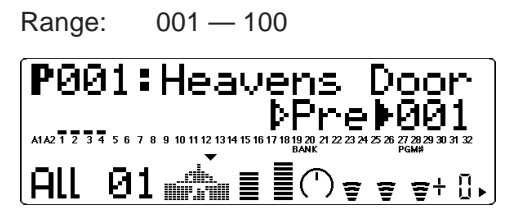

This determines the Performance number.

#### **NOTE**

When changing Performance numbers, there may be a slight delay before the sound changes.

## **Performance Volume (Pfm Vol)**

Range: 000 — 127

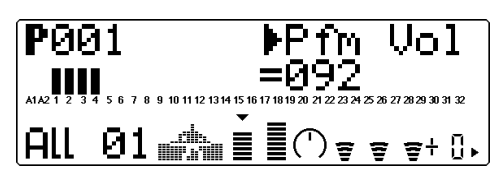

This determines the overall Volume of the Performance.

## **Performance Pan (Pfm Pan)**

Range: L63 — C — R63

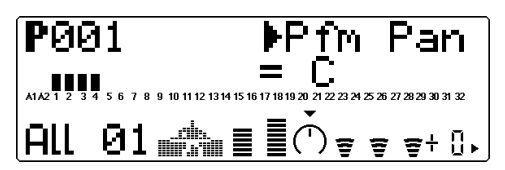

This determines the overall Pan position of the Performance.

## **Reverb Return (RevRtn)**

Range: 000 — 127

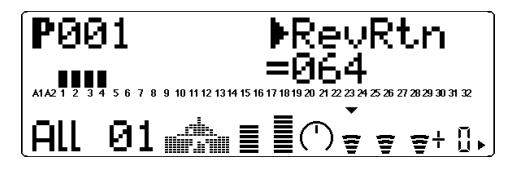

This determines the amount of Reverb return for the Performance in the overall mix.

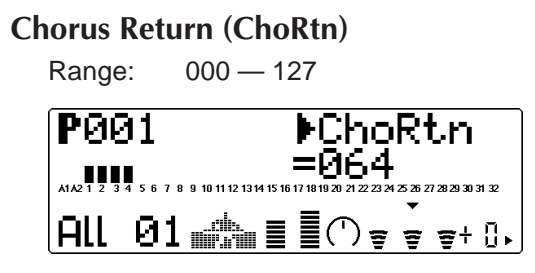

This determines the amount of Chorus return for the Performance in the overall mix.

## **Variation Return (VarRtn)**

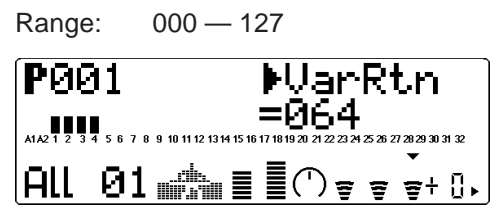

This determines the amount of Variation return in the overall mix of the Performance. Variation Return is only available when the **Variation Connection** parameter is set to **SYS**. (See page 137.)

## **System Transpose (SysTran)** Range:  $-24 - 124$  semitones P001 ysTran

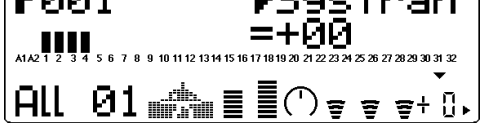

This determines the overall Transpose setting of the Performance.

## Single Part

For basic information on using the Single Part controls in the Performance mode, see page 62.

## **Bank Number**

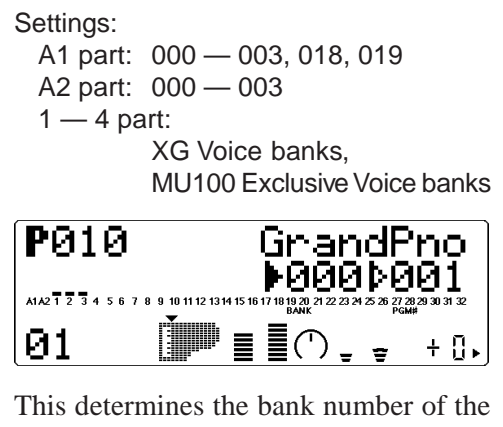

selected Part's Voice. (Refer to the **SOUND LIST & MIDI DATA** booklet.)

## **Program (Voice) Number**

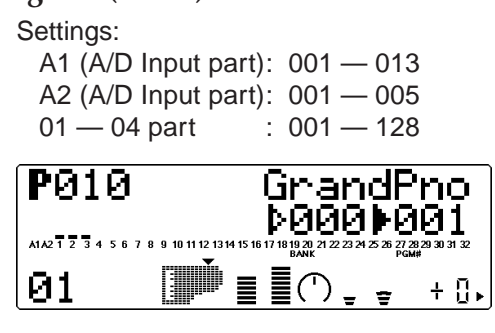

This determines the Voice for the selected Part. (Refer to the **SOUND LIST & MIDI DATA** booklet.)

### **Volume**

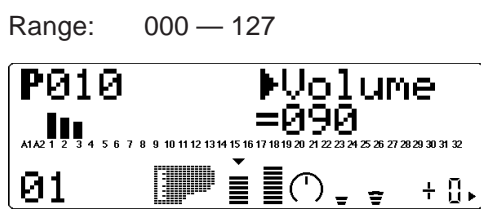

This determines the Volume setting for the selected Part's Voice.

## **Pan**

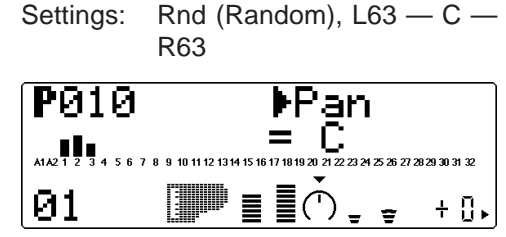

This determines the stereo position of the selected Part's Voice. A setting of "Rnd" (Random) randomly assigns the Voice to a pan position. This is useful when you want to have different Voices sound from different random parts of the stereo image.

## **Reverb Send (RevSend)**

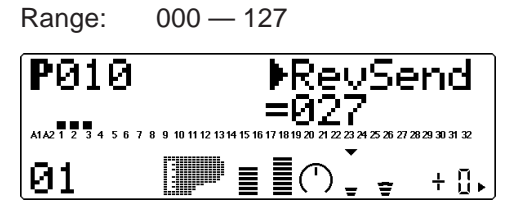

This determines the level of the selected Part's Voice that is sent to the Reverb effect. A value of 000 results in a completely "dry" Voice sound.

#### **NOTE**

Keep in mind that the Reverb effect must be properly enabled and set for this parameter to work as intended. (See page 134.)

## **Chorus Send (ChoSend)**

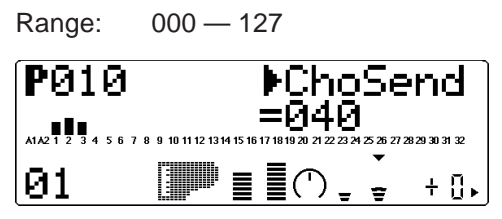

This determines the level of the selected Part's Voice that is sent to the Chorus effect. A value of 000 results in a completely "dry" Voice sound (no Chorus effect).

#### **NOTE**

Keep in mind that the Chorus effect must be properly enabled and set for this parameter to work as intended. (See page 135.)

## **Variation Send (VarSend)**

Settings:

off, on (when **Variation Connection** is set to **INS**);

000 — 127 (when **Variation Connection** is set to **SYS**)

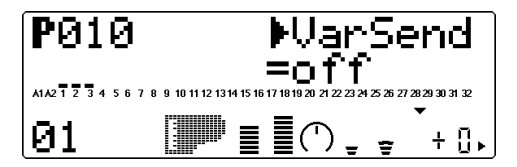

This determines whether the selected Part's Voice is sent to the Variation effect or not. A setting of **off** or **000** results in no Variation effect being applied to the Voice.

## **Note Shift (NoteSft)**

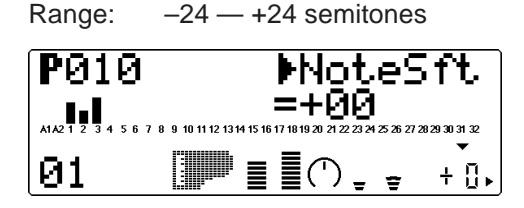

This determines the key transposition setting for the Part's Voice.

# Performance Edit Mode

The Performance Edit mode features various functions and parameters, grouped in the following sections: Common (related to the Performance as a whole), Part (related to each of the four Parts), and the Copy and Store operations.

For basic information on using the Performance Edit mode, see page 59.

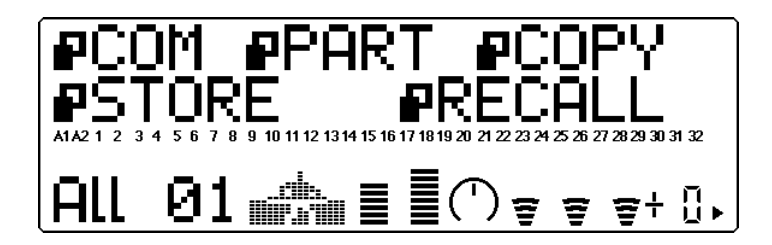

## Common

## **Path: [EDIT] button** → **" COM"**

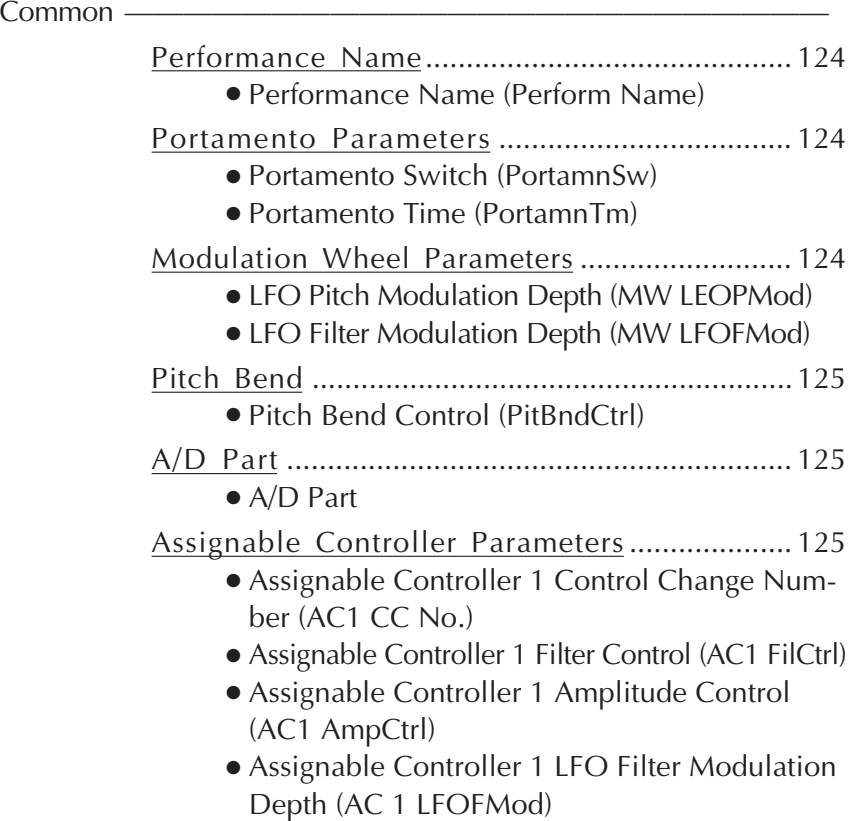

The Common parameters allow you to name a Performance, enable the A/D Parts for a Performance, and set the control change number for realtime parameter control.

## Performance Name

**Performance Name (Perform Name)**

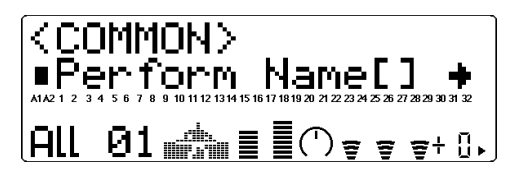

This allows you to give a name to your edited Performance.

## Operation

 $\boxed{1}$  From the Performance Name display, press the **ENTER** button.

Performance name

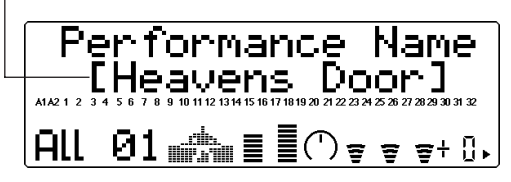

2 Use the **SELECT**  $\bigcirc$ / $\bigcirc$  buttons to select the character position (flashing character) in the name and use the **VALUE**  $\bigcirc$ / $\bigcirc$  buttons or data dial to change the character at that position.

Use these to move among character positions. Flashes to indicate character position. rformance Name<br>Heavens Doorl i ma  $\begin{array}{c} \n\text{PAV} & \text{EOT} \\
\bigcirc & \bigcirc \\
\text{O} & \text{EFEC} \\
\bigcirc & \bigcirc \n\end{array}$ OFOROS<br>OPPORO  $X<sub>1</sub>$ UTL EFFECT<br>O O<br>O O<br>O O 

⊛

Use these to change character at selected position.

Up to 12 characters can be used for the Performance name. Available characters include all letters of the alphabet, in both upper and lower case, numbers from 0 to 9, and a variety of miscellaneous characters.

- ABCDEFGHIJKLMN **OPORSTUUWXYZ** abcdef9hijklmn oparstuvwxyz 0123456789!"#\$  $28^{\circ}$  ( )\*+, -. /:  $5 < =$  > ? @ [ \mathbb{z} ^ \_ \mathbb{z} { | ነ∌∉
- **3** Press the **EXIT** button to return to the previous display (or press the **PLAY** button to return to the Play display).

After creating and naming a Performance, you'll probably want to save that Performance for future recall. For instructions on saving a Performance, refer to the Store operation on page 130.

## Portamento Parameters **Portamento Switch (PortamnSw)**

Same as the corresponding parameter in the Multi Edit mode. (See page 109.)

## **Portamento Time (PortamnTm)**

Same as the corresponding parameter in the Multi Edit mode. (See page 109.)

## Modulation Wheel Parameters **Modulation Wheel — LFO Pitch Modulation Depth (MW LFOPMod)**

Same as the corresponding parameter in the Multi Edit mode. (See page 112.)

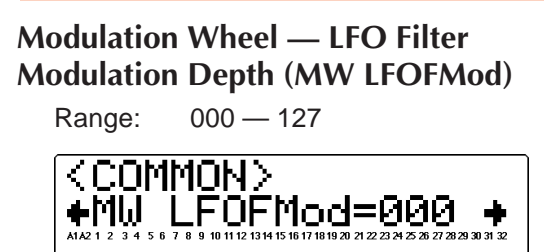

 $AL$   $OL$   $\mathbb{R}$   $\mathbb{R}$   $CD$   $\mathbb{R}$   $\mathbb{R}$   $CD$ 

This determines how widely the Filter (page 101) is modulated by the LFO (low frequency oscillator). This is generally controlled from a modulation wheel on a MIDI keyboard, and depending on the Voice used, it creates a "swoosh" or "wah-wah" filter sweep effect. Higher values result in deeper filter modulation, creating a more pronounced filter sweep effect.

## Pitch Bend

## **Pitch Bend Control (PitBndCtrl)**

Same as the corresponding parameter in the Multi Edit mode. (See page 111.)

## A/D Part

## **A/D Part**

Settings: off, on

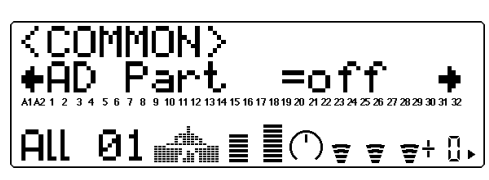

This determines whether A/D Parts are enabled for the Performance or not. When set to "on," Parts 3 and 4 are automatically set as A/D Parts (A1 and A2).

## **HINT**

You can use the MU100 strictly as an effect processor for the A/D input (for example, your guitar or microphone) by Soloing the appropriate A/D Part (A1 or A2).

## Assignable Controller Parameters

## **Assignable Controller 1 Control Change Number (AC1 CC No.)**

Same as the corresponding parameter in the Multi Edit mode (page 112), with the exception that AC1 in the Performance mode can also control LFO filter modulation (see Assignable Controller 1 LFO Filter Modulation Depth below).

## **Assignable Controller 1 Filter Control (AC1 FilCtrl)**

Same as the corresponding parameter in the Multi Edit mode. (See page 112.)

## **Assignable Controller 1 Amplitude Control (AC1 AmpCtrl)**

Same as the corresponding parameter in the Multi Edit mode. (See page 113.)

## **Assignable Controller 1 LFO Filter Modulation Depth (AC1LFOFMod)**

Range: 000 — 127

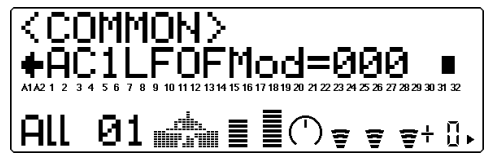

This determines the degree to which Assignable Controller 1 (AC1) affects the LFO modulation of the Filter. This creates a regular and continuous "wah-wah" or filter sweep effect. The higher the value, the greater the LFO filter modulation. (The control number used for AC1 is set in the Assignable Controller 1 Control Change Number parameter above.)

## Part

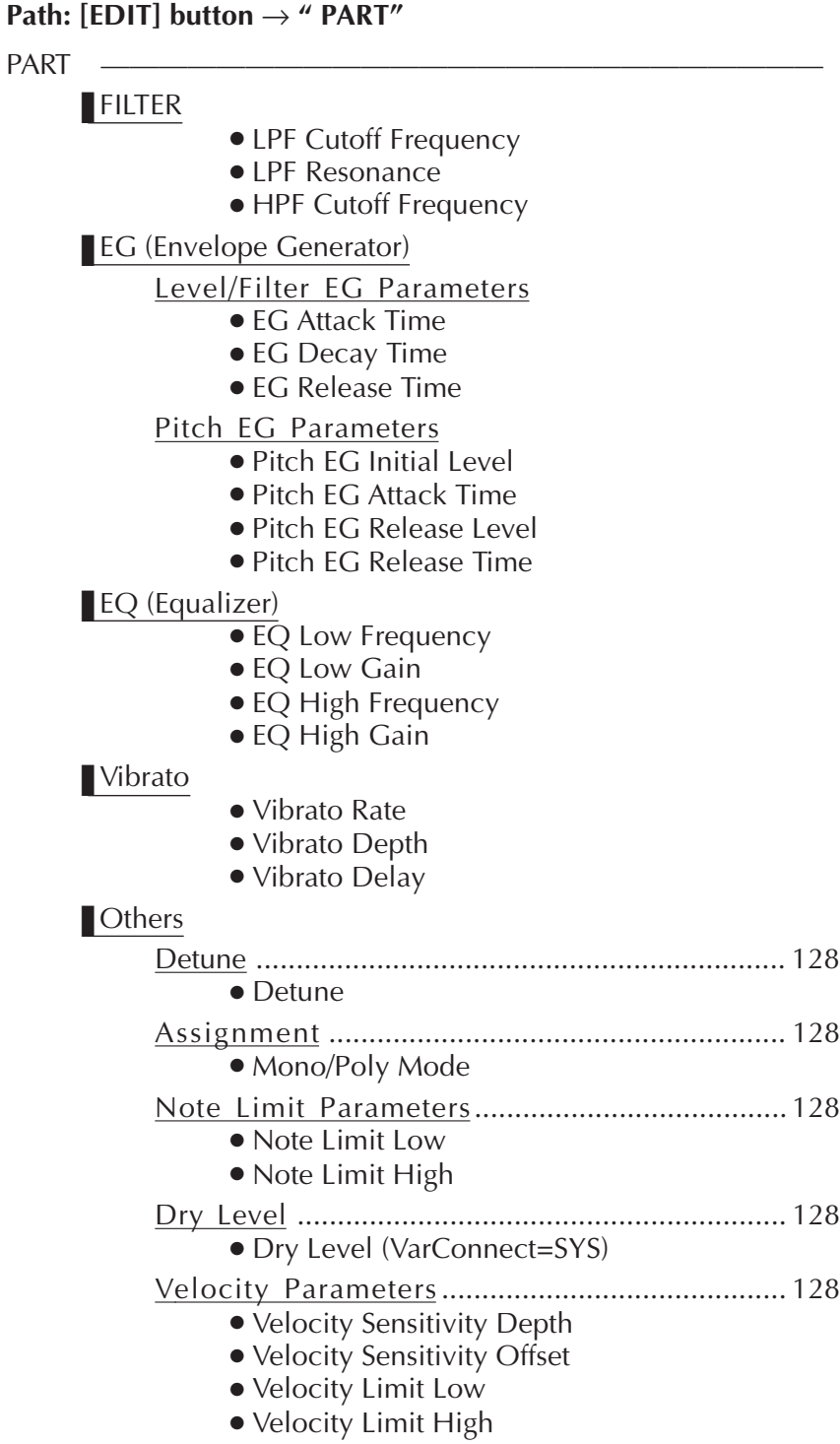

The Part menu contains the Filter, EG, EQ, Vibrato, and Others parameters for the Performance.

## ■ Filter

## **Path:[EDIT] button** → **"PART"** → **"FILTER"**

The Filter section of Performance Edit parameters are the same as the corresponding parameters in the Multi Edit mode. (See page 100.)

## ■ EG

## **Path:[EDIT]** → **"PART"** → **"EG"**

The EG section of Performance Edit parameters are the same as the corresponding parameters in the Multi Edit mode. (See page 102.)

## ■ EQ

## **Path:[EDIT]** → **"PART"** → **"EQ"**

The EQ Performance Edit parameters are the same as the corresponding parameters in the Multi Edit mode (See page 105).

## ■ Vibrato

## **Path:[EDIT] button** → **"PART"** → **"VIBRATO"**

The Vibrato Performance Edit parameters are the same as the corresponding parameters in the Multi Edit mode. (See page 106.)

## ■ Others

## **Path:[EDIT] button** → **"PART"** → **"OTHERS"**

The Others Performance Edit parameters contains miscellaneous controls, including those related to tuning, velocity, note range, etc. With a few omitted parameters, these are the same as the parameters in the Multi Edit mode.

## Detune

## **Detune**

Same as the corresponding parameter in the Multi Edit mode. (See page 108.)

## Assignment

## **Mono/Poly Mode**

Same as the corresponding parameter in the Multi Edit mode. (See page 109.)

## Note Limit Parameters

## **Note Limit Low (NoteLimitL)**

Same as the corresponding parameter in the Multi Edit mode. (See page 110.)

## **Note Limit High (NoteLimitH)**

Same as the corresponding parameter in the Multi Edit mode. (See page 110.)

## Dry Level

## **Dry Level**

Same as the corresponding parameter in the Multi Edit mode. (See page 110.) This parameter is only available when the Variation Connection parameter is set to **SYS**. (See page 137.)

## Velocity Parameters

## **Velocity Sensitivity Depth (VelSensDpt)**

Same as the corresponding parameter in the Multi Edit mode. (See page 110.)

## **Velocity Sensitivity Offset (VelSensOfs)**

Same as the corresponding parameter in the Multi Edit mode. (See page 111.)

## **Velocity Limit Low (VelLimitLo)**

Same as the corresponding parameter in the Multi Edit mode. (See page 111.)

## **Velocity Limit High (VelLimitHi)**

Same as the corresponding parameter in the Multi Edit mode. (See page 111.)

# Copy and Store Operations

The Copy and Store operations allow you to save and organize the Performances you've created.

## Copy

The Copy operation allows you to copy the settings of one Performance program (Preset or Internal) to another Performance number (Internal only).

## **Operation**

**1** From the Performance Edit menu, use the **SELECT**  $\bigcirc$  buttons to select "COPY." Then, press the **ENTER** button to call up the Copy operation.

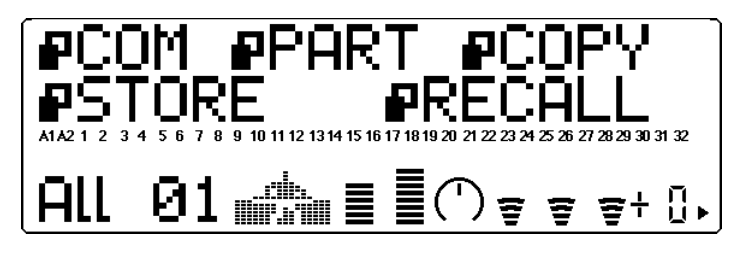

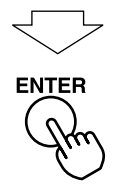

**2** Use the **SELECT**  $\bigcirc$  buttons to select the desired parameter: memory location, source number or destination number. (The selected parameter flashes.) Then use the **VALUE**  $\bigcirc$ / $\bigcirc$  buttons or data dial to change the value.

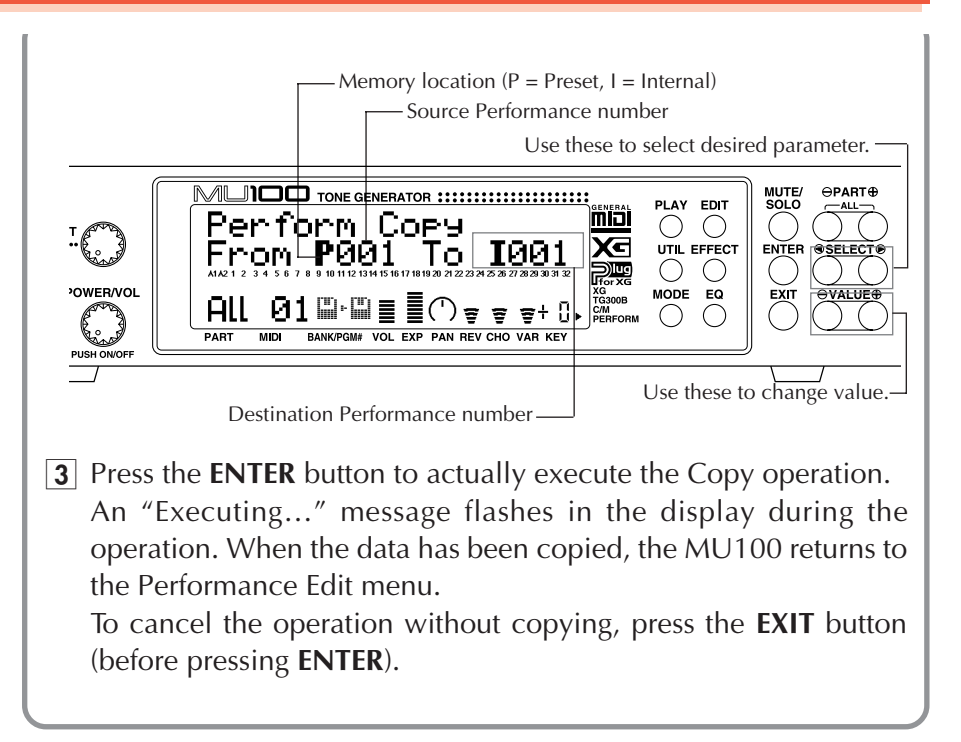

## Store

Once you've edited or created a Performance, you can save that new Performance for future recall by using the Store operation. Performances can be saved to any one of the 100 Internal memory locations. With the exception of the Receive Channel and Transpose (Note Shift) settings made from the Play screen, all parameter settings in the Play screen and in the Edit, Effect and EQ modes are saved to the selected Performance number.

## **Operation**

**1** From the Performance Edit menu, use the **SELECT**  $\bigcirc$  buttons to select "STORE." Then, press the **ENTER** button to call up the Store operation.

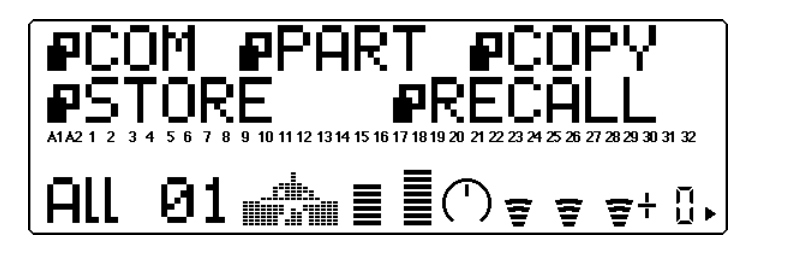

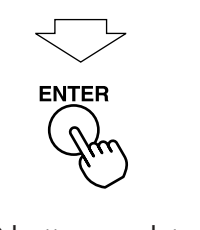

**2** Use the **VALUE**  $\bigcirc$  buttons or data dial to change the destination Performance number.

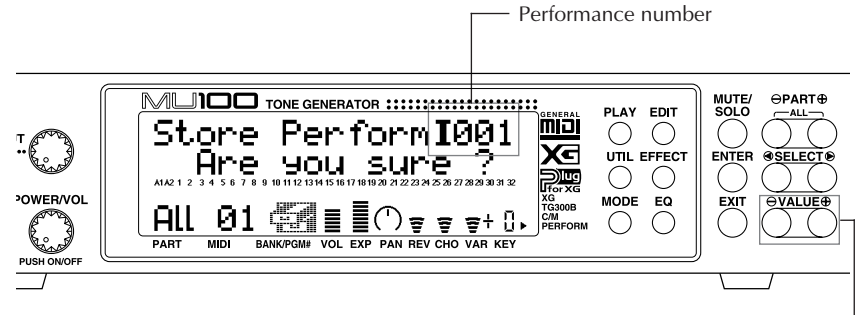

Use these to change Performance number.

**3** Press the **ENTER** button to actually execute the Store operation. An "Executing..." message flashes in the display during the operation. When the data has been stored, the MU100 returns to the Performance Edit menu.

To cancel the operation without saving, press the **EXIT** button (before pressing **ENTER**).

## Recall Function

Recall is a convenient function that allows you to recover an accidently deleted Performance. For example, if you are editing a Performance and inadvertently select a different Performance, the edited Performance would normally be lost. By using Recall before turning off the MU100 or editing another Performance, you can recover the previously edited Performance data.

## **To use Recall:**

1 Select RECALL in the Performance Edit Mode menu, then press the **ENTER** button.

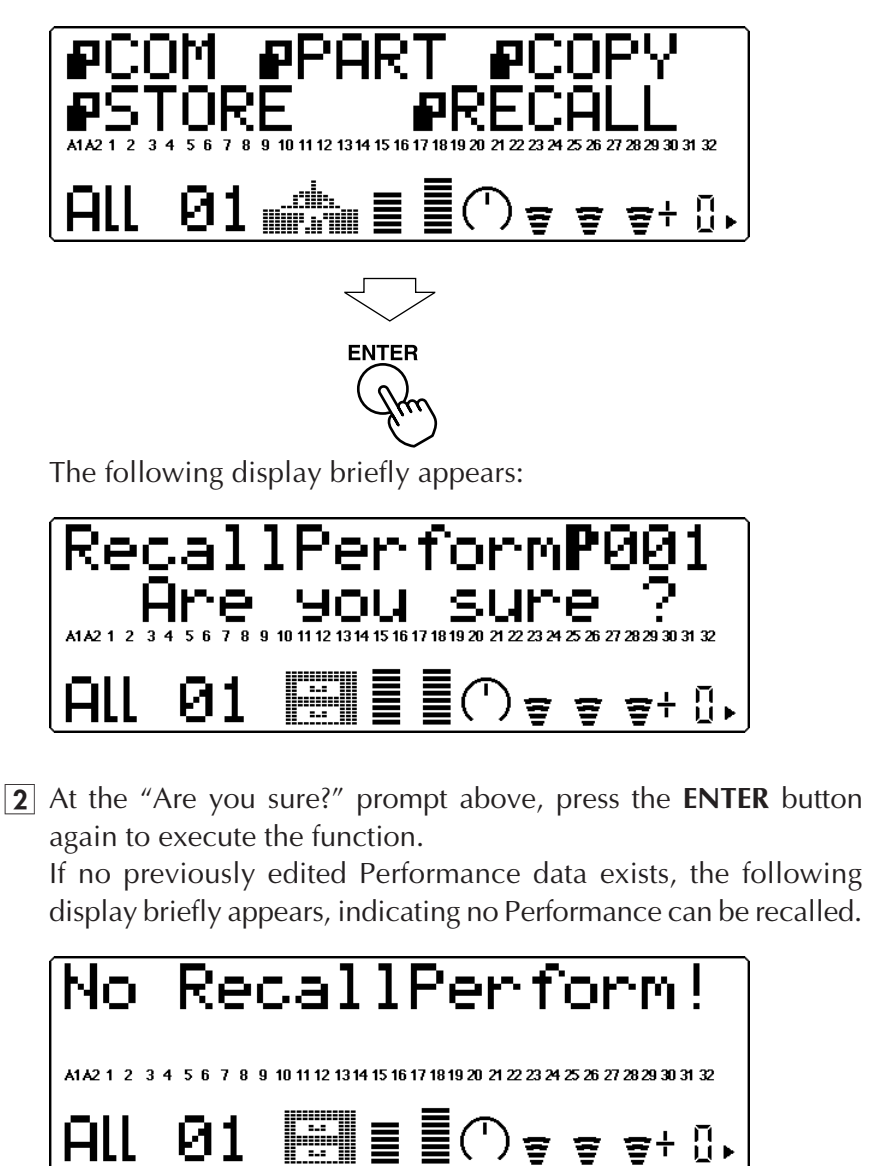

# Effect Edit Mode

The MU100 features a built-in multi-effect processor with 7 independent digital effects: Reverb, Chorus, Variation, Insertion 1/2, Part EQ and Multi EQ. These are controlled in the Effect Edit mode.

In this section, only the effect Types and the global parameters common to all Types are covered. For descriptions and details on the parameters for each effect Type, refer to the separate **SOUND LIST & MIDI DATA** booklet.

To enter the Effect Edit mode, press the **EFFECT** button. The following menu appears:

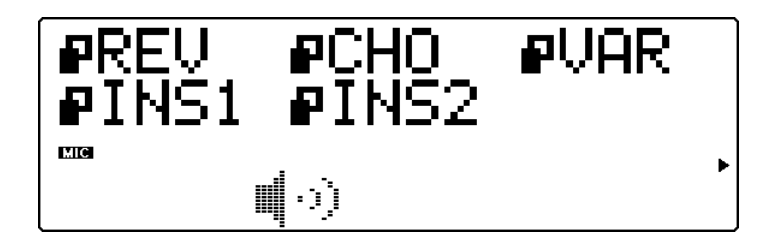

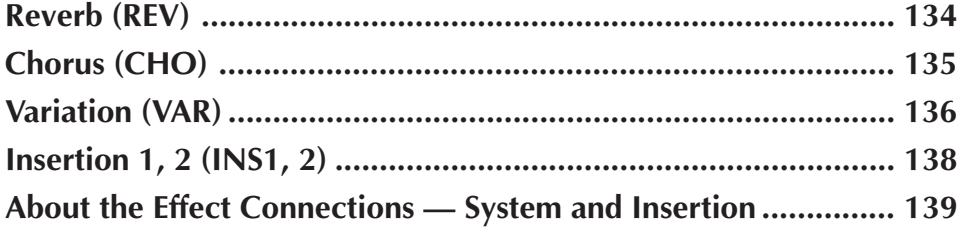

# Reverb (REV)

Reverb recreates the sounds of various performance environments by adding an ambient wash of delays or reflections. Several different types of Reverb effects are available to simulate the ambience of different sized rooms.

Explanations of the Reverb Type and Reverb Pan parameters are given below. For descriptions and explanations for all other Reverb parameters, refer to the separate **SOUND LIST & MIDI DATA** booklet.

## **Type** Settings: NO EFFECT, HALL 1 - 2, ROOM  $1 - 3$ , STAGE  $1 -$ 2, PLATE, WHITE ROOM, TUNNEL, CANYON, BASE-MENT ▶REVERB EDIT  $\blacksquare$ Type=HALL $\blacksquare$ 1 ma  $(\langle \nparallel \rangle)$

This determines the Reverb Type. Each Reverb Type has different values for the rest of the Reverb parameters; for example, Basement has a Reverb Time of 0.6 seconds, while Canyon has a Reverb Time of 12.0 seconds.

#### **NOTE**

When "**NO EFFECT**" is selected, Reverb is off and none of the other Reverb parameters are available (with the exception of the Reverb Pan parameter).

#### **HINT**

Generally when using Reverb, you can simply select the particular Type needed, and use it without bothering to adjust the other parameters. If fine tuning of the Reverb sound is necessary, delve into the other parameters as needed.

## **Reverb Pan (RevPan)**

Range:  $L63 - C - R63$ 

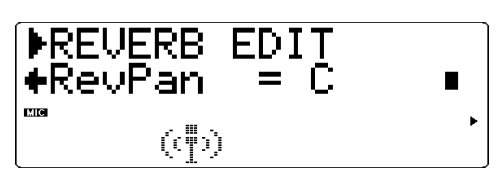

This determines the Pan position of the Reverb sound, or where it appears in the stereo image.

For details on the parameters for each Reverb Type, refer to the separate **SOUND LIST & MIDI DATA** booklet.

# Chorus (CHO)

The Chorus section uses pitch modulation to create a variety of rich, spacious-sounding effects, including Chorus, Flanger, Symphonic and Phaser.

Explanations of the Chorus Type and Chorus Pan parameters are given below. For descriptions and explanations for all other Chorus parameters, refer to the separate **SOUND LIST & MIDI DATA** booklet.

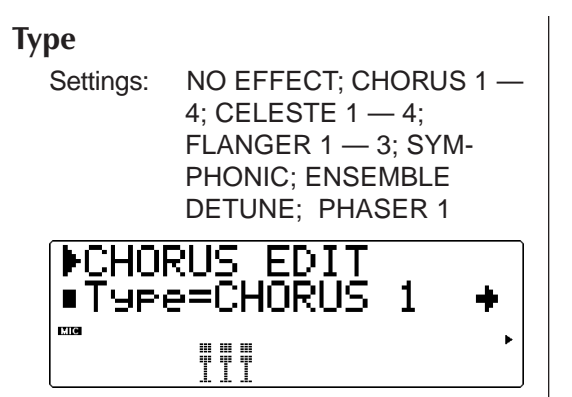

This determines the Chorus Type. Depending on the Type selected, the specific parameters and values may differ.

Chorus 1 and 2 are used to subtly enhance the sound, and generally make it richer, fatter and warmer. Flanger uses modulation to create an animated, swirling motion effect, and produces a characteristic metallic sound. Symphonic also subtly enhances the sound by making a single instrument Voice sound like several. Phaser is similar to Flanger, but with a stronger and deeper modulation.

#### **NOTE**

When NO EFFECT is selected. Chorus is off and none of the other Chorus parameters are available (with the exception of the Chorus Pan and Send Chorus to Reverb parameters).

## **Chorus Pan (ChoPan)**

Range: L63 — C — R63 ▶CHORUS ⊕ChoPan .<br>Evrop 111

This determines the Pan position of the Chorus sound, or where it appears in the stereo image.

## **Send Chorus to Reverb (SendCho** → **Rev)**

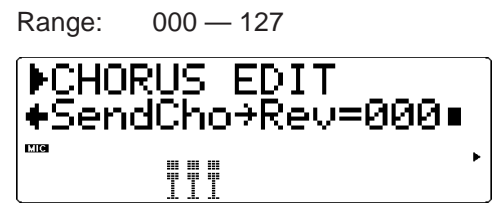

This determines the level of the Chorus signal sent to and processed by the Reverb effect. A setting of 000 results in none of the Chorus-processed signal going to the Reverb.

#### **HINT**

Setting this to a relatively high level gives you a more natural sound, since the Chorus-processed sound is also being processed by the reverb.

For details on the parameters for each Chorus Type, refer to the separate **SOUND LIST & MIDI DATA** booklet.

# Variation (VAR)

The Variation section provides a wealth of additional effects for processing the Voices of the MU100. It features some of the same effects found in the Reverb, Chorus and Insertion sections. This is not mere redundancy; it allows you to use two types of Reverb, Chorus or other effects on different Voices. For example, you may want to have the Flanger effect on one Voice and Phaser on another. Variation also gives you many special effects not found in the other sections, such as Delay, Gate Reverb, Wah and Pitch Change.

The Variation section of effects can be applied either to a single selected Part or to all Parts, depending on the connection setting: Insertion or System. (See **About the Effect Connections — System and Insertion** on page 139 for more information.)

Explanations of the Variation Type and other common parameters are given below. For specific descriptions of Variation Types and explanations for all other Variation parameters, refer to the separate **SOUND LIST & MIDI DATA** booklet.

**Type**

Settings: NO EFFECT; HALL 1 - 2; ROOM  $1 - 3$ ; STAGE  $1 - 2$ ; PLATE; WHITE ROOM; TUNNEL; CANYON; BASE-MENT; DELAY L,C,R; DELAY L,R; ECHO; CROSS DELAY; ER  $1 - 2$ ; GATE REVERB; REVERSE GATE; KARAOKE  $1 - 3$ ; CHORUS  $1 - 4$ ; CELESTE 1 — 4; FLANGER 1 — 3; SYMPHONIC; EN-SEMBLE; DETUNE; AMBI-ENCE; ROTARY SPEAKER; 2WAY ROTARY SPEAKER; TREMOLO; AUTO PAN; PHASER 1 — 2, DISTOR-TION; COMP+ DISTORTION; OVER DRIVE; AMP SIMULA-TOR; 3BAND EQ (MONO); 2BAND EQ (STEREO); AUTO WAH (LFO); AUTO WAH+DIST; AUTO WAH+ODRV; TOUCH WAH 1; TOUCH WAH+DIST; TOUCH WAH+ ODRV; TOUCH WAH 2; PITCH CHANGE  $1 - 2$ ; AURAL EXCITER®; COM-PRESSOR; NOISE GATE; VOICE CANCEL; TALK MOD;

LO-FI; DIST+DELAY; ODRV+DELAY; CMP+DT+DLY; CMP+OD+DLY; WAH+DT+DLY; WAH+OD+DLY; THRU

Aural Exciter<sup>®</sup> is a requistered trademark of Aphex Corporation.

#### **NOTE**

When **NO EFFECT** or **THRU** is selected for the Type, no Variation effect is applied, and only the common parameters shown below are available (with the exception of **Dry/Wet**). The **NO EFFECT** setting cancels the Variation effect. When the Variation Connection is set to **SYS** (System), the sound can be heard with no effect. When the Variation Connection is set to **INS** (Insertion), no sound is output for the Part.

When set to **THRU**, the sound of the Part (or Parts) is output without any Variation effect. Generally, when Variation Connection is set to **INS** (Insertion), you should set the Type to **Thru**. When Variation Connection is set to **SYS** (System), you should set the Type to **NO EFFECT.**

## **Dry/Wet** (Insertion connection)

Range:  $D63 > W - (D=W) - D < W63$ Adjusts the level balance of original sound (dry, or **D**) and processed sound (wet, or **W**). A setting of (**D=W**) results in an equal balance of dry and wet sound.

## **Assignable Controller 1 Variation Control (AC1VarCtrl)** (Insertion connection)

Range:  $-64 - +00 - +63$ Determines the amount of effect the Assignable Controller has on the Variation effect.

## **Variation Pan (VarPan)** (System

connection)

 $Range: L63 - C - R63$ Determines the pan position of the Variation effect.

## **Send Variation to Chorus**

**(SendVar**→**Cho)** (System connection) Range: 000 — 127 Determines the amount of Variation effect sound that is sent to the Chorus effect.

## **Send Variation to Reverb**

## **(SendVar**→**Rev)** (System connection)

Range: 000 — 127

Determines the amount of Variation effect sound that is sent to the Reverb effect.

## **Variation Connection (VarConnect)**

Settings: INS (Insertion), SYS (System) Determines how the Variation effect is connected in the effect chain of the MU100. When set to **SYS** (System), Variation is applied to all Parts, according to the amount of Variation Send set for each Part. When set to **INS** (Insertion), Variation is applied to only the selected Part, set in Send Variation parameters (see above).

## **NOTE**

The common parameters above are common to nearly all the Variation effect types. (Exceptions are described in the separate **SOUND LIST & MIDI DATA** booklet.)

# Insertion 1, 2 (INS 1, 2)

The Insertion 1 and 2 effects provide additional effects for processing individual Parts.

Explanations of the Type, Dry/Wet Balance and Part parameters are given below. For descriptions and explanations for all other parameters, refer to the separate **SOUND LIST & MIDI DATA** booklet.

The Insertion effects are set up for Insertion routing and can be applied only to a single selected Part. Refer to **About the Effect Connections — System and Insertion** on page 139 for more information.

## **Type**

- Settings: THRU: HALL 1 2: ROOM  $1 - 3$ ; STAGE  $1 - 2$ ; PLATE; DELAY L,C,R; DELAY L,R; ECHO; CROSS DELAY; KARAOKE 1 — 3; CHORUS 1 — 4; CELESTE  $1 - 4$ ; FLANGER  $1 - 3$ ; SYMPHONIC; ENSEMBLE DETUNE; ROTARY SPEAKER; TREMOLO; AUTO PAN; PHASER 1; DISTORTION; OVER DRIVE; AMP SIMULATOR; 3BAND EQ (MONO); 2BAND EQ (STEREO); AUTO WAH (LFO); TOUCH WAH  $1 - 2$ , AURAL EX-CITER®, COMPRESSOR; NOISE GATE
- \* Aural Exciter® is a requistered trademark of Aphex Corporation.

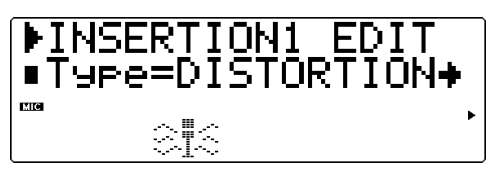

#### **NOTE**

When Thru is selected, no effect is applied, and none of the parameters are available (with the exception of the Assignable Controller and the Part parameter).

## **Dry/Wet Balance**

Range:  $D63 > W - (D=W) - D < W63$ This determines the balance between the direct, unprocessed signal (dry) and the processed sound (wet).

## **Assignable Controller 1 Insertion 1/2 Control (AC1INS1/2Ctrl)**

Range:  $-64 - +63$ 

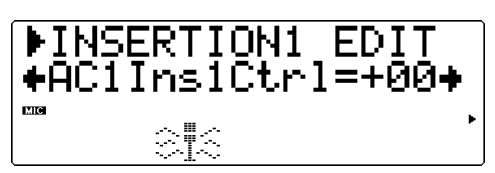

This determines the degree to which Assignable Controller 1 (AC1) affects the MIDI-controllable parametes of the Insertion effects. Each of the Insertion effect types have one parameter which can be controlled by the AC1. (For details, see the "Effect Parameter List" of the "**SOUND LIST & MIDI DATA**" booklet.) This parameter is not available in the performance mode.

## **Insertion 1, 2 Part (INS 1, 2 Part)**

Range: Part  $1 - 32$ , AD 1, AD 2, off

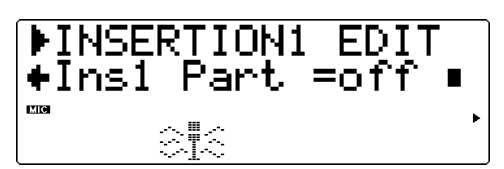

This determines the Part to which the Insertion effect is applied. Insertion can be applied to only one Part at a time.

## About the Effect Connections

# — System and Insertion

The multi-effects of the MU100 provide not only a wide range of sound processing controls, but also a flexible system for connecting them. Unlike simple effect routing schemes on conventional sound modules that process all voices with the same effects, the MU100 allows you to put independent, special effects on one or two Parts, as well as use overall effects for processing all 34 Parts together. For example, you can have a Distortion effect on a guitar Part and a rotary speaker effect for an organ Part, yet still use ambient effects such as Reverb and Chorus for processing the overall mix.

All the effect sections are connected or routed in one of two ways: **System** or **Insertion**. System applies the selected effect to all 34 Parts, while Insertion applies the selected effect to one specific Part. Reverb, Chorus, and EQ are all System effects, and Insertion 1 and 2, and Harmony are Insertion effects. The Variation effect section, on the other hand, can be configured for either System or Insertion routing. (This is done from the **Variation Connection** parameter; see page 137.) Since System and Insertion are part of the XG format, you can create and play back song data using the same flexible effect routings on any tone generator or sound module having the **XG** mark.

#### **NOTE**

The **Variation Connection** default setting is Insertion in the Multi mode, or differs depending on the individual Performance settings in the Performance mode.

The illustrations and explanations below cover the System and Insertion connections in greater detail.

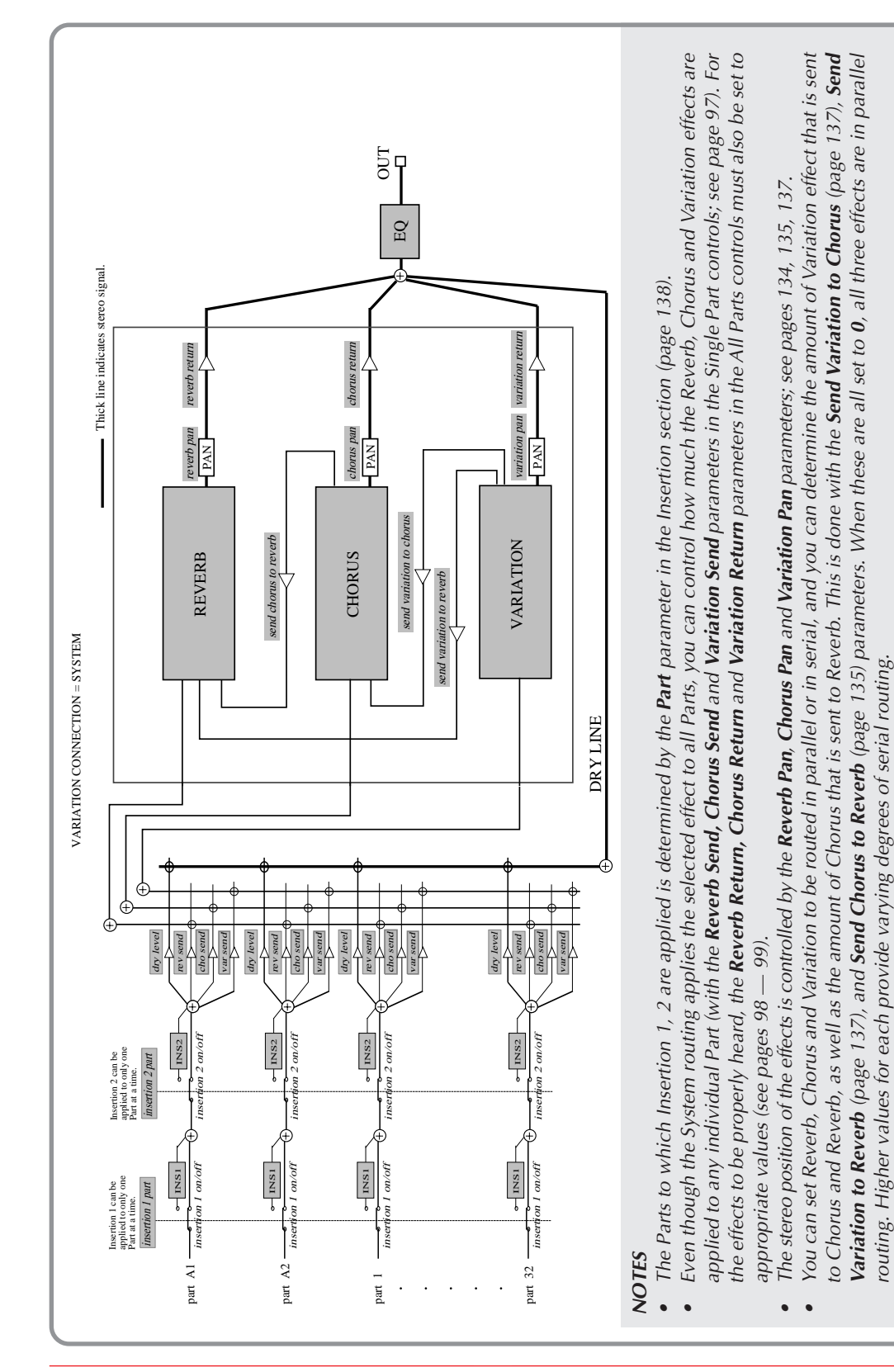

## **When Variation is set to System:**

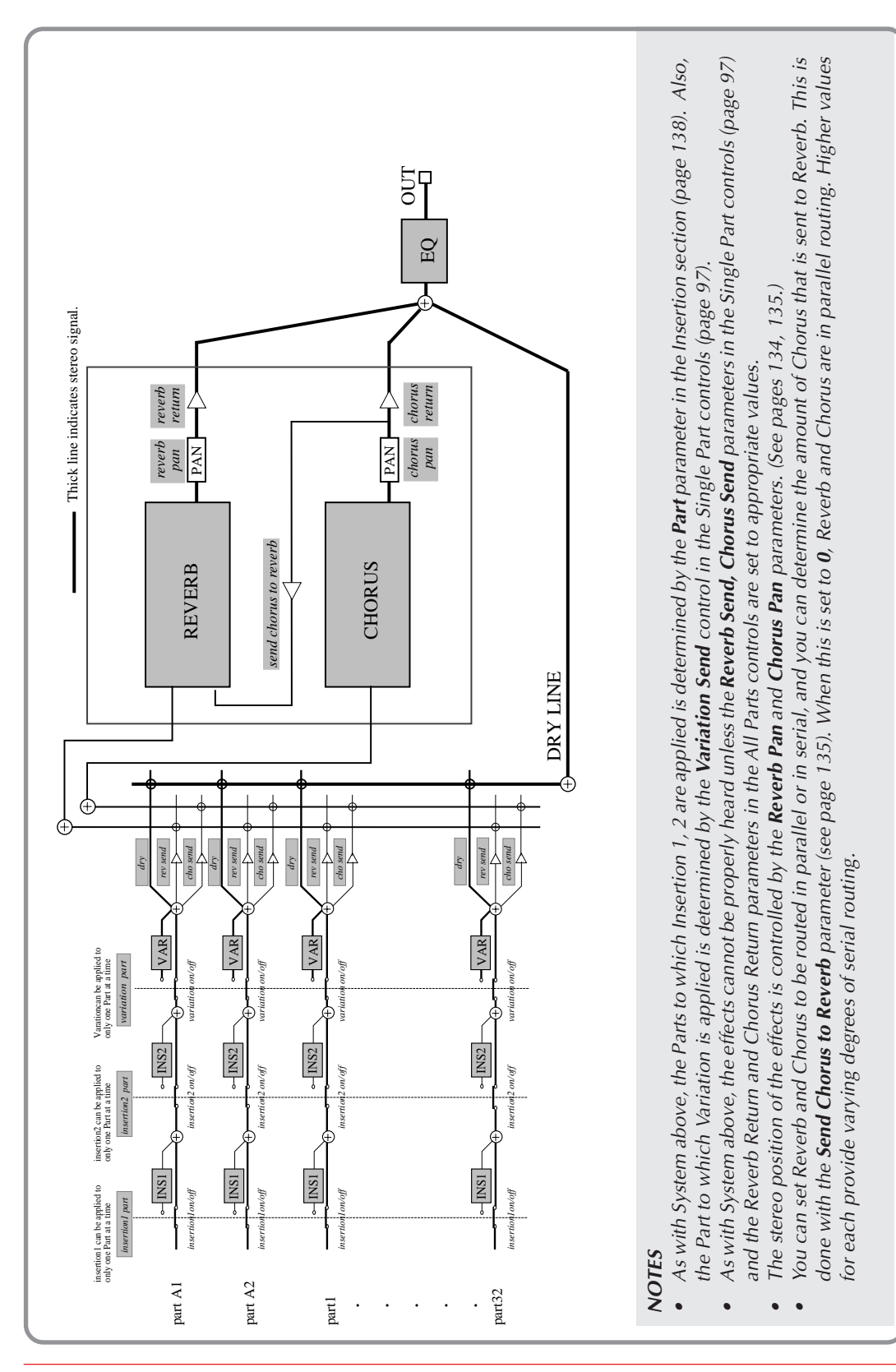

## **When Variation is set to Insertion:**

# Equalizer (Multi EQ) Edit

The Equalizer (Multi EQ) Edit parameters allow you to adjust the overall tone of the MU100 sound in five separate frequency bands. EQ presets are also provided for instantly calling up tone settings specially suited for different types of music.

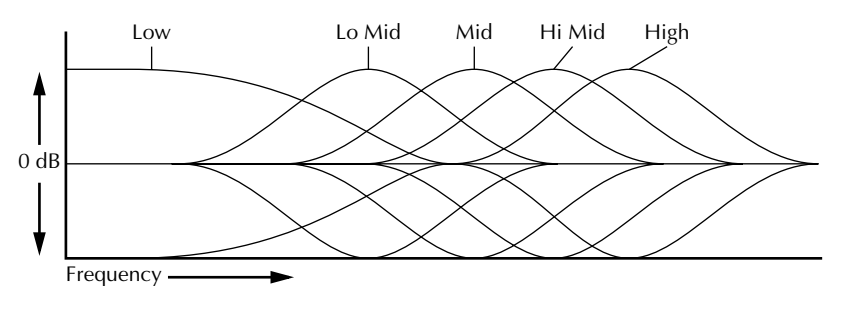

To enter the Equalizer Edit mode, press the **EQ** button.

**EQ Type**

Settings: Flat, Jazz, Pops, Rock, Concert Ш **FUEL** WW

EQ Type provides five different preset EQ settings, specially programmed for specific types of music. The **Flat** setting is a "flat" EQ preset with no change in equalization. **Jazz, Pops, Rock** and **Concert** each have different EQ settings and frequency bands, specially suited for those types of music.

## **EQ Frequency Parameters**

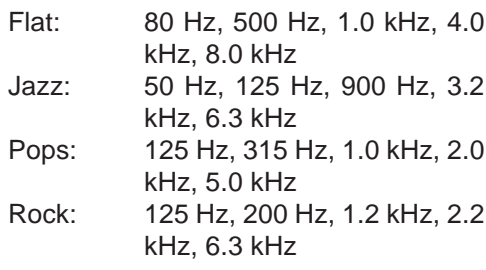

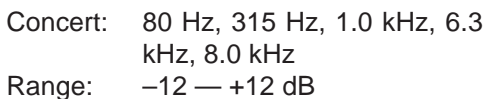

$$
\begin{array}{|c|c|}\n\hline\n\text{minimize} & + & 80 \text{ Hz } + \\
\hline\n\text{minimize} & -+00 \text{ dB} \\
\hline\n\end{array}
$$

The remaining EQ parameters let you set the level of each of the five frequency ranges: low, low-mid, mid, high-mid and high. The bars in the display show the EQ settings as a frequency "curve," with peaks indicating level boosts in the frequency range and valleys indicating level cuts. A setting of 00 dB corresponds to no level change.

## **NOTE**

Changing the EQ Type automatically restores the default Frequency Parameter settings and cancels any Frequency Parameter settings you have made.

# Utility Mode

The Utility mode lets you set functions related to the overall operation of the MU100, such as Master Tune, display contrast and playing of the Demo Song. Included also are utility operations, such as various kinds of data transfer with an external data storage device, and initializing of the MU100 settings.

To enter the Utility mode, press the **UTIL** button. The following menu appears:

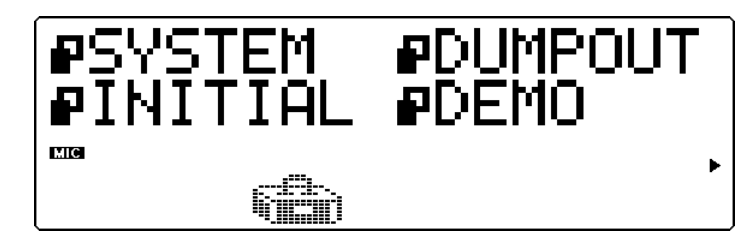

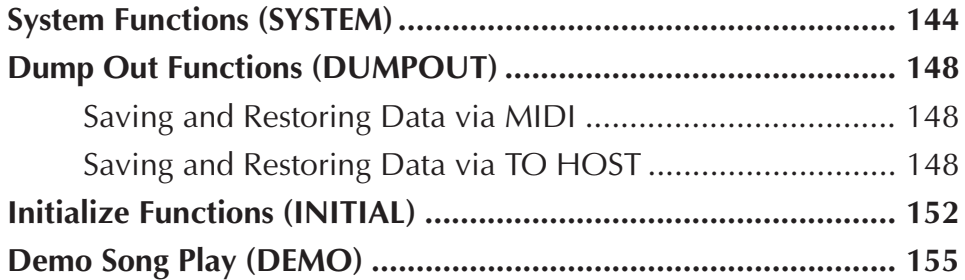

# System Functions (SYSTEM)

The System functions provide various controls of the overall operation of the MU100, such as Master Tune, Mute and A/D Part Lock, some MIDI receive filters and a display Contrast control.

## **Master Tune (M.Tune)**

Range:  $-102.4 - 102.3$  cents

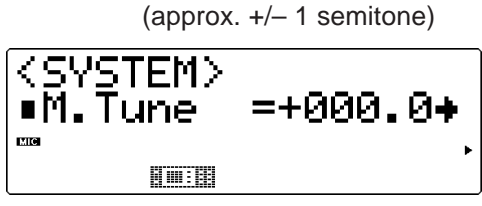

This determines the overall fine tuning of the MU100's Voices. It does not affect the pitch of the individual drum/percussion sounds of the drum kits. Master Tune is especially useful for adjusting the pitch of the MU100 when playing with other instruments. The actual pitch of each Voice depends also on the other pitch related parameters: Note Shift, Transpose (in Play mode) and Detune (in Edit mode).

## **NOTE**

At around 440 Hz, 1 Hz is approximately equal to 4 cents.

## **Mute Lock**

Settings: off, on

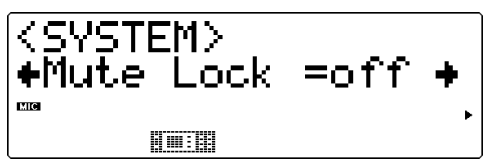

This determines whether or not the Part Mute status of the MU100 is reset when receiving a **GM System On** or **XG System On** message. Generally, this message is automatically transmitted to the MU100 as part of General MIDI song data. When Mute Lock is set to **off**, this resets the Mute status of the Parts on the MU100. If you want to keep the current Mute settings and disable this reset, set Mute Lock to **on**. (For more information on the Mute function, see page 85.)

## **A/D Part Lock**

Settings: off, on

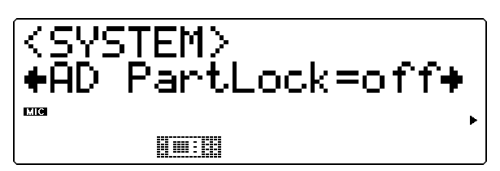

This determines whether or not the current parameter values and Variation effect settings of the A/D Parts are reset when receiving a **GM System On** or **XG System On** message. If you want to keep the current parameter values and Variation settings of the A/D Parts, set Mute Lock to **on**. (This parameter has no effect in the Performance mode.)

## **Multi Mode Equalizer Lock (Mlt EQ Lock)**

Settings: off, on

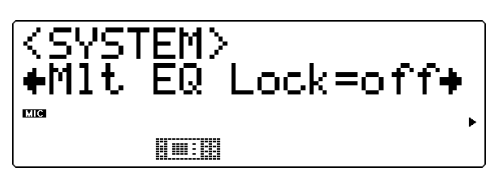

This determines whether the Equalizer settings (page 142) are initialized or change in response to incoming MIDI messages. When this is set to "on," the current Equalizer settings are maintained, ignoring any EQ-related messages that are received with XG System On or GM System On messages, allowing you to protect your original Equalizer settings. When set to "off," the Equalizer changes according to incoming XG/GM System On messages. This setting affects the Multi mode only, and not the Performance mode.

## **Receive General MIDI Exclusive (RcvGMExcl)**

Settings: off, on KSVSTEM> +RovGMExc1 =on

前面

This determines whether **GM System On** or **XG System On** messages are received or not. The on setting allows these messages to be received.

## **Receive System Exclusive (RcvSysExcl)**

Settings: off, on

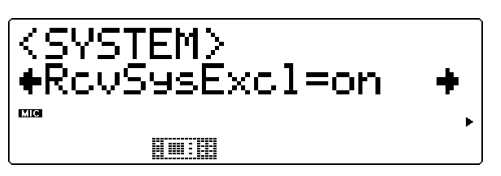

This determines whether System Exclusive messages are received or not. System Exclusive messages are data specifically (or "exclusively") related to the MU100. The On setting allows these messages to be received. This should be to On when receiving bulk data from a MIDI data storage device. (See page 34.)

## **Receive Bank Select (RcvBankSel)**

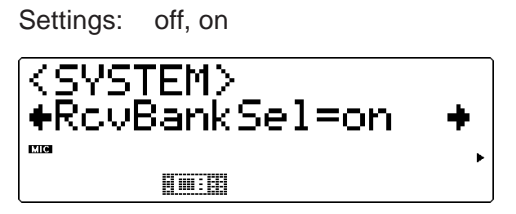

This determines whether Bank Select messages are received or not. Bank Select messages can be sent from another MIDI device to change the banks of Voices on the MU100. (See page 47.) The On setting allows Bank Select messages to be received.

## **Contrast**

Range:  $1 - 8$ 

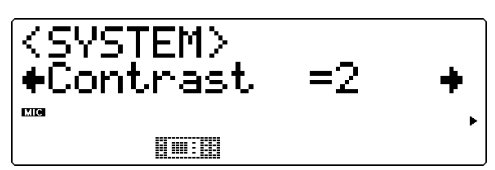

This determines the contrast of the display. Adjust this as necessary for optimum visibility. (At extreme settings, the display may not be readable.)

## **Dump Interval (DumpIntrval)**

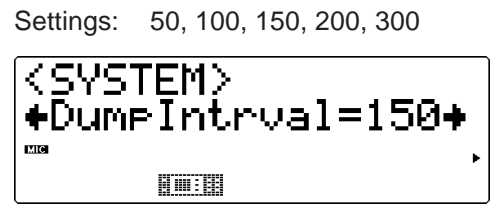

This determines the length of time the MU100 pauses when sending blocks of data in the Dump Out functions. If the receiving device fails to process the data or displays a "buffer full" type message, try setting this parameter to a higher value and send the data again.

## **Thru Port**

Range:  $1 - 8$ **STEM>**  $nru$  Port =1 **KODERN** 

Some MIDI devices and sequencers are capable of transmitting data over several MIDI "ports," effectively breaking the 16-channel barrier. When this data is received via the TO HOST terminal on the MU100, this parameter determines which MIDI port's data will be routed through the MIDI OUT terminal. This allows you to connect another multi-timbral tone generator to the MU100 and play back data over 48 independent MIDI channels — 32 on the MU100 and another 16 on the connected tone generator.

#### **NOTE**

The MU100 can receive Cable messages (F5) when the TO HOST terminal is connected to the serial terminal of a computer. On the MU100, MIDI receive channels A1 — A16 are controlled from Port 1, and channels B1  $- B16$  are controlled from Port 2. If the software you are using can address separate MIDI ports, data can be received over 32 channels simultaneously, allowing 32 parts to be played with only one serial cable. By connecting another multi-timbral tone generator to the MIDI OUT terminal of the MU100 and setting the Thru Port function to a value other than 1 or 2, you can play back data over a total of 48 MIDI channels — 32 on the MU100 and another 16 on the connected tone generator.

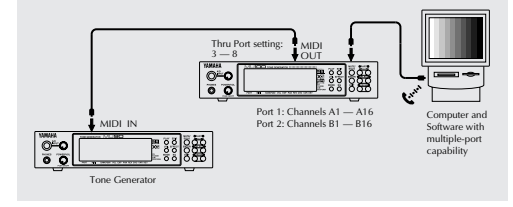

## **Display Bank Select (DispBankSel)**

Settings: 1 (displays only banks with unique Voices), 2 (displays all banks)

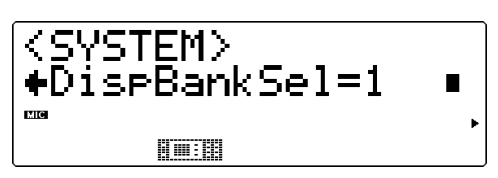

This determines whether the MU100 displays all Voice banks or not when changing banks. (For information on changing banks, see page 44.) When this is set to "1," the MU100 conveniently skips over banks that have the same Voice. In other words, when you step through the available banks, the display stops only on banks for which the Voice is unique or different (for the selected program number). If "2" is selected, all banks are displayed in succession, regardless of whether the Voices are the same or not. The Display Bank Select setting itself cannot be changed by incoming MIDI messages.

## **Voice Map (Map)**

Settings: MU basic, MU100Native

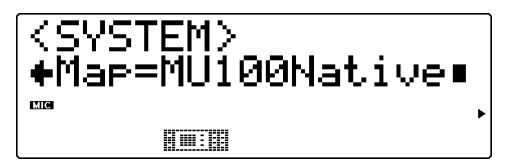

This determines the Voice configuration or assignment of the XG Voice set of the MU100. This parameter should be set to match particular types of song data. For playback of data recorded on or intended for the MU90/90R, MU80, and MU50, set this to "MU basic." For playback of other GM- and XG-compatible data, as well as the most recent song data (especially that intended for the MU100), this should be set to "MU100Native."

#### **NOTES**

- Only the Voice map of the basic Voice bank ( $MSB = 0$ ,  $LSB = 0$ ) is affected by this parameter. The other extended Voice banks are not affected.
- This setting is not affected by incoming XG System On or GM System On MIDI messages.
# <span id="page-144-0"></span>Dump Out Functions (DUMPOUT)

The Dump Out functions allow you to save the various settings of the MU100 (such as settings for Parts, Performances, system, etc.) to a MIDI sequencer, computer or a MIDI data recorder (such as the Yamaha MDF3 MIDI Data Filer).

 The following illustrations show example connections for the Dump Out functions.

# Saving and Restoring Data via MIDI

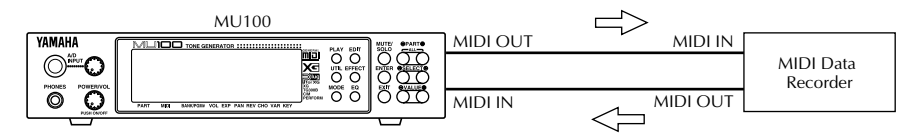

Bulk Dump data can be sent and received using the MIDI IN and MIDI OUT connections.

# Saving and Restoring Data via TO HOST

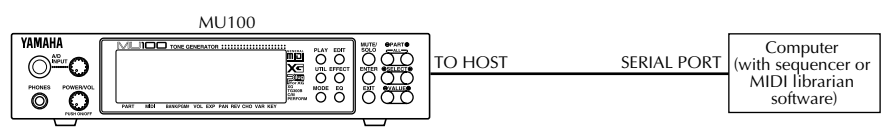

Bulk Dump data can be sent and received using the TO HOST and SERIAL PORT connections.

# **Operation**  $\Box$  Make sure that the MU100 is properly connected to the device and that the **HOST SELECT** switch is properly set. When using the MIDI terminals, connect the **MIDI OUT** of the MU100 to the **MIDI IN** of the data recorder. (See the illustrations above.) Also, set the **HOST SELECT** switch to **MIDI**. When using the **TO HOST** terminal, make sure that the **HOST SELECT** switch is set corresponding to the device to be used. (Refer to page 35 for more on host computer connections.)

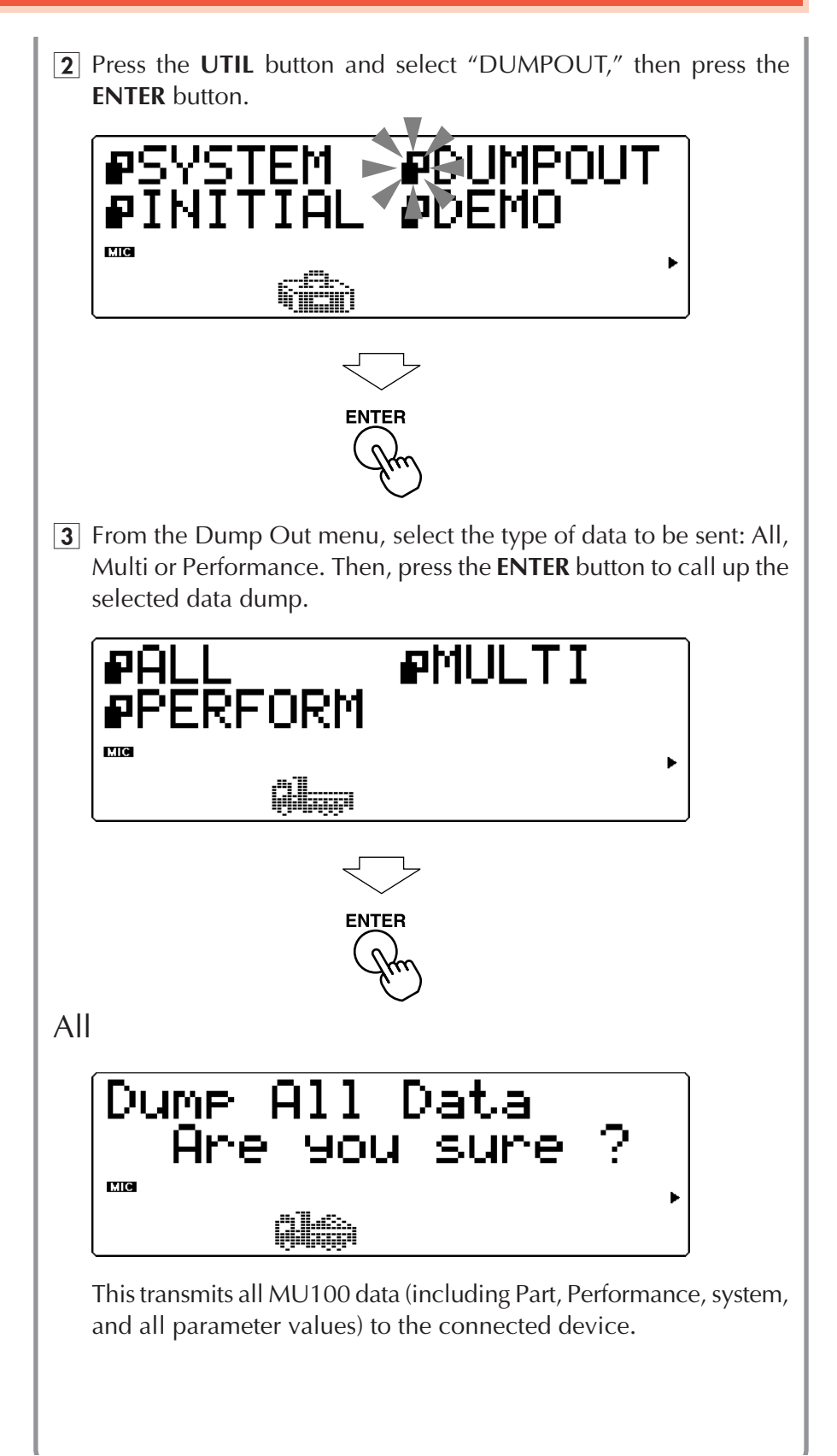

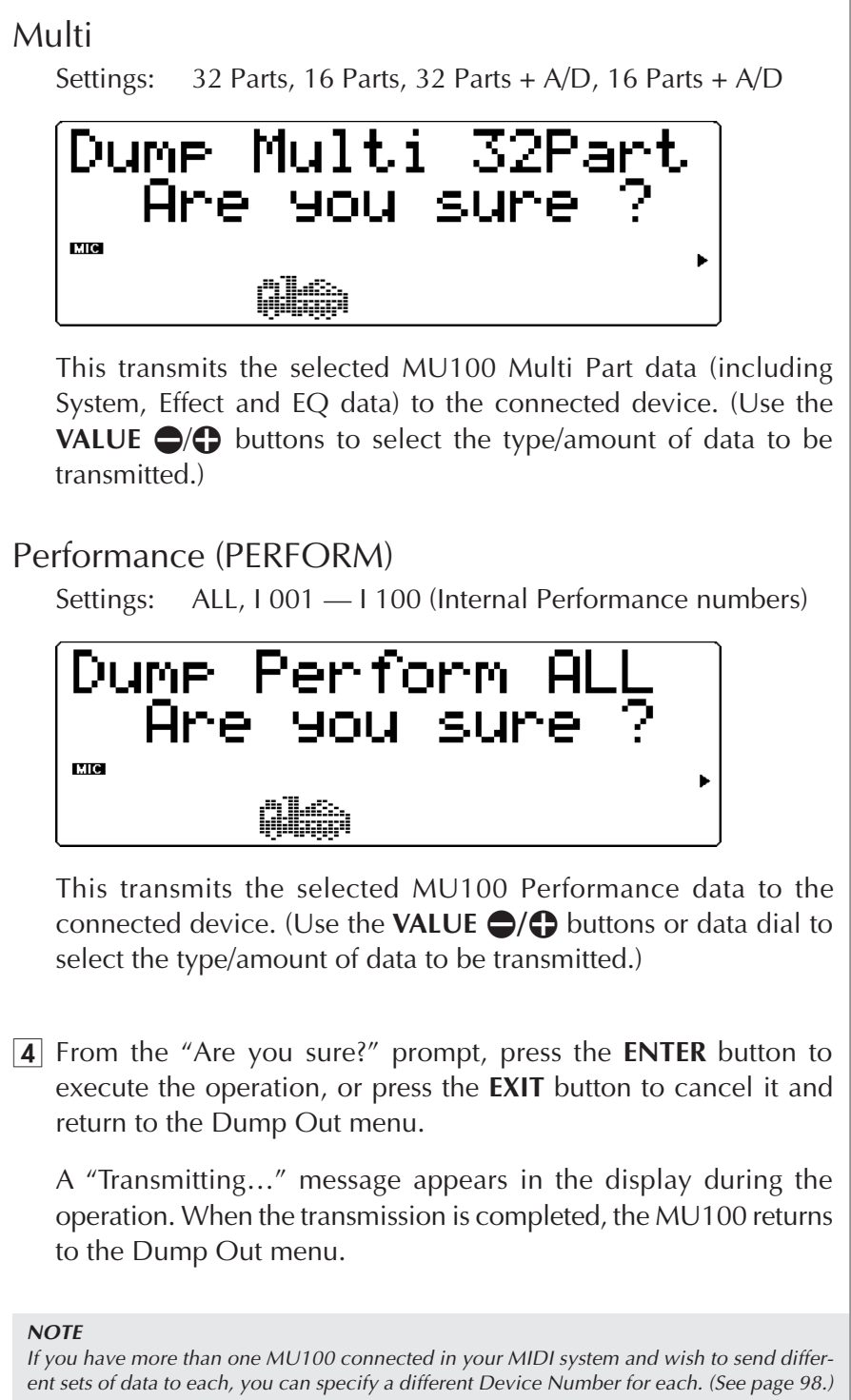

You should set the Device Number on each MU100 you use, before dumping the data to a data storage device. Then, when you reload the data to the connected MU100s, each unit will automatically receive only the data that has the corresponding Device Number.

**To reload the data from the data recorder back to the MU100:** Make sure that the devices are properly connected (see the **Restoring Data** illustrations on page 34), and execute the appropriate data transfer operation from the data recorder. (Refer to the owner's manual of that device for instructions.) The MU100 automatically receives incoming bulk data.

# <span id="page-148-0"></span>Initialize Functions (INITIAL)

The Initialize functions allow you to restore the factory settings of the MU100.

#### **NOTE**

Since the Initialize functions replace existing data, you should save any and all important settings to a MIDI data storage device before using these functions. (See page 34.)

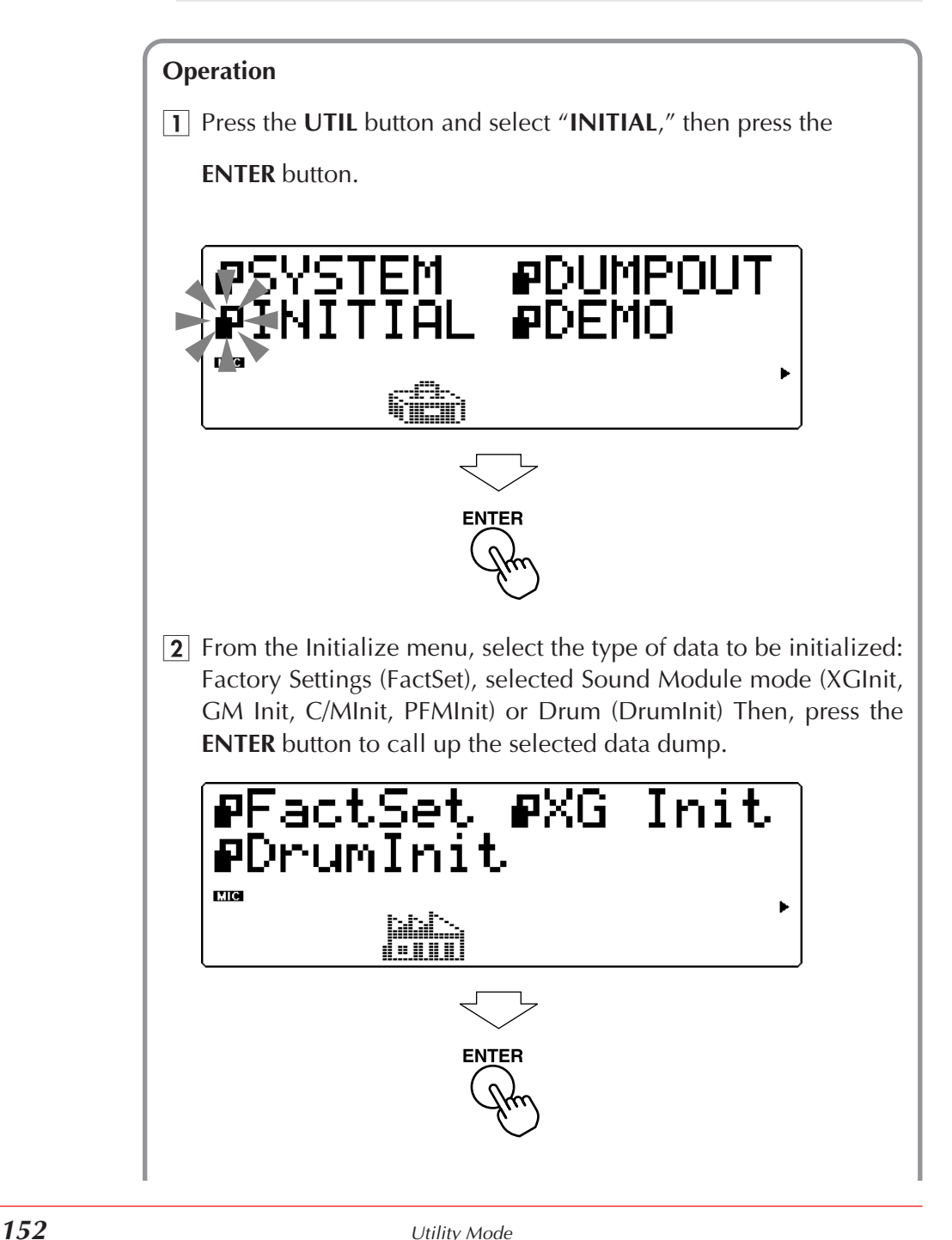

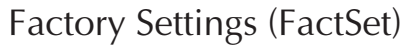

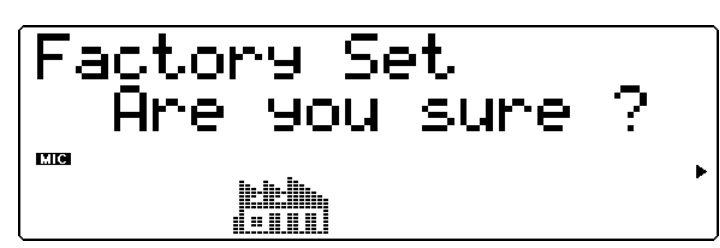

This restores the original factory settings of the MU100.

Selected Sound Module Mode: **Extended General MIDI (XGInit)**

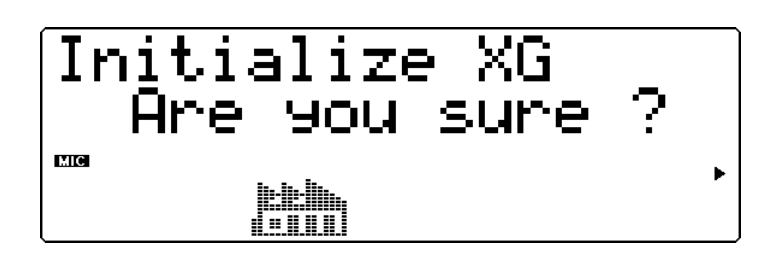

**General MIDI (GM Init)**

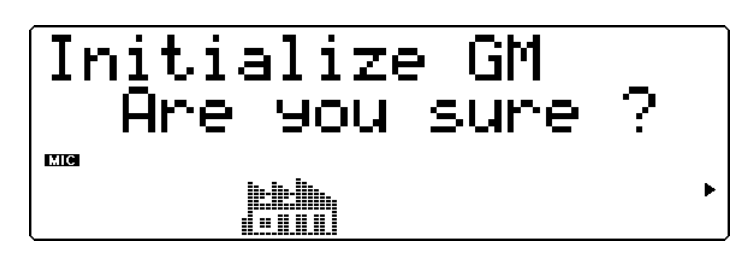

**Computer Music (C/MInit)**

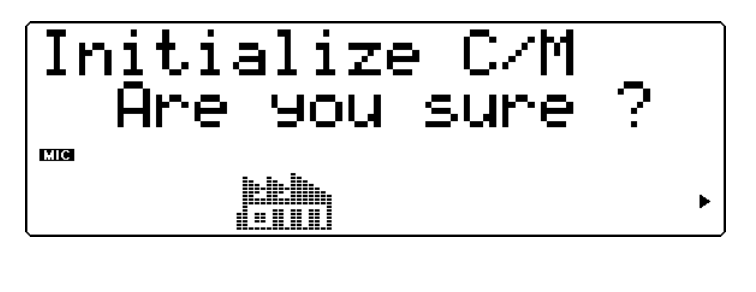

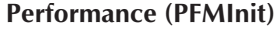

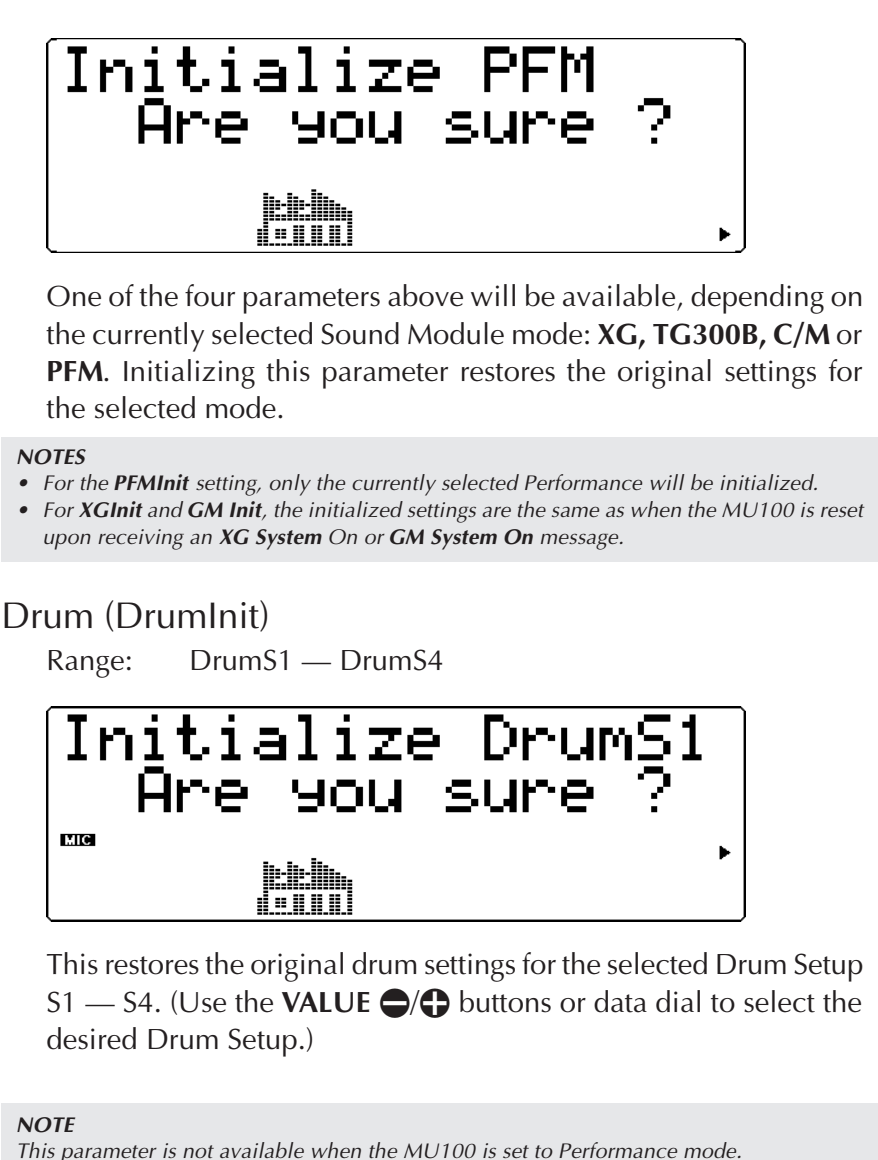

3 From the "Are you sure?" prompt, press the **ENTER** button to execute the operation, or press the **EXIT** button to cancel it and return to the previous display.

An "Executing…" message appears in the display during the operation. When the operation is completed, the MU100 returns to the Initialize menu.

# <span id="page-151-0"></span>Demo Song Play (DEMO)

The Demo Song function in the Utility menu allows you to play the built-in Demo Song.

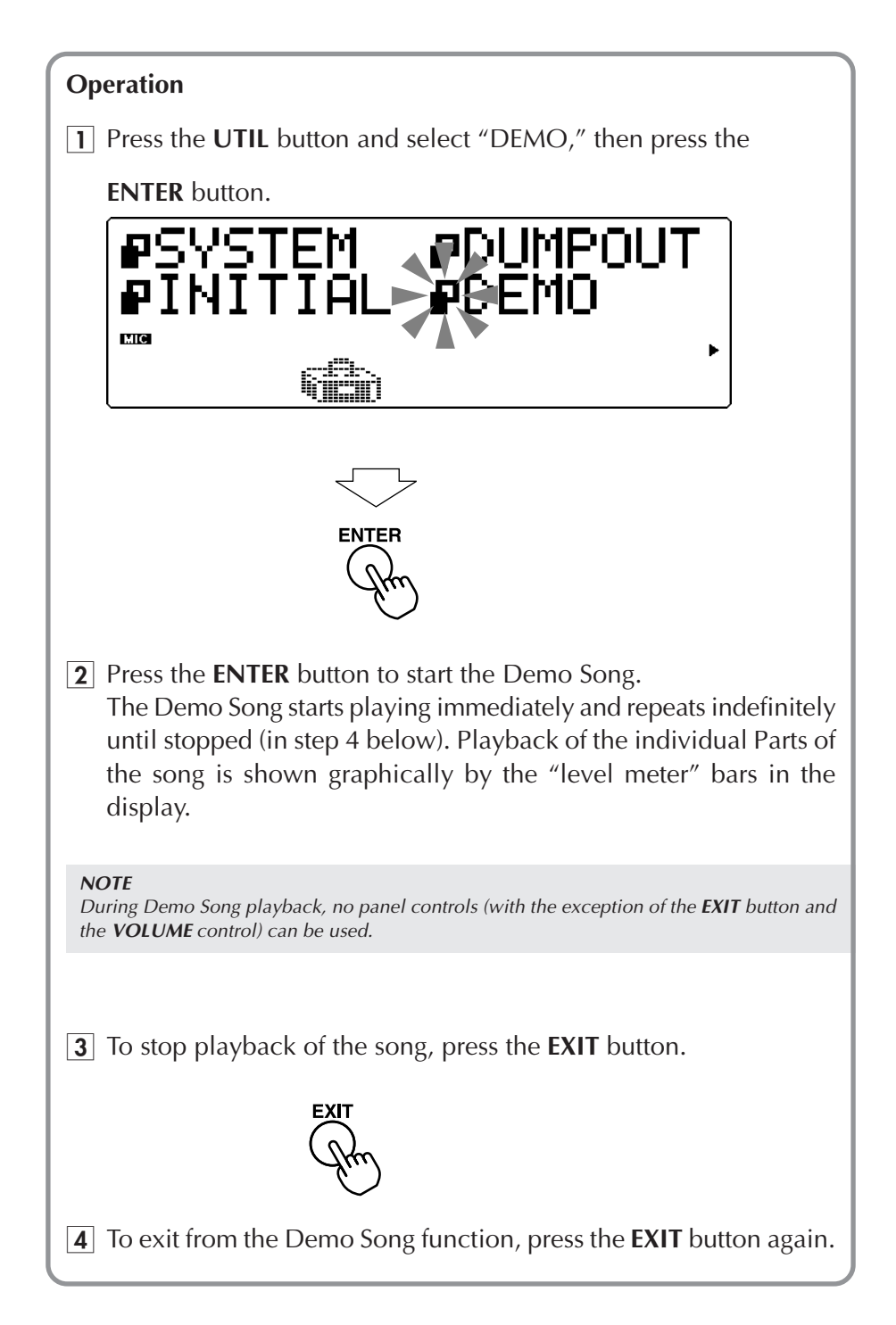

# <span id="page-152-0"></span>Sound Module Mode (MODE)

This lets you select the operating mode of the MU100. Press the **MODE** button, then use the **SELECT**  $\bigcirc$  buttons to select the desired Sound Module mode: **XG**, **TG300B**, **C/M** (Computer Music) or **PFM** (Performance). If **XG, TG300B** or **C/M** are selected, the MU100 automatically sets itself to the Multi mode. When **PFM** is selected, the MU100 is in the Performance mode. (See page 22.)

The bottom right of the display indicates the currently selected Sound Module mode.

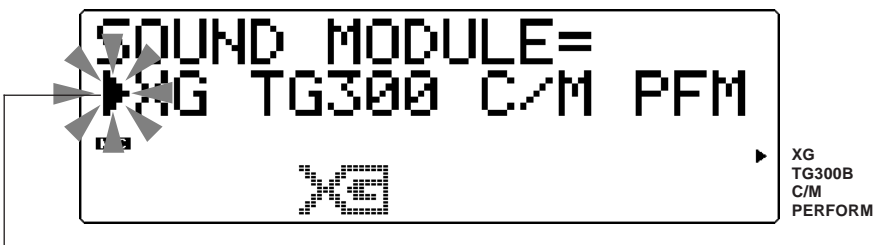

Arrow indicates selected Sound Module mode.

Press the **EXIT** button (or any one of the other mode select buttons: **PLAY**, **EDIT, UTIL, EFFECT** or **EQ**) to use the MU100 in the current mode.

### **NOTES**

- When the MU100 is **not** set to the XG mode and an **XG System On** message is received, the MU100 changes to the XG mode after a slight pause of 0.5 seconds.
- In the C/M mode, the Voices available in Parts 11 16 are different from those available in Parts 1 - 9. (Refer to the "Sound List & MIDI Data" booklet.)
- The TG300B mode also has multiple banks. In the C/M mode, there is only one bank ("Fix" appears at the Bank Number parameter), and for the drum Part only one drum kit can be selected.

# <span id="page-153-0"></span>Miscellaneous Functions

# Show Control Change

This function allows you to view the currently used control change number, its type and its value (in decimal format). It also lets you transmit the displayed value with a single button press.

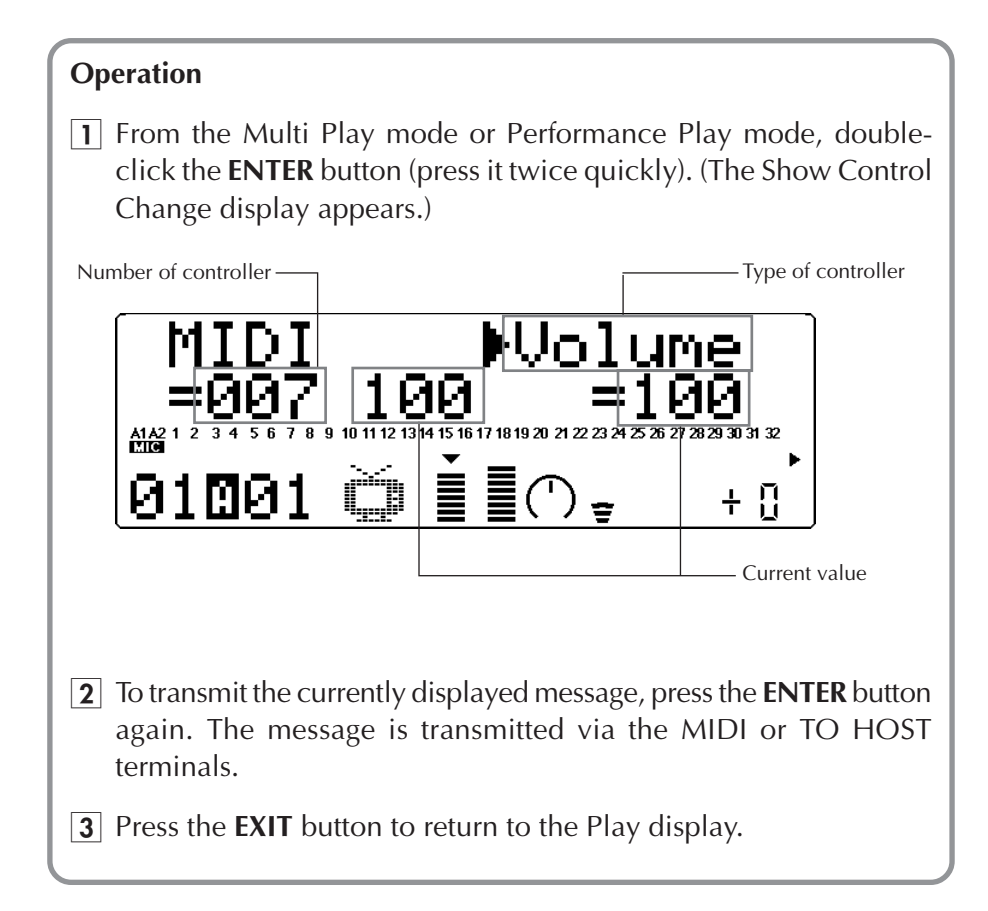

This is convenient for quickly entering desired settings to a sequencer.

#### **Displaying/Sending Voice Bank Settings**

The Show Control Change function also allows you to view and send Voice bank MSB and LSB settings within the XG mode.

#### **To do this:**

- 1) From the Multi Play mode (XG mode), select the desired bank number. (For information on selecting banks, see page 44.)
- 2) With the bank number parameter highlighted, double-click the **[ENTER]** button.

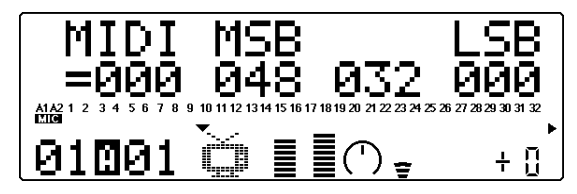

3) Press the **[EXIT]** button to return to the Play display.

#### **NOTE**

MSB/LSB values are used in conjunction with each other to provide a greater number of banks than would be possible with the 128-number limit of MIDI's hexadecimal system. For example, the XG Voices are contained on banks 000 - 127; these banks are selected over MIDI with the MSB value of 000. MU100 Exclusive Voice banks are at MSB 048.

# <span id="page-155-0"></span>Show Exclusive

This function allows you to view the current system exclusive message (in hexadecimal format). It also lets you transmit the displayed value with a single button press.

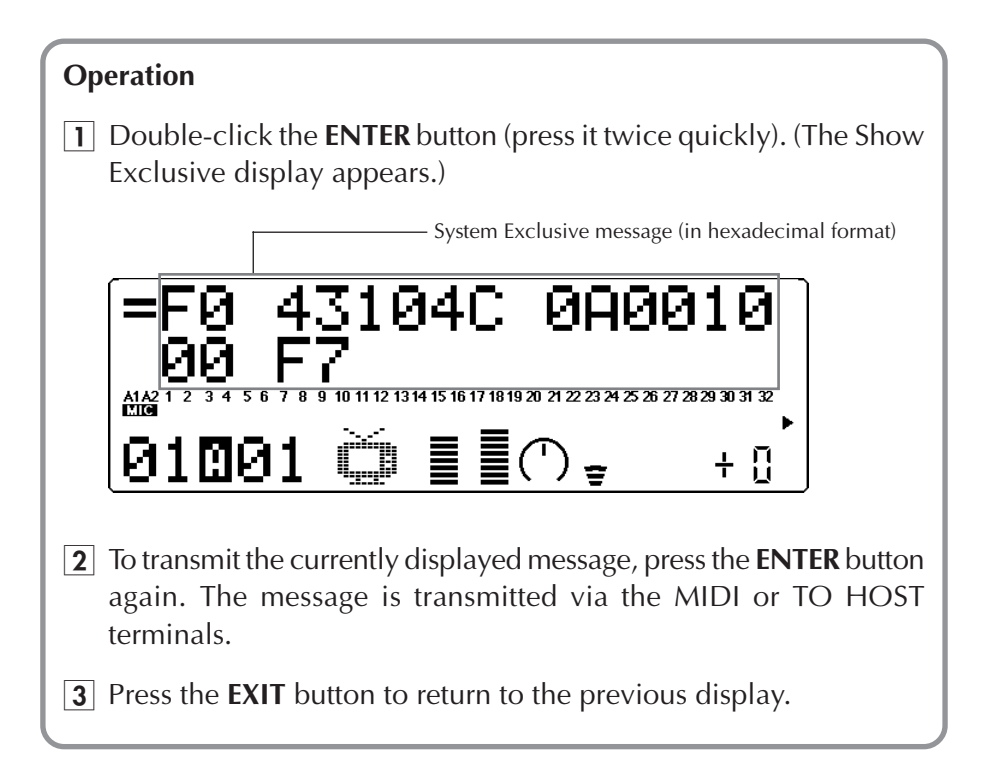

## Miscellaneous Functions

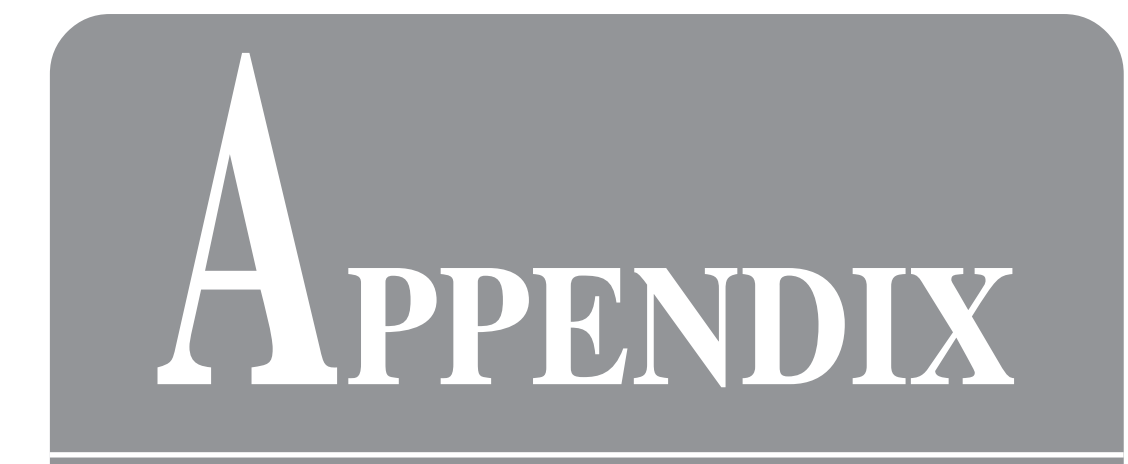

# <span id="page-158-0"></span>**Installing the Optional XG Plug-in System**

# Introducing the XG Plug-in System

# Plug-in versatility like never before

The XG Plug-in System is a hardware-based solution for expanding the functions of your XG tone generator. Similar to the software based XGworks Plug-in System, the optional XG system consists of a series of plug-in boards that allow you to easily create just the sound you need.

XG Plug-in System-compatible XG tone generators and synthesizers are equipped with connectors for installing XG Plug-in Boards. The number of connectors available will be different according to the type of XG Plug-in System-compatible equipment that you have. The MU100 is equipped with one plug-in connector. Make sure that your XG tone generator or synthesizer is XG Plug-in System-compliant. This is indicated by the logo that appears on all XG Plug-in System-compliant products.

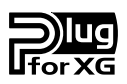

The XG Plug-in System logo appears on all three of the currently available, optional plug-in boards: the PLG100-DX, PLG100-VL and PLG100-VH. As the XG Plug-in System grows, be sure to look for the XG Plug-in System logo on every plug-in board. This logo ensures compatibility with all of your XG Plug-in System-compliant tone generators and synthesizers.

# <span id="page-159-0"></span>XG Plug-in System Integration

The XG Plug-in System is not merely an add-on. It is a series of fully integrated components that work seamlessly and naturally with your XG tone generator. As a result, the functions of the plug-in system not only expand the features of the XG tone generator but compliment them as well.

Through the system, a tone generating plug-in board is assigned its own part when installed into the MU100. Since the digital signal of the plug-in board is sent in the same way as a Part from the MU100, the entire range of the main unit's features including system effects, insertion effects, system EQ, etc. are available. As soon as you mount the plug-in board into the MU100, you can edit parameters as well as make settings through the plug-in board's menu that appears on the display.

XG insertion effects are supported by mounting an effect-type plug-in board into the MU100. Effect settings for the plug-in board can be made directly through the MU100.

# The Boards of the XG Plug-in System

Currently, the XG Plug-in System consists of three optional plug-in boards: the PLG100-DX, PLG100-VL and PLG100-VH.

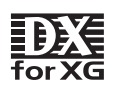

# **PLG100-DX**

This board supports the same powerful FM synthesis voices as YAMAHA's legendary DX7. Plug this board into your MU100 for 912 unbelievable FM voices with up to16-note polyphony.

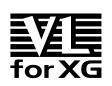

# **PLG100-VL**

The Virtual Acoustic Plug-in Board provides the same "Virtual Acoustic", realistic sounds of the VL70-m by S/VA physical modeling. Additionally, this plug-in installs a preset bank of 256 voices that range from traditional to uniquely inventive.

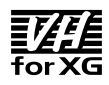

# **PLG100-VH**

This plug-in board is optimal for installing enhanced vocal-harmony features onto your MU100. The Vocal Harmony Plug-in Board includes four different types of harmonic effects: "Vocoder", "Chordal", "Detune" and "Chromatic". Use the board to apply one-, two- or threepart harmonies to vocal signals that are input through the A/D inputs, or to change the harmony interval of chords. This plug-in also includes a unique voice changer that allows you to experiment with choral effects as well as interchange male with female voice qualities.

# <span id="page-160-0"></span>Introducing the XGworks Plug-in System

XGworks plug-ins are series of software plug-ins that allows you to expand the features of the XGworks/XGworks lite software applications. XGworks/ XGworks lite gives you the power to easily create music that you may never have dreamed possible.

The CD-ROM that comes with the MU100 contains several different XGworks plug-ins.

# **VL Visual Editor**

This application allows you to create, edit and save voices generated on PLG100-VL. The features of this plug-in allow you to intuitively edit and compose complex musical passages with ease.

# **VH Effect Editor**

Installing this plug-in on your personal computer allows you to graphically manage and control all of the settings of the PLG100-VH. The windowing environment allows you to easily enter values into the XGworks List Window using drag-and-drop commands. The application includes a special list window for specifying settings in the Chordal Mode.

# **DX Easy Editor**

This application is a great tool for changing the part parameters of the optional PLG100-DX plug-in board. Use the DX Easy Editor to edit all of the part parameters for the XG as well as the exclusive, "native" parameters of the PLG100-DX. The application allows you to save your changes and parameter edits either as a "song event" or a DX parameter file.

# **DX Simulator**

Use your mouse to manipulate all of the settings of the DX7's front panel display. You can fully edit custom voices as well as view parameters on the edit list just like on the DX7. The DX Simulator provides multiple options for saving your edited voices including bulk data or file formats.

These plug-ins are designed to be used with the XGworks/XGworks lite software applications.

For instructions on how to install any of the optional XGworks plug-ins, please refer to the manual titled "XGtools Setup Guide". For details on functions and features of a specific plug-in application, please refer to the online help of that application.

# Installation

# Prior to Installation

# Basic Information

- The features of the XG Plug-in Board are only supported when the sound module is in the XG or PFM (Performance) mode.
- Only voice parts 1 through 16 of the PLG100-DX and PLG100-VL (tone generators) are supported. MIDI receive channels B1 to B16 are also not supported; be sure to set the MU100 to MIDI receive channels A1 through A16.
- When controlling a plug-in board via an external MIDI device, be sure to use the MIDI IN-A port if the HOST SELECT switch is set to MIDI. Use port 1 (A1-A16) if the HOST SELECT switch is not set to MIDI.
- The various voices of a plug-in board can be selected via the control panel by specifying the bank number. The voice bank of a plug-in board is listed after the voice bank of the main unit.
- You can set the XG part parameters of a plug-in board in the Multi Edit mode. However, depending on the board, some parameters may not be supported. Please consult the documentation that came with your plugin board for details.
- Plug-in board parameters that can be set via the control panel of the main unit are output using an operation similar to a Dump Out.

# Backing Up Data

- XG Plug-in Boards are not equipped with a backup function. However, at startup it is possible to send the plug-in board parameters that can be set via the control panel of the MU100 as backup data to the plug-in board.
- It takes some time for the main unit to backup data when some of the external MIDI parameters are changed via the main unit's control panel. Always wait for the backup process to finish. Data will be lost if power to the main unit is turned off before the backup process has finished.
- After setting parameters for a MIDI device that could not be set through the control panel of the main unit, turn off the power in order to initialize the system and to disable the backup function.

# The Performance Mode

- Plug-in boards can be used in the Performance Mode. However, only plug-in board parameters that can be set via the control panel of the main unit can be stored as performance data.
- Some plug-in board parameters can be changed via an external MIDI device. The value that appears on the display of the main unit may be different from parameter settings of a plug-in board when settings are made via an external MIDI device.

# Installing a Plug-in Board into the MU100

#### **Warning**

Installation and removal of a plug-in board into the MU100 initializes some of the setup and multi-part settings of the main unit. Be sure to save any of your important settings onto a personal computer or MIDI Data Filer MDF3 before installing or removing a plug-in board.

#### **CAUTION!**

Be careful not to injure your hands or fingers while installing or removing the plugin board.

Be careful not to injure yourself when handling the jagged surfaces or sharp areas of the plug-in board.

## **Instructions**

 $\Box$  Turn off the power of any devices that may be connected to the MU100 and remove the MU100's AC adaptor from its power source.

#### **CAUTION!**

Accidents can occur if the plug-in board is installed or removed while the AC adaptor is connected to a power source. Be sure to unplug the AC adaptor of the MU100 before installing or removing the plug-in board.

**2** Turn the MU100 upside down.

Remove the installation lid by removing the four (4) silver screws that secure it to the MU100.

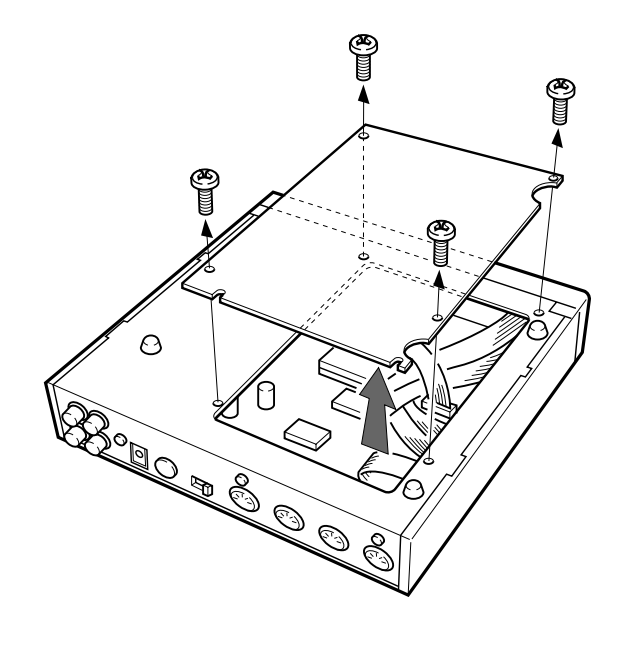

**3** Remove the four (4), black, XG Plug-in Board installation screws that are secured to the inside of the installation lid. Unlatch and remove the holder that secures the connector. Extend the connector.

Keep the holder for use when the XG Plug-in Board is removed.

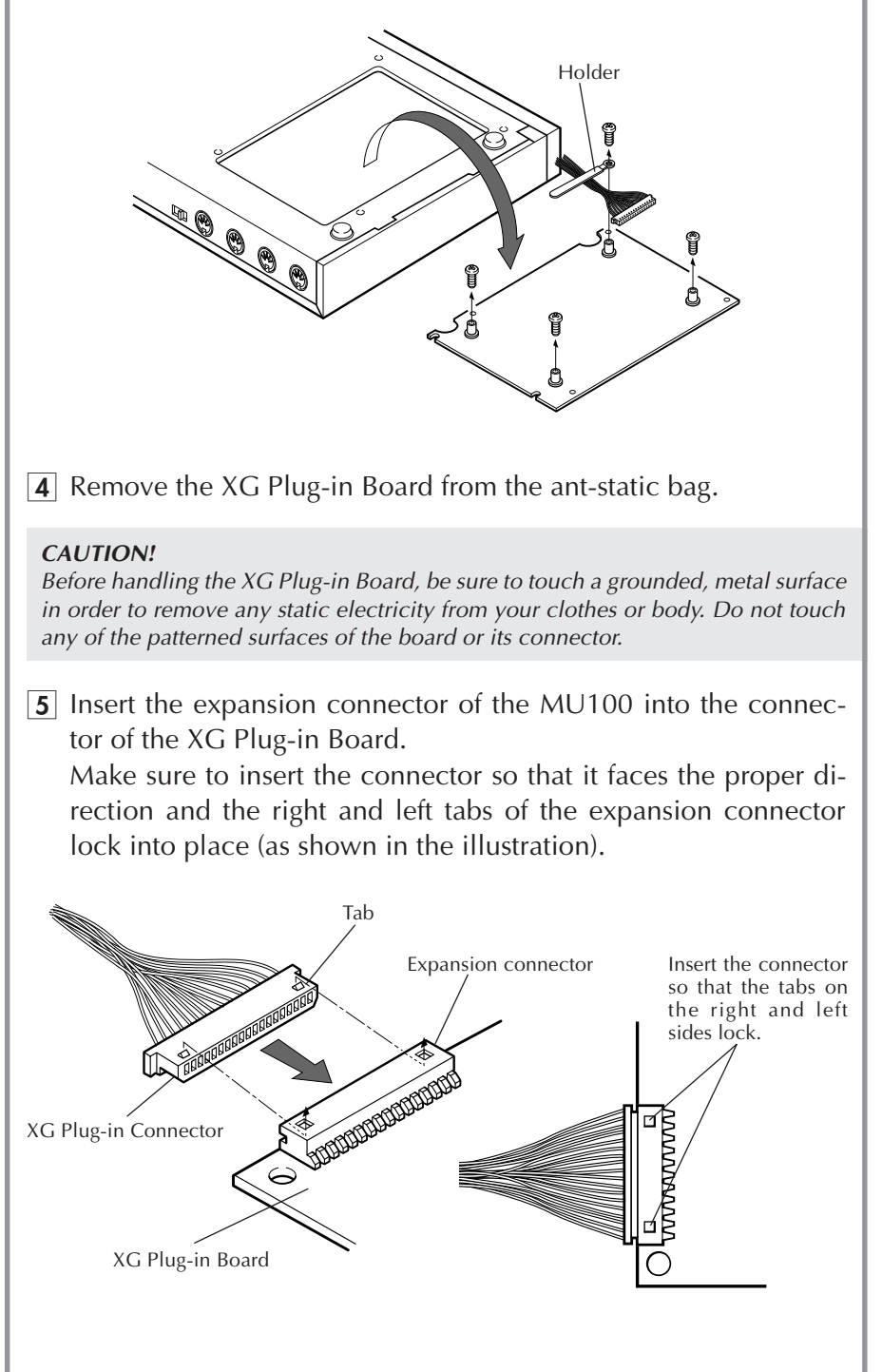

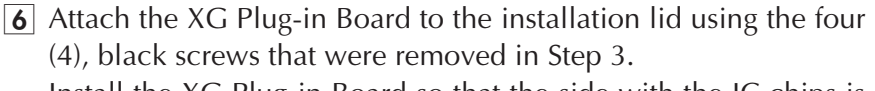

Install the XG Plug-in Board so that the side with the IC chips is facing the installation lid.

Position the XG Plug-in Board from above, onto the installation lid, making sure to align the holes of the board with the holes on the lid. If the holes are not properly aligned, damage to the plug-in board's chip my result.

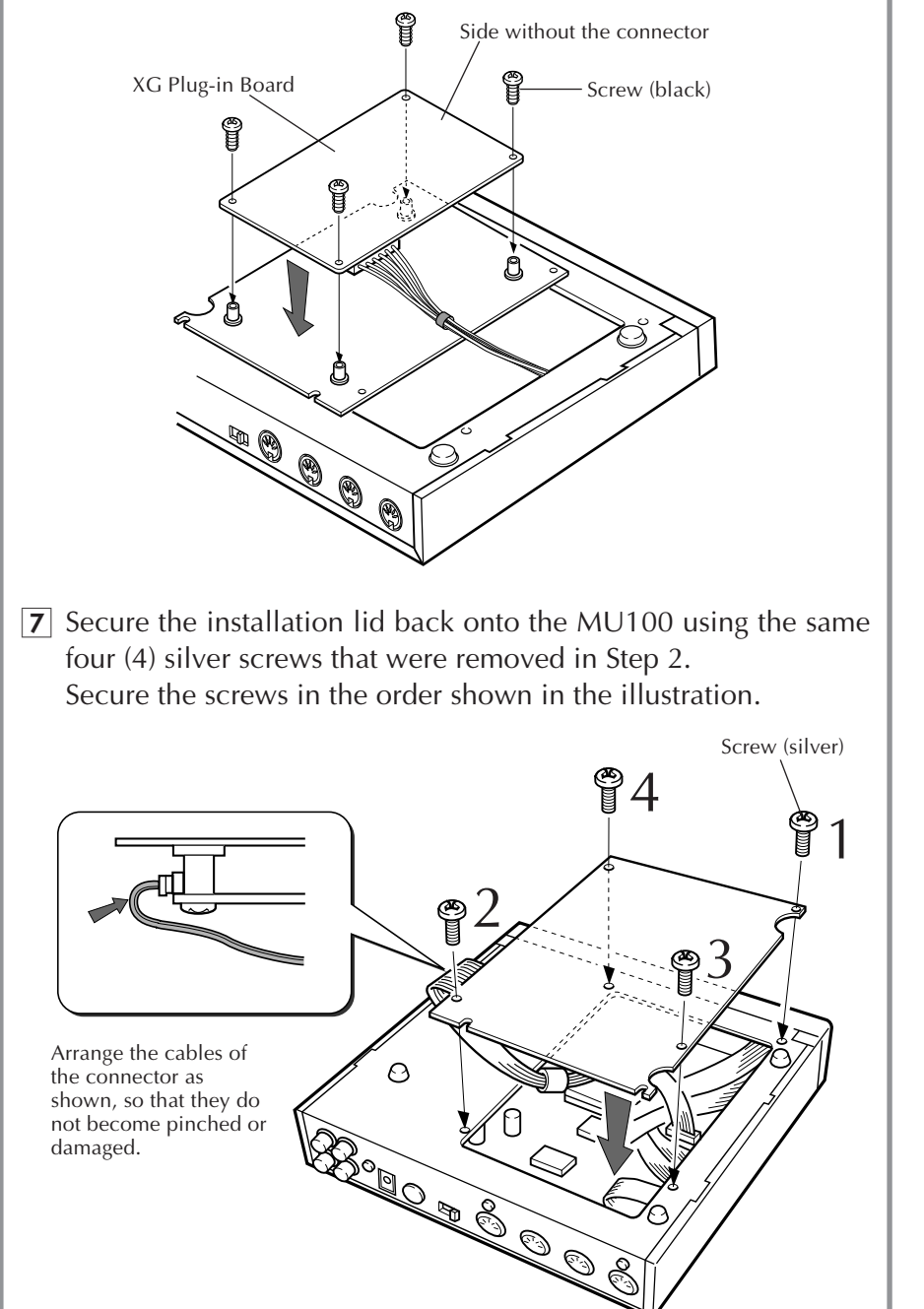

# Troubleshooting

Even though the MU100 is exceptionally easy to use, it may occasionally not function as you expect it to. If that happens, check the possible problems and solutions below before assuming that the instrument is faulty.

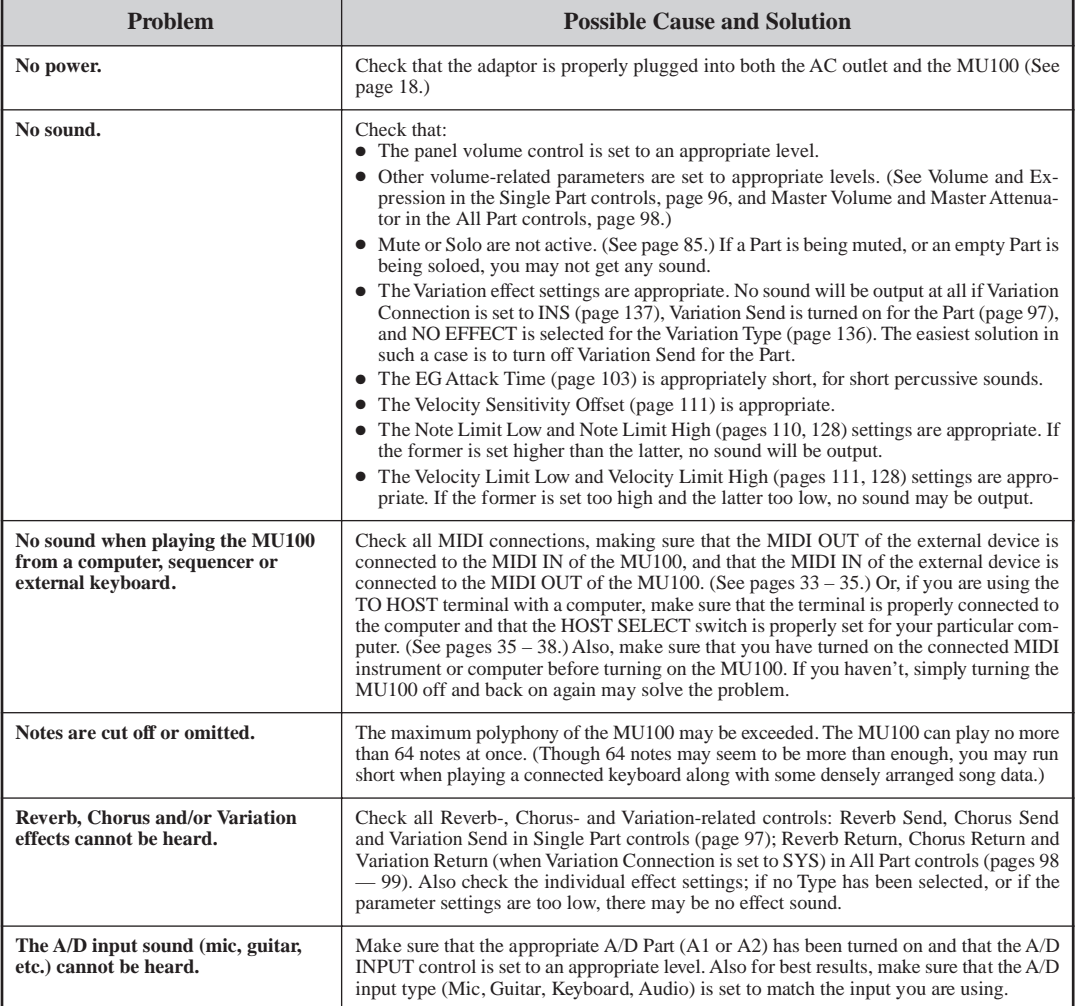

# Error Messages

#### **Battery Low!**

The battery voltage (for internal memory backup) may be too low. Bring the unit to your local Yamaha dealer or any other authorized Yamaha service personnel.

### **Check Sum ERROR!**

The checksum of the received System Exclusive message is incorrect. Check the checksum of the message and try transmitting again.

### **HOST is Offline!**

This message appears when the host computer is not turned on, the connecting cable is not properly connected, or the sequencing software is not active.

#### **Illegal Data!**

A data error resulted during reception of MIDI messages. Try transmitting the data again, or turn the MU100 off and back on again.

### **MIDI Buffer Full!**

Too much MIDI data is being received by the MU100 at one time. Reduce the amount of data being sent to the MU100.

#### **No Parameter**

The selected parameter for use with the Show Exclusive function does not exist as a valid parameter.

### **No RecallPerform!**

When performing a Recall in the Performance Edit mode, this message appears if performance data cannot be recalled because the data has not been saved in the MU100.

### **Not Available**

This message appears in order to indicate that drum voices cannot be selected when the Sound Module mode is set to PFM (Performance).

#### **PB Com ERROR!**

This message appears when data cannot be properly transmitted between the MU100 and a plug-in board. Unplug the power cord and make sure that the connector of the plug-in board is properly connected.

Too much MIDI data is being received by the plug-in board at one time. Reduce the amount of data being sent to the plug-in board.

## **Rcv CH is OFF!**

The selected parameter for use with the Show Exclusive function cannot be converted to a MIDI message value since the Receive Channel for the Part is off. Set the Receive Channel to an appropriate value.

## **Select drumS1** → **4 When You Edit**

This message appears when editing a drum voice if the Part mode is set to Drum. It appears as a reminder that the Part Mode must be set to drumS1-4 before the drum voice can be edited.

## **SysEx Adrs ERROR!**

The data of the received System Exclusive message is incorrect. Check the address of the message and try transmitting again.

## **SysEx Data ERROR!**

The data of the received System Exclusive message is incorrect. Check the data of the message (as to whether it requires an MSB or LSB header) and try transmitting again.

## **SysEx Size ERROR!**

The data of the received System Exclusive message is incorrect. Check the size of the message and try transmitting again.

## **This Parameter Isn't Excl Data**

The selected parameter has no System Exclusive value and cannot be displayed with the Show Exclusive function.

# Specifications

### **Tone Generation Method**

AWM2 (Advanced Wave Memory 2)

### **Maximum Simultaneous Polyphony**

64-note

## **Sound Module Modes**

XG, TG300B, C/M, and Performance

### **Multi-timbral Capacity**

32-Part (on 32 MIDI channels; with element reserve priority for later notes and dynamic Voice allocation)

#### **Internal Voice/Program Structure**

#### **Normal Programs**

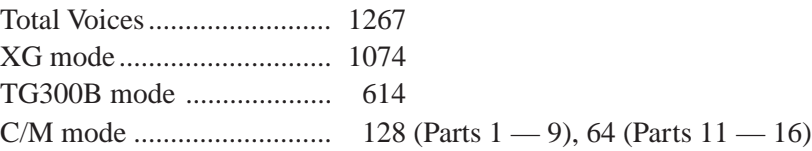

#### **Drum Programs**

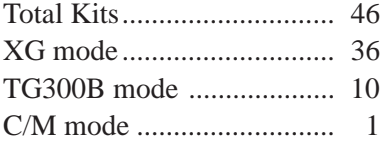

#### **Performance Programs**

Up to four Voices plus all effect settings can be memorized to a Performance. Preset Programs .................. 100 User Programs..................... 100

#### **Effects**

Six sections of multi-effects: Reverb (12 Types), Chorus (14 Types), Variation (70 Types), Insertion 1, 2 (43 Types), Multi EQ (4 Types), and Part EQ (1 Type)

### **Display**

Custom back-lit LCD

#### **Controls**

POWER/VOL control, A/D INPUT level control; Mode select buttons: PLAY, UTIL (UTILITY), MODE, EDIT, EFFECT, EQ; other buttons: MUTE/SOLO, ENTER, EXIT, PART  $\bigcirc$ / $\bigcirc$ , SELECT  $\bigcirc$ / $\bigcirc$ , VALUE  $\bigcirc$ / $\bigcirc$ 

### **Jacks and Terminals**

Front panel: PHONES jack (Stereo Mini-pin), A/D INPUT (stereo 1/4" plug) Rear panel: OUTPUT R,L (RCA-pin), INPUT R, L (RCA-pin); DC IN jack; TO HOST terminal; HOST SELECT switch; MIDI IN-A/B, MIDI OUT and MIDI THRU terminals

### **Computer/MIDI Interface**

Direct connection to host computer port (RS-232C, RS-422); MIDI terminals allow connection to MIDI sequencer or MIDI controller

## **Data Transfer (Baud) Rate**

 $MIDI - 31,250$  bps (bits per second) Mac —  $31,250$  bps  $PC-1 - 31,250$  bps  $PC-2$  — 38,400 bps

### **Power Supply**

Yamaha PA-5B AC Adaptor (included)

### **Dimensions (W**  $\times$  **<b>D**  $\times$  **H**)

 $220 \times 210 \times 44$  mm  $(8-11/16" \times 8-1/4" \times 1-3/4")$ 

#### **Weight**

1.3 kg (2 lbs., 14 oz.)

### **Included Accessories**

Owner's Manual, Yamaha PA-5B AC Adaptor, XGtools Setup Guide, CD-ROM "XGtools"

*\* Specifications subject to change without notice.*

# **Glossary**

- **A/D input** Abbreviation for analog-to-digital. The A/ D inputs of the MU100 allow you to process analog inputs (such as a microphone, electric guitar, CD player, or another electronic instrument) with the digital effects of the MU100 and mix them with the internal Voices.
- **Assignable Controller 1** Certain functions on the MU100 (such as the Filter, Volume or Variation effect) can be changed in real time by controllers on a connected MIDI instrument. Assignable Controller 1 lets you determine which controller (for example: modulation wheel, breath controller, foot controller, etc.) is used for that purpose.
- **AWM2** Abbreviation for Advanced Wave Memory 2, an enhanced version of Yamaha's original tone generation system, featuring digital filters for superior sound.
- **bank** A set of Voices or programs. The MIDI standard supports up to 128 banks, each of which can contain up to 128 Voices or programs.
- **edit** Editing is the process of changing or adjusting the settings of the MU100.
- **EG** Abbreviation for Envelope Generator, a common control on electronic instruments that affects the "shape" (or envelope) of the sound in time. The MU100 provides two types of EGs: one for level and the other for pitch.
- Filter A control for affecting the frequency content of a sound. Filters are used to selectively cut or boost certain frequency ranges in the sound — subtly enhancing the sound, or dramatically changing its character. On the MU100, the Filter can be controlled in real time with the Assignable Controller 1.
- **General MIDI (GM)** An addition to the MIDI standard which effectively ensures that any General MIDI-compatible song data can be properly played back on any General MIDI-compatible tone generator. The standard specifies that a GM-compatible tone generator must have at least 24-note polyphony, 16-part multi-timbral capacity and 128 standard voices. The MU100 exceeds this with 64 note polyphony, 32-part multi-timbral capacity and 1267 Voices.
- **host computer** The controlling computer in a computer music system. The host computer is connected to the MU100 (via the TO HOST or MIDI terminals) and runs the software necessary for recording and playing back song data, which is reproduced by the internal sound sources and effects of the MU100.
- **LFO** Abbreviation for low frequency oscillator, which generates a low frequency signal that is used to modulate certain aspects of the sound, such as pitch or level. Chorus, Flanger, Tremolo, Vibrato and other modulation effects use LFOs.
- **MIDI** Acronym for Musical Instrument Digital Interface, a worldwide standard that allows MIDI-compatible instruments and devices to communicate with each other. For the instruments to communicate, they normally must be set to the same MIDI channel.
- **modulation wheel** A controller found on most MIDI keyboards which is normally used to control pitch and other types of modulation. It can be used to control various aspects of the MU100 sound by proper setting of the Assignable Controller 1. (See page 69.)
- **multi-timbral** This refers to the capacity of a tone generator to produce several different sounds at once. The MU100 is a 32-Part multi-timbral tone generator, capable of playing 32 different instrument Voices at once, each over an independent MIDI channel.
- **Mute** The Mute function of the MU100 allows you to silence one Part to hear how all of the other Parts sound without it.
- **parameter** The word "parameter" refers to any adjustable setting of an electronic musical instrument. For example, the Vibrato function of the MU100 has three parameters: Rate, Depth, and Delay.
- **Part** The Voices of the MU100 are assigned to separate Parts, and up to 32 of these Parts can sound simultaneously. Parts are analogous to the various instrumental parts in music: e.g., piano part, guitar part, etc.
- Performance In the MU100, "Performance" refers to an operation mode and the programs that are used in that mode. A Performance can contain up to four different Parts, all controllable over the same MIDI channel. The preset Performances of the MU100 are special multi-Part sound programs designed particularly for live performance and studio recording purposes.
- **Pitch Bend** A function found on virtually all MIDI keyboards (usually controlled with a pitch bend wheel) that allows the pitch to be raised or lowered continously. The Pitch Bend Control parameter on the MU100 allows you to set the range over which the pitch can be changed.
- **polyphony** The number of notes that can be sounded simultaneously by an electronic instrument. The MU100 has 64-note polyphony, ensuring that even the most complex song data will play back completely and accurately, with no "note robbing."
- **port** To answer the need for more MIDI channels (the limit is 16), many MIDI interfaces offer two or more MIDI ports, each of which can address 16 MIDI channels. The MU100 is equipped with two independent MIDI ports (A and B), providing 32-channel operation. The two ports are also addressable via the TO HOST computer interface.
- **Portamento** A function found on early synthesizers that creates a continuous pitch glide between successively played notes. On the MU100, the time of the pitch glide can be adjusted.
- **return** Related to effect operation, "return" refers to the effect-processed signal that is returned to the overall sound mix. For example, the parameter Reverb Return determines the amount of Reverb-processed signal that is blended with the overall sound mix of the MU100. ("Return" is the companion function of "send" below.)
- **send** Related to effect operation, "send" refers to the signal that is sent to an effect for processing. For example, the parameter Reverb Send determines the degree to which an individual Part is processed with the Reverb effect. ("Send" is the companion function of "return" above.)
- **sequencer** A device used for recording, editing and playing back of MIDI data. Sequencers are generally of two types: "dedicated" sequencer units, and computer-based sequencing software. The MU100 can be used with either type.
- **Solo** The Solo function of the MU100 allows you to isolate a single Part, to hear how that Part sounds by itself.
- **Sound Module mode** The MU100 has four Sound Module modes, and these determine the basic operation of the unit as a tone generator. Three Multi modes (XG, TG300B and C/M) and one Performance mode (PFM) are available.
- **tone generator** An electronic instrument that functions as a MIDI-controllable sound source. For the most part, the term "tone generator" refers to those devices that have no keyboard or other controller, but are meant to be connected to and played from a separate keyboard or computer.
- **Variation** In the MU100, "Variation" refers to the special section of various effects, including Reverb, Delay, Chorus, and many others. The Variation effects total 70, and can be used simultaneously with the other effect sections of the MU100: Reverb, Chorus, Insertion 1, 2 and EQ.
- **velocity** The speed at which a note is played (for example, on a keyboard). Normally, the faster (or harder) a key is struck, the higher the corresponding note's velocity — and, hence, the louder the sound produced. The MU100 features a variety of velocity-related parameters that provide extensive control over the velocity response of the Voices, and even allow you to set up sophisticated velocity splits, in which the Voices change in response to playing velocity.
- **Vibrato** Vibrato is a quavering, vibrating sound, and is produced in the MU100 by regularly modulating the pitch of a Voice. The speed and depth of the Vibrato can be adjusted, as well as the time it takes before the Vibrato effect is applied.
- **Voice** The basic sound unit (or sound program) of the MU100. There are a total of 1267 Voices available on the MU100.
- **XG** A new standard created by Yamaha which significantly improves on the General MIDI standard by providing a greater variety of high-quality Voices and enhanced effect operation.

# Index

# **A**

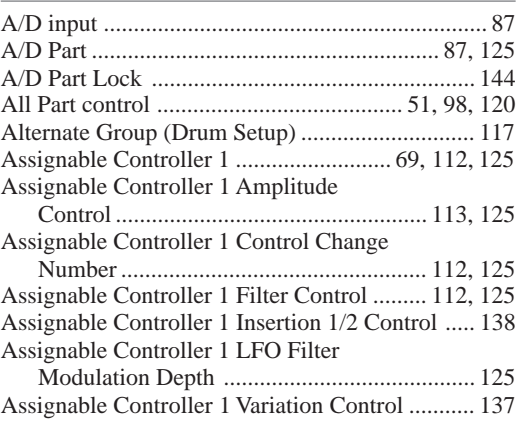

### **B**

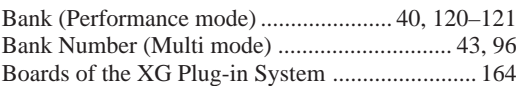

## **C**

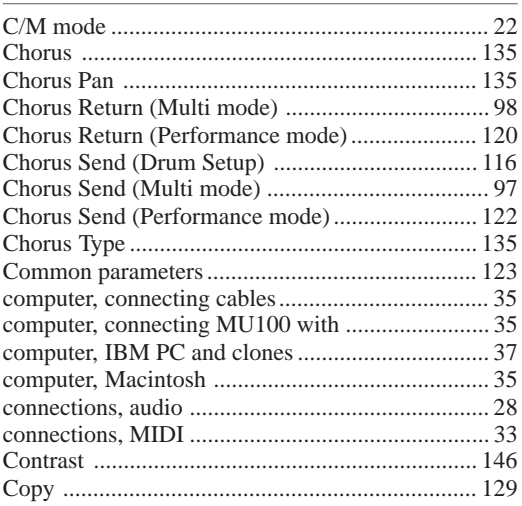

## **D**

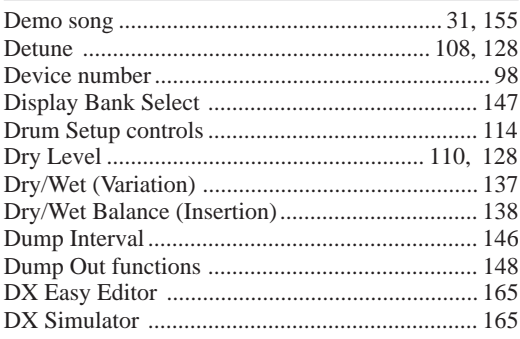

## **E**

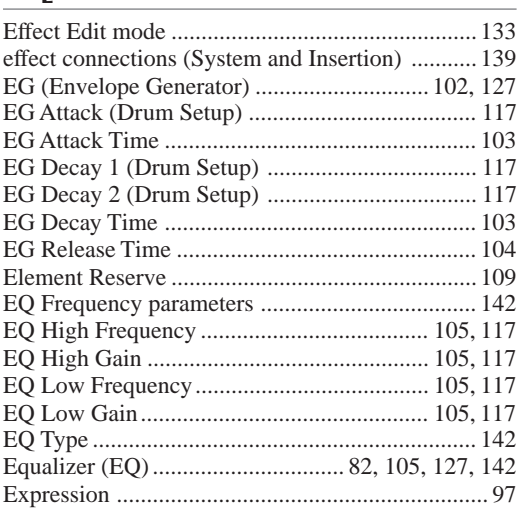

### **F**

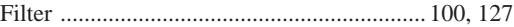

## **H**

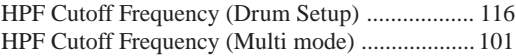

## **I**

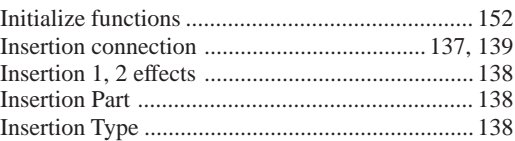

### **L**

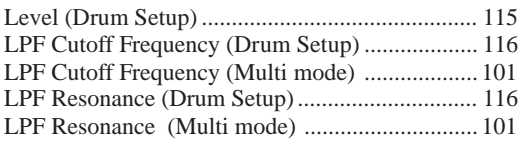

## **M**

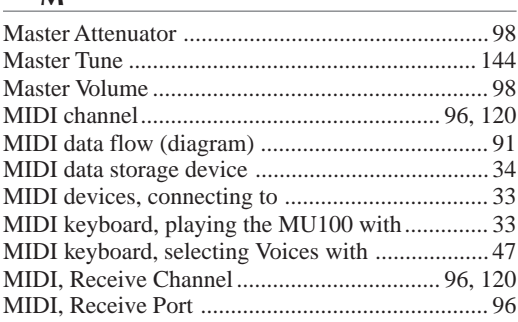

#### **Index**

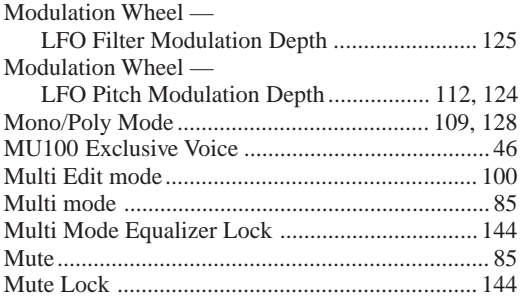

## **N**

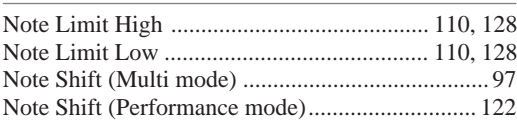

## **O**

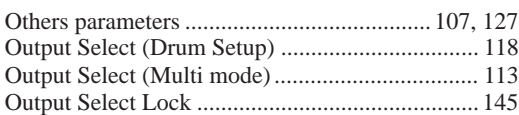

## **P**

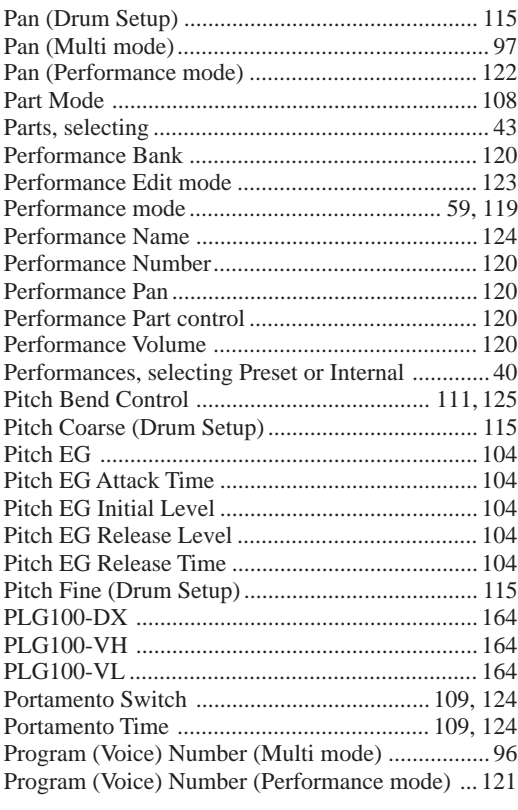

## **R**

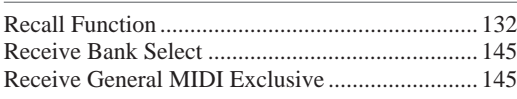

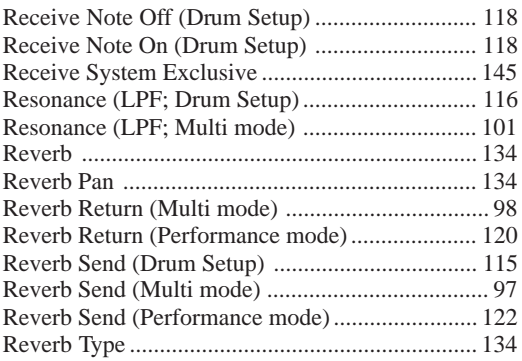

## **S**

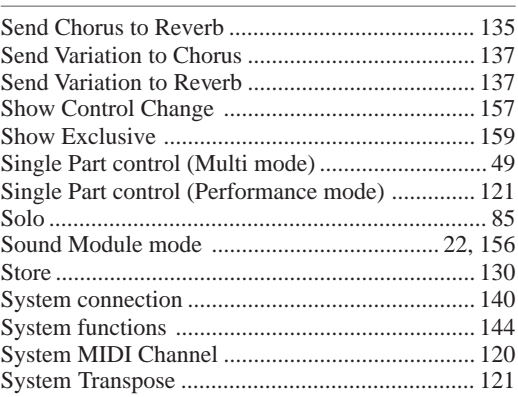

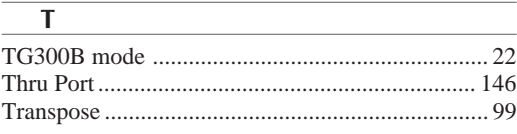

# **U**

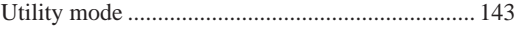

**V**

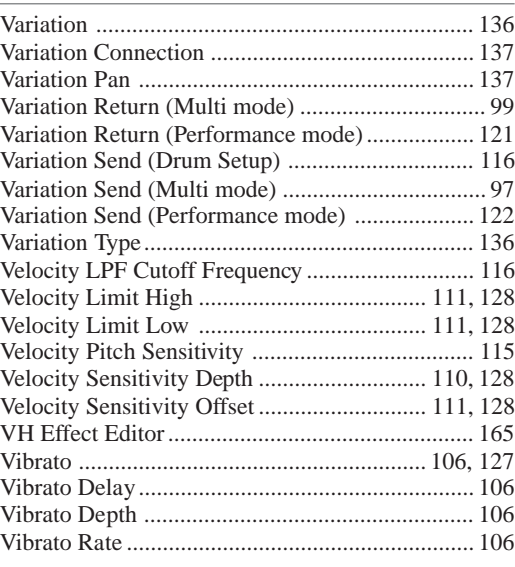

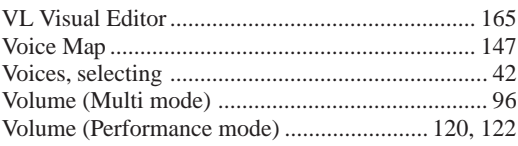

## $\overline{\mathbf{X}}$

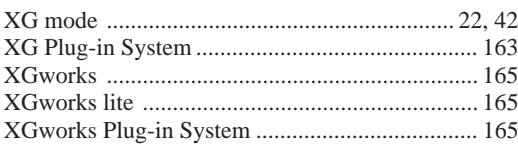

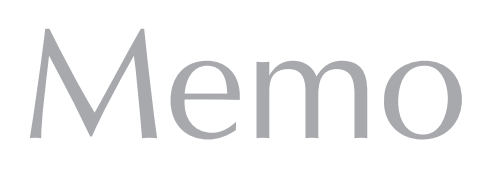

For details of products, please contact your nearest Yamaha or the authorized distributor listed below.

Pour plus de détails sur les produits, veuillez-vous adresser à Yamaha ou au distributeur le plus proche de vous figurant dans la liste suivante.

#### **NORTH AMERICA**

#### **CANADA**

**Yamaha Canada Music Ltd.** 135 Milner Avenue, Scarborough, Ontario, M1S 3R1, Canada Tel: 416-298-1311

#### **U.S.A.**

**Yamaha Corporation of America** 6600 Orangethorpe Ave., Buena Park, Calif. 90620, U.S.A.

Tel: 714-522-9011

#### **CENTRAL & SOUTH AMERICA**

#### **MEXICO**

**Yamaha de Mexico S.A. De C.V., Departamento de ventas** Javier Rojo Gomez No.1149, Col. Gpe Del Moral, Deleg. Iztapalapa, 09300 Mexico, D.F. Tel: 686-00-33

#### **BRAZIL**

**Yamaha Musical do Brasil LTDA.** Av. Rebouças 2636, São Paulo, Brasil Tel: 011-853-1377

#### **ARGENTINA**

**Yamaha Music Argentina S.A.** Viamonte 1145 Piso2-B 1053, Buenos Aires, Argentina Tel: 1-371-7021

#### **PANAMA AND OTHER LATIN AMERICAN COUNTRIES/ CARIBBEAN COUNTRIES**

**Yamaha de Panama S.A.** Torre Banco General, Piso 7, Urbanización Marbella, Calle 47 y Aquilino de la Guardia, Ciudad de Panamá, Panamá Tel: 507-269-5311

#### **EUROPE**

#### **THE UNITED KINGDOM**

**Yamaha-Kemble Music (U.K.) Ltd.** Sherbourne Drive, Tilbrook, Milton Keynes, MK7 8BL, England Tel: 01908-366700

#### **IRELAND**

**Danfay Ltd.** 61D, Sallynoggin Road, Dun Laoghaire, Co. Dublin Tel: 01-2859177

#### **GERMANY/SWITZERLAND**

**Yamaha Europa GmbH.** Siemensstraße 22-34, 25462 Rellingen, F.R. of Germany Tel: 04101-3030

#### **AUSTRIA**

**Yamaha Music Austria** Schleiergasse 20, A-1100 Wien Austria Tel: 01-60203900

#### **THE NETHERLANDS**

**Yamaha Music Nederland** Kanaalweg 18G, 3526KL, Utrecht, The Netherlands Tel: 030-2828411

#### **BELGIUM**

**Yamaha Music Belgium** Keiberg Imperiastraat 8, 1930 Zaventem, Belgium Tel: 02-7258220

#### **FRANCE**

**Yamaha Musique France, Division Professionnelle** BP 70-77312 Marne-la-Vallée Cedex 2, France Tel: 01-64-61-4000

#### **ITALY**

**Yamaha Musica Italia S.P.A., Combo Division** Viale Italia 88, 20020 Lainate (Milano), Italy Tel: 02-935-771

#### **SPAIN**

**Yamaha-Hazen Electronica Musical, S.A.** Jorge Juan 30, 28001, Madrid, Spain Tel: 91-577-7270

#### **PORTUGAL**

**Valentim de Carvalho CI SA** Estrada de Porto Salvo, Paço de Arcos 2780 Oeiras, Portugal Tel: 01-443-3398/4030/1823

#### **GREECE**

**Philippe Nakas S.A.** Navarinou Street 13, P.Code 10680, Athens, Greece Tel: 01-364-7111

#### **SWEDEN**

**Yamaha Scandinavia AB** J. A. Wettergrens Gata 1 Box 30053 S-400 43 Göteborg, Sweden Tel: 031 89 34 00

#### **DENMARK**

**YS Copenhagen Liaison Office** Generatorvej 8B DK-2730 Herlev, Denmark Tel: 44 92 49 00

#### **FINLAND**

**Warner Music Finland OY/Fazer Music Aleksanterinkatu 11, P.O. Box 260** SF-00101 Helsinki, Finland Tel: 0435 011

#### **NORWAY**

**Norsk filial av Yamaha Scandinavia AB** Grini Næringspark 1 N-1345 Østerås, Norway Tel: 67 16 77 70

#### **ICELAND Skifan HF**

Skeifan 17 P.O. Box 8120 IS-128 Reykjavik, Iceland Tel: 525 5000

#### **OTHER EUROPEAN COUNTRIES**

**Yamaha Europa GmbH.** Siemensstraße 22-34, 25462 Rellingen, F.R. of Germany Tel: 04101-3030

#### **AFRICA**

#### **Yamaha Corporation,**

**International Marketing Division** Nakazawa-cho 10-1, Hamamatsu, Japan 430-8650 Tel: 053-460-2312

#### **MIDDLE EAST**

#### **TURKEY/CYPRUS Yamaha Europa GmbH.** Siemensstraße 22-34, 25462 Rellingen,

F.R. of Germany Tel: 04101-3030

#### **OTHER COUNTRIES**

**Yamaha Corporation, International Marketing Division** Nakazawa-cho 10-1, Hamamatsu, Japan 430-8650 Tel: 053-460-2312

#### Die Einzelheiten zu Produkten sind bei Ihrer unten aufgeführten Niederlassung und bei Yamaha Vertragshändlern in den jeweiligen Bestimmungsländern erhältlich.

Para detalles sobre productos, contacte su tienda Yamaha más cercana o el distribuidor autorizado que se lista debajo.

# **ASIA**

### **HONG KONG**

**Tom Lee Music Co., Ltd.** 11/F., Silvercord Tower 1, 30 Canton Road. Tsimshatsui, Kowloon, Hong Kong Tel: 2737-7688

#### **INDONESIA**

#### **PT. Yamaha Music Indonesia (Distributor) PT. Nusantik**

Gedung Yamaha Music Center, Jalan Jend. Gatot Subroto Kav. 4, Jakarta 12930, Indonesia Tel: 21-520-2577

#### **KOREA**

**Cosmos Corporation** #131-31, Neung-Dong, Sungdong-Ku, Seoul Korea

Tel: 02-466-0021~5

#### **MALAYSIA**

**Yamaha Music Malaysia, Sdn., Bhd.** Lot 8, Jalan Perbandaran, 47301 Kelana Jaya, Petaling Jaya, Selangor, Malaysia Tel: 3-703-0900

#### **PHILIPPINES**

**Yupangco Music Corporation** 339 Gil J. Puyat Avenue, P.O. Box 885 MCPO, Makati, Metro Manila, Philippines Tel: 819-7551

#### **SINGAPORE**

**Yamaha Music Asia Pte., Ltd.** Blk 202 Hougang, Street 21 #02-01, Singapore 530202 Tel: 747-4374

#### **TAIWAN**

**Yamaha KHS Music Co., Ltd.** 10F, 150, Tun-Hwa Northroad, Taipei, Taiwan, R.O.C. Tel: 02-2713-8999

#### **THAILAND**

**Siam Music Yamaha Co., Ltd.** 121/60-61 RS Tower 17th Floor, Ratchadaphisek RD., Dindaeng, Bangkok 10320, Thailand Tel: 02-641-2951

**THE PEOPLE'S REPUBLIC OF CHINA AND OTHER ASIAN COUNTRIES Yamaha Corporation,**

**International Marketing Division** Nakazawa-cho 10-1, Hamamatsu, Japan 430-8650 Tel: 053-460-2317

#### **OCEANIA**

#### **AUSTRALIA**

**Yamaha Music Australia Pty. Ltd.** 17-33 Market Street, South Melbourne, Vic. 3205, Australia

#### Tel: 3-699-2388

**NEW ZEALAND Music Houses of N.Z. Ltd.** 146/148 Captain Springs Road, Te Papapa, Auckland, New Zealand

Tel: 9-634-0099 **COUNTRIES AND TRUST**

**TERRITORIES IN PACIFIC OCEAN Yamaha Corporation, International Marketing Division** Nakazawa-cho 10-1, Hamamatsu, Japan 430-8650 Tel: 053-460-2317

#### **HEAD OFFICE Yamaha Corporation, XG Division** Nakazawa-cho 10-1, Hamamatsu, Japan 430-8650 XG1-02 Tel: 053-460-2936

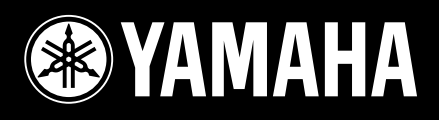